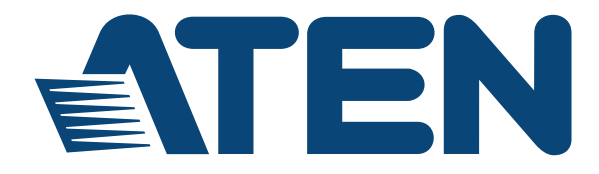

#### **KVM over IP Matrix System KE6900 / KE6900ST / KE6940 / KE8950 / KE8952 CCKM KE Management Software User Manual**

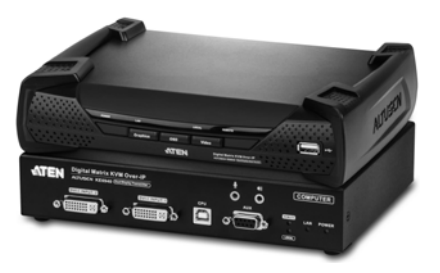

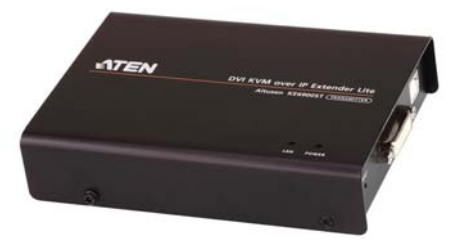

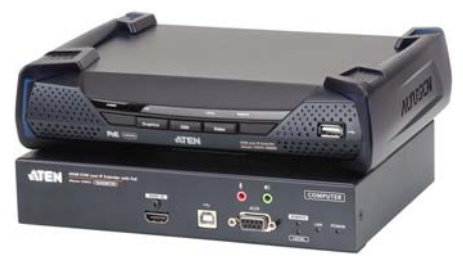

www.aten.com

# <span id="page-1-0"></span>**EMC Information**

#### FEDERAL COMMUNICATIONS COMMISSION INTERFERENCE

STATEMENT: This equipment has been tested and found to comply with the limits for a Class A digital device, pursuant to Part 15 of the FCC Rules. These limits are designed to provide reasonable protection against harmful interference when the equipment is operated in a commercial environment. This equipment generates, uses, and can radiate radio frequency energy and, if not installed and used in accordance with the instruction manual, may cause harmful interference to radio communications. Operation of this equipment in a residential area is likely to cause harmful interference in which case the user will be required to correct the interference at his own expense.

The device complies with Part 15 of the FCC Rules. Operation is subject to the following two conditions: (1) this device may not cause harmful interference, and (2) this device must accept any interference received, including interference that may cause undesired operation.

**FCC Caution:** Any changes or modifications not expressly approved by the party responsible for compliance could void the user's authority to operate this equipment.

**Warning:** Operation of this equipment in a residential environment could cause radio interference.

Suggestion: Shielded twisted pair (STP) cables must be used with the unit to ensure compliance with FCC & CE standards.

#### **KCC Statement**

```
이 기기는 업무용 (A 급 ) 전자파 적합기기로서 판매자 또는 사용자는 이
점을
주의하시기 바라며 , 가정외의 지역에서 사용하는 것을 목적으로 합니
다.
```
# **RoHS**

This product is RoHS compliant.

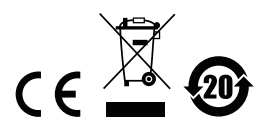

# <span id="page-2-0"></span>**User Information**

### <span id="page-2-1"></span>**Online Registration**

Be sure to register your product at our online support center:

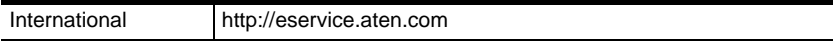

### <span id="page-2-2"></span>**Telephone Support**

For telephone support, call this number:

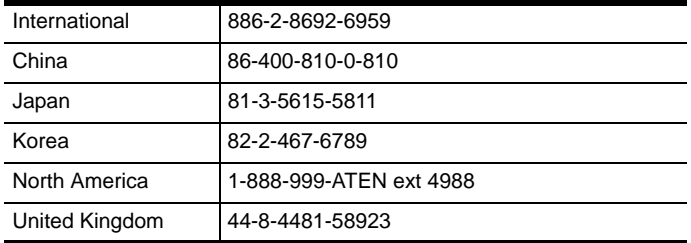

### <span id="page-2-3"></span>**User Notice**

All information, documentation, and specifications contained in this manual are subject to change without prior notification by the manufacturer. The manufacturer makes no representations or warranties, either expressed or implied, with respect to the contents hereof and specifically disclaims any warranties as to merchantability or fitness for any particular purpose. Any of the manufacturer's software described in this manual is sold or licensed *as is*. Should the programs prove defective following their purchase, the buyer (and not the manufacturer, its distributor, or its dealer), assumes the entire cost of all necessary servicing, repair and any incidental or consequential damages resulting from any defect in the software.

The manufacturer of this system is not responsible for any radio and/or TV interference caused by unauthorized modifications to this device. It is the responsibility of the user to correct such interference.

The manufacturer is not responsible for any damage incurred in the operation of this system if the correct operational voltage setting was not selected prior to operation. PLEASE VERIFY THAT THE VOLTAGE SETTING IS CORRECT BEFORE USE.

## <span id="page-3-0"></span>**Package Contents**

#### <span id="page-3-1"></span>**KE6900 / KE6940**

The KE6900 / KE6940 package consists of:

- 1 KE6900T / KE6940T KVM over IP Transmitter
- 1 KE6900R / KE6940R KVM over IP Receiver
- 1 USB DVI-D KVM Cable (KE6900T/KE6940T only)
- 1 DVI-D Cable 1.8 m (KE6940T only)
- 1 Foot Pad Set
- 2 Power Adapters
- 1 Mounting Kit
- 1 User Instructions\*

#### <span id="page-3-2"></span>**KE6900ST**

The KE6900ST package consists of:

- 1 KE6900ST Slim KVM over IP Transmitter
- 1 USB DVI-D KVM Cable
- 1 Foot Pad Set
- 1 Power Adapter
- 1 Mounting Kit
- 1 User Instructions\*

#### <span id="page-3-3"></span>**KE8950 / KE8952**

The KE8950 / KE8952 package consists of:

- 1 KE8950T / KE8952T KVM over IP Transmitter
- 1 KE8950R / KE8952R KVM over IP Receiver
- 1 **USB HDMI KVM Cable**
- 1 Foot Pad Set
- 2 Power Cords (KE8950T/KE8950R only)
- 2 Power Adapters (KE8950T/KE8950R only)
- 1 Mounting Kit (KE8950T or KE8952T)
- 2 HDMI Lockpro
- 1 User Instructions\*

**\*** Features may have been added to the KE6900 / KE6900ST / KE6940 / KE8950 / KE8952 since this manual was published. Please visit our website to download the most up-to-date version.

Check to make sure that all of the components are present and in good order. If anything is missing, or was damaged in shipping, contact your dealer. Read this manual thoroughly and follow the installation and operation procedures carefully to prevent any damage to the KE6900 / KE6900ST / KE6940 / KE8950 / KE8952 or to any other devices on the installation.

> Copyright © 2017 ATEN® International Co., Ltd. Manual Date: 2017-10-23

Altusen and the ATEN logo are registered trademarks of ATEN International Co., Ltd. All rights reserved. All other brand names and trademarks are the registered property of their respective owners.

## **[Contents](#page-14-0)**

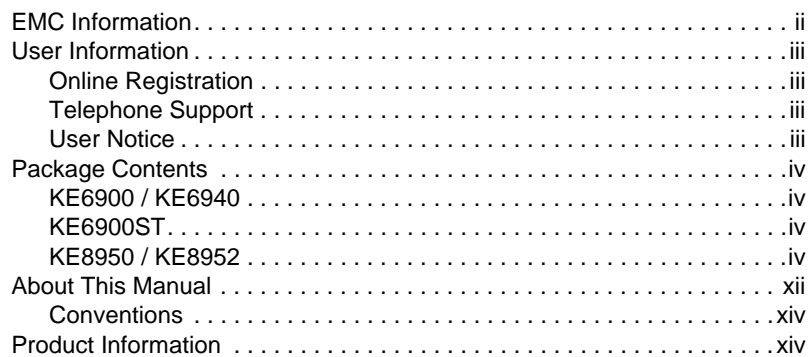

# *Chapter 1.*

### **[Introduction](#page-14-0)**

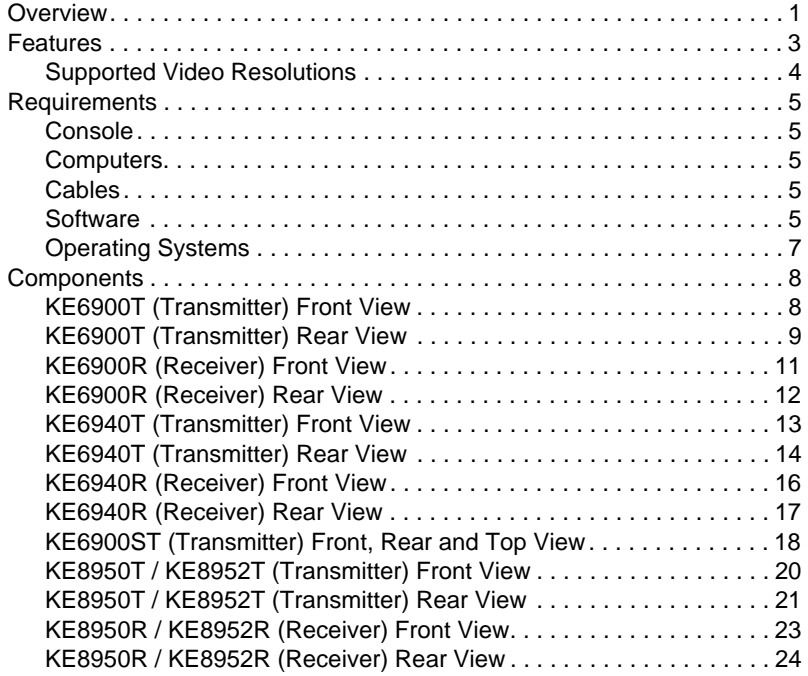

## *Chapter 2.*

### **[Hardware Setup](#page-39-0)**

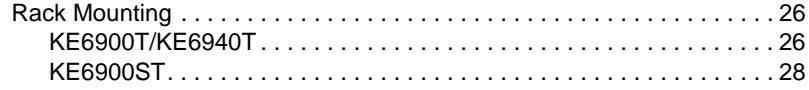

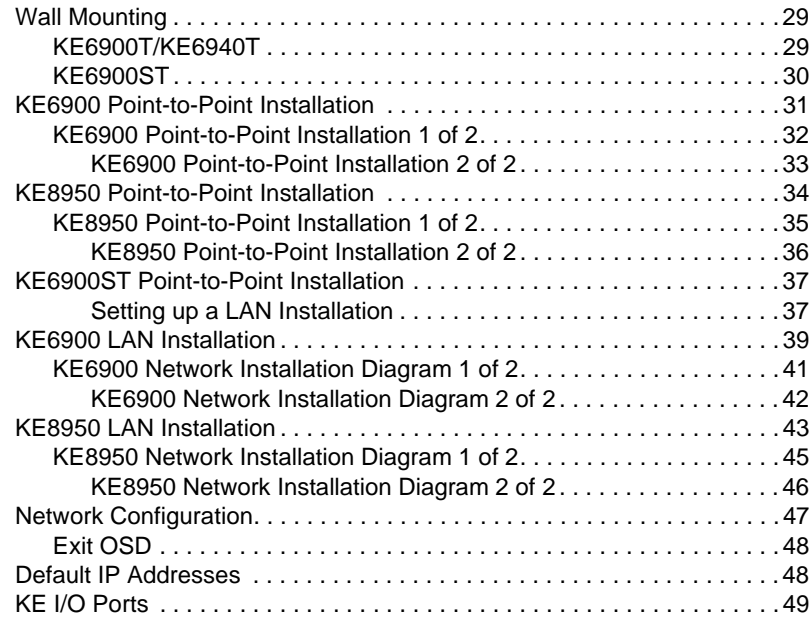

# *Chapter 3.*

# **[OSD Operation](#page-63-0)**

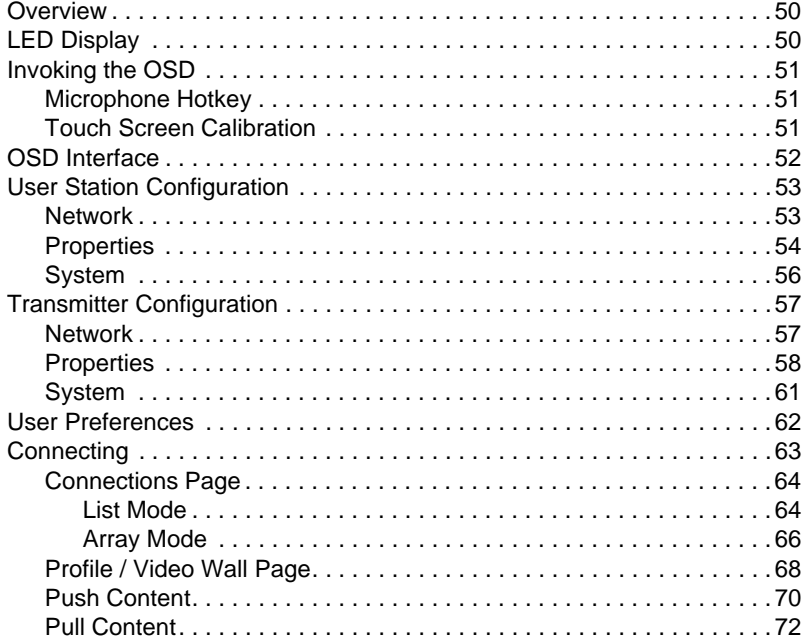

#### *Chapter 4.* **[Software Installation](#page-87-0)**

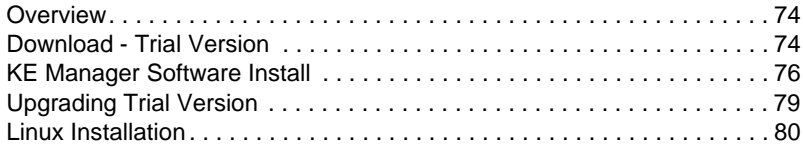

### *Chapter 5.*

### **[Browser / Telnet Operation](#page-96-0)**

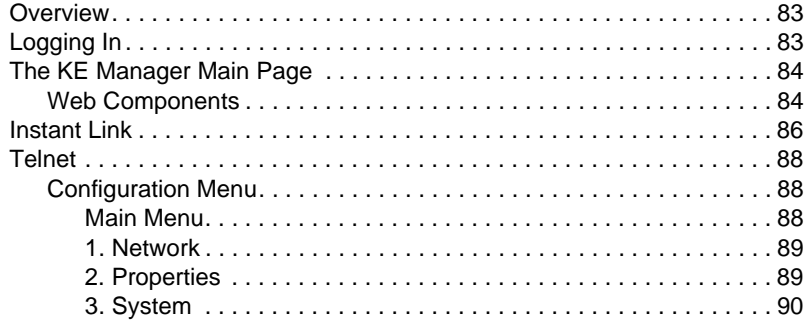

#### *Chapter 6.* **[System Status](#page-104-0)**

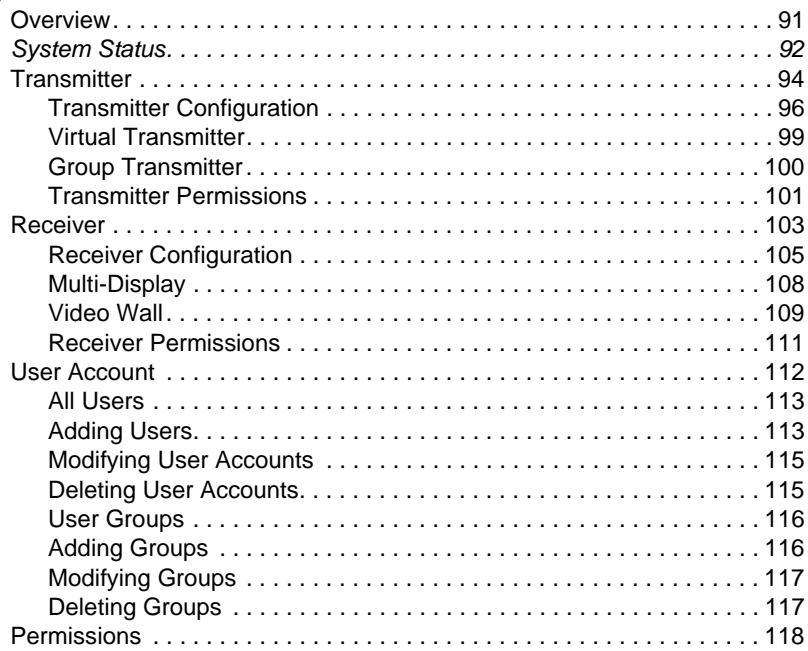

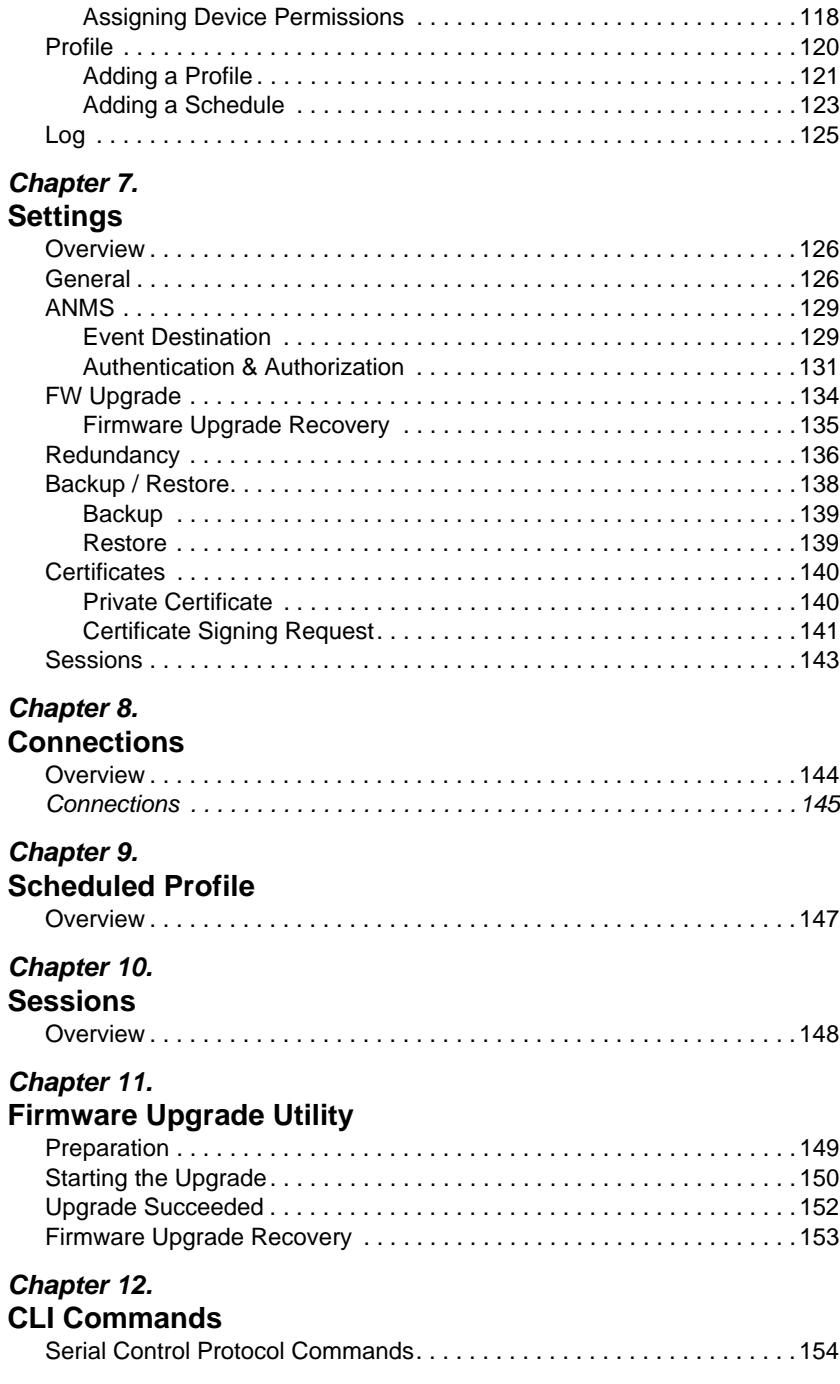

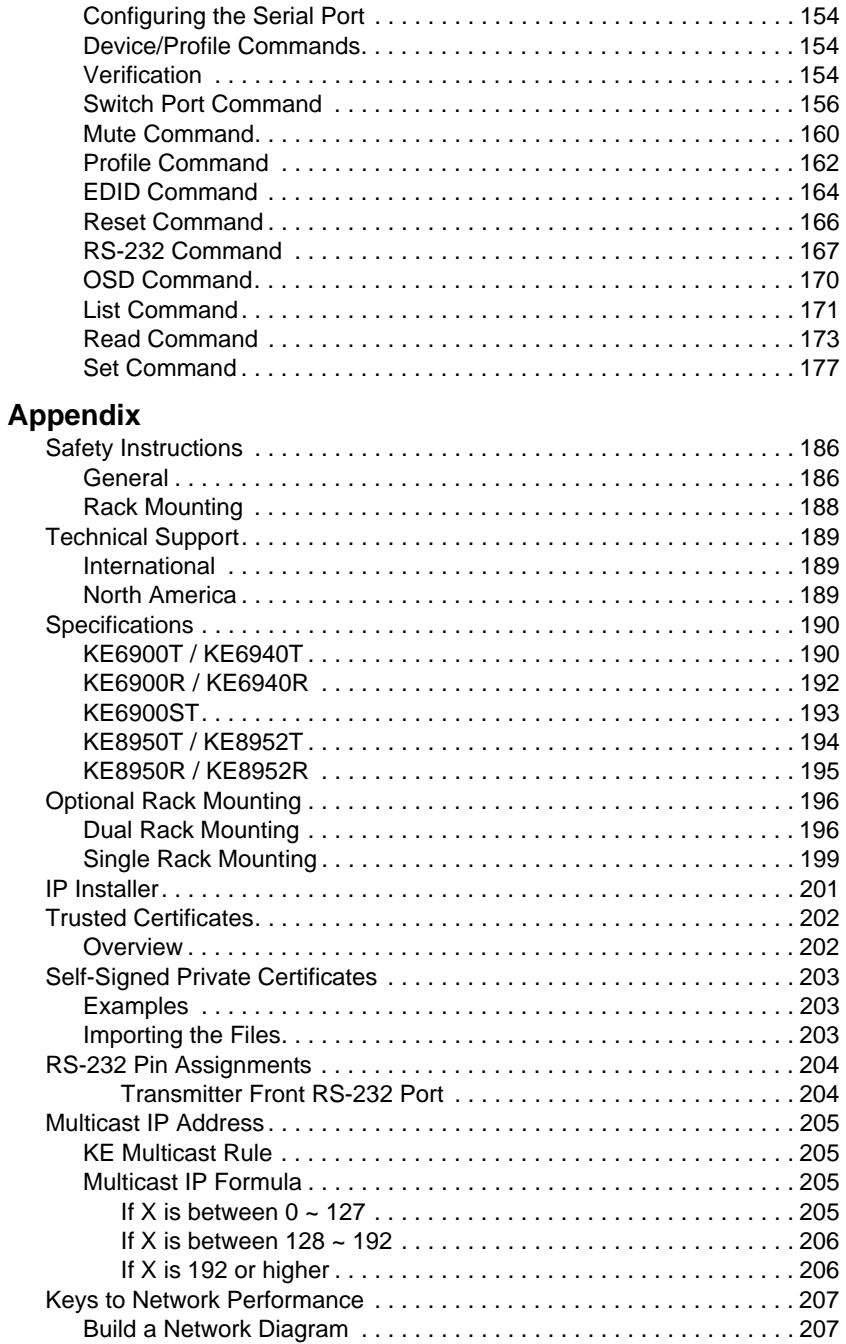

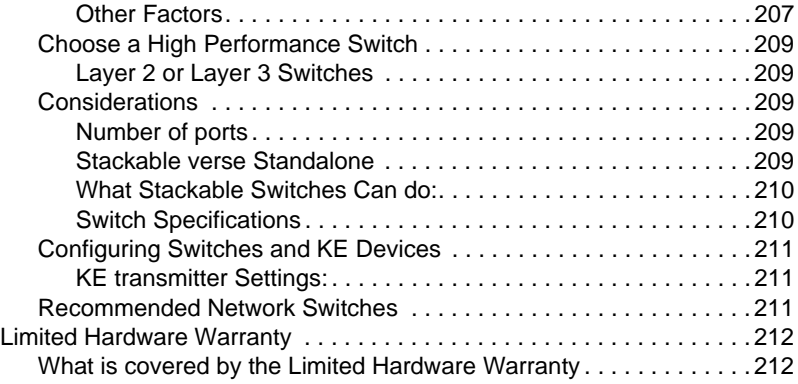

# <span id="page-11-0"></span>**About This Manual**

This User Manual is provided to help you get the most from your KVM over IP Matrix System. It covers all aspects of installation, configuration and operation. An overview of the information found in the manual is provided below.

**[Chapter 1, Introduction,](#page-14-2)** introduces you to the KVM over IP Matrix System. Its purpose, features and benefits are presented, and its front and back panel components are described.

**[Chapter 2, Hardware Setup](#page-39-3), provides step-by-step instructions for setting** up your installation, and explains some basic operation procedures.

**[Chapter 3, OSD Operation,](#page-63-3)** explains the fundamental concepts involved in operating the KE6900 / KE6900ST / KE6940 / KE8950 / KE8952, and provides a complete description of the On Screen Displays (OSDs) and how to work with them.

**[Chapter 4, Software Installation,](#page-87-3)** explains the administrative procedures that are required to download and install the KE Manager software on Windows and Linux computers.

**[Chapter 5, Browser / Telnet Operation](#page-96-3), explains how to log in to the KE** Manager with a web browser, and describes the features, functions, and how to work with the browser's main interface.

**[Chapter 6, System Status](#page-104-2),** explains how to use the KE Manager's System Status panel to manage Transmitters, Receivers, Users, Profiles and Logs.

**[Chapter 7, Settings,](#page-139-3)** explains the KE Manager's system settings, which include the General, ANMS, LDAP/AD, RADIUS, TACACS+ authentication, F/W Upgrade, Redundancy, Backup/Restore, Certificates, and Sessions tabs.

**[Chapter 8, Connections,](#page-157-2)** describes how to use the KE Manager's Connections panel to view and disconnect Transmitter and Receiver connections.

**[Chapter 9, Scheduled Profile,](#page-160-2)** describes how to use the KE Manager's Scheduled Profile panel to view active profile schedules.

**[Chapter 10, Sessions,](#page-161-2)** describes how to use the KE Manager's Sessions panel to view and disconnect user sessions.

**[Chapter 11, Firmware Upgrade Utility](#page-162-2), explains how to download and** use the Firmware Upgrade Utility to install new firmware on the devices.

**[Chapter 12, CLI Commands](#page-167-5),** provides a complete list of the serial protocol and TCP/IP commands used when utilizing the RS-232 Serial Port or a network connection to configure the KE devices.

**An Appendix,** at the end of the manual provides technical and troubleshooting information.

#### <span id="page-13-0"></span>**Conventions**

This manual uses the following conventions:

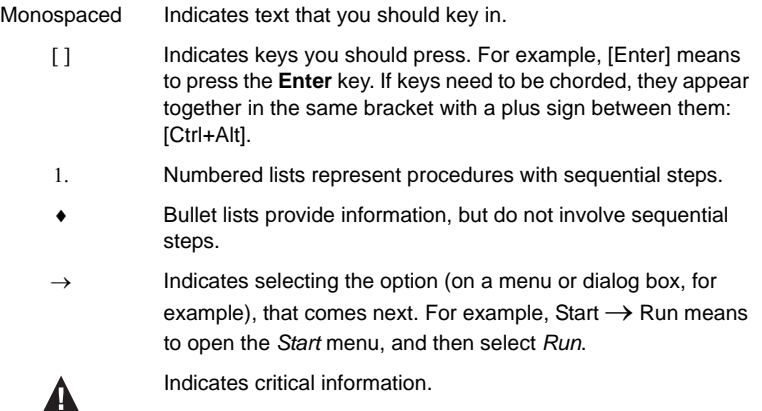

# <span id="page-13-1"></span>**Product Information**

For information about all ATEN products and how they can help you connect without limits, visit ATEN on the Web or contact an ATEN Authorized Reseller. Visit ATEN on the Web for a list of locations and telephone numbers:

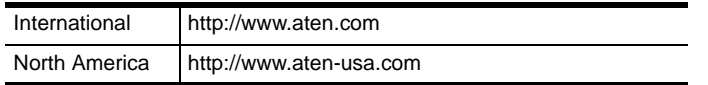

# <span id="page-14-2"></span>**Chapter 1 Introduction**

# <span id="page-14-1"></span><span id="page-14-0"></span>**Overview**

The KVM over IP Matrix System is a solution that combines KE Series Extenders (KE6900, KE6940, KE6900ST, KE8950, KE8952) with the KE Management Software (CCKM) to extend, control and monitor access to computers, across a network, in a multitude of ways. The system lets you setup a matrix of remote KVM consoles that access computers across a network, with the flexibility to control and configure each connection.

The KE Extenders consist of transmitters that connects to the computer and receivers that provide console access from a separate location. The computer is accessed from the remote console via a standard TCP/IP network or direct Ethernet cable connection. This is perfect for any installation where you need to place the console where it is convenient, but you want the computer to reside in a secure location - away from the keyboard, mouse and display.

The KE6900 is a single view extender that supports one DVI display at each end. The KE6940 is a dual view extender that supports two DVI displays at each end, allowing the video output to display across two monitors.

The KE8950 and KE8952 are single view 4K HDMI extenders that support HDCP 1.4 and HDMI 1.4a. The KE89 Series connect unit-to-unit or over a TCP/IP network via a Gigabit Ethernet or SFP port. Both models support Fiber Channel over Ethernet via SFP fiber modules\* which connect to a network switch at speeds up to 1 Gbps. Additionally, the KE8952's Gigabit LAN port supports Power over Ethernet (PoE) which provides a network connection and powers the unit from a network switch over Cat 5e cable.

The KE Extenders have a local On Screen Display (OSD) on the receiver end to configure both units - for easy setup and operation. Both the transmitter and receiver have RS-232 ports to connect to a serial terminal for configuration or serial devices such as touchscreens and barcode scanners.

As KVM over IP Matrix Extenders they can make console-to-computer connections in several ways: one-to-one (Extender mode), one-to-many (Splitter mode), many-to-one (Switch mode), or many-to-many (Matrix mode).

The KE Management Software (CCKM) allows you to define matrix connections and manage KE Extenders with features such as auto-detection of KE Extenders, username/password authentication, switching and sharing of

connections, scheduling, permissions and more. Whether you're extending computer access for Monitoring, Broadcasting, Editing or Workstation setup, the KVM over IP Matrix System gives you the flexibility and control to manage one or hundreds of extended connections.

**Note:** The SFP module is sold separately. You can choose the 2A-136G, a multi-mode SFP module that provides 1 GbE connectivity up to 550 meters; or the 2A-137G, a single-mode SFP module that provides 1 GbE connectivity up to 10 kilometers. Visit ATEN's website or contact your ATEN dealer for more information.

## <span id="page-16-0"></span>**Features**

- Remote KVM console access of computers over LAN or Ethernet cable connection
- Dual console operation control your system from both the Transmitter and Receiver by USB keyboard, monitor, and mouse
- RS-232 serial ports allows you to connect to a serial terminal for configuration, and serial devices such as touchscreens and barcode scanners<sup>1</sup>
- Superior video quality up to 1920 x 1200  $\omega$  60 Hz with 24-bit color depth (KE69 Series); up to 3840 x 2160 @ 30 Hz (4:4:4) with 36-bit color depth (KE89 Series)
- Supports standard VGA resolutions from 640 x 480 to 1920 x 1200  $\omega$  60 Hz (KE69 Series); and HDMI resolutions from 640 x 480 to 3840 x 2160 @ 30 Hz (KE89 Series)
- OSD (On Screen Display) on the Receiver configures both units
- Supports KE Management Web GUI administration<sup>2</sup>
- KE Management Lite provides web GUI support for smaller installations<sup>3</sup>
- Supports Power over Ethernet (PoE) functionality compliant with IEEE 802.3at and 802.3af standards (KE8952 only)
- Gigabit Ethernet port
- Remote login security
- DVI digital and analog monitor support
- Built-in ESD protection and surge protection
- Supports 2 channel analog (KE69 Series) and 7.1 channel surround sound (KE89 Series) stereo speakers and microphone
- Auto-MDIX automatically detects cable type
- Supports widescreen formats
- Supports High-Quality Video streaming
- Virtual Media Support
- Hot pluggable
- Rack Mountable
- Upgradeable firmware

**Note:** 1. RS-232 serial ports support Tx/Rx/CTS/RTS/DTR/DSR signals only.

- 2. The KE Management web GUI can be updated from the CCKM page on our website: www.aten.com. To obtain a license for the full version of the software please contact your ATEN dealer.
- 3. The KE Management Lite is a web GUI that supports up to 8 KE devices and can be downloaded for free after registering your product on the ATEN eService website (http://eservice.aten.com).

#### <span id="page-17-0"></span>**Supported Video Resolutions**

1920 x 1200 @ 60 Hz 1920 x 1080 @ 60 Hz 1680 x1050 @ 60 Hz 1600 x1200 @ 60 Hz 1600 x 900 @ 60 Hz 1440 x 900 @ 60 Hz 1400 x 1050 @ 60 Hz 1366 x 768 @ 60 Hz 1280 x 1024 @ 60/75 Hz 1280 x 960 @ 60 Hz 1280 x 720 @ 60 Hz 1152 x 864 @ 75 Hz 1024 x 768 @ 60/70/75/85 Hz 800 x 600 @ 56/60/72/75/85 Hz 720 x 400 @ 70/85 Hz 640 x 480 @ 60/72/75/85 Hz 2560 x 1080 @ 24/25/30/50/60/100/120 Hz\* 3840 x 2160 @ 24/25/30 Hz\* 1920 x 1440 @ 60 Hz\* 2560 x 1600 @ 60 Hz\* 2560 x 1440 @ 60 Hz\* 2048 x 1536 @ 60 Hz\*

\*Only for KE89 Series. \*\*The pixel clock must be less than 300 MHz to support all the resolutions listed above.

# <span id="page-18-0"></span>**Requirements**

### <span id="page-18-1"></span>**Console**

- (KE6900) One DVI compatible monitor capable of the highest possible resolution
- (KE6940) Two DVI compatible monitors capable of the highest possible resolution
- (KE8950/KE8952) One HDMI compatible monitor capable of the highest possible resolution
- ◆ A USB mouse
- A USB keyboard
- Microphone and speakers

### <span id="page-18-2"></span>**Computers**

The following equipment must be installed on each computer that is to be connected to the system:

- (KE6900) One DVI port
- (KE6940) Two DVI ports
- (KE8950/KE8952) One HDMI port
- USB Type A port
- Audio ports

### <span id="page-18-3"></span>**Cables**

• For optimal signal integrity and to simplify the setup, we strongly recommend that you only use the high quality custom USB KVM Cable that is provided with this package.

### <span id="page-18-4"></span>**Software**

The minimum hardware and software requirements for the computer running the KE Management software are:

- Processor: Intel or AMD processor 1 GHz or above
- RAM: 2GB or above
- HDD: 16GB or above
- Web browser
- Java Runtime Environment (JRE) 6 with update 11 or higher
- Operating System Requirements:
	- Windows 2000, XP, Vista, 2003, 2008, 7 and 8.1
	- Linux (Ubuntu, CentOS, Fedora, SUSE)

### <span id="page-20-0"></span>**Operating Systems**

The KE Series supports the following operating systems which can display standard HDMI/DVI/VGA signals:

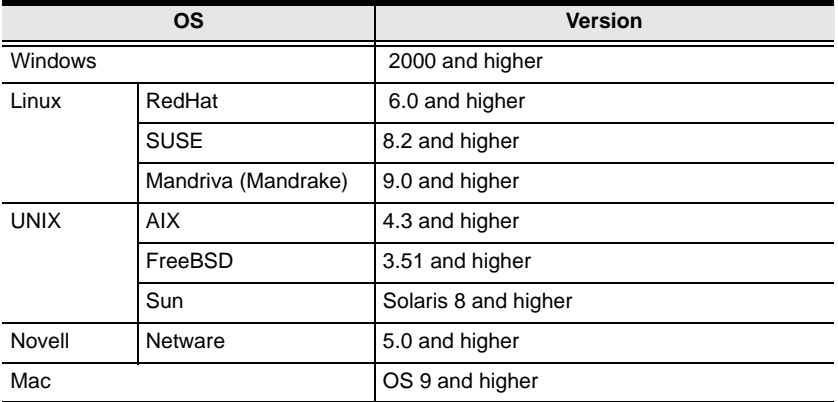

# <span id="page-21-0"></span>**Components**

### <span id="page-21-1"></span>**KE6900T (Transmitter) Front View**

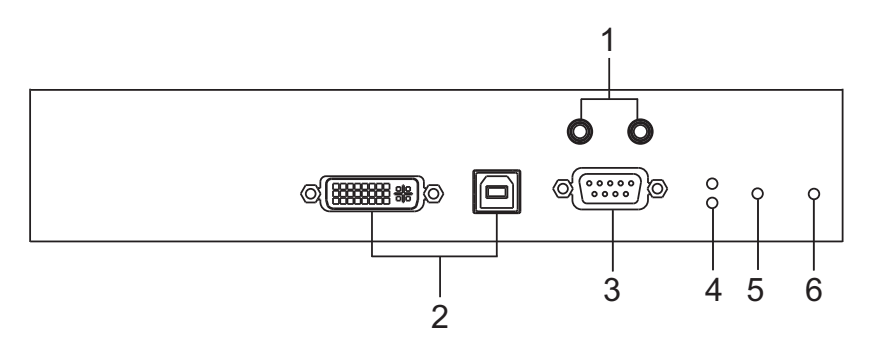

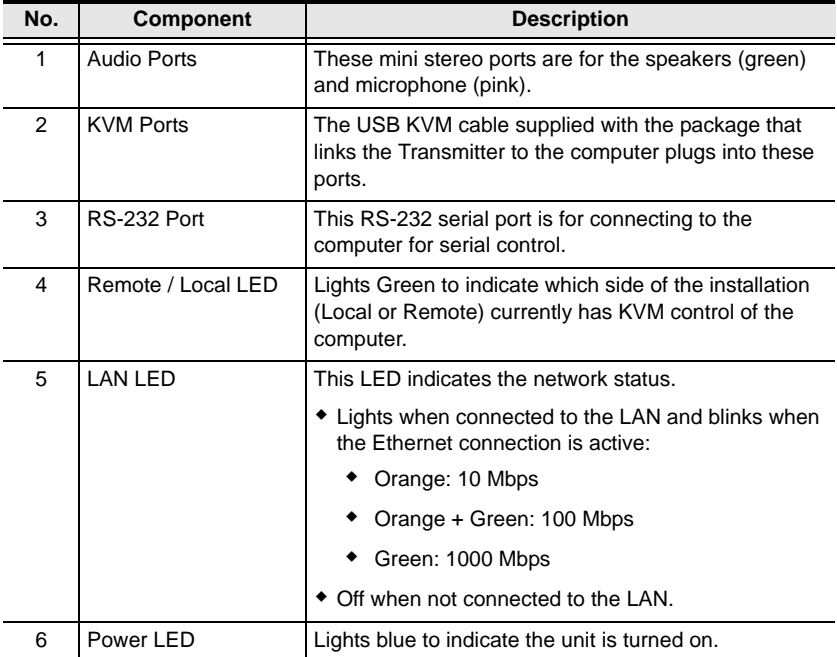

# <span id="page-22-0"></span>**KE6900T (Transmitter) Rear View**

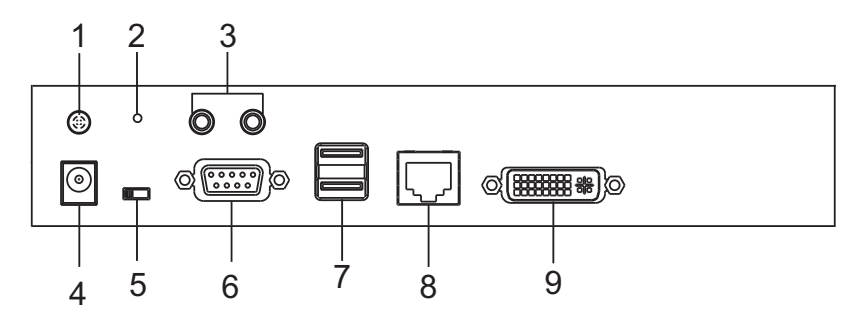

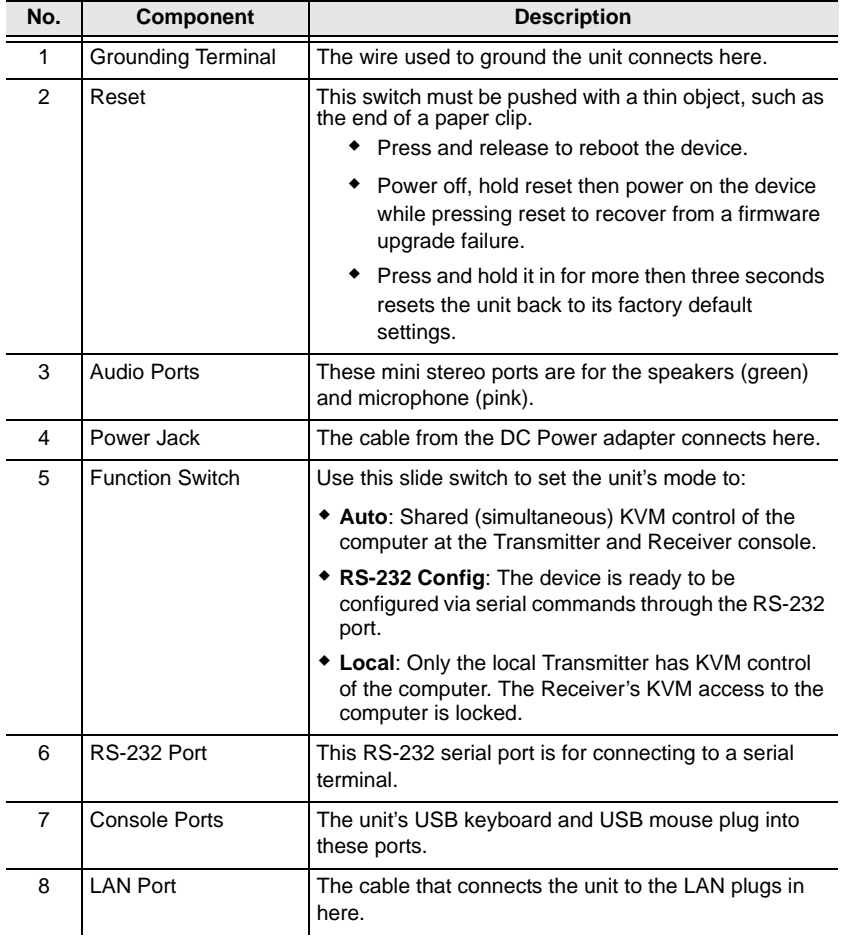

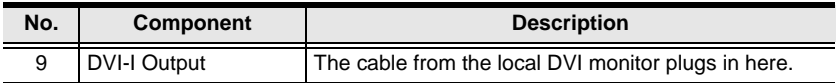

### <span id="page-24-0"></span>**KE6900R (Receiver) Front View**

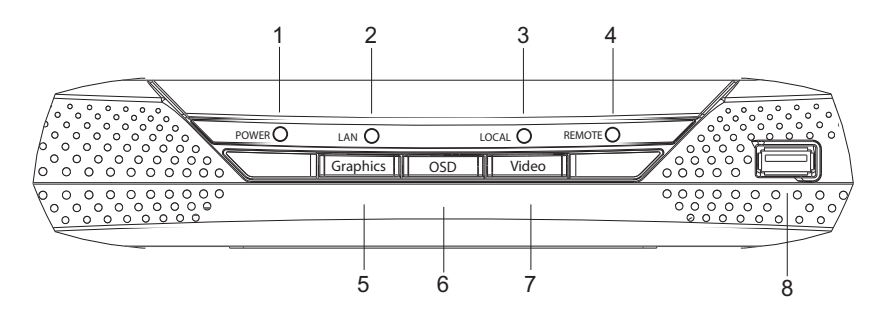

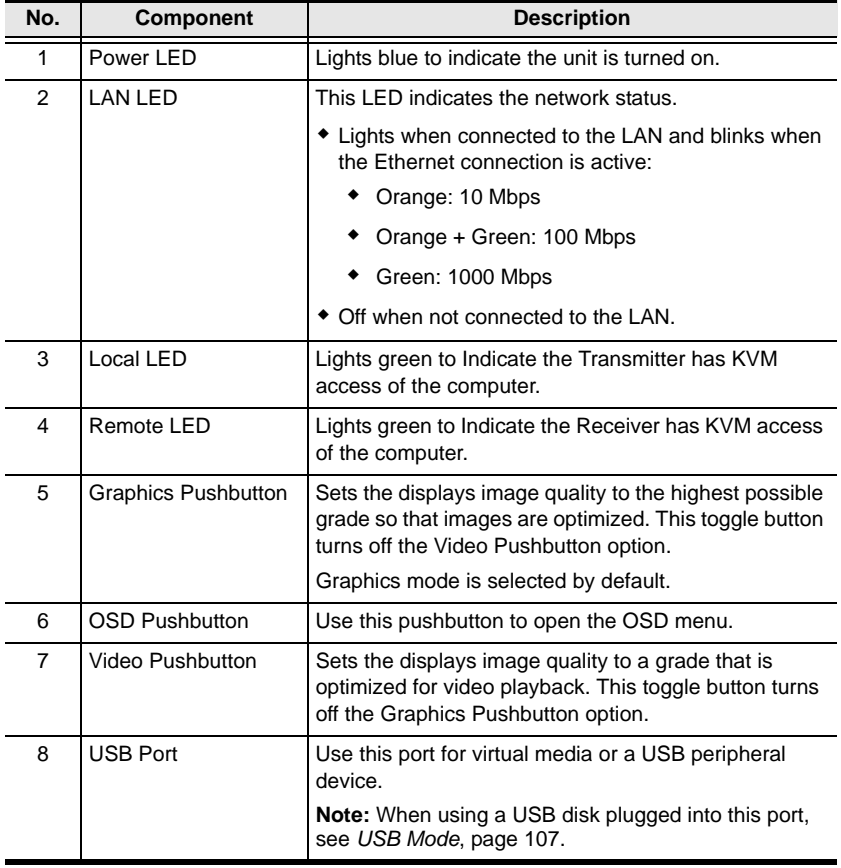

### <span id="page-25-0"></span>**KE6900R (Receiver) Rear View**

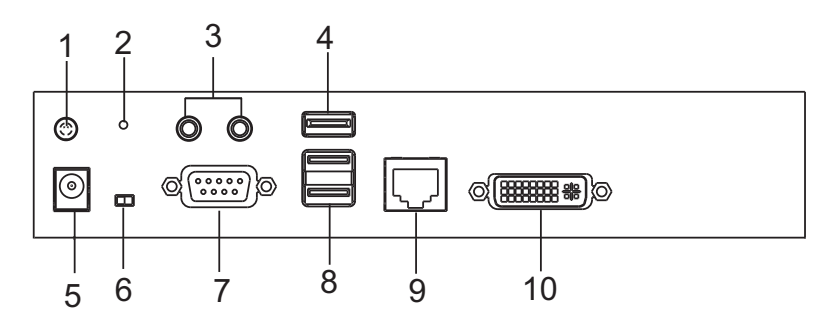

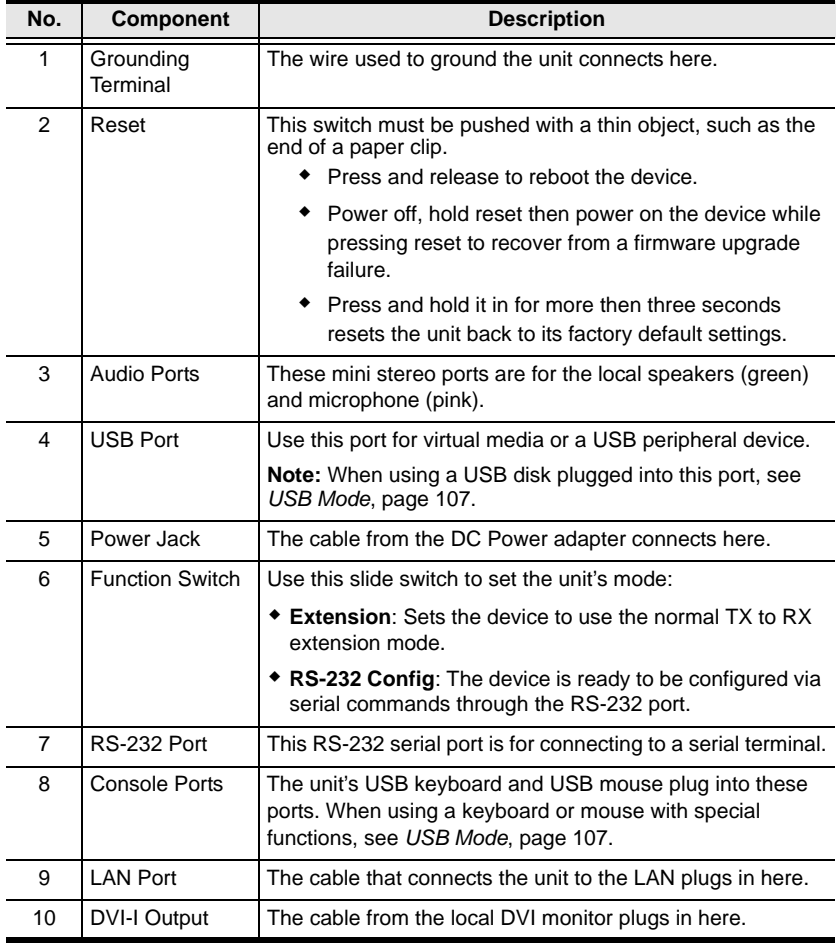

### <span id="page-26-0"></span>**KE6940T (Transmitter) Front View**

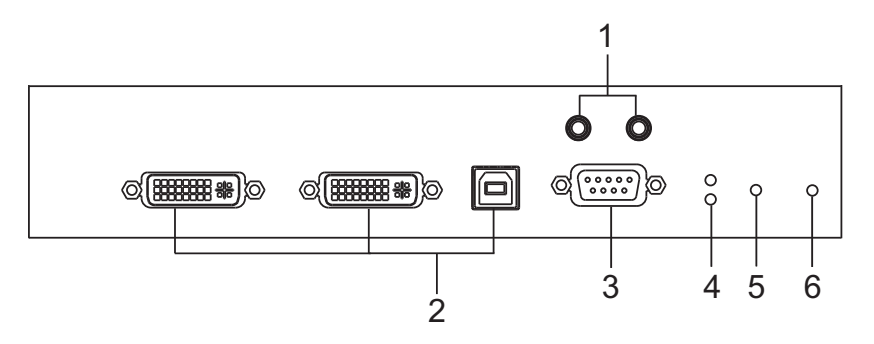

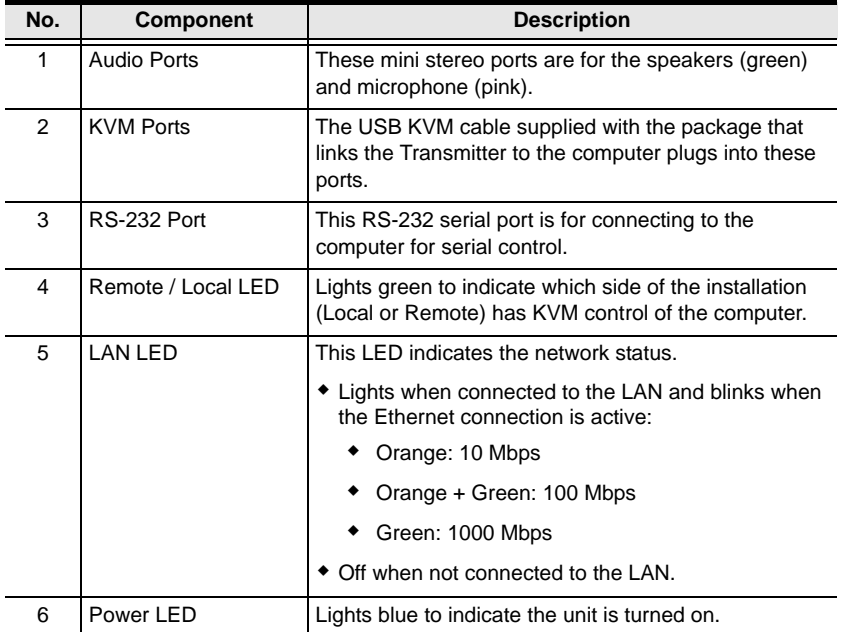

### <span id="page-27-0"></span>**KE6940T (Transmitter) Rear View**

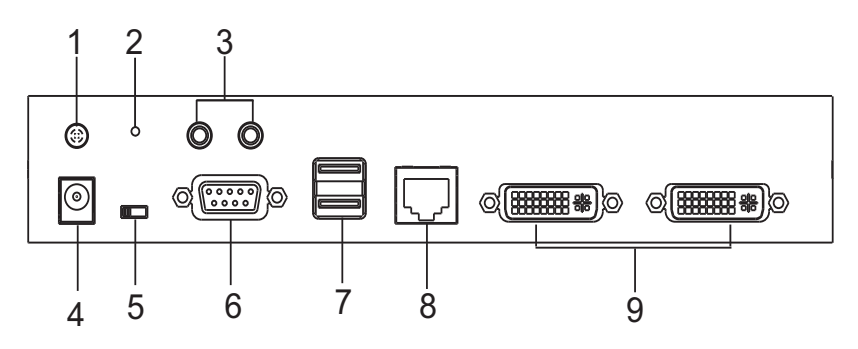

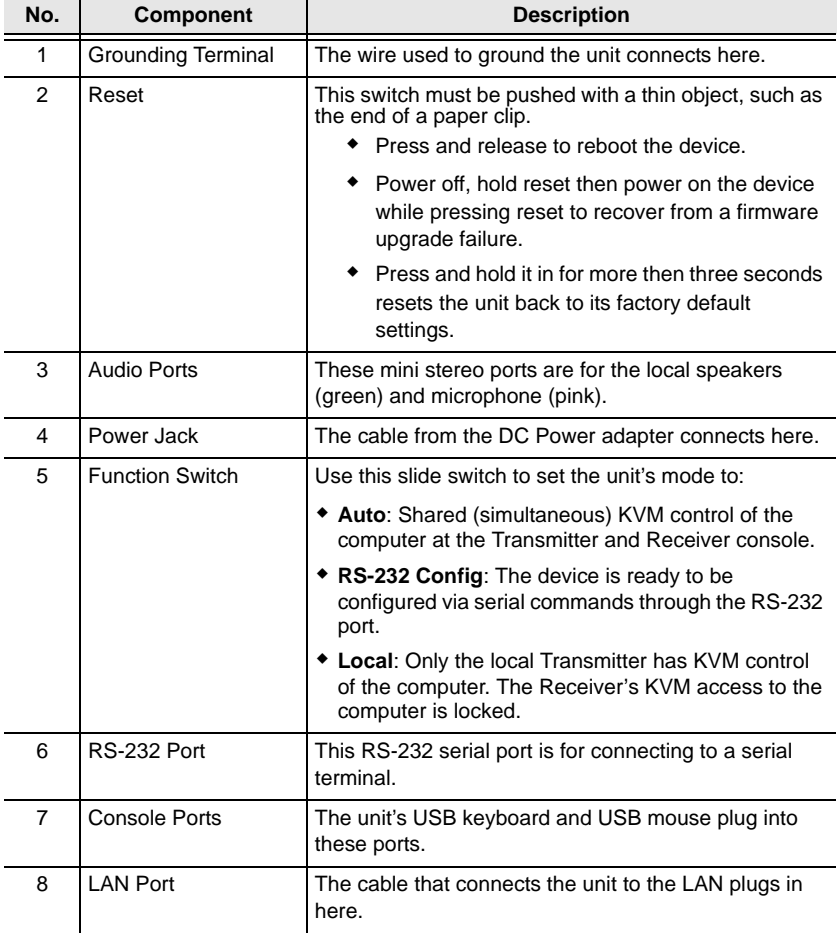

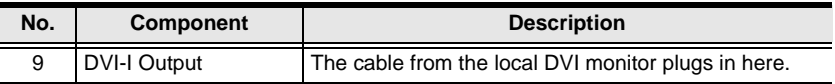

### <span id="page-29-0"></span>**KE6940R (Receiver) Front View**

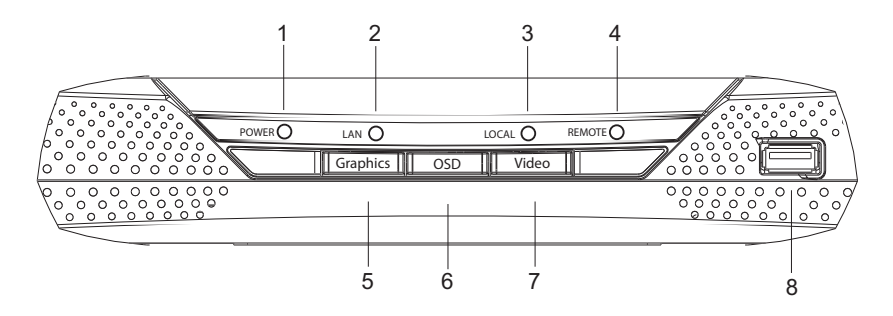

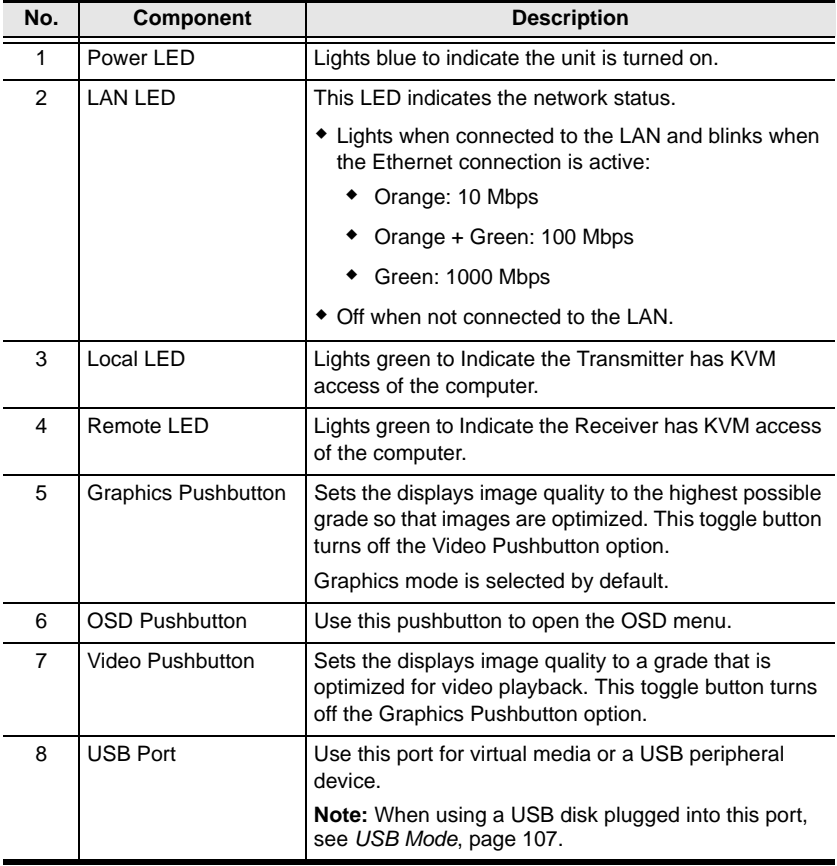

### <span id="page-30-0"></span>**KE6940R (Receiver) Rear View**

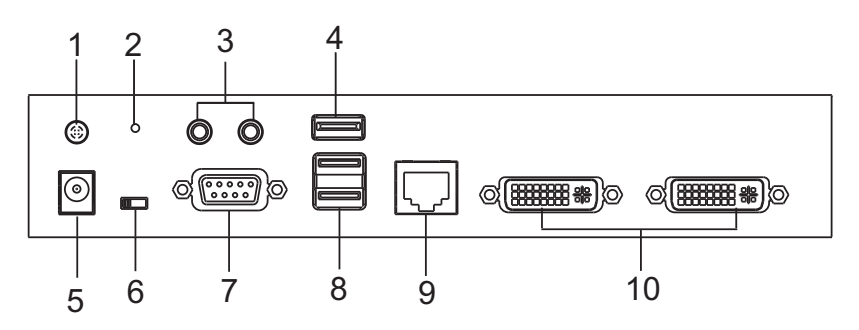

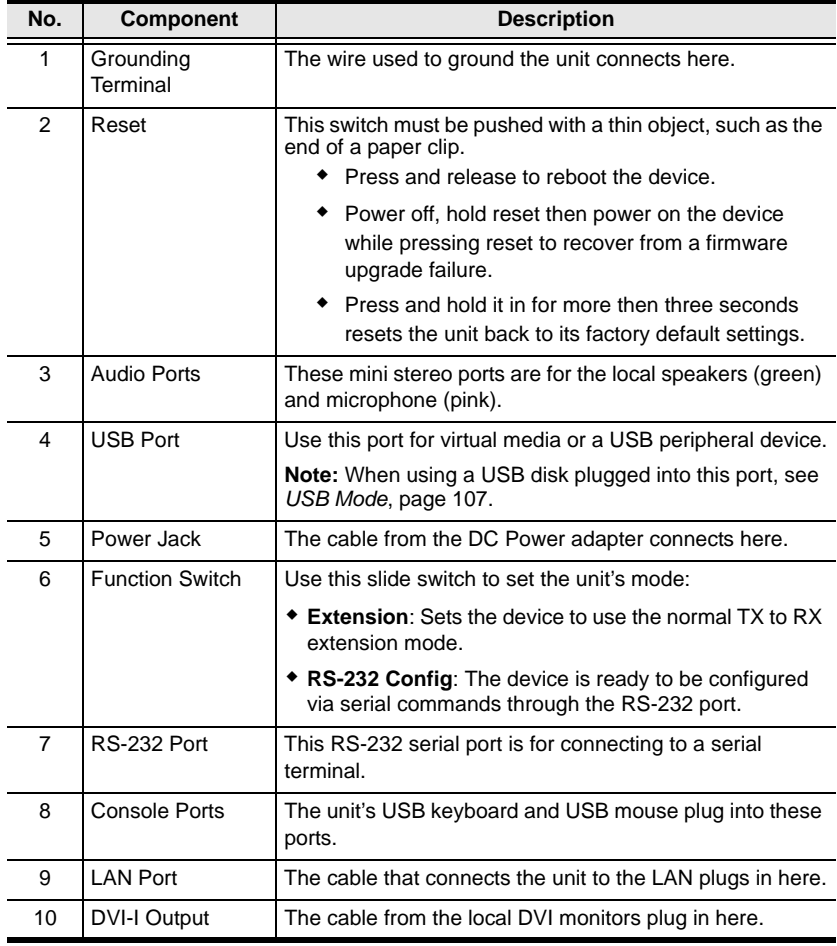

### <span id="page-31-0"></span>**KE6900ST (Transmitter) Front, Rear and Top View**

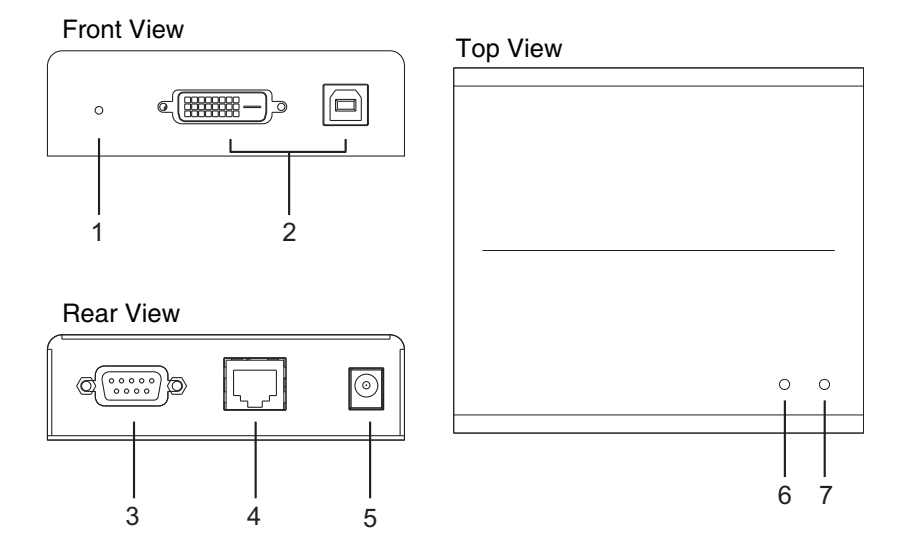

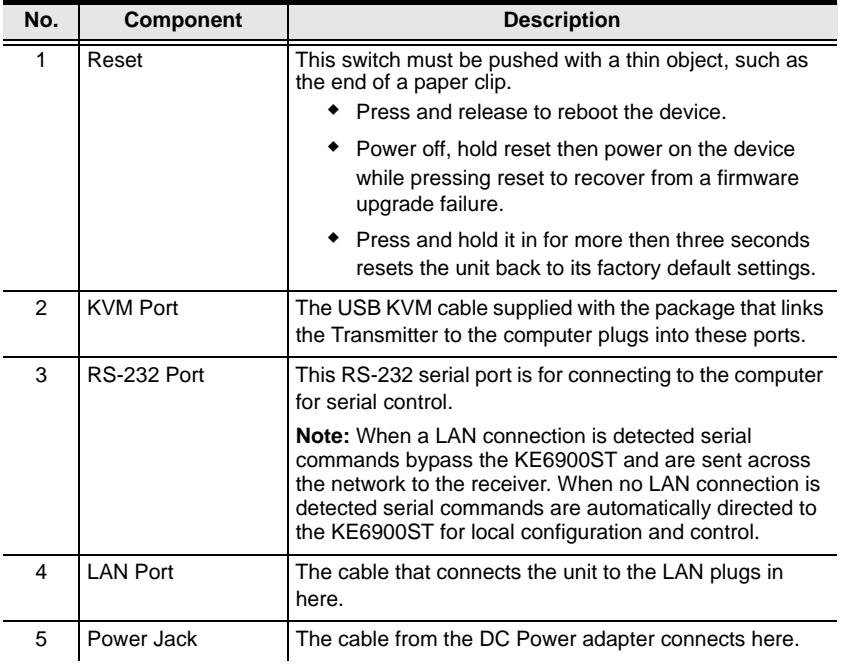

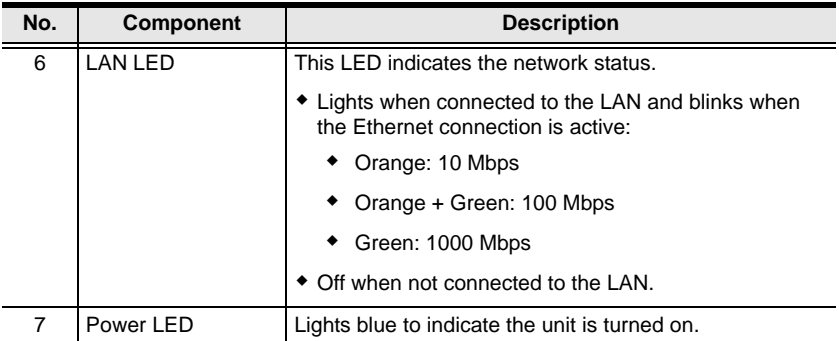

### <span id="page-33-0"></span>**KE8950T / KE8952T (Transmitter) Front View**

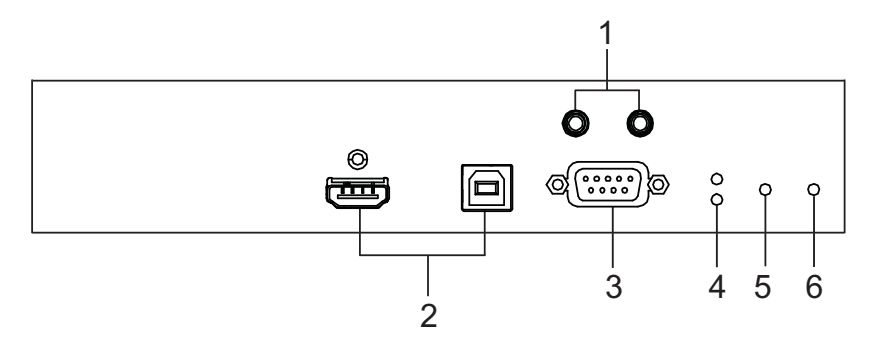

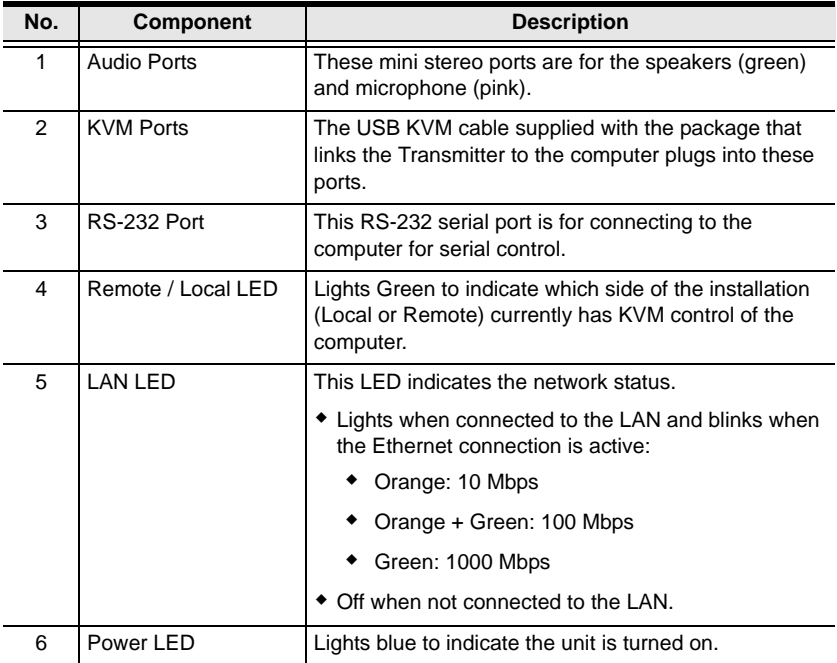

### <span id="page-34-0"></span>**KE8950T / KE8952T (Transmitter) Rear View**

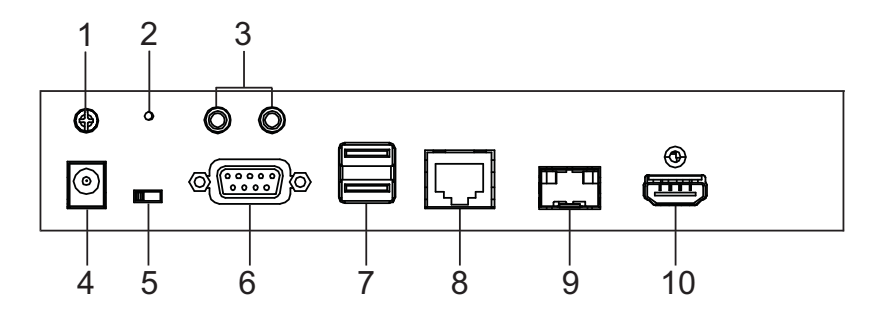

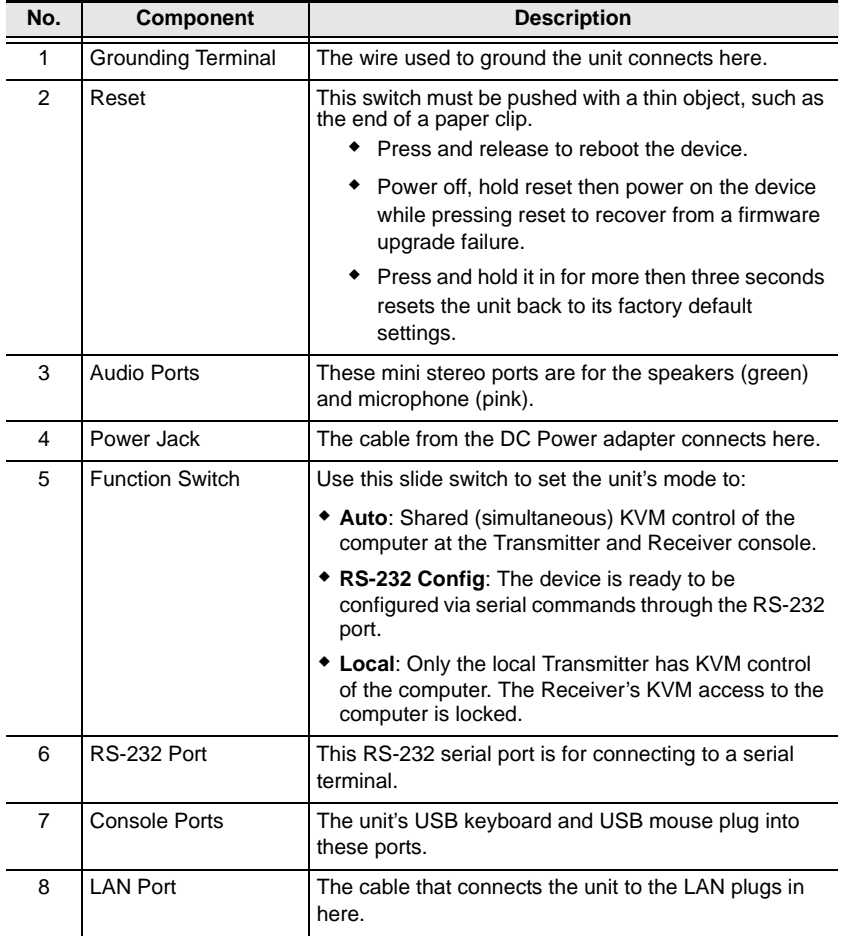

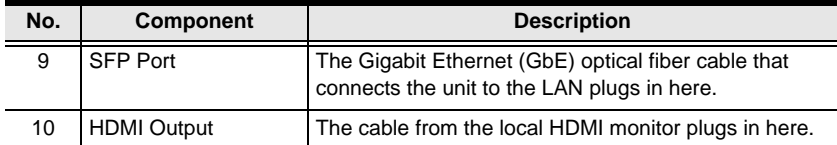
#### **KE8950R / KE8952R (Receiver) Front View**

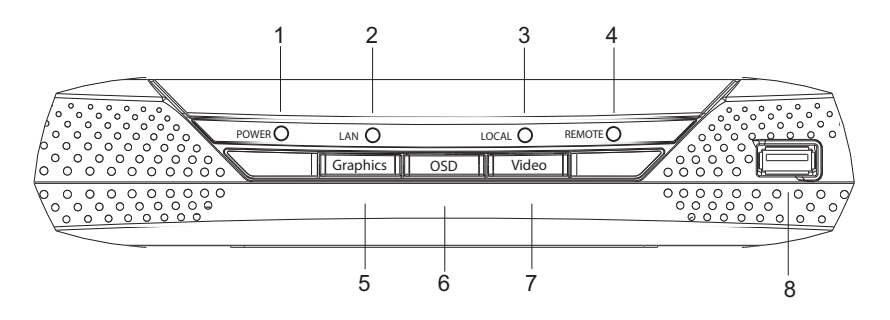

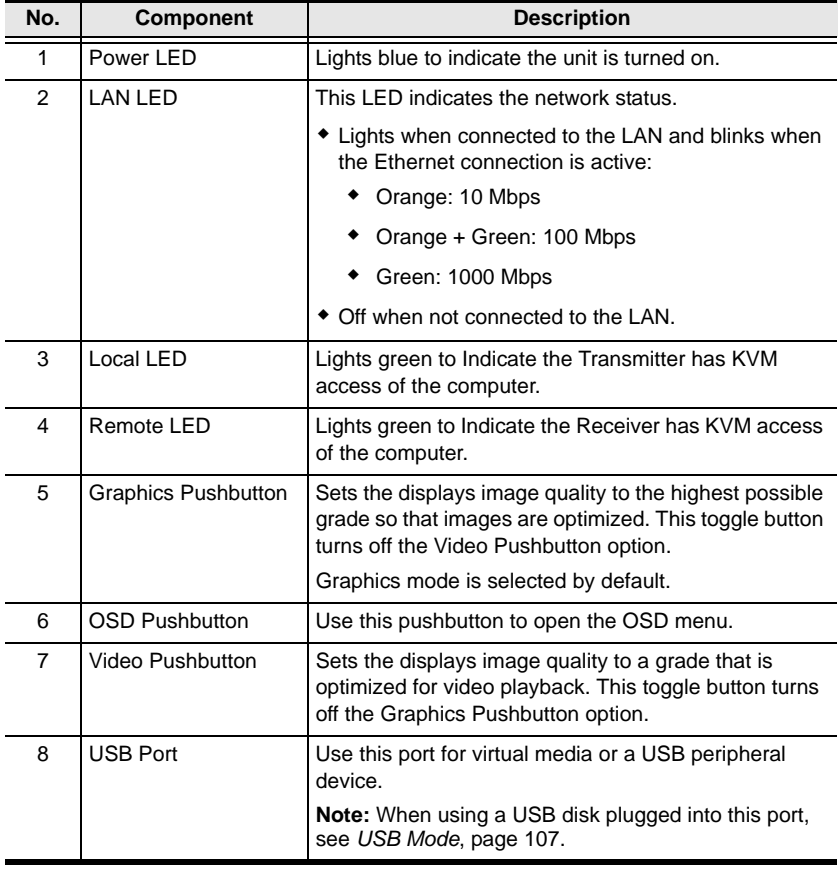

#### **KE8950R / KE8952R (Receiver) Rear View**

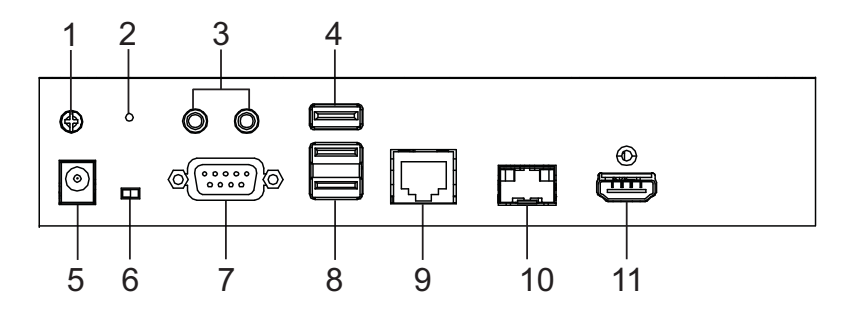

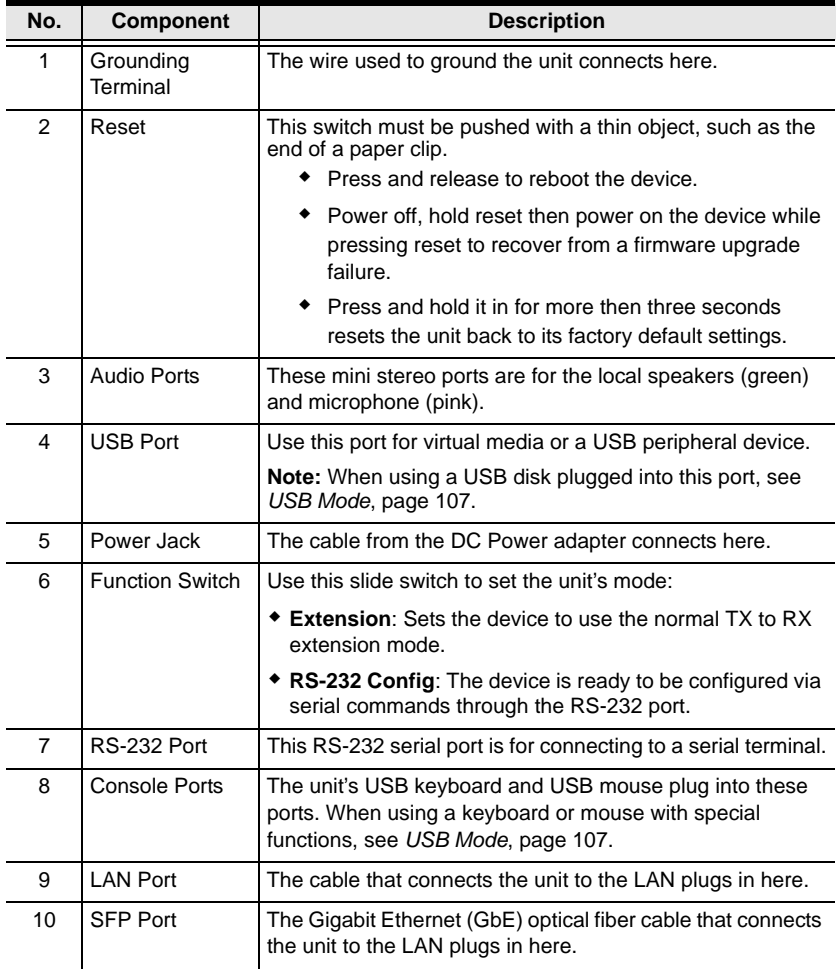

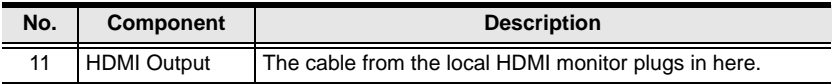

# **Chapter 2 Hardware Setup**

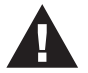

- 1. Important safety information regarding the placement of this device is found on [page 186.](#page-199-0) Please review it before proceeding.
- 2. Make sure that the power to all devices connected to the installation is turned off. You must unplug the power cords of any computers that have the Keyboard Power On function.

## **Rack Mounting**

For convenience and flexibility, the Transmitter can be mounted on system racks. To rack mount a unit do the following:

#### **KE6900T/KE6940T**

1. Using the screws provided in the Mounting Kit, screw the mounting bracket into the bottom of the Transmitter as show below:

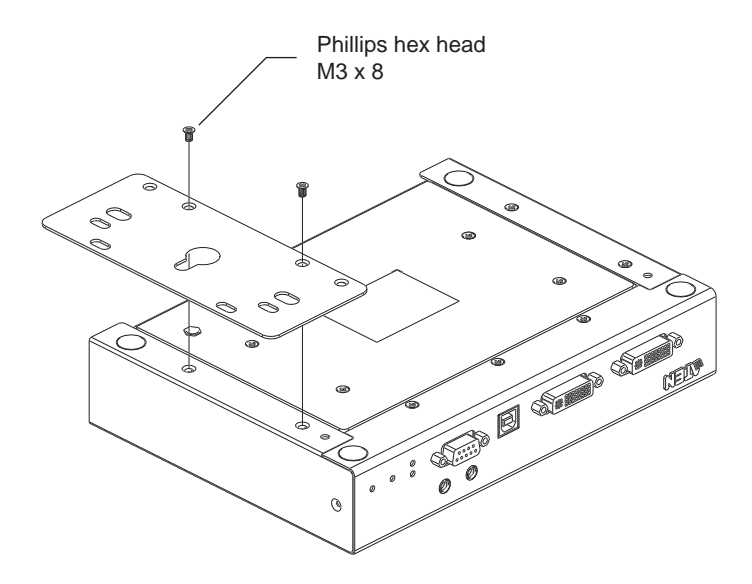

2. Screw the bracket into a convenient location on the rack.

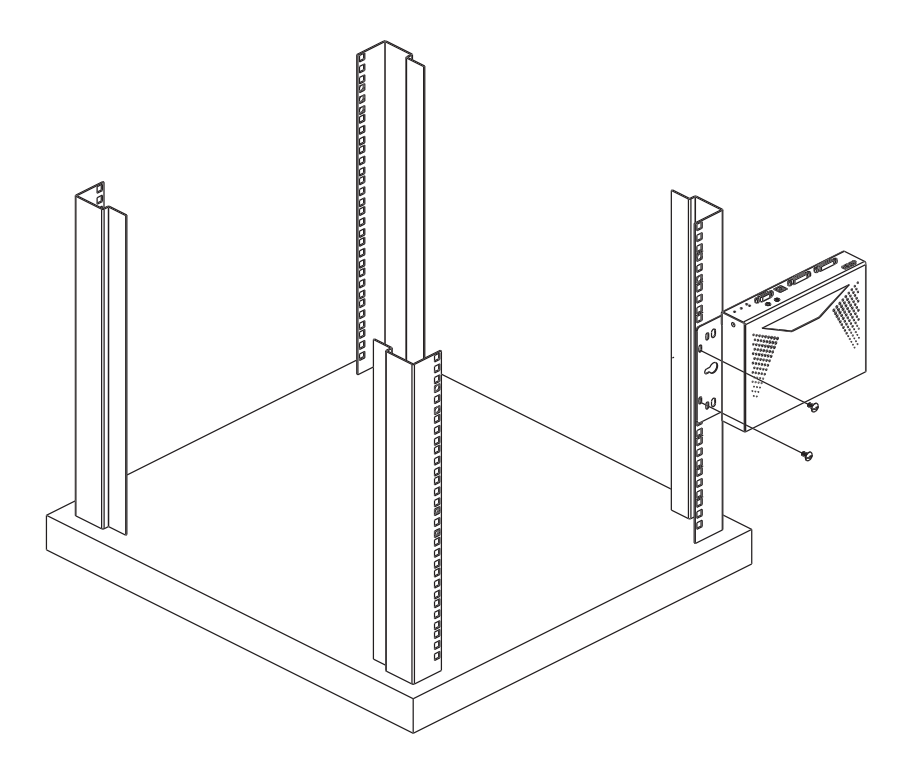

**Note:** These screws are not provided. We recommend that you use M5 x 12 Phillips Type I cross recessed type screws.

#### **KE6900ST**

1. Using the screws provided in the Mounting Kit, screw the mounting bracket into the bottom of the Transmitter as show below:

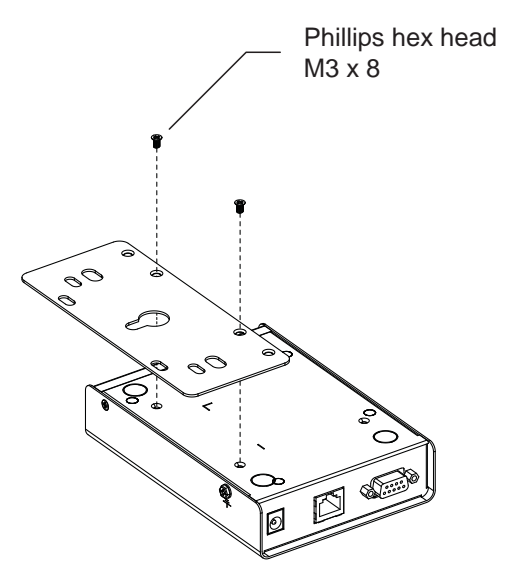

2. Screw the bracket into a convenient location on the rack.

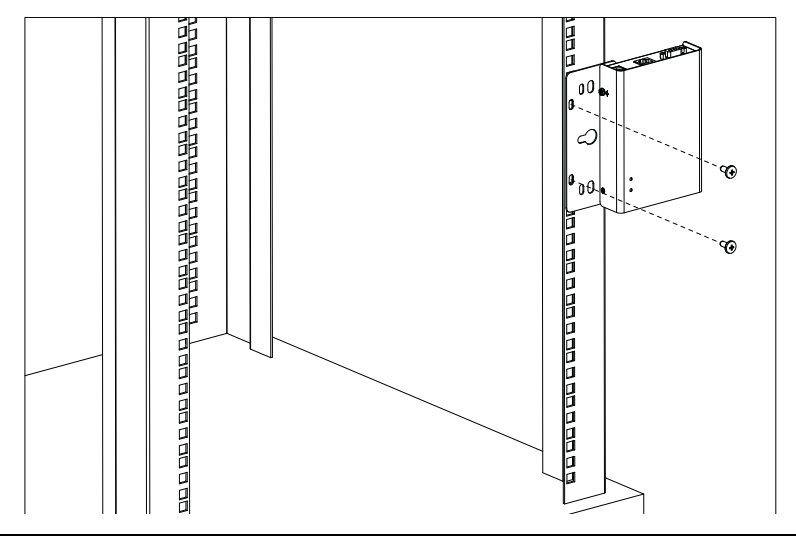

**Note:** These screws are not provided. We recommend that you use M5 x 12 Phillips Type I cross recessed type screws.

## **Wall Mounting**

For convenience the Transmitter can be mounted to a wall.

#### **KE6900T/KE6940T**

1. Using the screws provided in the Mounting Kit, screw the mounting bracket into the bottom of the Transmitter as show below:

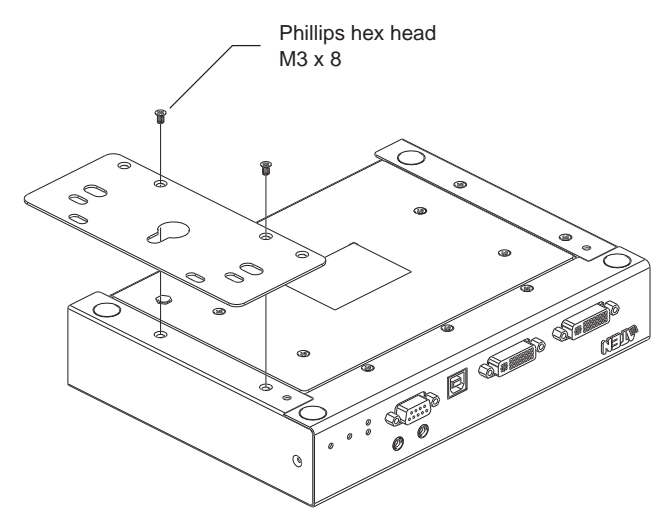

2. Use the center hole to screw the bracket to a secure wall surface.

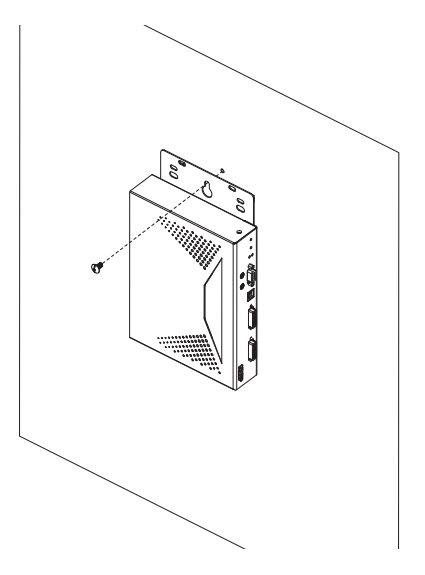

#### **KE6900ST**

1. Using the screws provided in the Mounting Kit, screw the mounting bracket into the bottom of the Transmitter as show below:

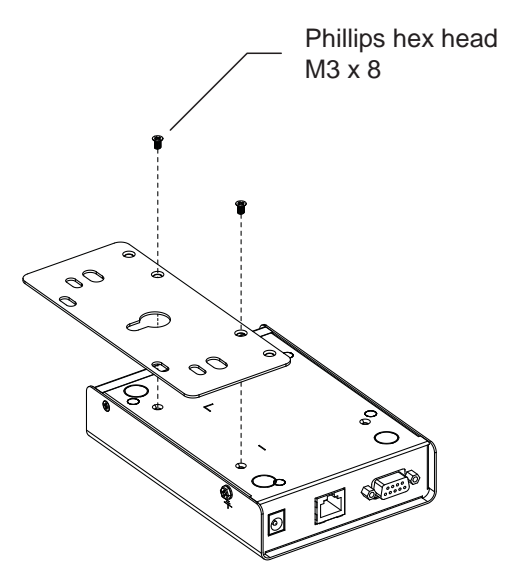

2. Use the center hole to screw the bracket to a secure wall surface.

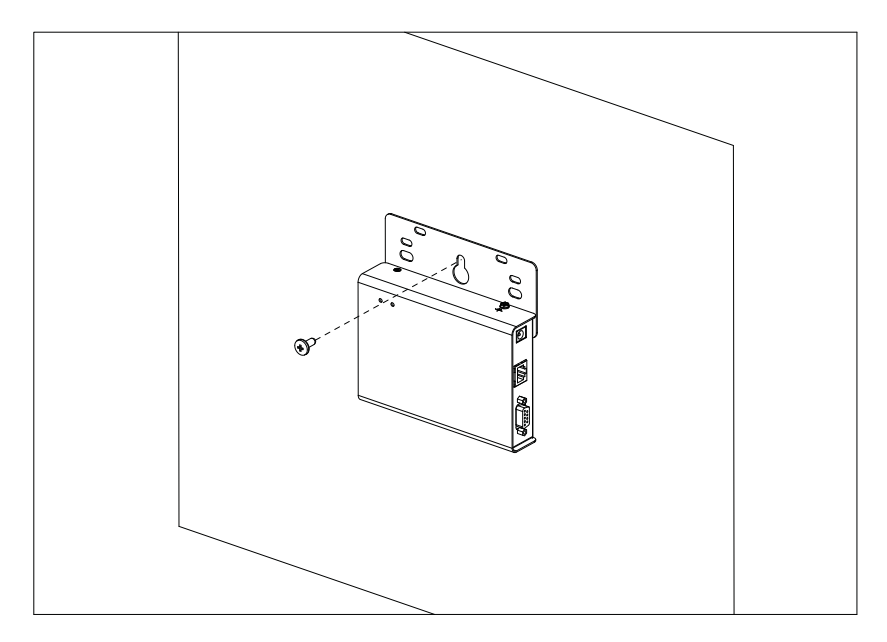

## **KE6900 Point-to-Point Installation**

Setting up the KE6900 / KE6940 system in a point-to-point configuration is simply a matter of plugging in the cables.

**Note:** In a point-to-point configuration, no administrator setup is necessary.

Make sure that all the equipment is powered off. Refer to the installation diagrams on the next two pages and do the following:

- 1. On the Transmitter side, plug the mouse, keyboard, DVI monitor, microphone and speakers into the ports on the Console section of the KE6900T / KE6940T. Each port is marked with an appropriate icon to indicate itself<sup>\*</sup>
- 2. Connect the USB KVM cable provided to the KVM Ports on the front of the KE6900T / KE6940T.
- 3. Connect the other end of the USB KVM cable to the keyboard, video, mouse, speaker and microphone ports on the computer.
- 4. For control of serial devices, connect the RS-232 serial port on the Transmitter to a serial port on the computer.
- 5. Connect a Cat 5e/6 cable to the KE6900T / KE6940T's LAN port.
- 6. Plug the power adapter into an AC source; and plug the other end into the KE6900T / KE6940T's Power Jack.
- 7. On the Receiver side, plug the mouse, keyboard, DVI monitor, microphone, and speakers into the ports on the Console section of the KE6900R / KE6940R.\*\*
- 8. Connect the other end of the Cat 5e/6 cable to the KE6900R / KE6940R's LAN port.
- 9. Plug the second power adapter into an AC source; and plug the other end into the KE6900R / KE6940R's Power Jack.

10. Power on the computer.

- **Note:** 1. If installing the KE6940 with two DVI monitors, connect the second DVI monitor via a DVI cable into the additional ports on the KE6940 and computer.
	- 2. A keyboard or mouse with special functions may need to use the USB ports for advanced features to work (see *[USB Mode](#page-120-0)*, page 107).

#### **KE6900 Point-to-Point Installation 1 of 2**

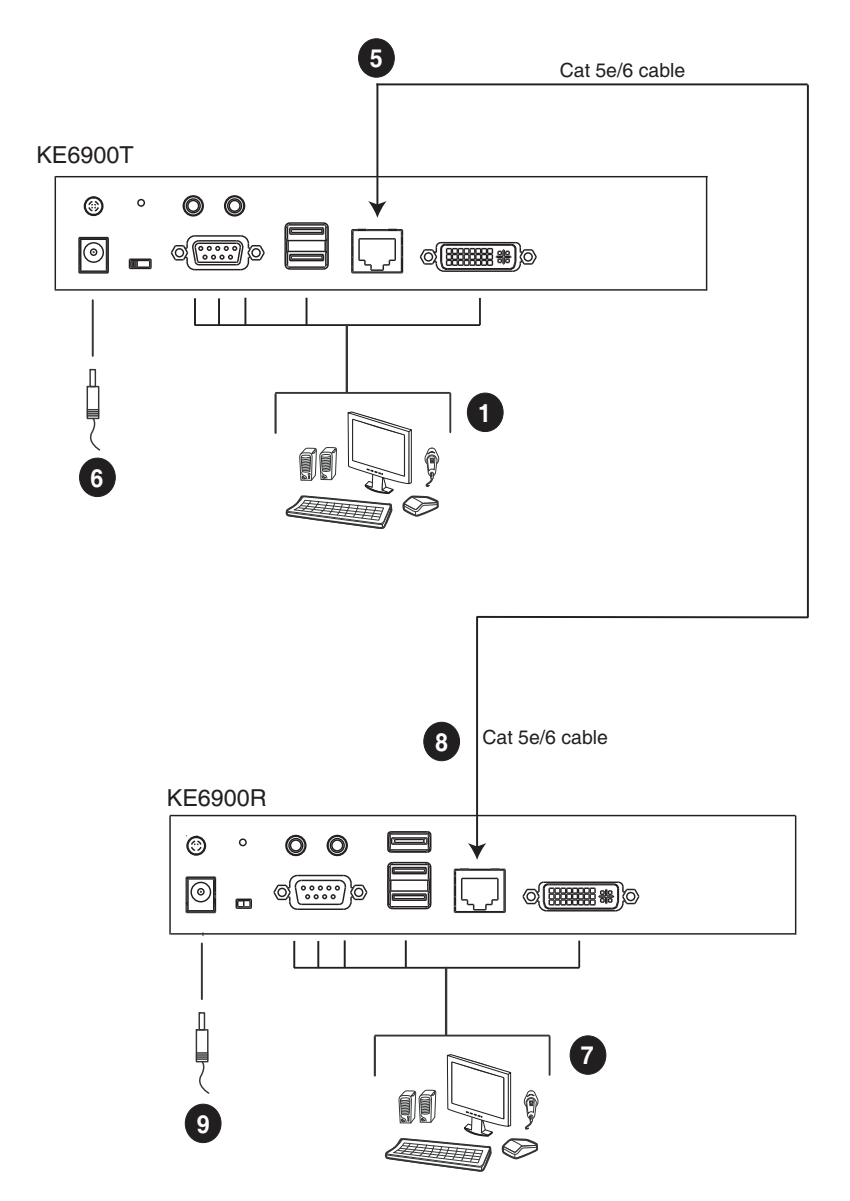

**Note:** The diagram above shows the KE6900T and KE6900R. The KE6940 installation is the same except that an additional DVI monitor can be connected at each end for a dual-view display setup.

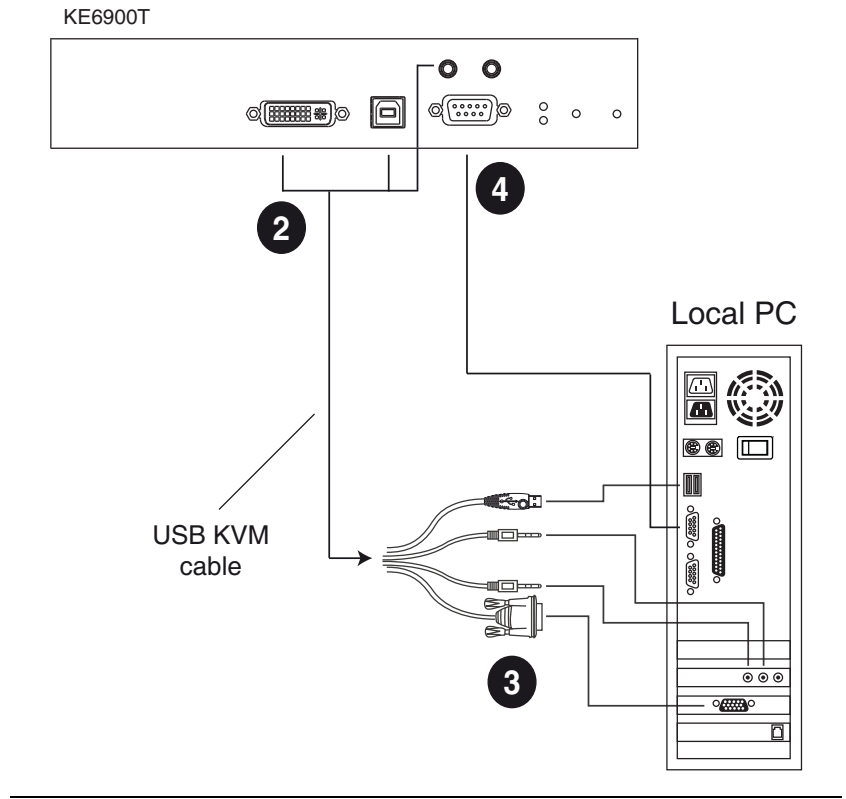

#### **KE6900 Point-to-Point Installation 2 of 2**

**Note:** The serial port on the Transmitter (shown above) connects to the computer; the serial port on the Receiver (not shown) connects to a serial device (optional).

## **KE8950 Point-to-Point Installation**

Setting up the KE8950 / KE8952 system in a point-to-point configuration is simply a matter of plugging in the cables.

**Note:** In a point-to-point configuration, no administrator setup is necessary.

Make sure that all the equipment is powered off. Refer to the installation diagrams on the next two pages and do the following:

- 1. On the transmitter side, plug the mouse, keyboard, HDMI monitor, microphone and speakers into the ports on the Console section of the KE8950T / KE8952T. Each port is marked with an appropriate icon to indicate its function.
- 2. Connect the USB HDMI KVM cable provided with this package into the KVM Ports on the front of the KE8950T / KE8952T.
- 3. Connect the other end of the USB HDMI KVM cable into the keyboard, video, mouse, speaker and microphone ports on the computer.
- 4. For control of serial devices, connect the RS-232 serial port on the transmitter to a serial port on the computer.
- 5. Connect a Cat 5e/6 cable to the KE8950T / KE8952T's LAN port, or a Gigabit Ethernet (GbE) optical fiber cable to the SFP port.
- 6. Plug the power adapter into an AC source; then plug the other end into the KE8950T / KE8952T's power jack.\*
- 7. On the receiver side, plug the mouse, keyboard, HDMI monitor, microphone, and speakers into the ports on the Console section of the KE8950R / KE8952R.
- 8. Connect the other end of the Cat 5e/6 cable to the KE8950R / KE8952R's LAN port; or the other end of the Gigabit Ethernet (GbE) optical fiber cable to the SFP port.
- 9. Plug the second power adapter into an AC source; then plug the other end into the KE8950R / KE8952R's power jack.\*
- 10. Power on the computer.

**Note:** Power adapters are not provided with KE8952 units. Please contact your ATEN dealer to purchase additional power adapters.

#### **KE8950 Point-to-Point Installation 1 of 2**

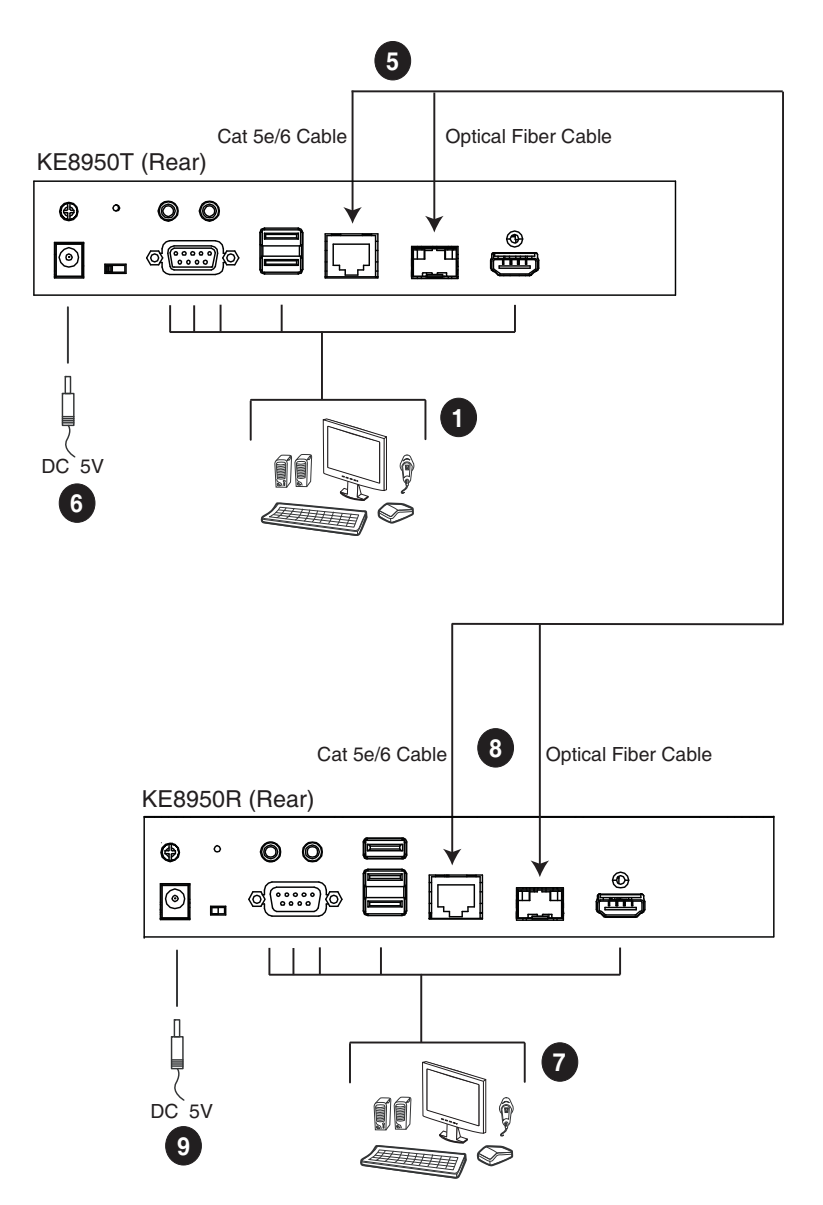

**Note:** Power adapters are not provided with the KE8952. Please contact your ATEN dealer to purchase additional power adapters, or use the Power over Ethernet (PoE) feature to supply power to the KE8952.

#### **KE8950 Point-to-Point Installation 2 of 2**

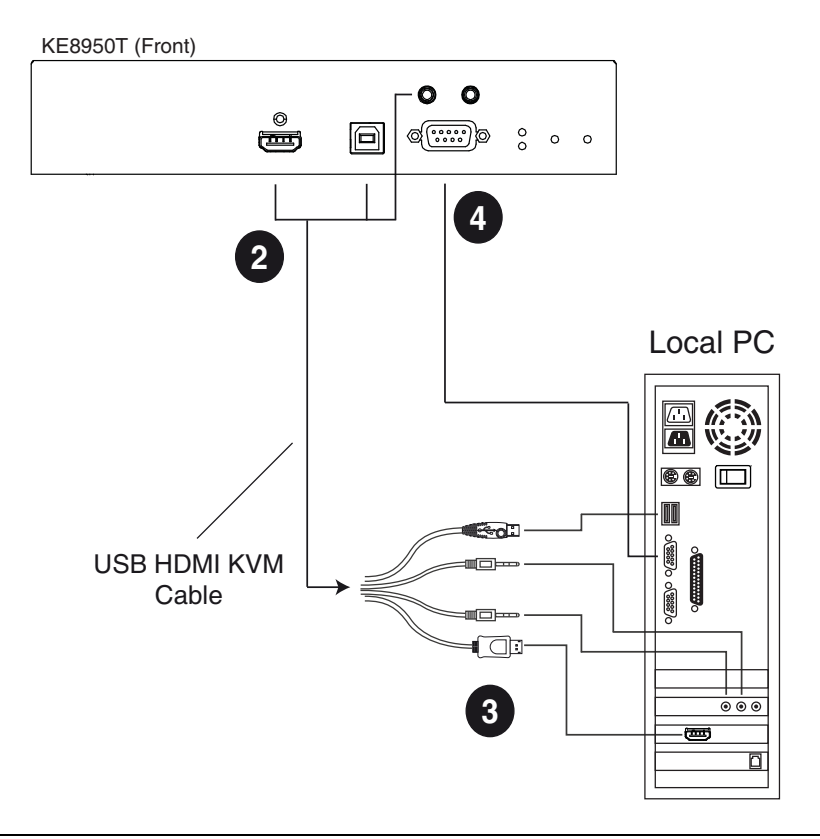

**Note:** The serial port on the Transmitter (shown above) connects to the computer; the serial port on the Receiver (not shown) connects to a serial device (optional).

## **KE6900ST Point-to-Point Installation**

The KE6900ST DVI KVM over IP Extender Lite is a cost saving alternative for installations with Transmitters that don't need a local console or audio transmission but want the connectivity features of advanced KE models.

Setting up the KE6900ST system in a point-to-point configuration is simply a matter of plugging in the cables. Make sure that all the equipment is powered off. Refer to the installation diagrams on the next page and do the following:

- 1. Connect the USB DVI-D KVM Cable (provided with this package) to the USB and DVI-D ports on the front of the KE6900ST.
- 2. Connect the other end of the USB DVI-D KVM Cable to USB and DVI video ports on the computer.
- 3. For control of serial devices, connect the RS-232 serial port on the KE6900ST to a serial port on the computer.
- 4. Plug the power adapter (provided with this package) into an AC source; and plug the other end into the KE6900ST Power Jack.
- 5. Connect a Cat 5e/6 cable to the KE6900ST's LAN port.
- 6. Connect the other end of the Cat 5e/6 cable to the KE69x0R's\* LAN port.
- 7. On the Receiver side, plug the mouse, keyboard and DVI monitor into the ports on the Console section of the KE69x0R.\*
- 8. Plug the second power adapter into an AC source; and plug the other end into the KE69x0R's Power Jack.
- 9. Power on the computer.

**Note:** KE69x0R units are required and sold separately.

#### **Setting up a LAN Installation**

Setting up the KE6900ST on a network allows point-to-point, point-tomultipoint, and multipoint-to-multipoint computer to console operation by connecting multiple KE69x0 devices on the same TCP/IP LAN. To setup a LAN installation, simply connect the Cat 5e/6 cable (in step 5 above) to the network instead of directly between two KE69x0 devices and see *[KE6900 LAN](#page-52-0)  [Installation](#page-52-0)*, page 39 for details.

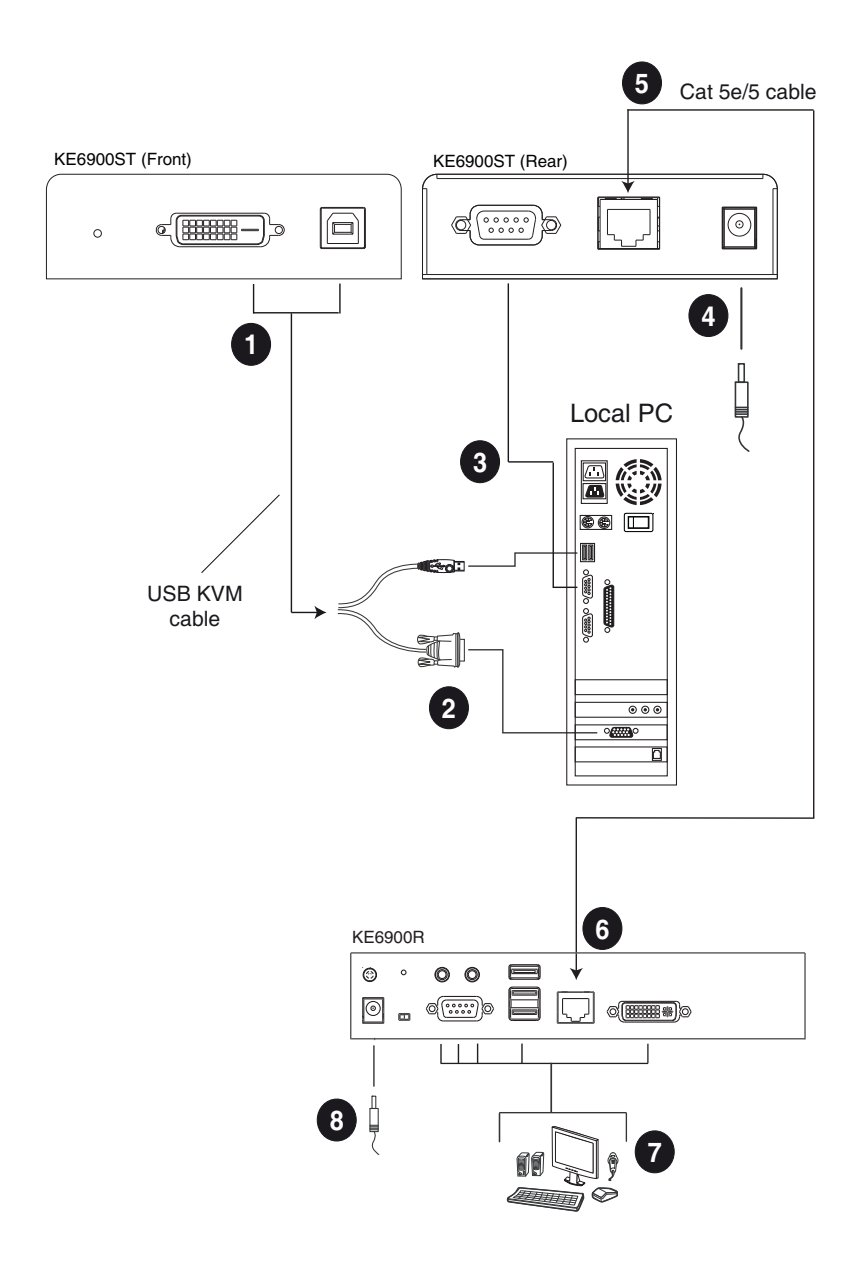

## <span id="page-52-0"></span>**KE6900 LAN Installation**

Setting up the units on a network allows point-to-point, point-to-multipoint, and multipoint-to-multipoint computer to console operation by connecting multiple KE6900 / KE6900ST / KE6940 devices on the same TCP/IP LAN. Prior to setup we recommended laying out the plans for your KE installation using our performance guide (see *[Keys to Network Performance](#page-220-0)*, page 207).

- **Note:** 1. The units are preconfigured with factory-default network settings. If you install only one set of KE Series units, you do not need to change these default network settings. See *[Default IP Addresses](#page-61-0)*, page 48, for further details.
	- 2. In a network setup with multiple units, each Transmitter and Receiver must be configured with a unique IP address. See *[Network](#page-60-0)  [Configuration](#page-60-0)*, page 47, for further details.
	- 3. We recommended using 1000Mbps Gigabit Ethernet switches (wire speeds, non-blocking with 1Gbps/1.5Mpps performance per port) between KE Series devices installed on different LAN segments. 10/ 100Mbps switches might cause poor performance.
	- 4. In multipoint configurations, the IGMP and flow control function of your network switches/hubs must be enabled to avoid the deterioration of data throughput. To ensure functionality use a layer 3 switch that supports IGMP queries.
	- 5. If your network uses cascaded switches, please check to ensure the data throughput is sufficient.
	- 6. To get the best performance, we suggest creating a private network for KE devices, as they are bandwidth-intensive devices.

Make sure that all the equipment is powered off. Refer to the installation diagram on the following page, and do the following:

- 1. On the Transmitter side, plug the mouse, keyboard, DVI monitor, microphone and speakers into the ports on the Console section of the KE6900T / KE6940T.\* Each port is marked with an appropriate icon to indicate itself.
- 2. Connect the USB KVM cable provided to the KVM Ports on the front of the KE6900T / KE6940T.
- 3. Connect the other end of the USB KVM cable to the keyboard, video, mouse, speaker and microphone ports on the computer.
- 4. For control of serial devices, connect the RS-232 serial port on the Transmitter to a serial port on the computer.
- 5. Use a Cat 5e/6 cable to connect the KE6900T / KE6940T's LAN port to the local area TCP/IP network.
- 6. Plug the power adapter into an AC source; and plug the other end into the KE6900T / KE6940T's Power Jack.
- 7. On the Receiver side, plug the mouse, keyboard, DVI monitor, microphone, and speakers into the ports on the Console section of the KE6900R / KE6940R.\*\*
- 8. Use a Cat 5e/6 cable to connect the KE6900R / KE6940R's LAN port to the local area TCP/IP network.
- 9. Plug the second power adapter into an AC source; and plug the other end into the KE6900R / KE6940R's Power Jack.
- 10. Use the OSD on the Receiver to configure the network settings for both devices (See *[Network Configuration](#page-60-0)*, page 47).
- 11. Repeat these steps for each Transmitter and Receiver you wish to install on the network.
- 12. Power on the computer(s).
- **Note:** 1. If installing the KE6940 with two DVI monitors, connect the second DVI monitor via a DVI cable into the additional ports on the KE6940 and computer.
	- 2. A keyboard or mouse with special functions may need to use the USB ports for advanced features to work (see *[USB Mode](#page-120-0)*, page 107).

#### **KE6900 Network Installation Diagram 1 of 2**

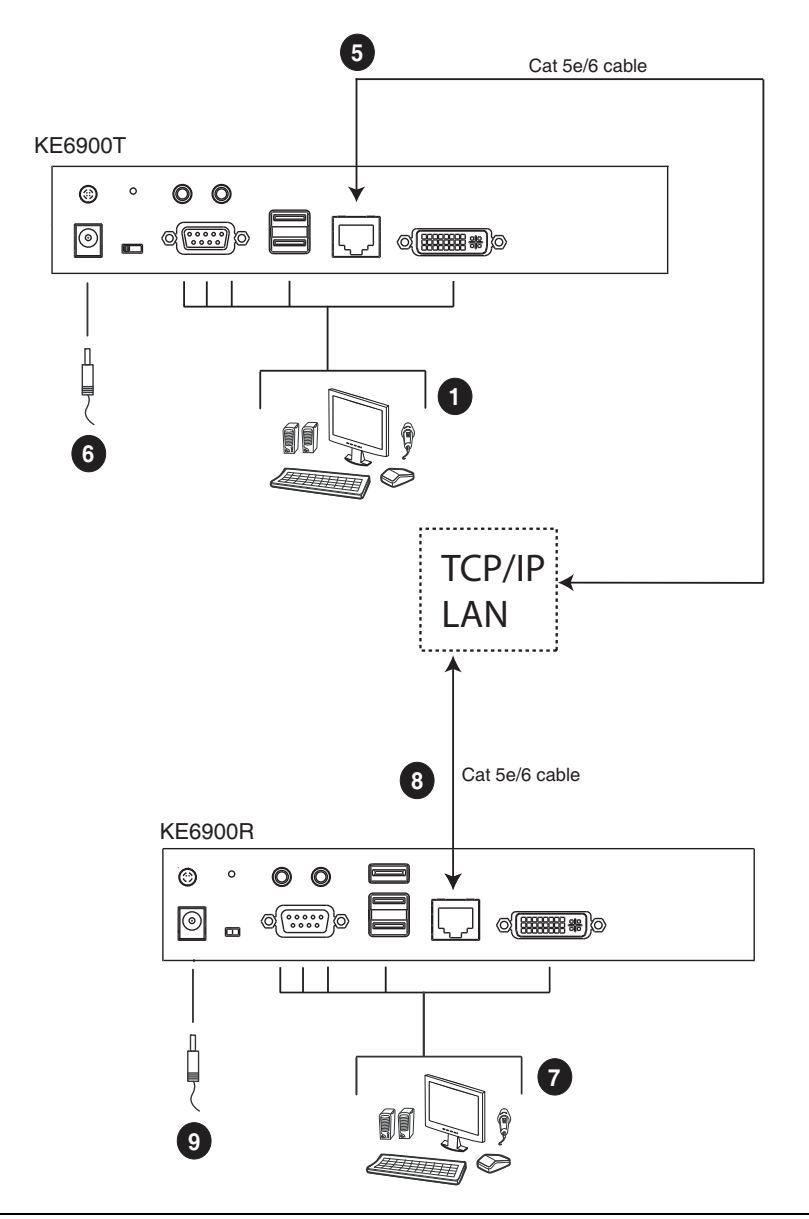

**Note:** The diagram above shows the KE6900T and KE6900R. The KE6940 installation is the same except that an additional DVI monitor can be connected at each end for a dual-view display setup.

#### **KE6900 Network Installation Diagram 2 of 2**

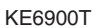

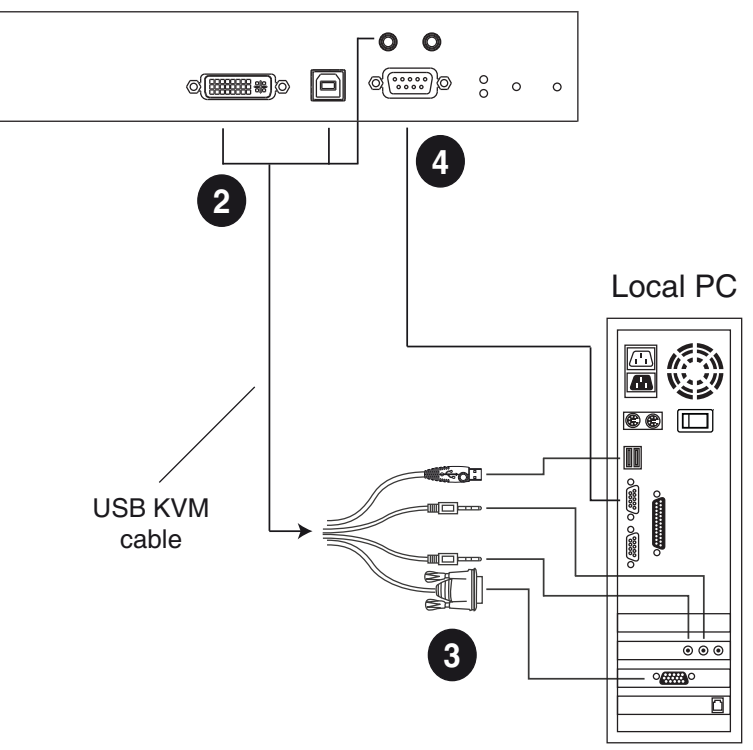

**Note:** The serial port on the Transmitter (shown above) connects to the computer; the serial port on the Receiver (not shown) connects to a serial device (optional).

## <span id="page-56-0"></span>**KE8950 LAN Installation**

Setting up the units on a network allows point-to-point, point-to-multipoint, and multipoint-to-multipoint computer to console operation by connecting multiple KE8950 / KE8952 devices on the same TCP/IP LAN. Prior to setup we recommended laying out the plans for your KE installation using our performance guide (see *[Keys to Network Performance](#page-220-0)*, page 207).

- **Note:** 1. The units are preconfigured with factory-default network settings. If you install only one set of KE Series units, you do not need to change these default network settings. See *[Default IP Addresses](#page-61-0)*, page 48, for further details.
	- 2. In a network setup with multiple units, each Transmitter and Receiver must be configured with a unique IP address. See *[Network](#page-60-0)  [Configuration](#page-60-0)*, page 47, for further details.
	- 3. We recommended using 1000Mbps Gigabit Ethernet switches (wire speeds, non-blocking with 1Gbps/1.5Mpps performance per port) between KE Series devices installed on different LAN segments. 10/ 100Mbps switches might cause poor performance.
	- 4. In multipoint configurations, the IGMP and flow control function of your network switches/hubs must be enabled to avoid the deterioration of data throughput. To ensure functionality use a layer 3 switch that supports IGMP queries.
	- 5. If your network uses cascaded switches, please check to ensure the data throughput is sufficient.
	- 6. To get the best performance, we suggest creating a private network for KE devices, as they are bandwidth-intensive devices.

Make sure that all the equipment is powered off. Refer to the installation diagram on the following page, and do the following:

- 1. On the Transmitter side, plug the mouse, keyboard, HDMI monitor, microphone and speakers into the ports on the Console section of the KE8950T / KE8952T. Each port is marked with an appropriate icon to indicate itself.
- 2. Connect the USB KVM cable provided to the KVM Ports on the front of the KE8950T / KE8952T.
- 3. Connect the other end of the USB KVM cable to the keyboard, video, mouse, speaker and microphone ports on the computer.
- 4. For control of serial devices, connect the RS-232 serial port on the Transmitter to a serial port on the computer.
- 5. Connect a Cat 5e/6 cable to the LAN port, or a Gigabit Ethernet (GbE) optical fiber cable to the SFP port to connect the KE8950T / KE8952T to the local area TCP/IP network.\*
- 6. Plug the power adapter into an AC source; and plug the other end into the KE8950T / KE8952T's Power Jack.\*\*
- 7. On the Receiver side, plug the mouse, keyboard, HDMI monitor, microphone, and speakers into the ports on the Console section of the KE8950R / KE8952R.\*\*\*
- 8. Connect a Cat 5e/6 cable to the LAN port, or a Gigabit Ethernet (GbE) optical fiber cable to the SFP port to connect the KE8950R / KE8952R to the local area TCP/IP network.\*
- 9. Plug the power adapter into an AC source; and plug the other end into the KE8950R / KE8952R's Power Jack.\*\*
- 10. Use the OSD on the Receiver to configure the network settings for both devices (See *[Network Configuration](#page-60-0)*, page 47).
- 11. Repeat these steps for each Transmitter and Receiver you wish to install on the network.
- 12. Power on the computer(s).
- **Note:** 1. The KE8952's LAN port provides Power over Ethernet (PoE) functionality which supplies power to the unit when connected to a compatible PoE network switch.
	- 2. Power adapters are not provided with KE8952 units. Please contact your ATEN dealer to purchase additional power adapters, or use the Power over Ethernet (PoE) feature to supply power to KE8952 units.
	- 3. A keyboard or mouse with special functions may need to use the USB ports for advanced features to work (see *[USB Mode](#page-120-0)*, page 107).

#### **KE8950 Network Installation Diagram 1 of 2**

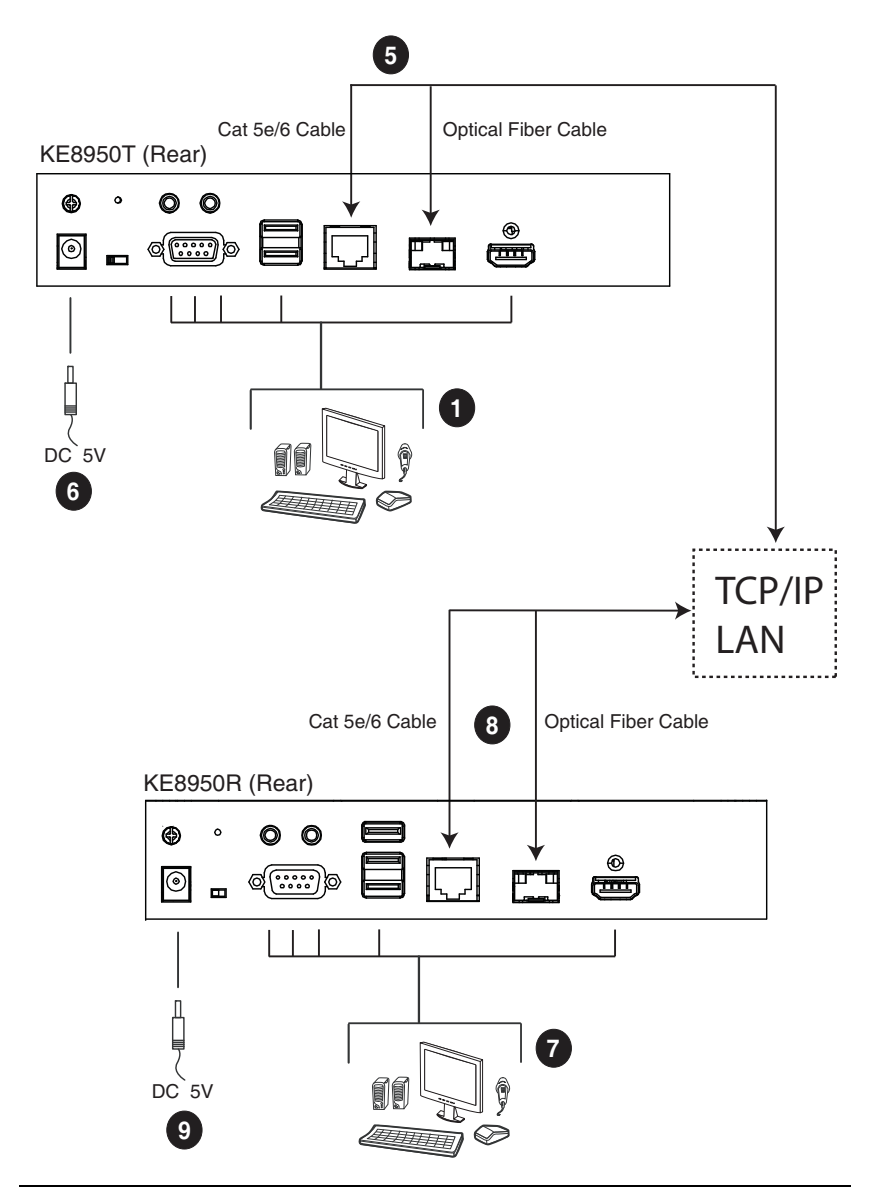

**Note:** Power adapters are not provided with KE8952 units. Please contact your ATEN dealer to purchase additional power adapters, or use the Power over Ethernet (PoE) feature to supply power to KE8952 units.

#### **KE8950 Network Installation Diagram 2 of 2**

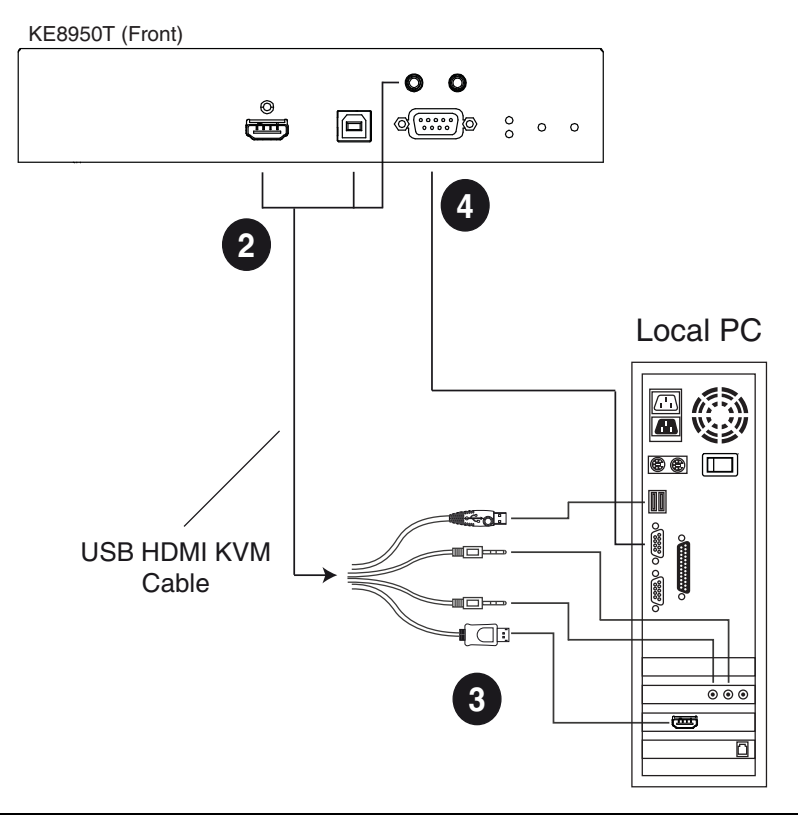

**Note:** The serial port on the Transmitter (shown above) connects to the computer; the serial port on the Receiver (not shown) connects to a serial device (optional).

## <span id="page-60-1"></span><span id="page-60-0"></span>**Network Configuration**

This section provides instructions to configure the network settings with a fixed IP address, subnet mask, and default gateway. To use the **IP Installer** to configure the IP address, see *[IP Installer](#page-214-0)*, page 201.

- **Note:** 1. Both devices are preconfigured with factory-default network settings. If you install only one set of KE Series units, you do not need to change these default network settings. See *[Default IP Addresses](#page-61-0)*, [page 48,](#page-61-0) for further details.
	- 2. In a network setup with multiple units, each transmitter and receiver must be configured with a unique IP address. See *[Network](#page-60-0)  [Configuration](#page-60-0)*, page 47, for further details.
	- 3. We recommended using 1000Mbps Gigabit Ethernet switches (wire speeds, non-blocking with 1Gbps/1.5Mpps performance per port) between devices installed on different LAN segments. 10/100Mbps switches might cause poor performance.
	- 4. In multipoint configurations, the IGMP and flow control function of your network switches/hubs must be enabled to avoid the deterioration of data throughput. To ensure functionality use a layer 3 switch that supports IGMP queries.
	- 5. If your network uses cascaded switches, please check to ensure the data throughput is sufficient.
	- 6. To get the best performance, we suggest creating a private network for KE device, as they are bandwidth-intensive devices.

To configure the network settings, do the following:

- 1. Setup the hardware and connect the Transmitter and Receiver to the local area network (see *[KE6900 LAN Installation](#page-52-0)*, page 39, or *[KE8950 LAN](#page-56-0)  [Installation](#page-56-0)*, page 43).
- 2. From the Receiver, tap the **Scroll Lock** key twice to invoke the OSD.
- 3. Select the *User Station* or *Transmitter* from the sidebar menu.
- 4. Enter the password and click **Configure**.

The default password is: password.

5. From the *Network* tab select **Set IP address manually** and enter the following:

 *IP Address*– sets the IP address for the KE device. Key in a valid unique IP address.

**Note:** See *[Default IP Addresses](#page-61-0)*, page 48, for the preconfigured factory-default settings.

 *Subnet Mask* – sets the subnet mask for the KE device. Key in a valid subnet mask value.

**Note:** The default setting is 255.255.255.0

- *Default Gateway* sets the default gateway for the KE device. Key in a valid default gateway.
- 6. Click **Save**.

#### **Exit OSD**

To exit the OSD, press **[Esc]** on the keyboard, click **Logout**; tap the **Scroll Lock** key twice; or return to the OSD main page and press the front panel OSD pushbutton (Receiver only).

At this point the Receiver can connect to the Transmitter to access the remote computer (see *[Connecting](#page-76-0)*, page 63 for instructions).

### <span id="page-61-0"></span>**Default IP Addresses**

The preconfigured factory-default IP addresses for the KE Series devices are as follows:

Transmitters – 192.168.0.61

Receivers – 192.168.0.60

## **KE I/O Ports**

The following table provides the I/O port use of KE Series devices.

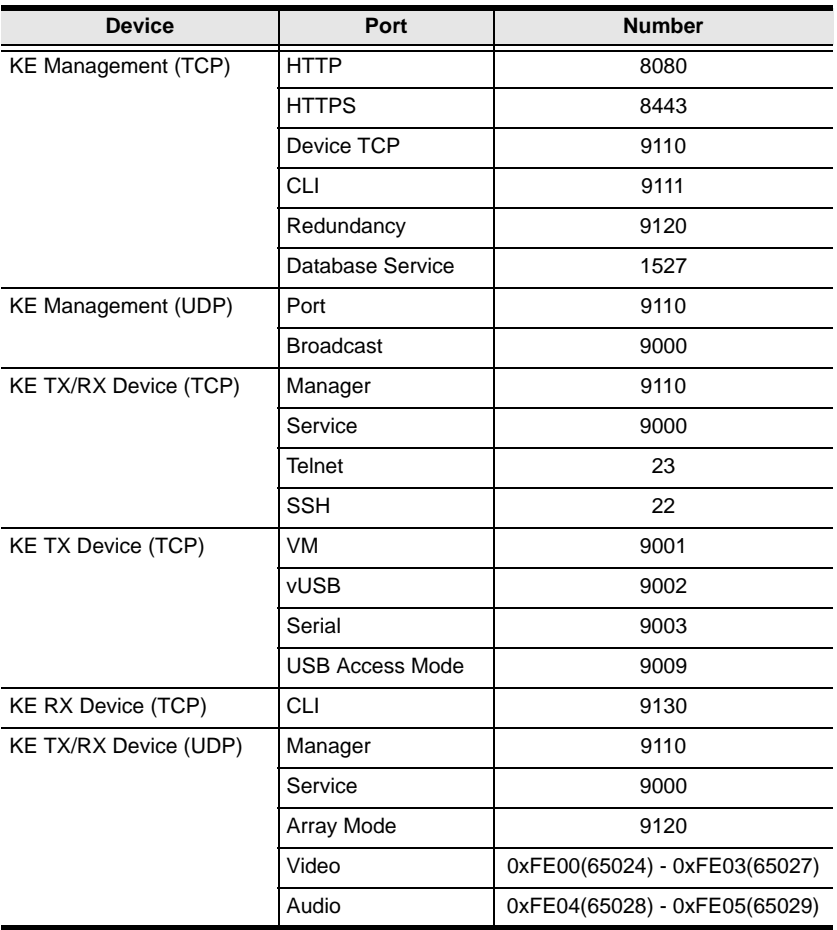

# **Chapter 3 OSD Operation**

## **Overview**

This chapter provides instructions to configure and operate KE Series devices using the local On Screen Display (OSD). To configure the network settings with the OSD, see *[Network Configuration](#page-60-1)*, page 47.

## **LED Display**

Both the Transmitter and Receiver have front panel LEDs to indicate their operating and power status, as explained in the table below:

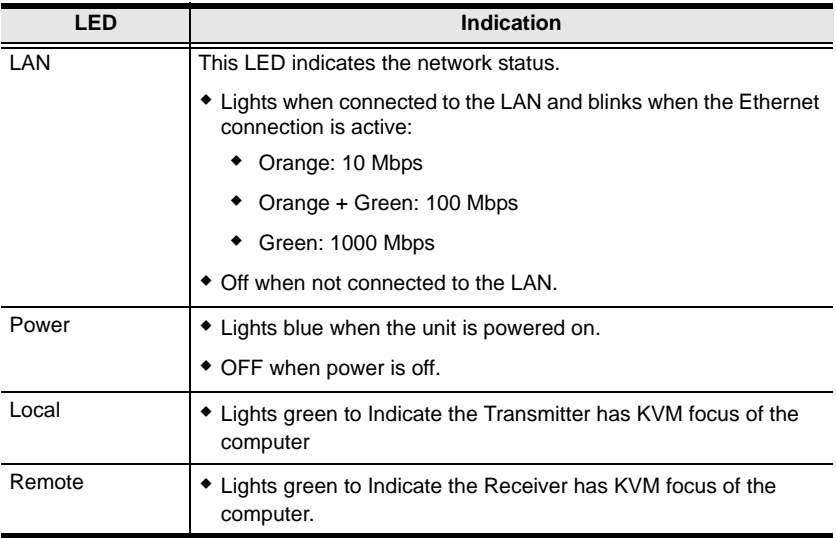

## **Invoking the OSD**

The On Screen Display (OSD) is a keyboard/mouse-driven application on the receiver used to configure the transmitter and receiver settings. Once the receiver has discovered the transmitter over a network\* or direct Ethernet cable connection, you can use the OSD on the receiver to configure the transmitter's settings.

To invoke the OSD, press the OSD pushbutton on the front of the receiver, or from the keyboard tap the **Scroll Lock** key twice. The *OSD* main page will appear (see *[OSD Interface](#page-65-0)*, page 52).

To exit the OSD, press **[Esc]** on the keyboard; click **Logout**; tap the **Scroll Lock** key twice; or return to the OSD main page and press the OSD pushbutton on the front of the receiver. The OSD disappears and the computer desktop screen or the System Login prompt is displayed.

- **Note:** 1. For the Receiver to discover the Transmitter over a network, both must be on the same subnet of the LAN.
	- 2. To change the OSD hotkeys, [see page 62](#page-75-0).
	- 3. If the keyboard/mouse won't work when the OSD is invoked, [see](#page-120-0)  *[USB Mode](#page-120-0)*, page 107.

#### **Microphone Hotkey**

You can switch microphone access between User Stations with a hotkey:

- 1. Press and hold down **[Num Lock]**.
- 2. Press and release **[-]**.
- 3. Release **[Num Lock]**.
- 4. Press **1**.

Press the **Esc** key to cancel.

#### **Touch Screen Calibration**

If you're using a touch screen monitor and the OSD appears off center, you can use the blinking **+** at each corner to adjust the position of the OSD.

## <span id="page-65-0"></span>**OSD Interface**

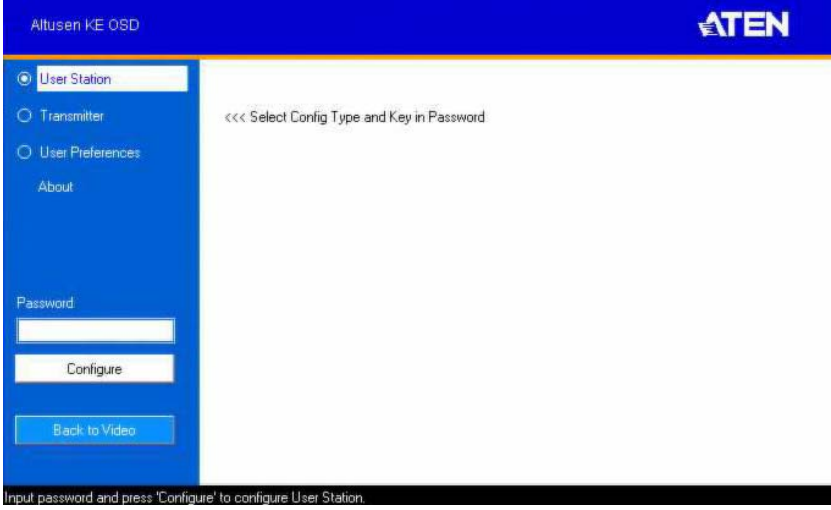

After you invoke the OSD, the main page appears:

**Note:** A password is required to enter the OSD. The default password is: *password*. For security purposes, we recommend you change this to something unique.

The OSD components are described in the table, below:

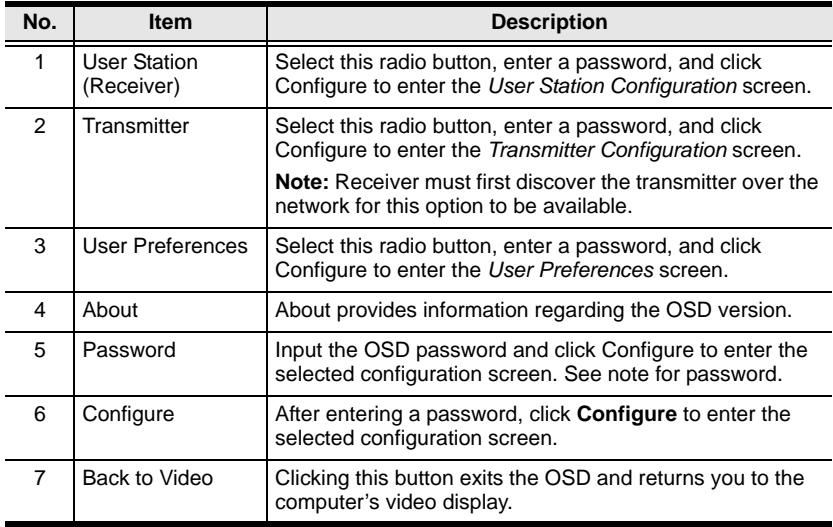

## **User Station Configuration**

When you select the *User Station* radio button and click **Configure** to login, the Network tab appears:

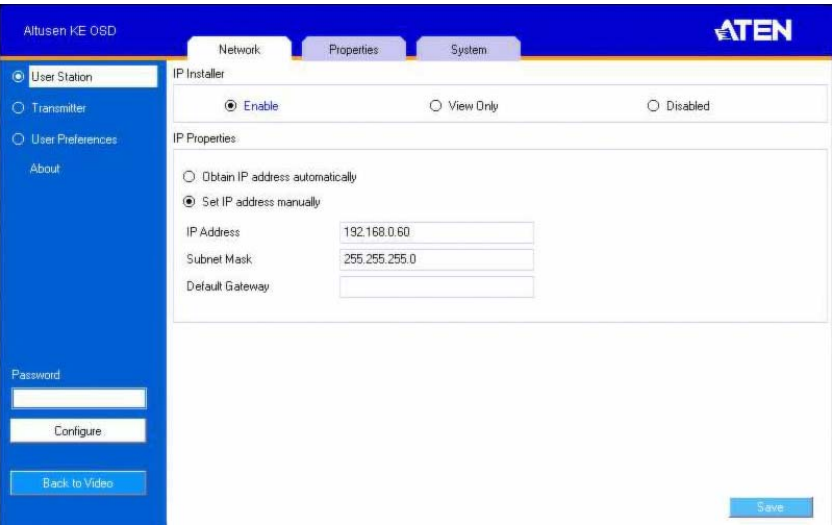

#### **Network**

The Network tab allows you to configure the User Station's IP address settings:

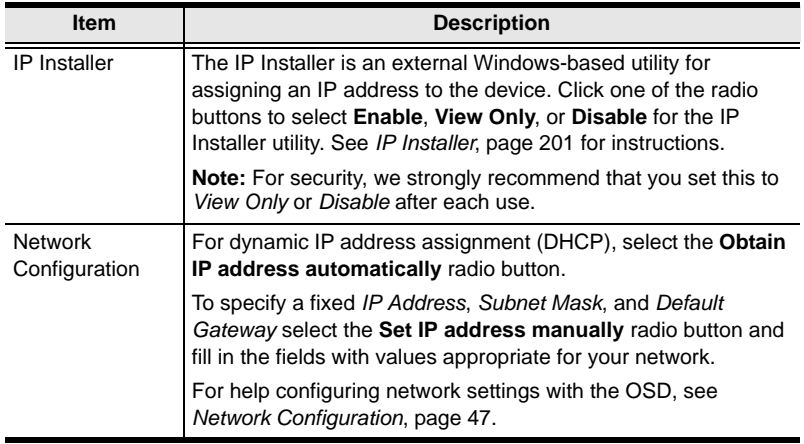

#### **Properties**

The *Properties* tab allows you to configure the User Station's settings:

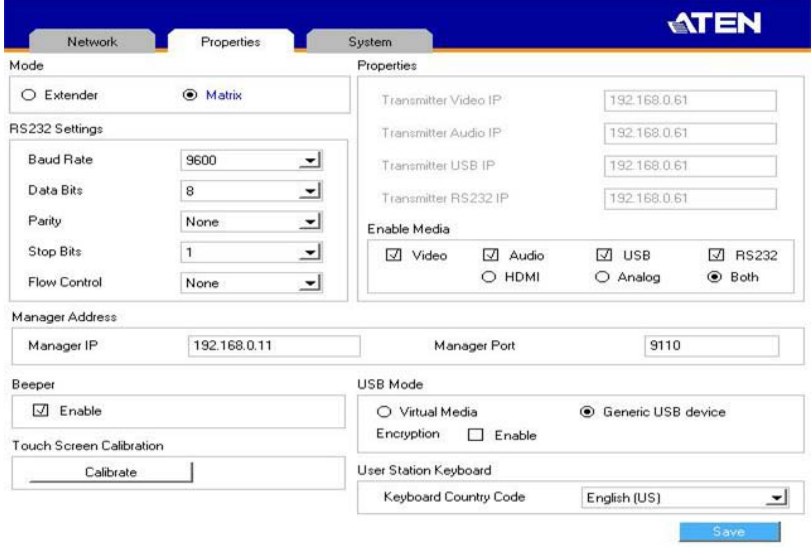

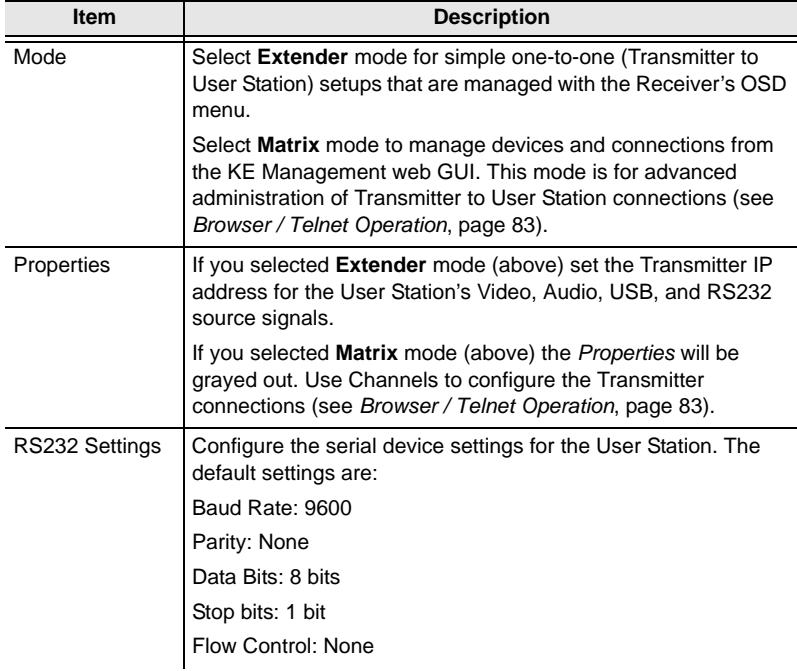

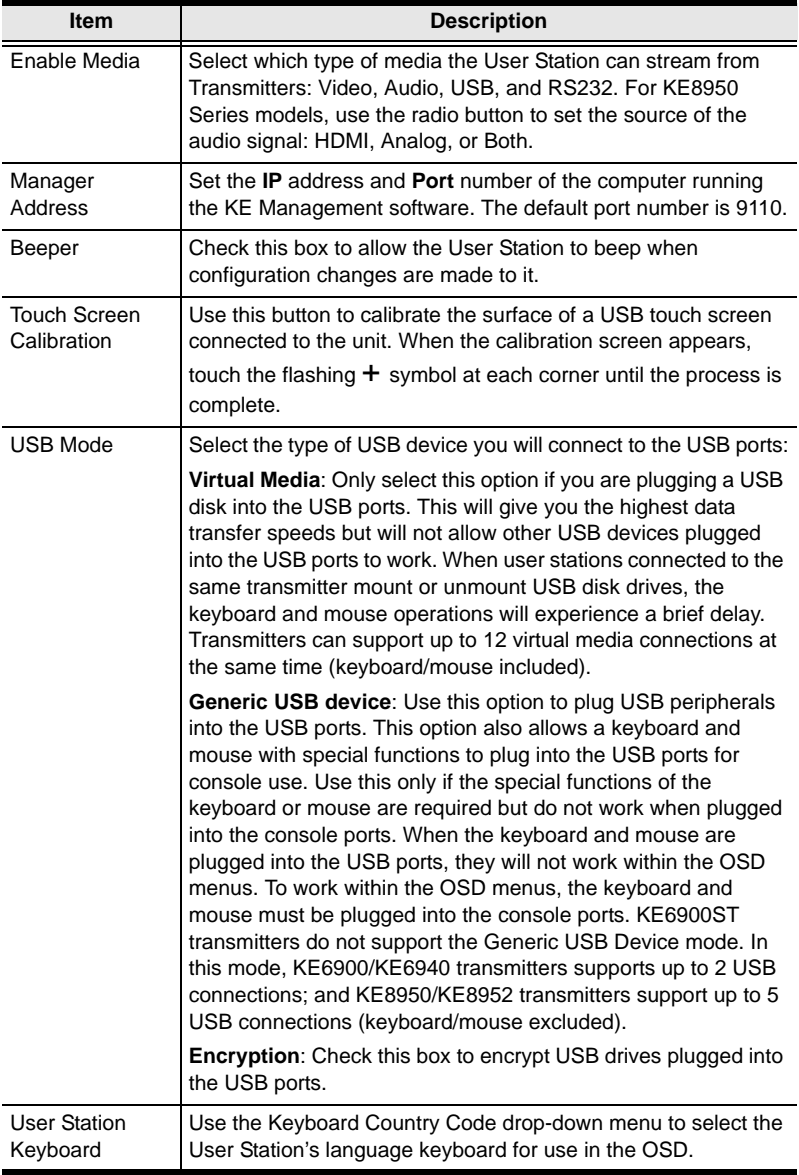

#### **System**

The *System* tab allows you to configure the User Station's general settings:

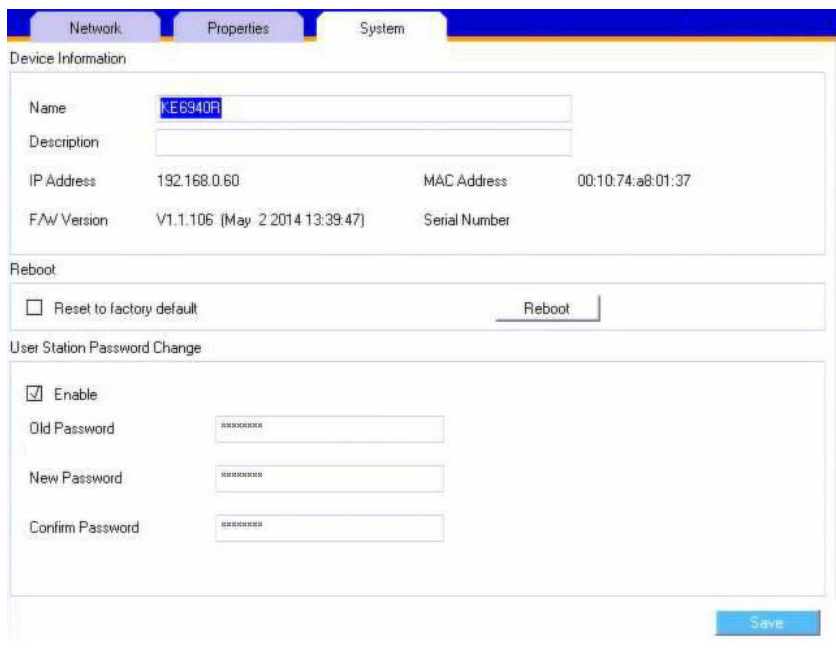

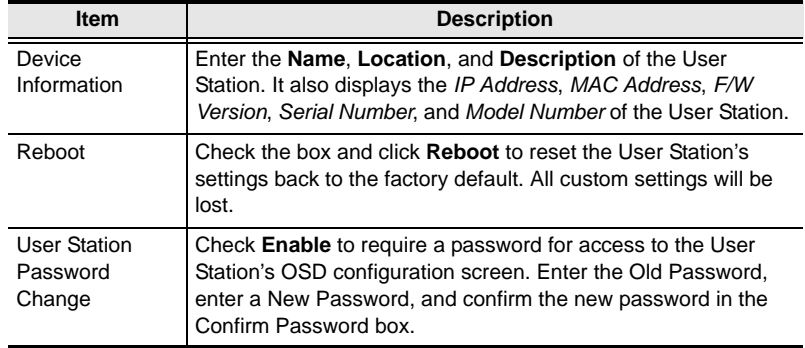

## **Transmitter Configuration**

When you select the *Transmitter* radio button and click **Configure** to login, the Network tab appears:

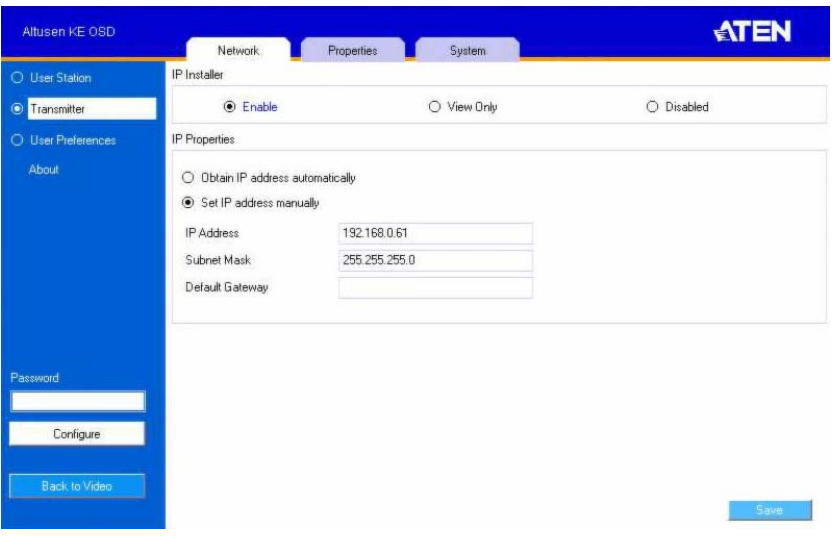

#### **Network**

The *Network* tab allows you to configure the Transmitter's IP address settings:

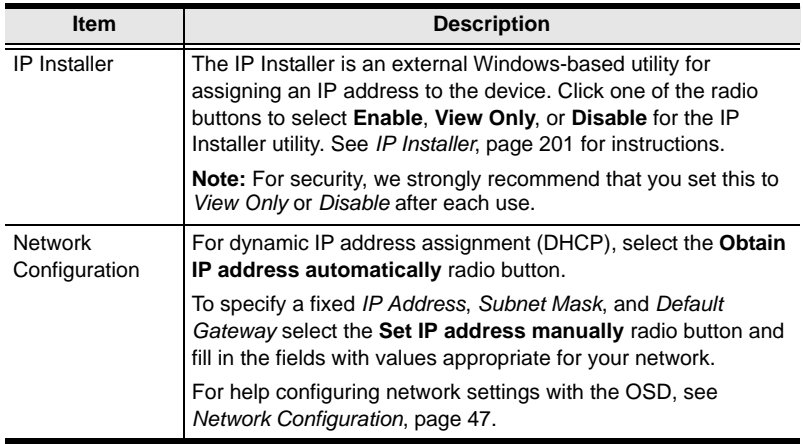

#### **Properties**

The *Properties* tab allows you to configure the Transmitter's extender settings:

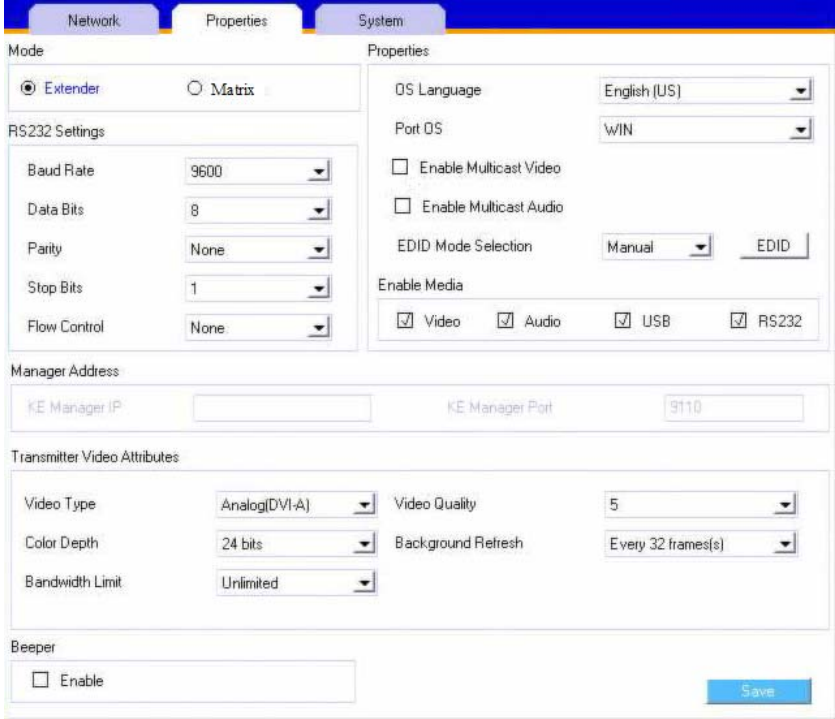

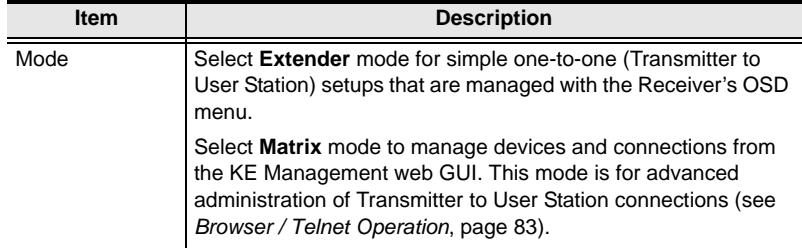
<span id="page-72-0"></span>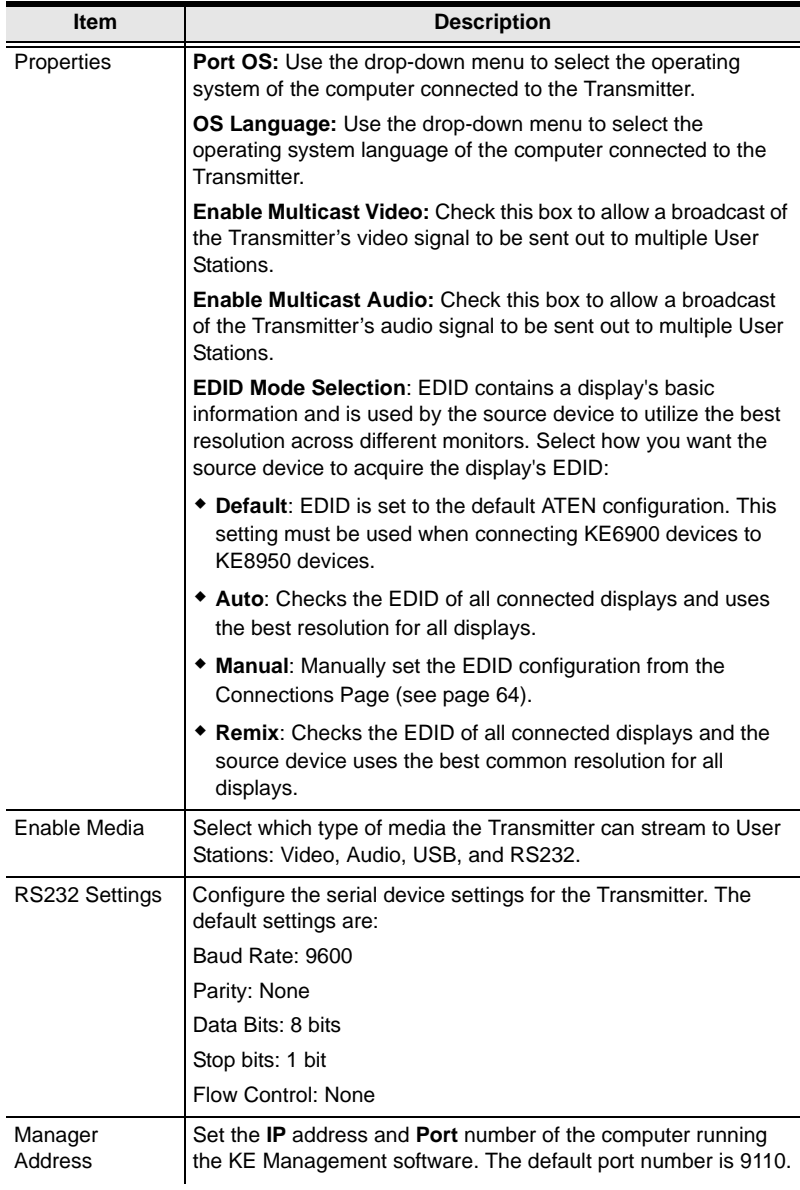

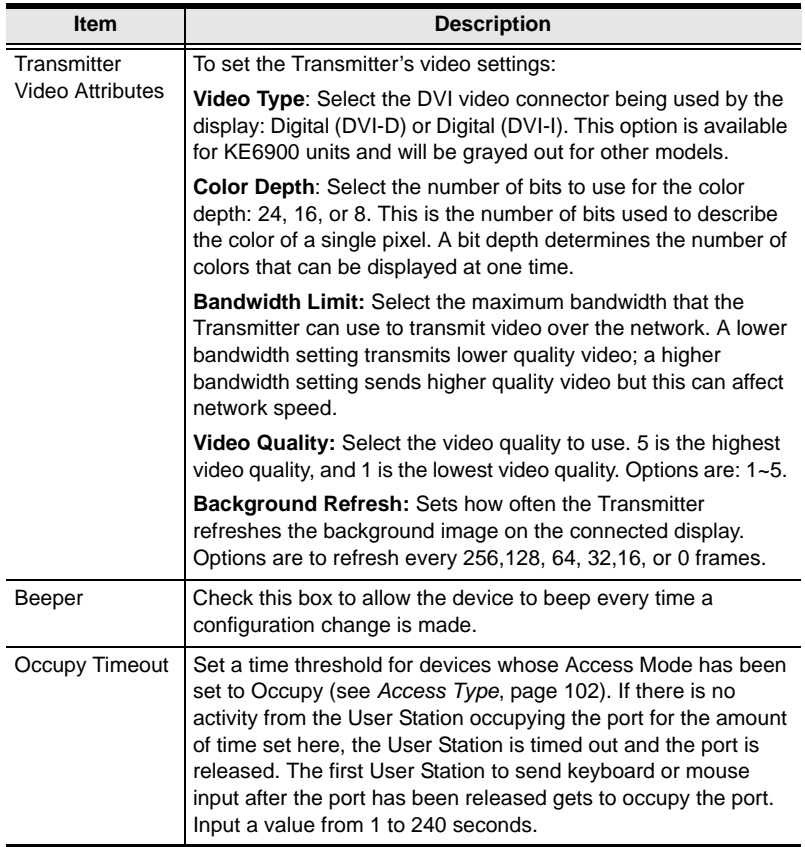

After entering the information, click **Save**.

### **System**

The *System* tab allows you to configure the Transmitter's general settings:

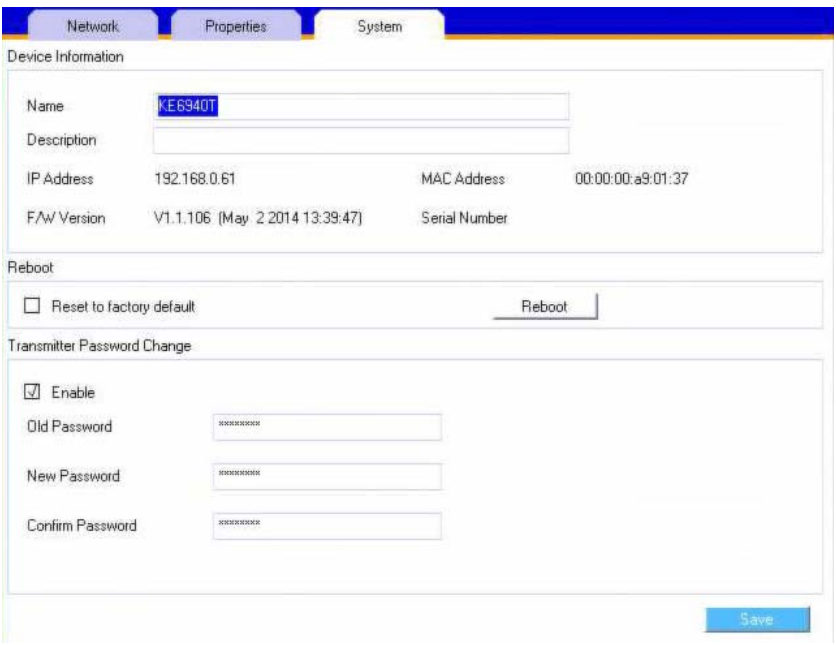

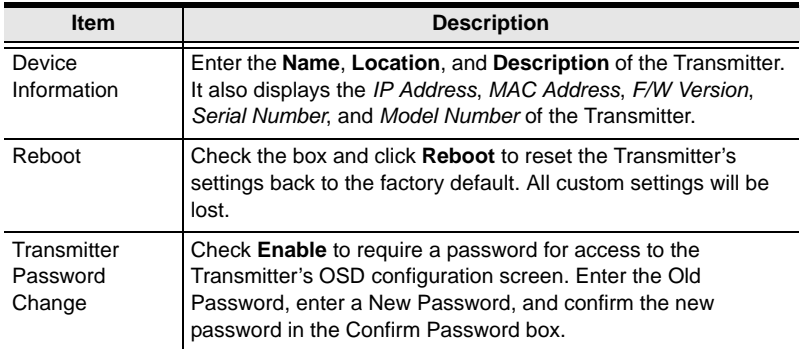

After entering the information, click **Save**.

## **User Preferences**

When you select the *User Preferences* radio button and click **Configure** to login, the configuration screen appears:

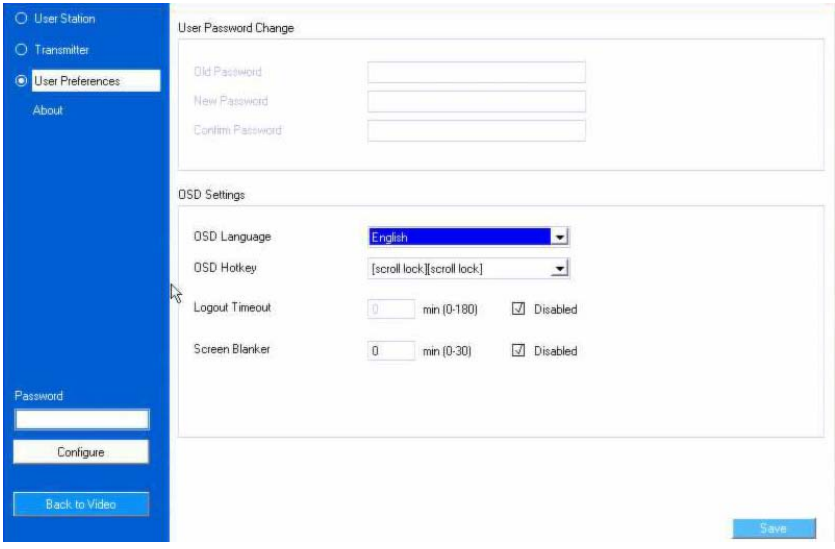

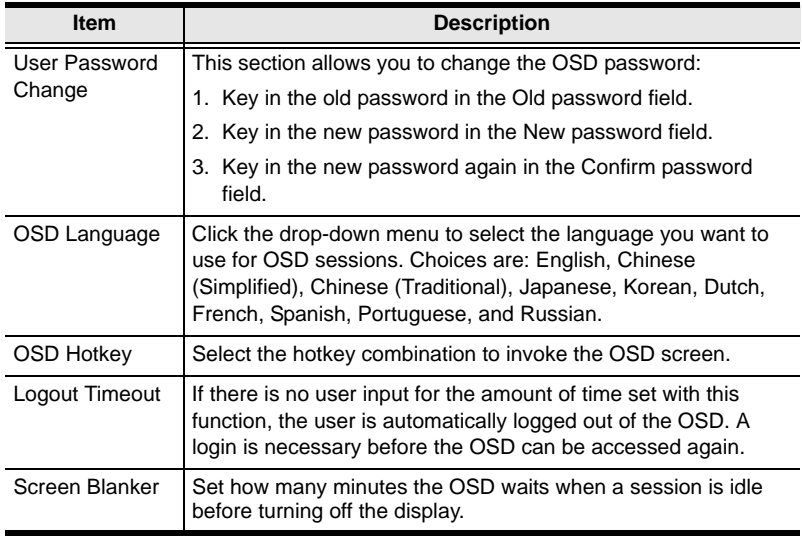

When you have made your choices, Click **Save**.

# **Connecting**

If the User Station is set to **Extender** mode, the video screen of the remote computer will appear automatically when you exit the OSD (press **Esc** to exit). In **Matrix** mode you will see the *System Login* screen, which provides access to the *Connection Page* by entering a username and password:

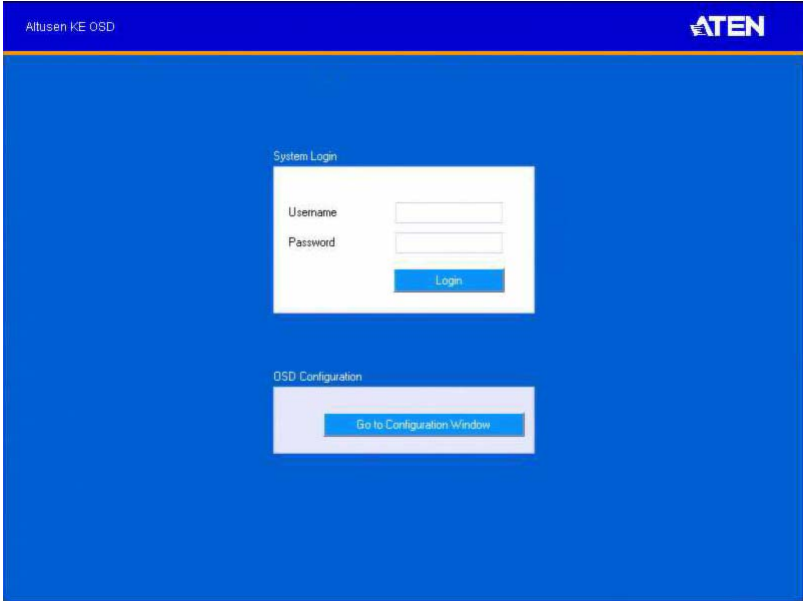

- **Note:** 1. The administrator account can be used to log in for the first time. Username: *administrator |* Password: *password*. For security purposes, we recommend you change this to something unique (see *User Management*, page 122).
	- 2. If the User Station does not require a login, click *Login to system* (see *Login Required*, under *Basic*[, page 106\)](#page-119-0).
	- 3. For information about Extender and Desktop/Matrix modes, [see](#page-67-0)  *Mode*[, page 54.](#page-67-0)

After you login the *Connection Page* appears, as shown on the next page.

### <span id="page-77-0"></span>**Connections Page**

After you have successfully logged in the *Connection Page* appears:

### **List Mode**

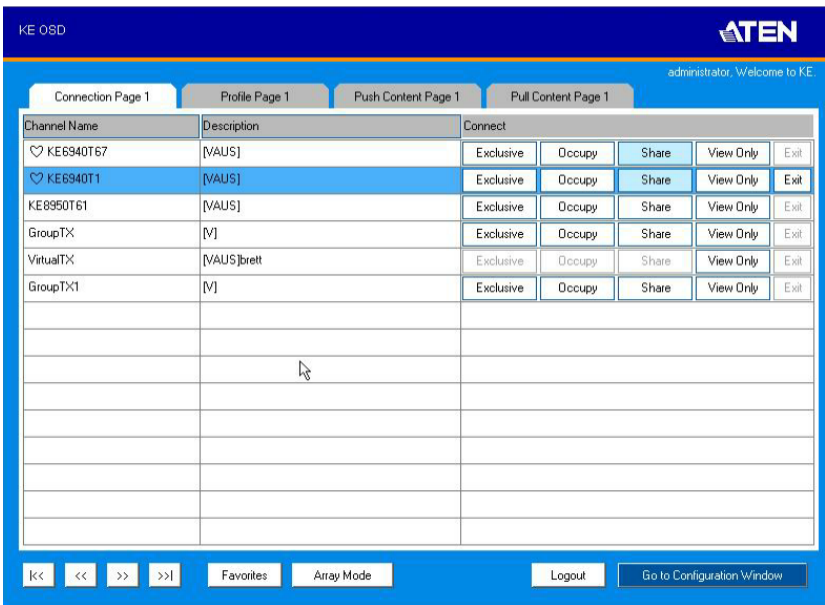

The *Connection Page* components are described in the table, below:

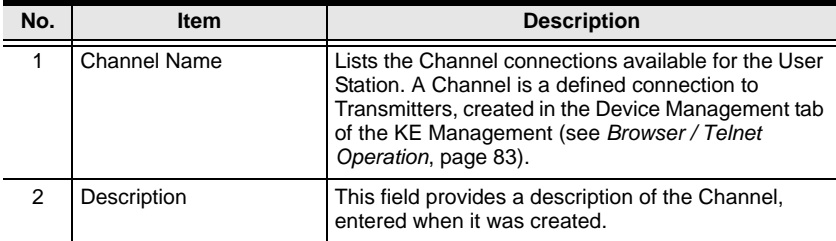

<span id="page-78-0"></span>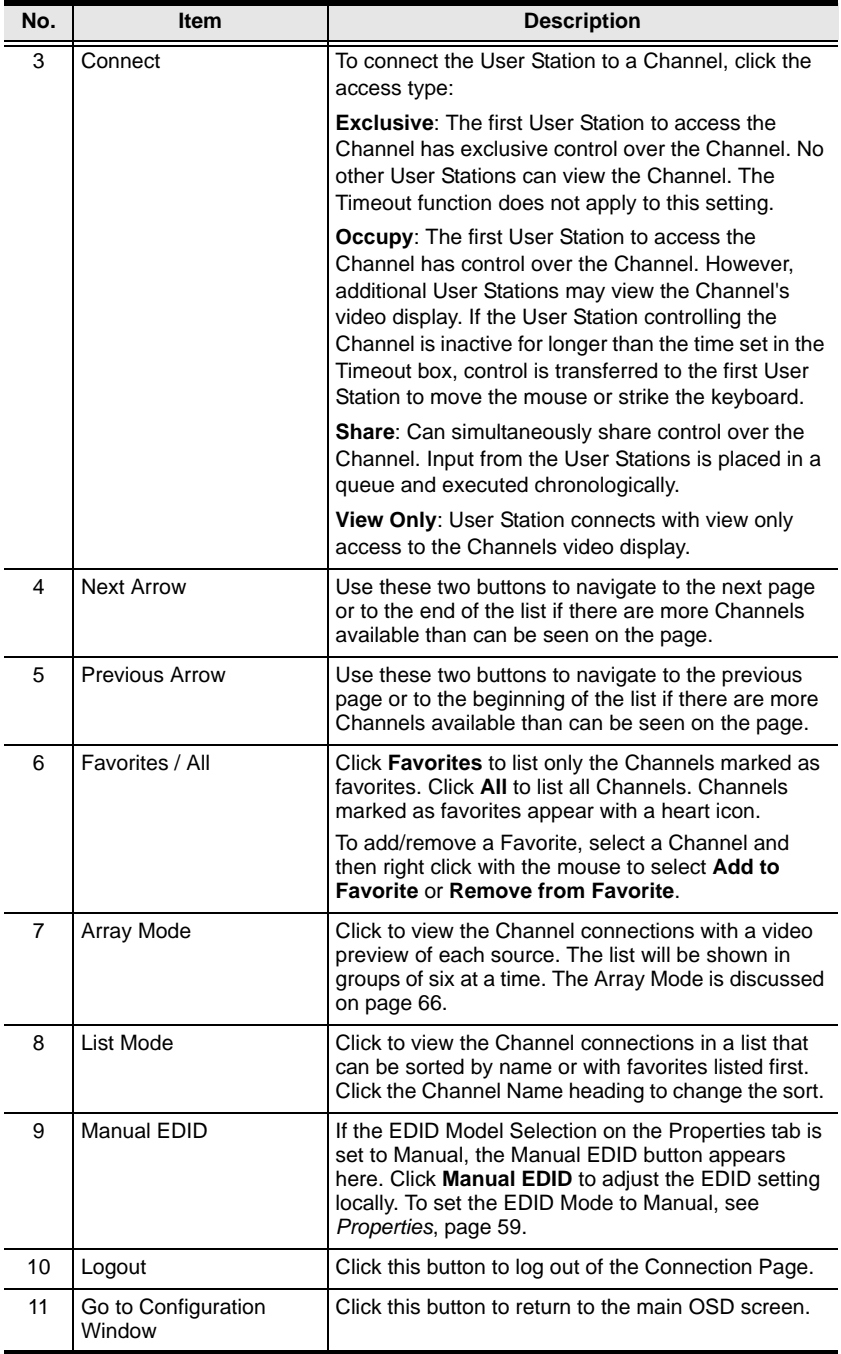

### <span id="page-79-0"></span>**Array Mode**

In *Array* Mode the screen is divided into a grid of panels, with each panel showing the video display of a particular Channel. Right-click a panel and select a mode to connect: **E**: Exclusive, **O**: Occupy, **S**: Share, **V**: View Only, **X**: Exit.

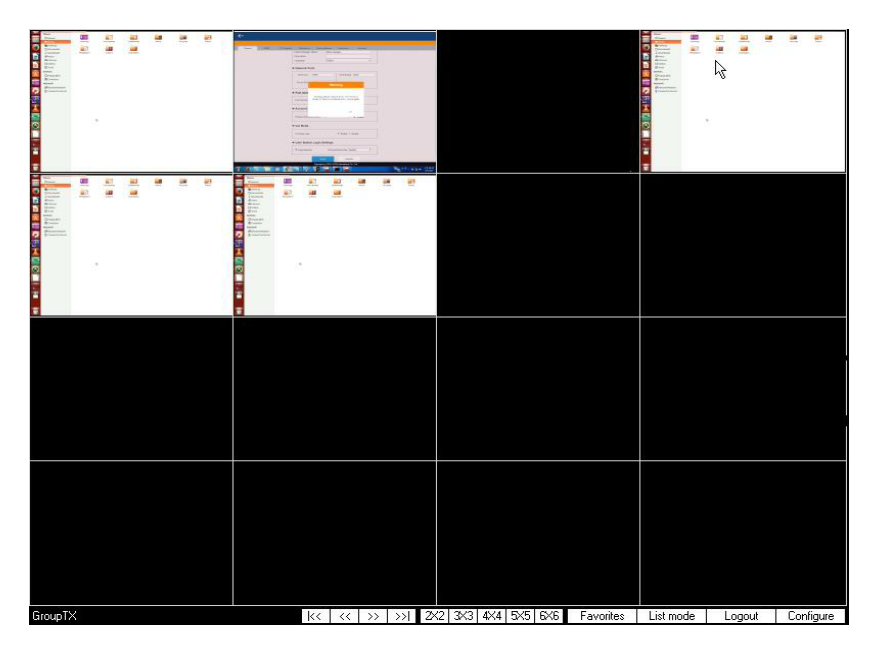

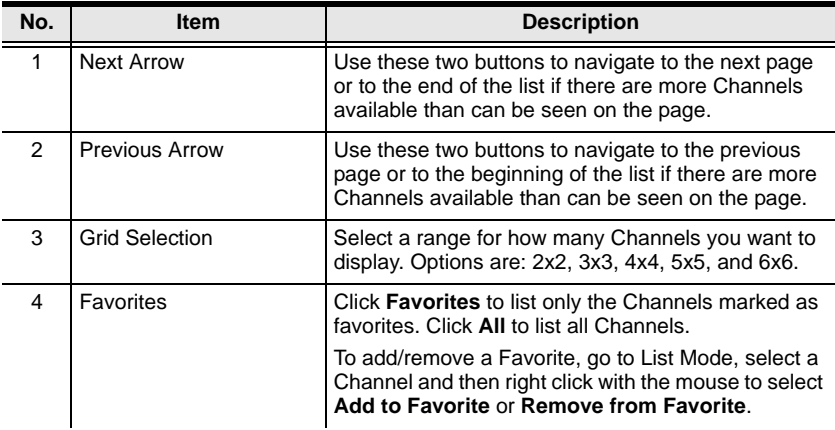

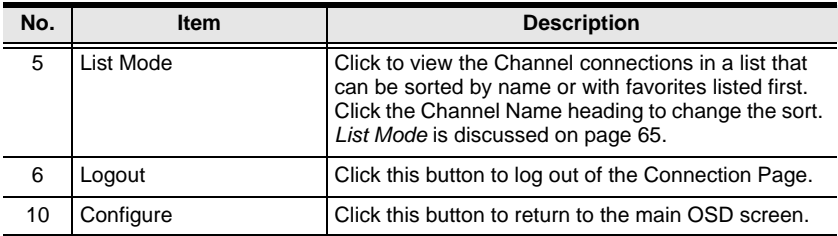

### **Profile / Video Wall Page**

Click the *Profile / Video Wall Page* tab and the following screen appears:

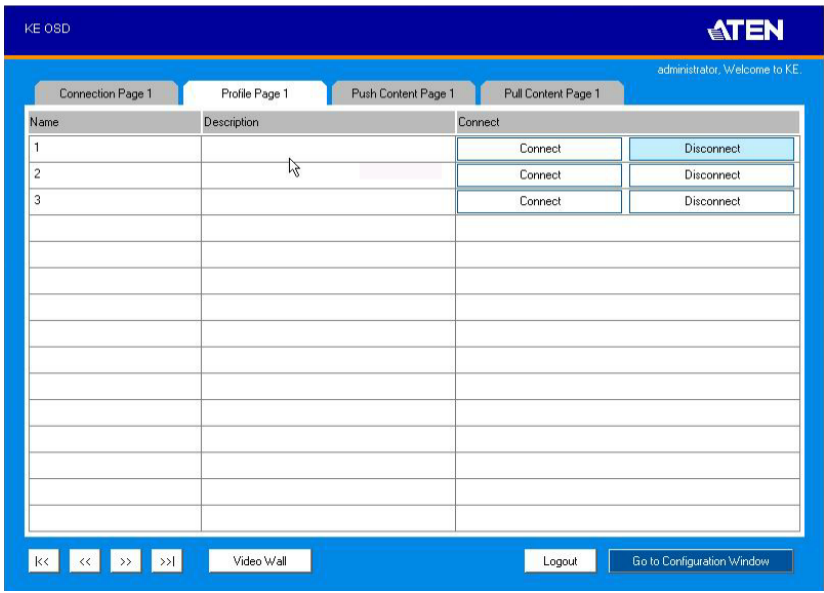

The *Profile /Video Wall Page* components are described in the table, below:

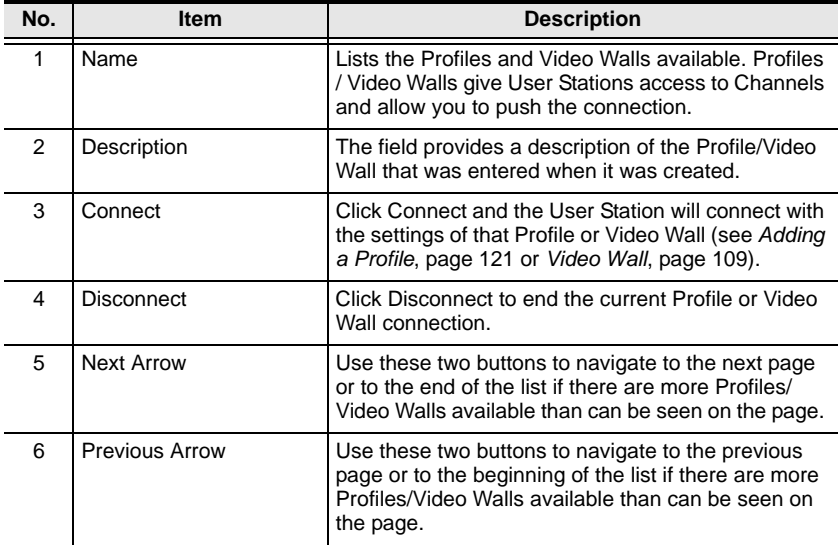

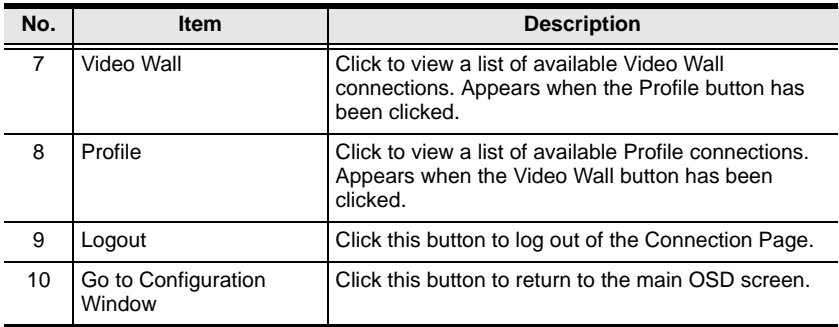

### **Push Content**

*Push Content* allows you to push the Receiver's computer connection to another Receiver's console, allowing both to access to the computer. Select the *Push Content* tab and the following screen appears:

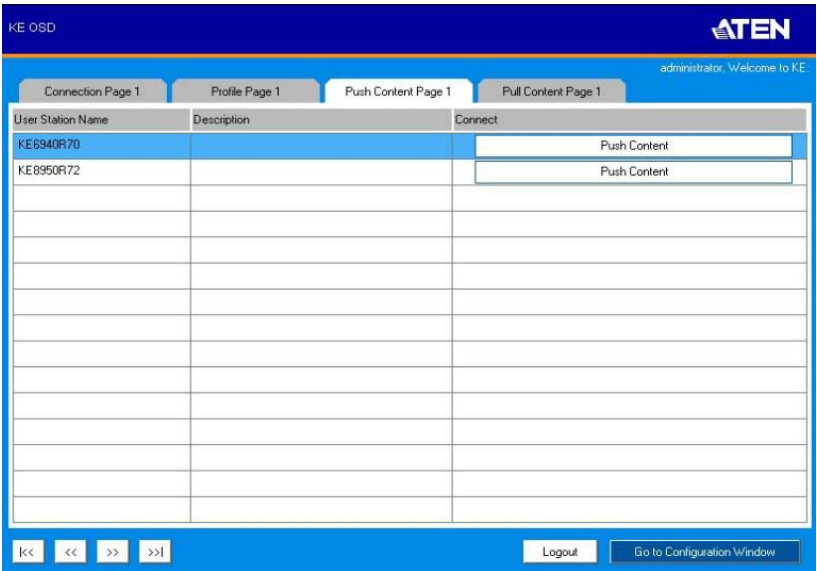

The *Push Content Page* components are described in the table, below:

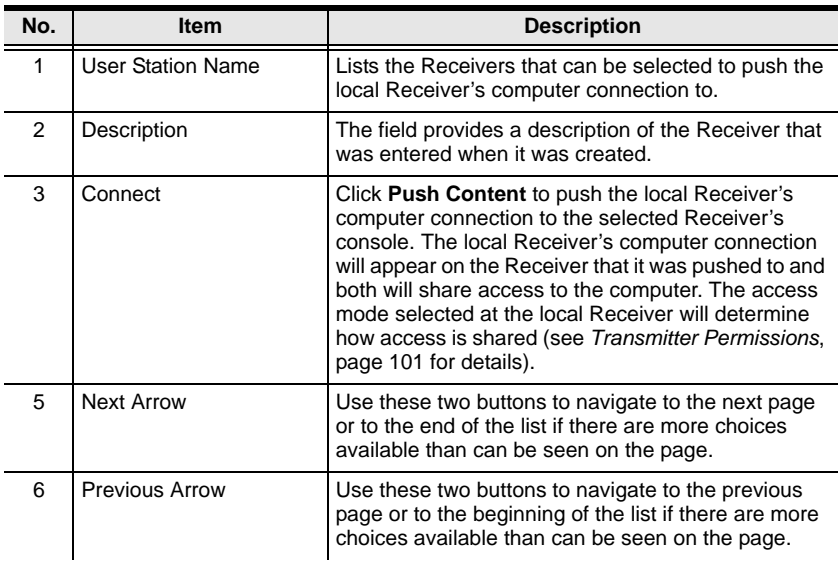

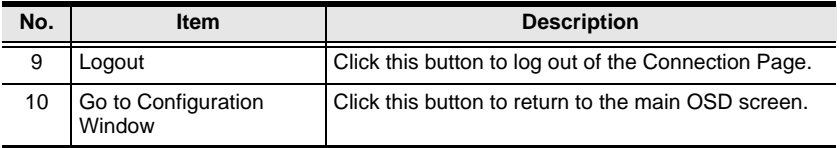

### **Pull Content**

*Pull Content* allows you to pull a Receiver's computer connection to the local Receiver's console, allowing both to access to the computer. Click the *Pull Content* tab and the following screen appears:

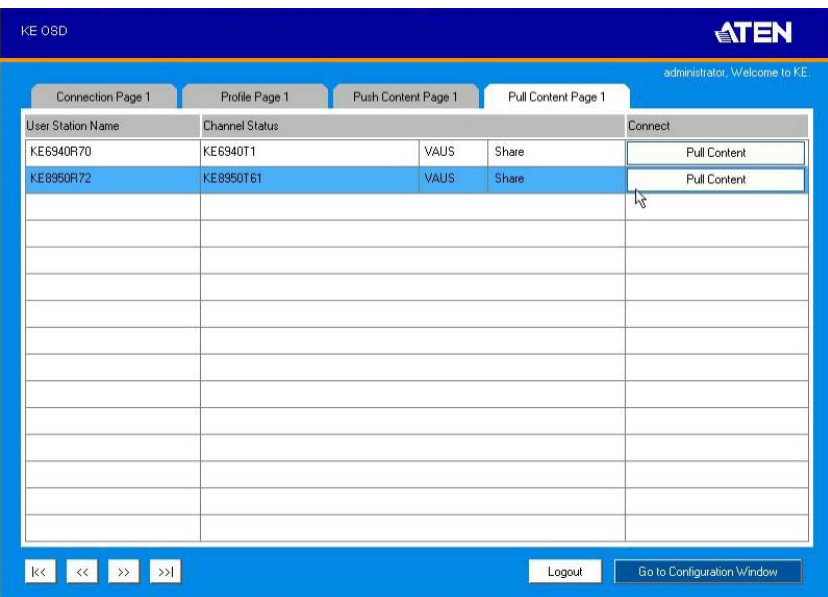

The *Pull Content Page* components are described in the table, below:

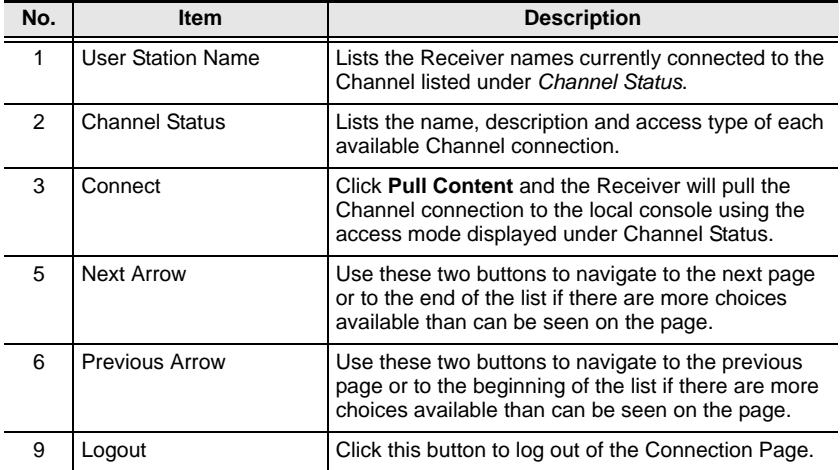

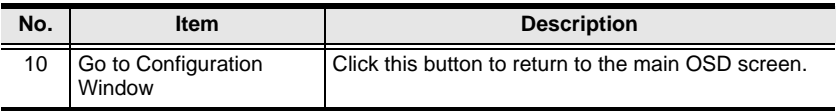

# **Chapter 4 Software Installation**

## **Overview**

The *KE Manager Software* is a browser based GUI that provides management of KE Series devices over a network. You can download the KE Management Lite version which is free and manages up to 8 KE devices, or purchase a full version of the KE Management Software. To purchase the full version contact your local authorized ATEN dealer. To download the free KE Management Lite Software, use the instructions below.

# **Download - Trial Version**

To download the KE Manger Lite software, do the following:

1. Visit our website and click **Support**  $\rightarrow$  **Go to ATEN eService.** 

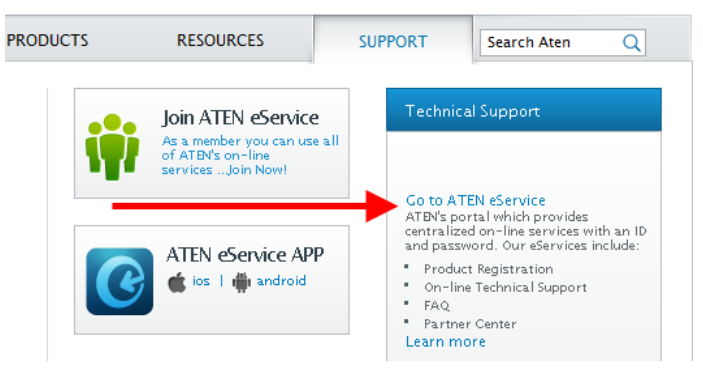

2. Create an account and Sign In to ATEN eService.

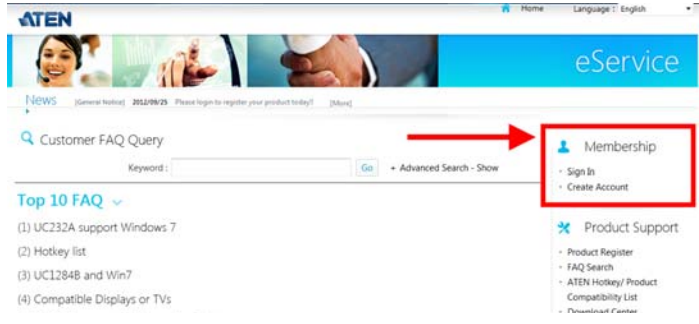

3. Register the KE device(s) you have purchased.

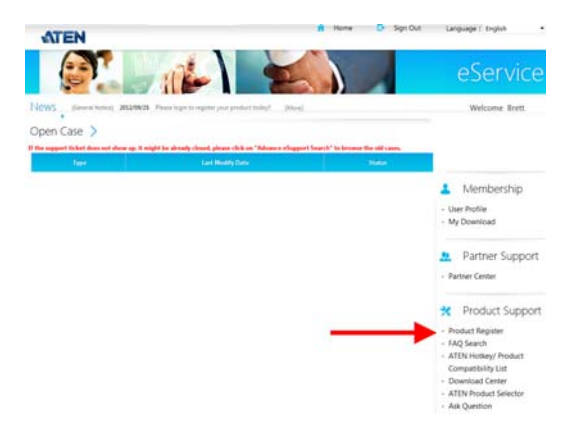

4. After you have registered the KE device(s), click **Trial Software Download**.

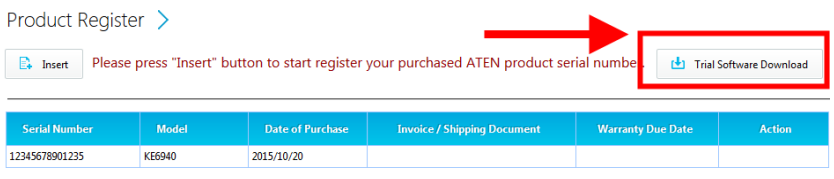

**Note:** The trial version or "*KE Manger Lite*" includes full functions to setup and configure up to 8 KE Series (transmitter/receiver) devices. The *KE Manager Lite* version will never expire. If you would like to purchase the official full version of the KE Management software, please contact your ATEN reseller and [see page 79](#page-92-0).

5. Click the software version you would like to download, then click **Save**.

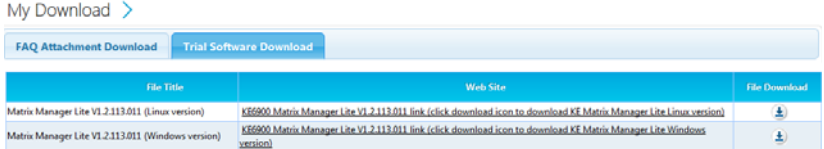

- 6. Unzip the *KE\_Management\_Lite.zip* file and double click the \*.exe file to start the installation.
- 7. Follow the instructions on the next page to install the trial version of the software.

# **KE Manager Software Install**

The following are instructions to install the full version of the KE Manager software. For software requirements, see *[Software](#page-18-0)*, page 5.

- 1. Insert the USB license key into a USB port on your computer.
- 2. Double click the *KEMangementSetup* file to start the setup. When the *Introduction* screen appears, click **Next**.:

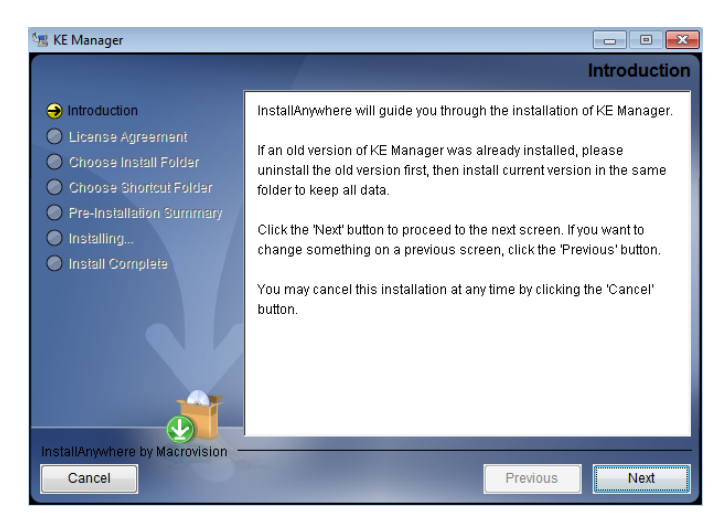

3. The *License Agreement* appears:

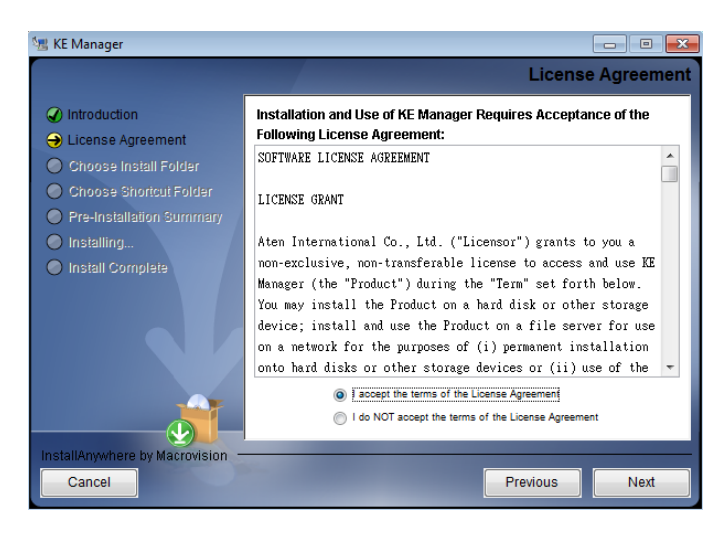

If you agree with the License Agreement, select *I accept the terms of the license agreement,* and click **Next**.

4. The *Choose Install Folder* screen appears:

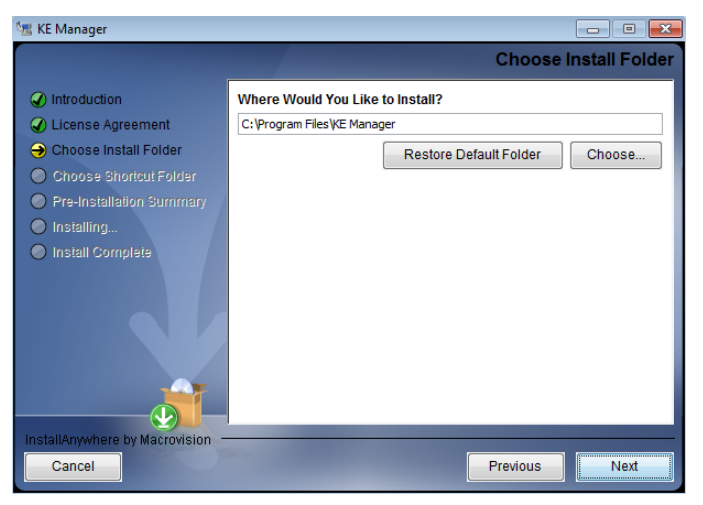

Select where you would like to install the program, and click **Next**.

5. The *Choose Shortcut Folder* screen appears:

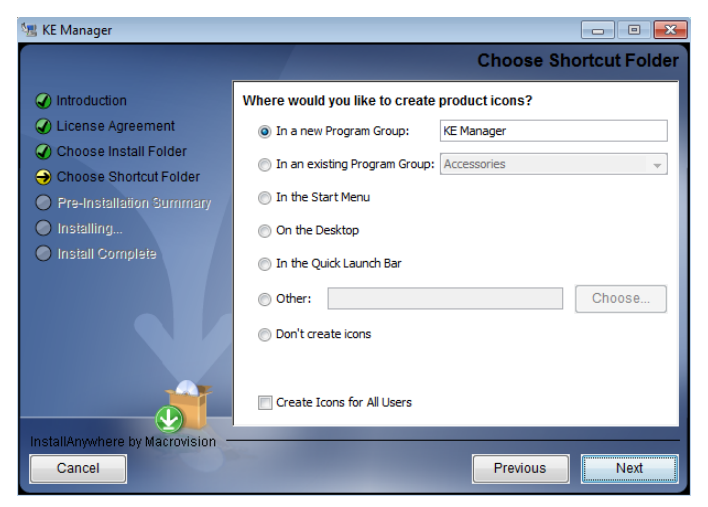

Select where to create shortcuts for the program by selecting the options provided, and click **Next**.

6. The *Pre-Installation Summary* screen appears:

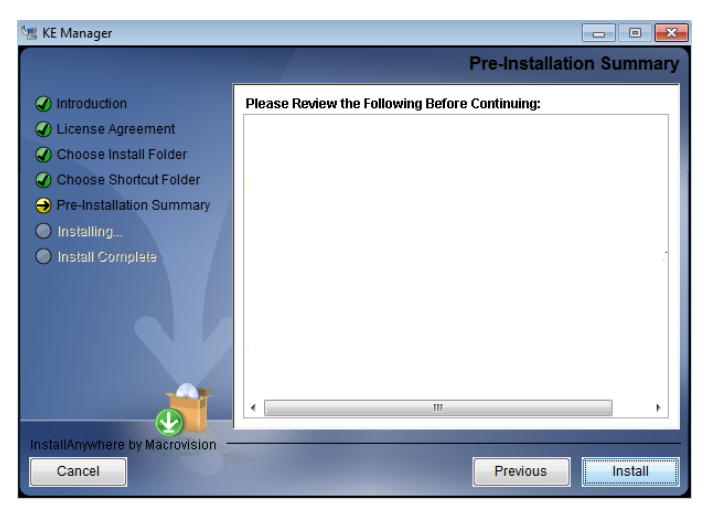

Confirm the settings you've selected. If you want to make a change click **Previous** to go back, or click **Install** to begin the software installation.

7. When the process is done, the *Install Complete* screen appears:

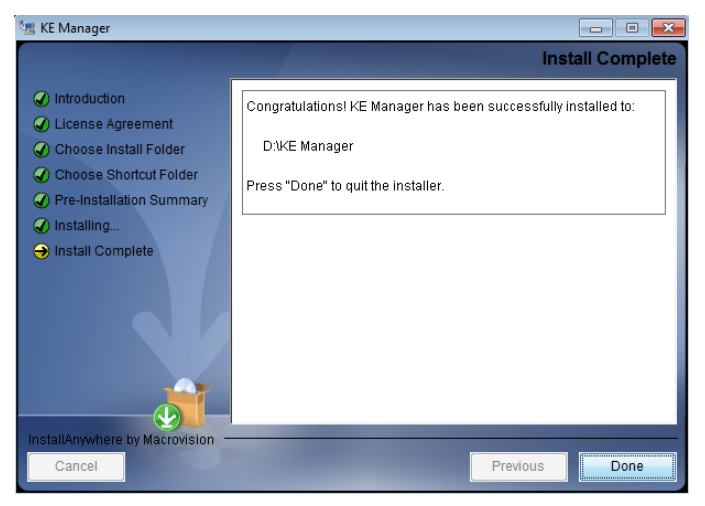

#### Click **Done**.

**Note**: If you are installing the KE Manager software on a second computer for redundancy (see *[Redundancy](#page-149-0)*, page 136) – remove the USB License key and plug it into the primary computer running the KE Manager software.

# <span id="page-92-0"></span>**Upgrading Trial Version**

After you purchase a license to upgrade the KE Manger Lite version to the full version of the KE Manger software, go to the Settings - General tab [\(see](#page-139-0)  [page 126](#page-139-0)), and at the top page, select **Click to Upgrade**:

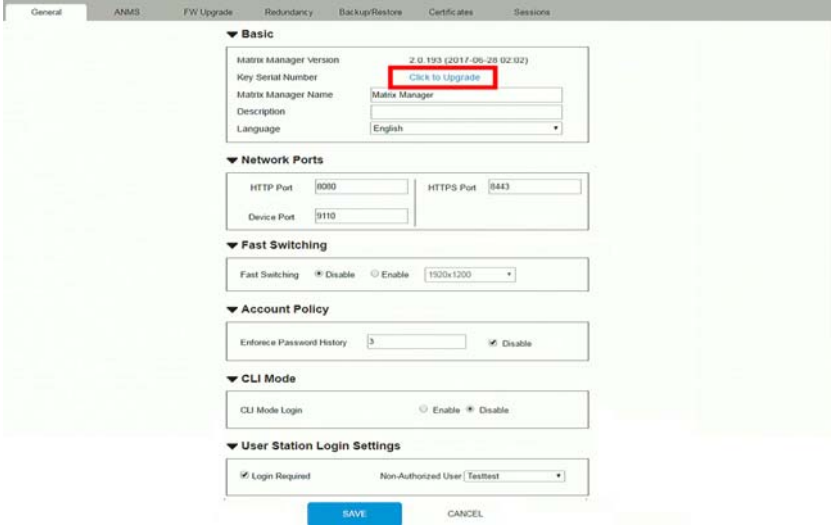

# **Linux Installation**

The following are instructions to install the full version of the KE Manager software on a Linux server. For software requirements, see *[Software](#page-18-0)*, page 5.

- 1. Download the KE Manager installation file to the Linux server.
- 2. Change the properties of the installation file so that its executable by running the command: chmod a+x filename Example: chmod a+x kemanager\_setup.bin
- 3. Start the installation with the command: sudo sh./kemanager setup.bin
- 4. When the *Introduction* screen appears, click **Next**.:

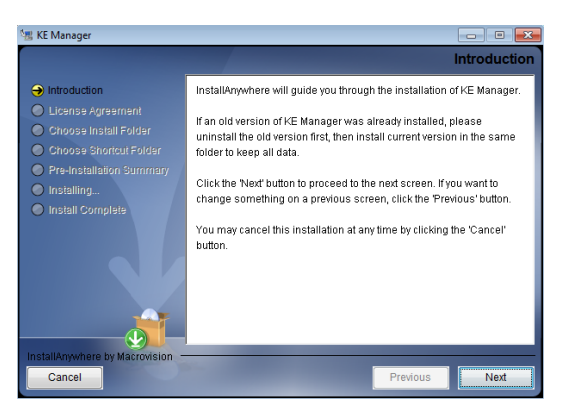

5. The *License Agreement* appears:

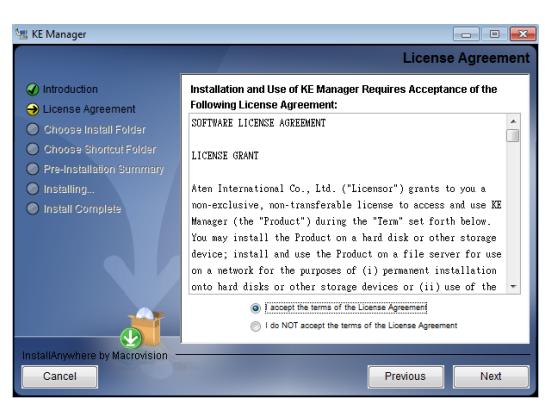

If you agree with the License Agreement, select *I accept the terms of the license agreement,* and click **Next**.

- 6. When the *Choose Install Folder* screen appears, select the location and continue through the installation by clicking **Next**.
- 7. After the software installs successfully, a directory provides useful links:

```
ittch@mitch-945GCM-S2L:/$ sudo -i
[sudo] password for mitch:<br>[sudo] password for mitch:<br>root@mitch-945GCM-S2L:~# ls -al
total 40
total 40<br>drwx----- 7 root root 4096 十二 14 13:42 .<br>drwxr----- 1 root root 6096 十二 14 10:04 ..<br>-rw-r----- 1 root root 65 十二 14 13:42 .bash_history<br>drwx------ 1 root root 4096 十 20 04:49 .cache<br>drwx------ 2 root root 4096 七 
root@mitch-945GCM-S2L:~# cd KeManager/
 oot@mitch-945GCM-S2L:~/KeManager# ls
Uninstall_Matrix_Manager
 pot@mitch-945GCM-S2L:~/KeManager#
```
8. The "Uninstall\_Matrix\_Manager" can be used to uninstall the software. By default the root folder can be accessed as shown below:

sudo –i cd /root cd KeManager sudo ./Uninstall\_Matrix\_Manager

9. To check and stop the KE Manager service, use the following commands:

cd KeManager sudo ./Query\_Service Stop service: sudo ./Stop\_Service

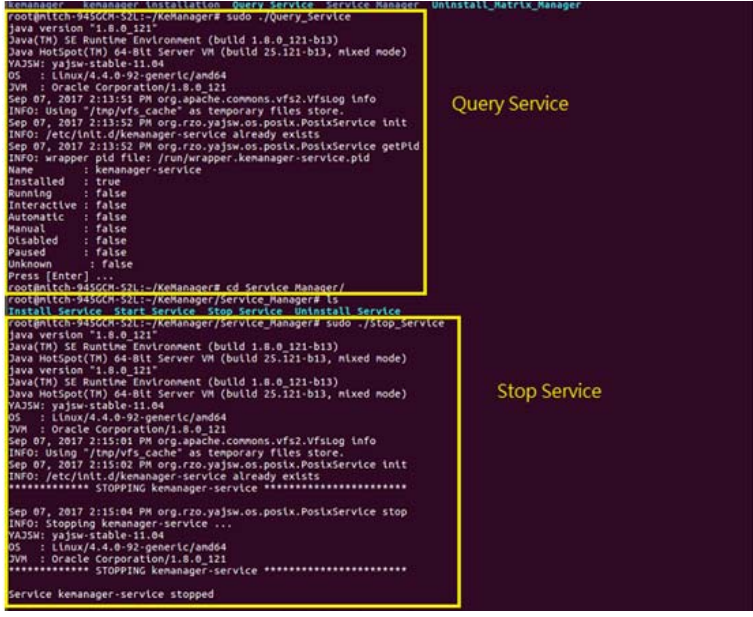

10. To check and start the KE Manager service, use the following commands:

cd KeManager sudo ./Query\_Service Stop service: sudo ./Start\_service

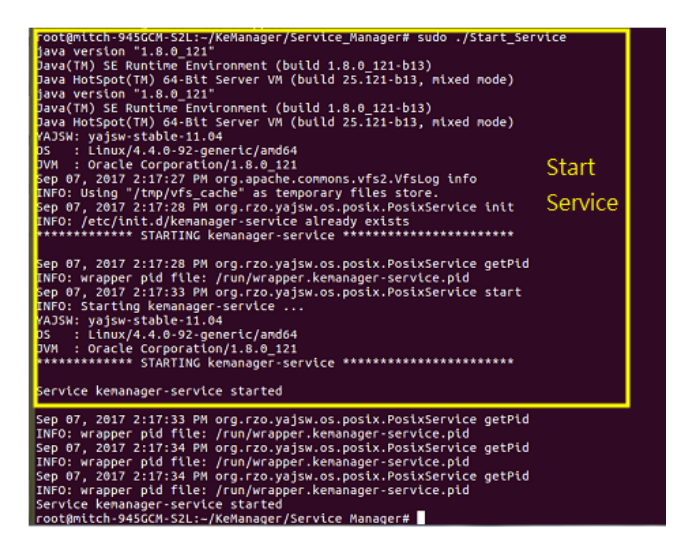

# <span id="page-96-0"></span>**Chapter 5 Browser / Telnet Operation**

# **Overview**

The *KE Manager* Software can be accessed through most standard web browsers and via Telnet. Once users log in and are authenticated, the browser GUI comes up. The first section explains the login procedure and web browser components. The last section provides details for connecting via Telnet.

# **Logging In**

To log into the KE Manager, do the following:

- 1. Open the browser and specify the IP address of the computer installed with the KE Management software, in the browser's URL location bar.
	- **Note:** If the administrator has configured the HTTP or HTTPS port setting as something other than the default, you must include **http://** or **https://** before the IP address, and specify the port number along with the IP address. For example:

https://192.168.1.20:8443

Where *8443* is the https port number, or *8080* is the http port number, and a colon is inserted between it and the IP address.

2. If a Security Alert box appears, accept the certificate – it can be trusted (See *Trusted Certificates*[, page 202 for details](#page-215-0)). The Login page appears:

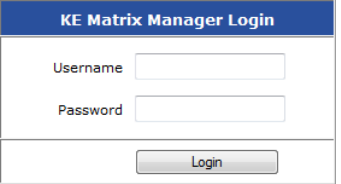

3. Enter the *Username* and *Password*, and click **Login**.

**Note:** Only administrator accounts can be used to login. Username: *administrator |* Password: *password*. For security purposes, we recommend you change this to something unique.

# **The KE Manager Main Page**

After you have successfully logged in, the web browser's main page appears:

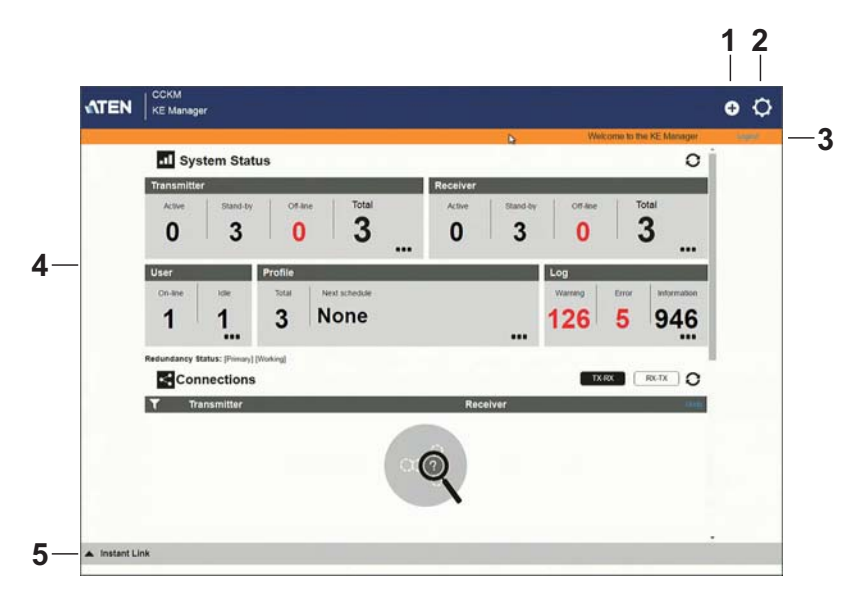

### **Web Components**

The web components are described in the table, below:

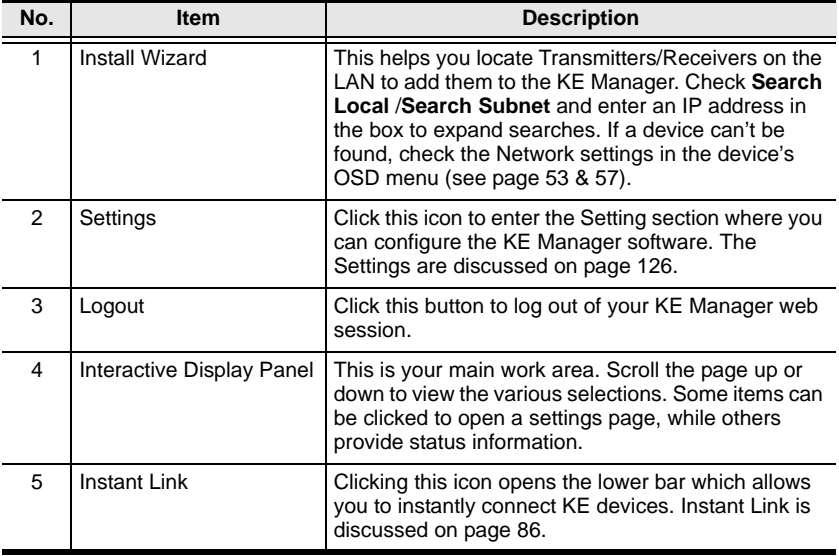

### **Interactive Display Panel**

The functions associated with each of the icons on the main Interactive Display Panel are explained in the table below:

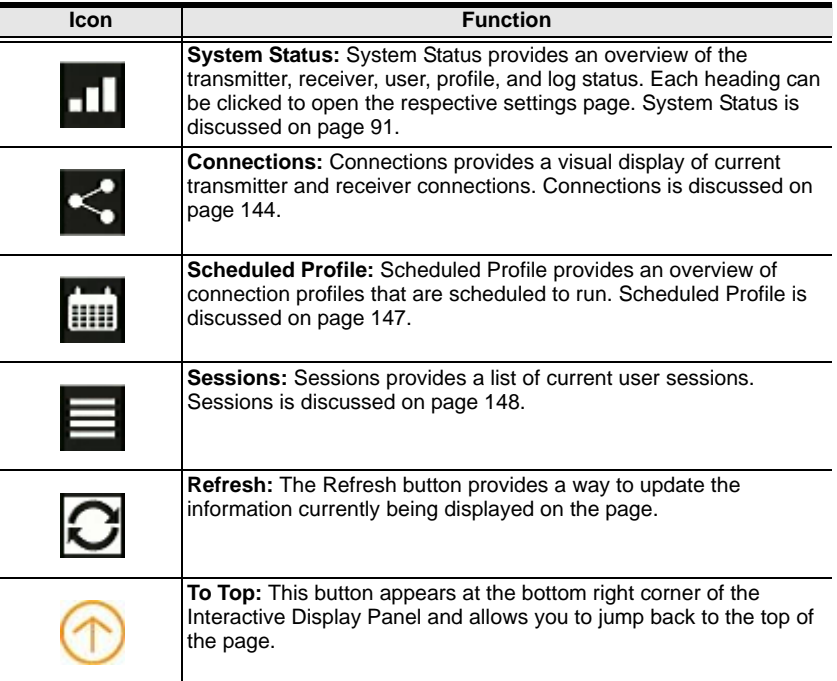

# <span id="page-99-0"></span>**Instant Link**

At the bottom of the KE Manger Main Page is the *Instant Link* bar. In this section you can quickly connect Receivers to Transmitters.

The top panel provides the **Receiver List**, and the bottom panel provides the **Transmitter List**. To create a connection, click a Receiver in the top panel and use the drop-down menu to select a Transmitter (as shown in the image below); or drag-and-drop Transmitters from the bottom panel to Receivers in the top panel. Configure as many Receiver to Transmitter connections as needed, and then click **Apply**.

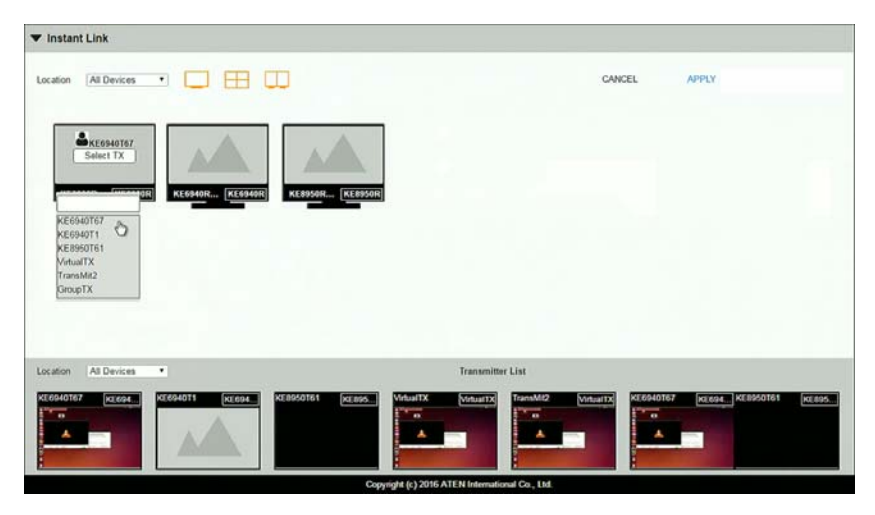

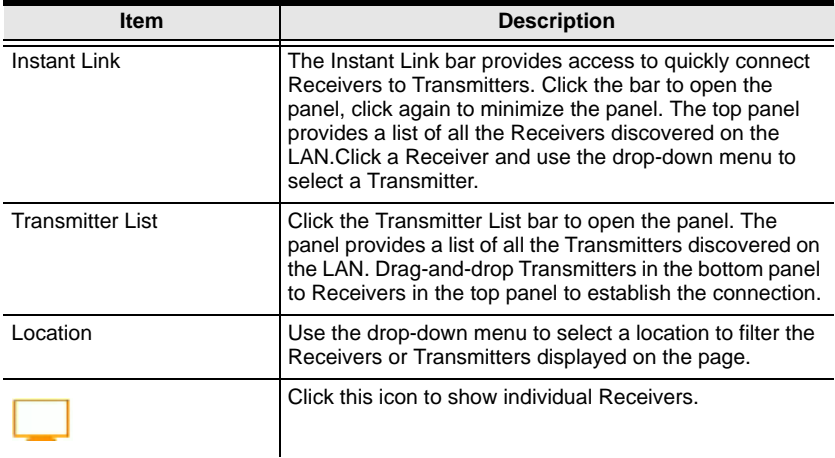

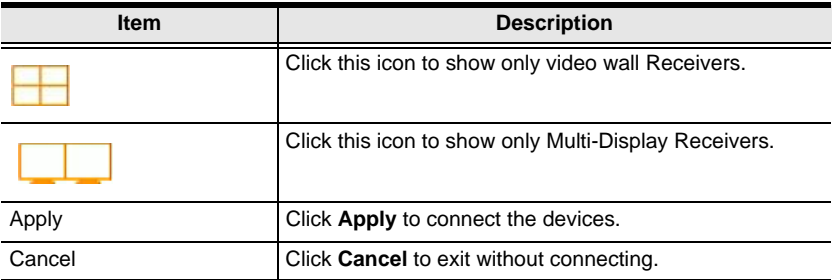

## **Telnet**

The KE Series can be operated and configured via a remote terminal session using Telnet. This is a useful means for configuring devices when they are first setup and connected to the network.

To log into the KE Series device by means of a Telnet session, do the following:

- 1. On your computer, open a terminal (command line) session.
- 2. At the prompt, key in the KE device's IP address in the following way:

telnet [IP address]

3. Press **Enter**. The login screen appears. At the login prompt, provide the Password.

**Note:** The default password for Telnet sessions is *password*.

### **Configuration Menu**

Once a Telnet connection to the KE device is established, the device's textbased Configuration Menu comes up, allowing you to select options by entering a number on the following screens:

### **Main Menu**

+++++++++++++++++++++++++++++++++++++++++++++++

#### KE6900 User Station

-- -- -- -- -- -- -- -- --

User Station Configuration

+++++++++++++++++++++++++++++++++++++++++++++++

- 1. Network
- 2. Properties
- 3. System
- Q. Logout

Select one:

### **1. Network**

+++++++++++++++++++++++++++++++++++++++++++++++ KE6900 User Station

-- -- -- -- -- -- -- -- --

Network Settings

+++++++++++++++++++++++++++++++++++++++++++++++

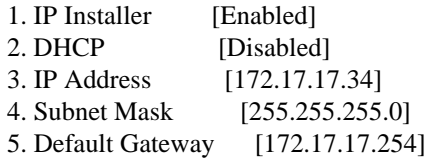

Q. Exit

Select one:

### **2. Properties**

+++++++++++++++++++++++++++++++++++++++++++++++ KE6900 User Station -- -- -- -- -- -- -- -- --

Device Properties

+++++++++++++++++++++++++++++++++++++++++++++++

1. Mode [Matrix]

2. Transmitter Video IP Address [172.17.17.35]

3. Transmitter Audio IP Address [172.17.17.35]

4. Transmitter USB IP Address [172.17.17.35]

5. Transmitter RS232 IP Address [172.17.17.35]

- 6. UART Configuration
- 7. Video [Enabled]
- 8. Audio [Enabled]
- 9. USB [Enabled]
- 10. RS232 [Enabled]
- 11. KE Manager IP [172.17.17.33]
- 12. KE Manager Port [9110]
- 13. Beeper [Enabled]
- 14. USB Mode [VM]
- 15. USB Secure Transmit [Disabled]

Q. Exit

Select one:

#### **3. System**

+++++++++++++++++++++++++++++++++++++++++++++++ KE6900 User Station

-- -- -- -- -- -- -- -- --

System Setting

+++++++++++++++++++++++++++++++++++++++++++++++

1. Device Name [KE6900R]

2. Device Description [Receiver1]

 Device IP Address: 172.17.17.34 Device MAC Address: 00:10:74:A8:01:23 Device FW Version: V1.1.109 Device Serial Number:

3. Password [Enabled]

4. Change Password

5. System Reboot/Reset to Factory Default

Q. Exit

Select one:

# <span id="page-104-0"></span>**Chapter 6 System Status**

## **Overview**

The *System Status* panel is found at the top of the **KE Manager Main Page**. This section provides status information about Transmitters, Receivers, Users, Profiles and Logs. Click on a selection to open a *Settings* page, which are discussed in the sections that follow.

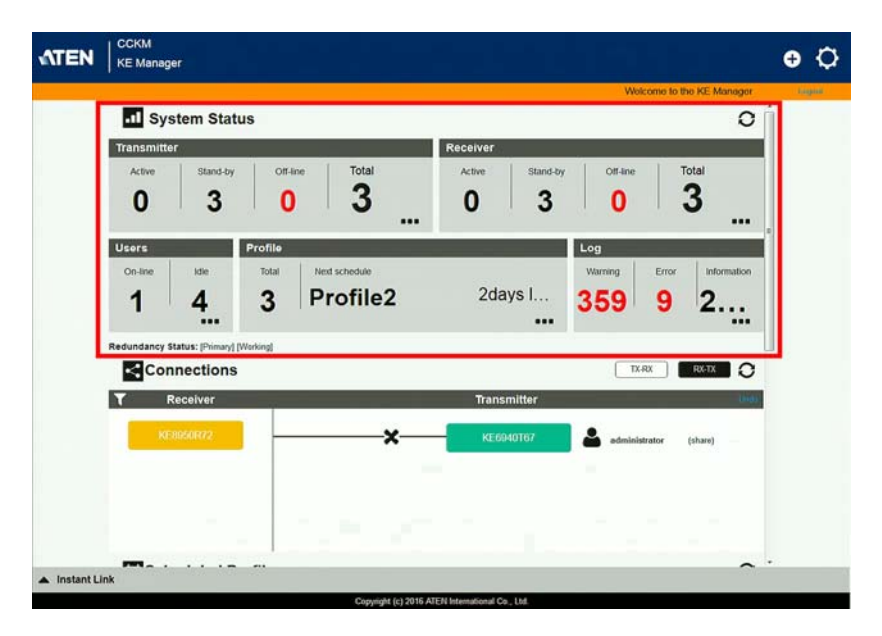

# **System Status**

The *System Status* panel has five sections that provide information and a link to each settings page. Each settings page can be accessed by **Clicking** within the section: Transmitter, Receiver, Users, Profile or Log. Each section is explained in the table below and the Settings on the pages that follow.

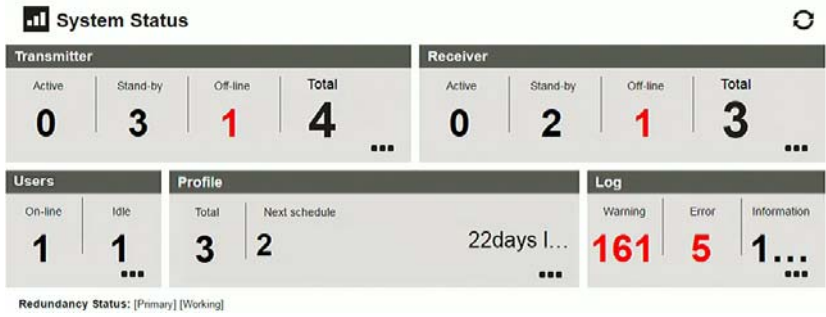

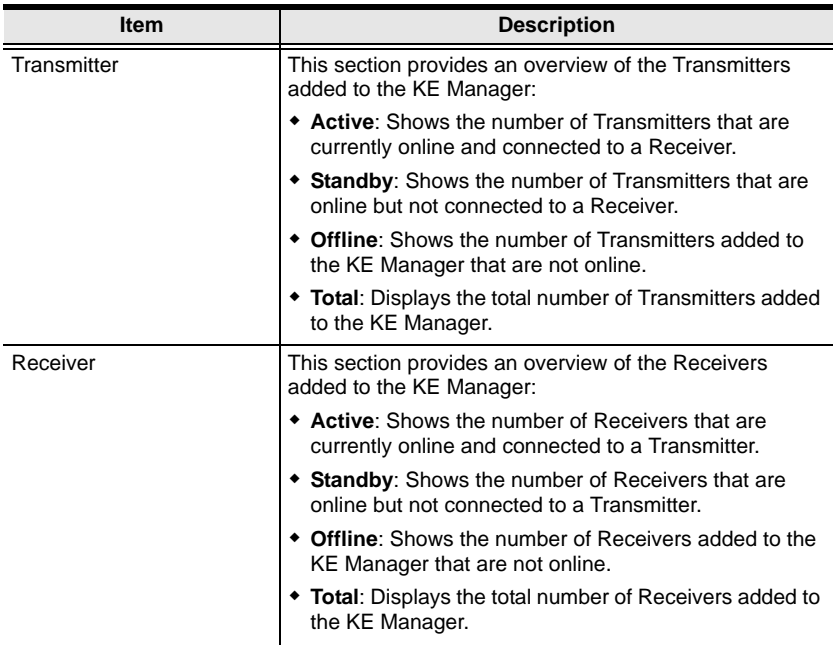

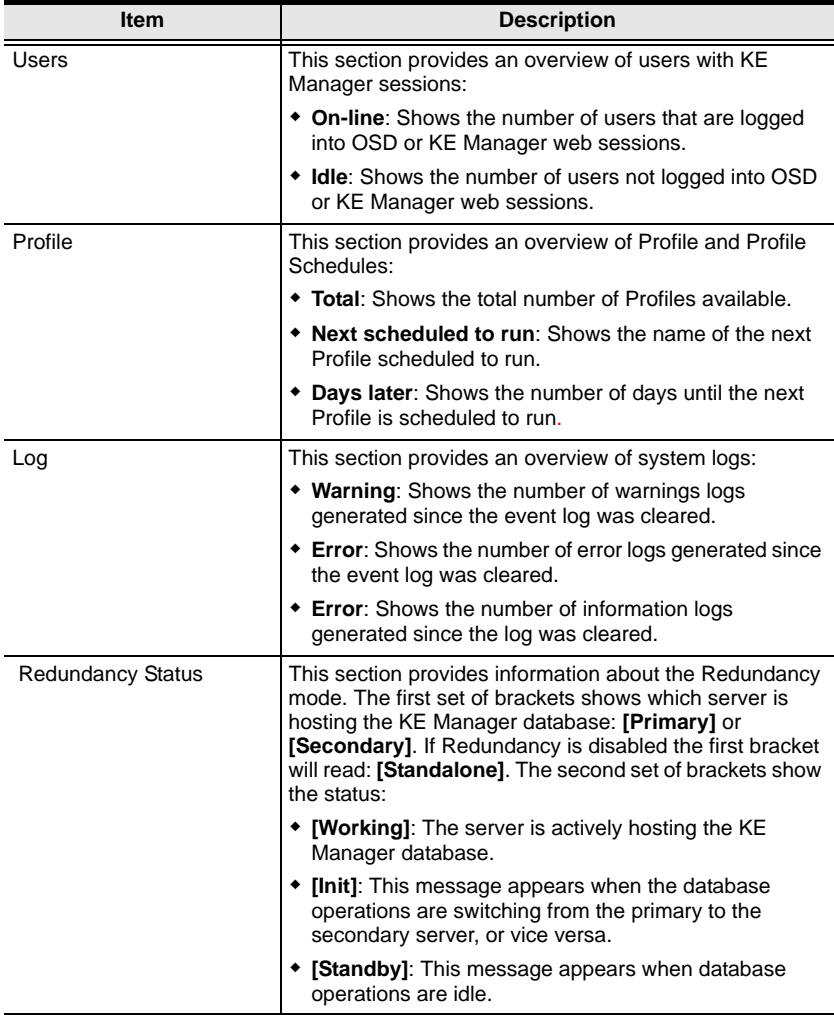

# **Transmitter**

Click **Transmitter** in the *System Status* panel to open the settings. On this page you can add, delete and configure *Transmitters* (physical transmitters), *Virtual Transmitters* (multi-source) and *Group Transmitters* (multi-video source). The KE Manager automatically adds Transmitters connected to the local area network with a valid IP address.

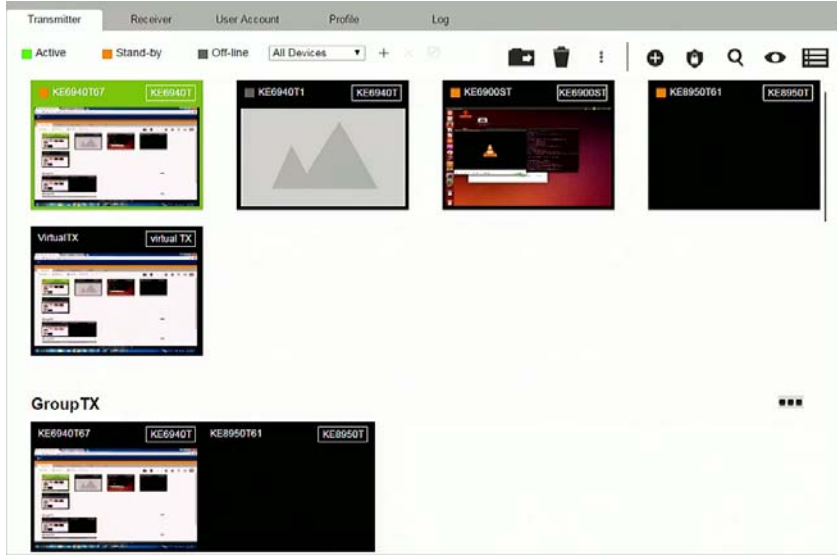

The meanings of the icons and headings on the page are straightforward and let you view and configure Transmitters.

- *Active* refers to a Transmitter connection that is online and in use.
- *Standby* refers to a Transmitter connection that is online.
- *Offline* refers to a Transmitter connection that is offline.
- $\bullet$  All Devices  $\bullet$  Use this drop-down menu to filter Transmitters by location. Use Locations to limit the Transmitters seen on the page.
	- Click to add a new **Location**.
	- Select a Transmitter and click the **Move to** icon to add devices to a Location.
	- $\times$  Select a Location from the drop-down menu and click this icon to delete it.
- Select a Location and click this icon to change the name.
- Click to delete selected Transmitters.
- Click an option to have selected Transmitters:
	- **Beeper**: Sound a Beep.
	- **Reboot**: Shut down and restart.
	- **Reset to Factory**: Reset all setting to the factory default.
- Click to *Create Virtual TX* or *Create Group TX* (*page [99](#page-112-0) & [100](#page-113-0)*).
- Click to set Transmitter permissions (*pag[e 101](#page-114-0)*).
- **Q** Click to search for Transmitters.
- Click to filter Transmitters shown on the page.
- Click to switch between *Grid View* and *List View*.

### **Transmitter Configuration**

When the KE Manager discovers Transmitters on the network they appear on the *Transmitter* settings page. Double-click a Transmitter to configure its settings.

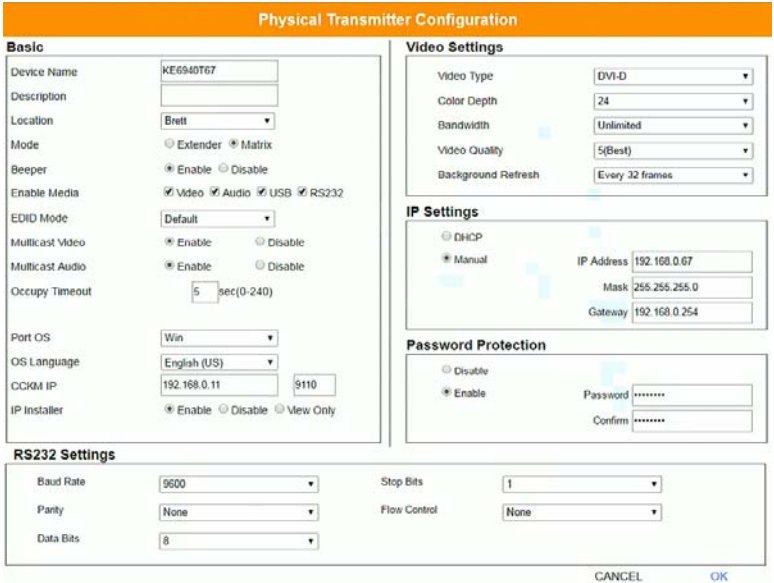

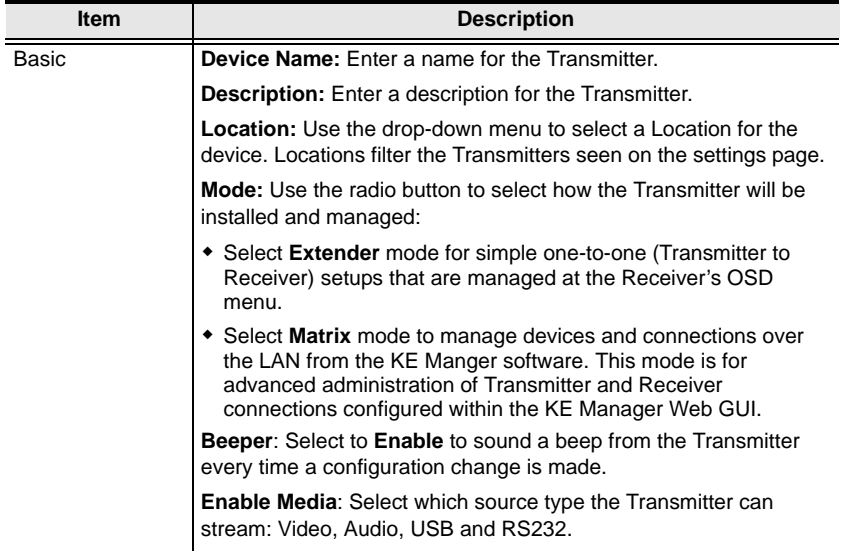

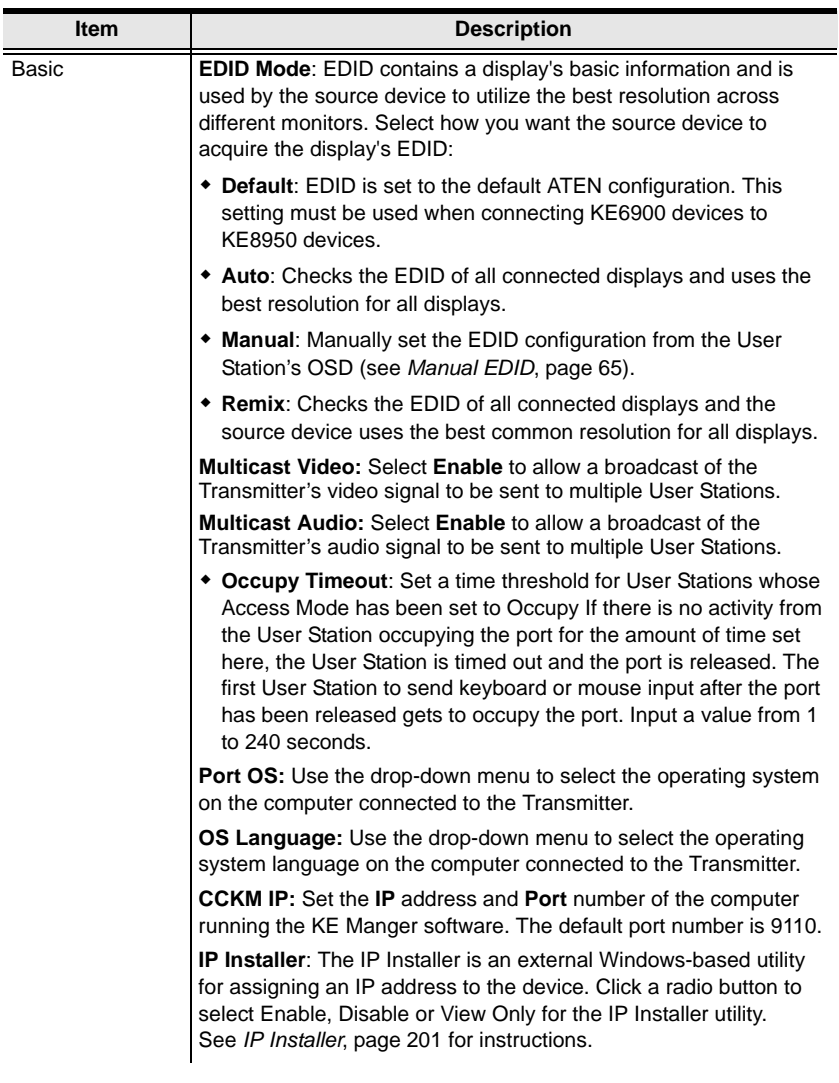

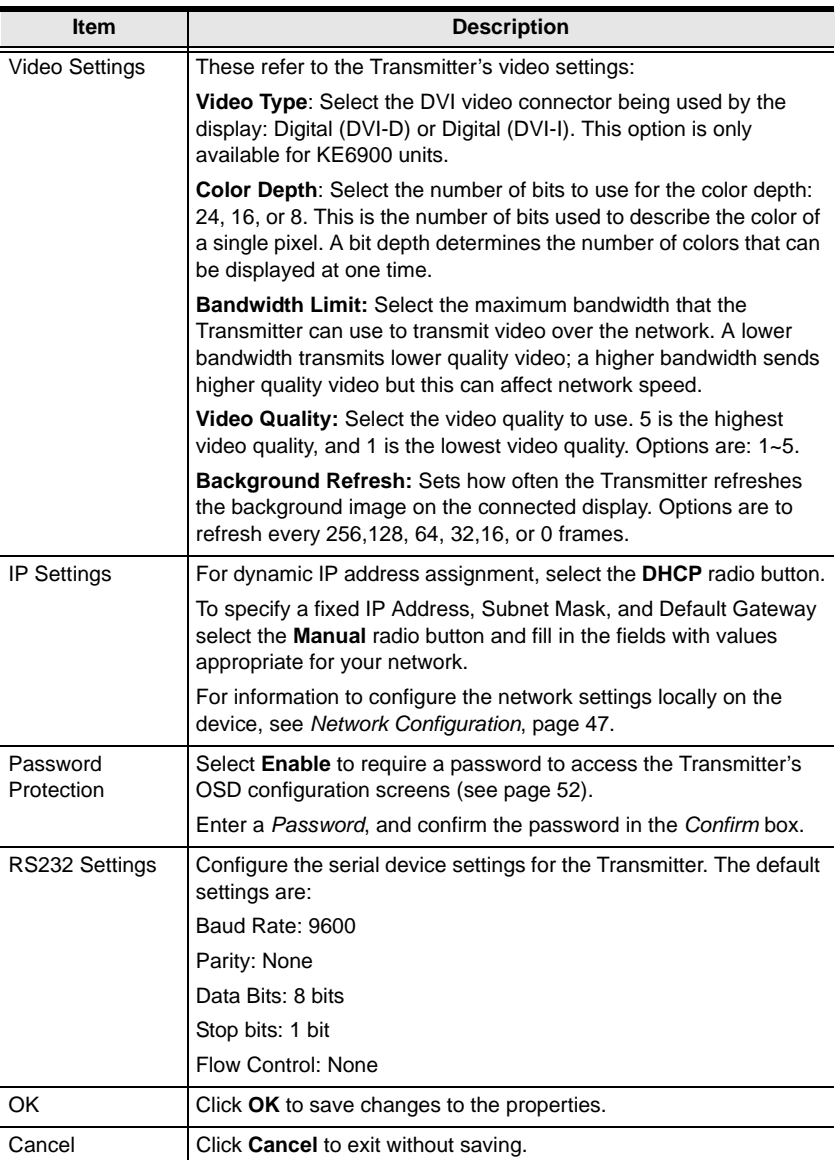

## <span id="page-112-0"></span>**Virtual Transmitter**

Creating a *Virtual Transmitter* allows you to create one connection that sources media (KVM, audio, USB, serial) from different Transmitters. Virtual Transmitters appear on the *Transmitter* settings page with **Virtual TX** in the top right corner. Simply select an online Transmitter for each media source.

To create a Virtual Transmitter, in *Transmitter* settings click **C** and then select **Create Virtual TX**.

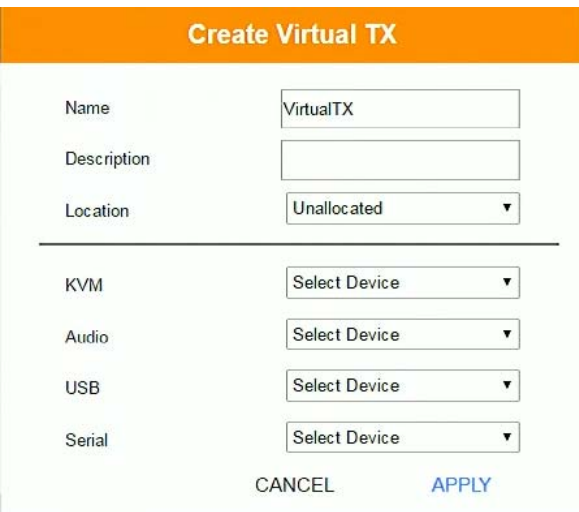

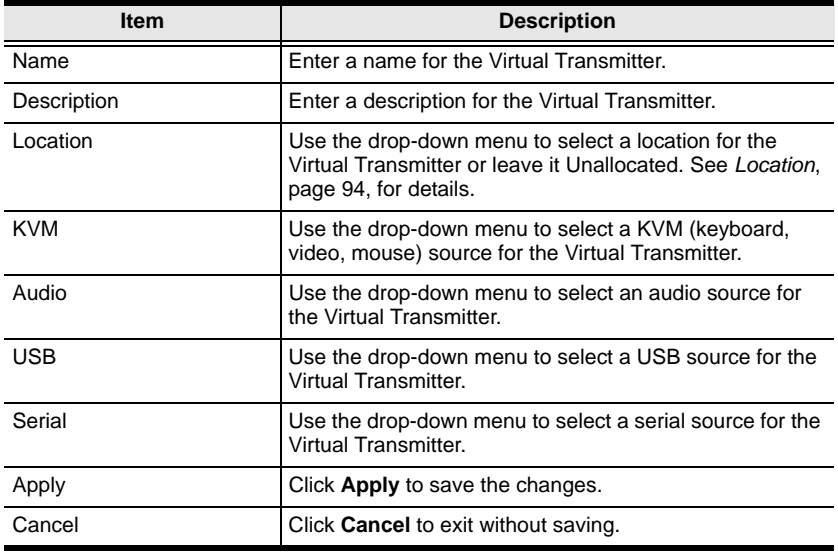

### <span id="page-113-0"></span>**Group Transmitter**

Creating a *Group Transmitter* allows you to create a connection that sources the video from multiple Transmitters to view at across multiple Receiver displays. To use this feature, connect a **Group Transmitter** to a **Multi-Display** *([page 108\)](#page-121-0)*. Group Transmitters appear at the bottom of the *Transmitter* settings page.

To create a Group Transmitter, in *Transmitter* settings click **c** and then select **Create Group TX**.

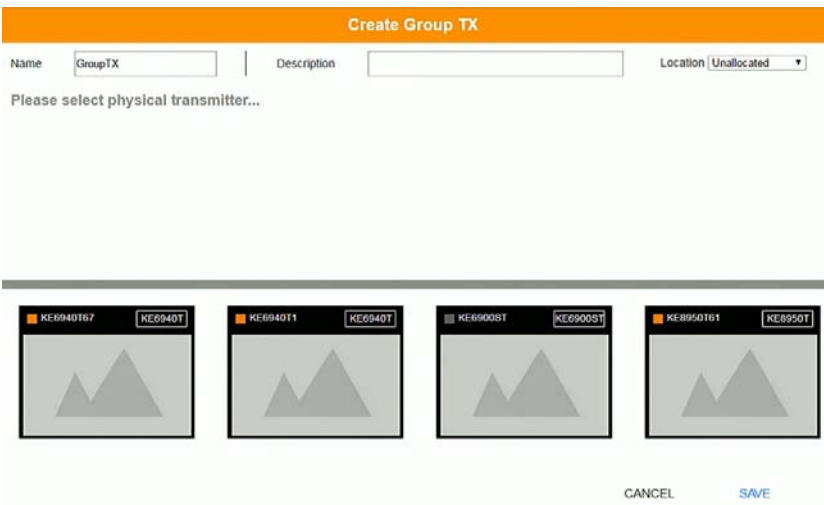

Fill in the appropriate information and then double-click or drag-and-drop Transmitters to add or remove them in the top panel. The Transmitters in the top panel will be used as the video source for the Multi-Display at the Receiver.

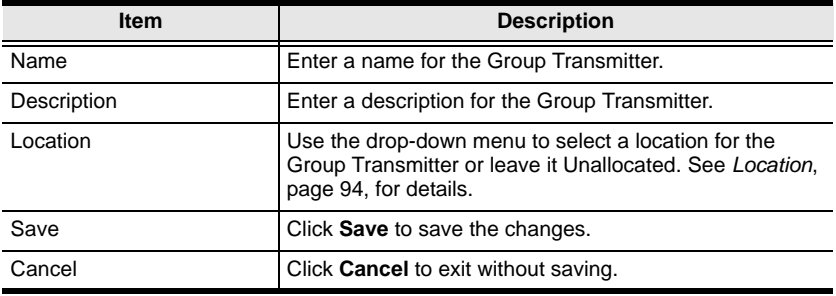

## <span id="page-114-0"></span>**Transmitter Permissions**

*Transmitter Permissions* sets the users and groups that can access a **Transmitter**, **Virtual Transmitter**, and **Group Transmitter**.

Select a device under **Transmitter List**, and then next to each user or group click *All*, *View*, *Occupy*, or *Exclusive* to grant them permission to connect to the Transmitter with this access type. A green block denotes that the user has access.

To set Transmitter Permissions, in *Transmitter* settings, click  $\bullet$ .

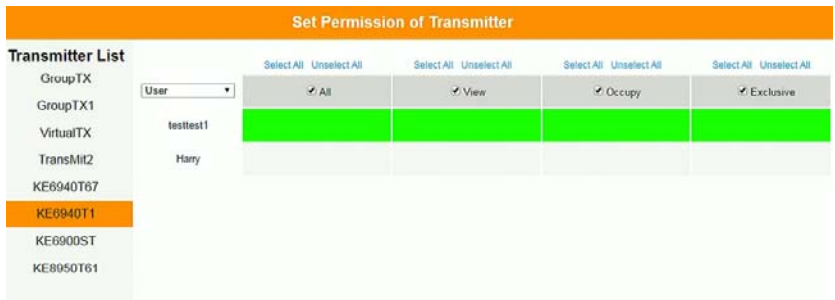

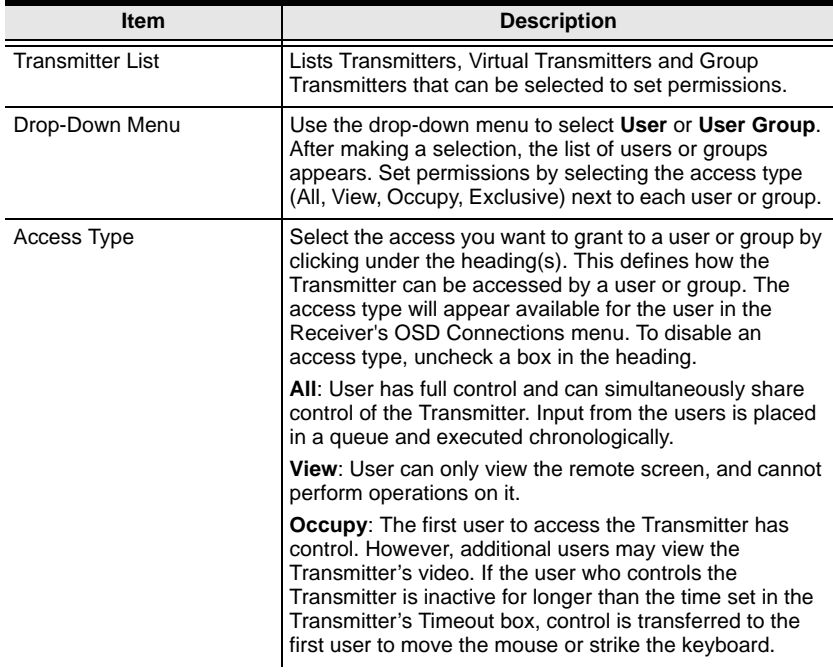

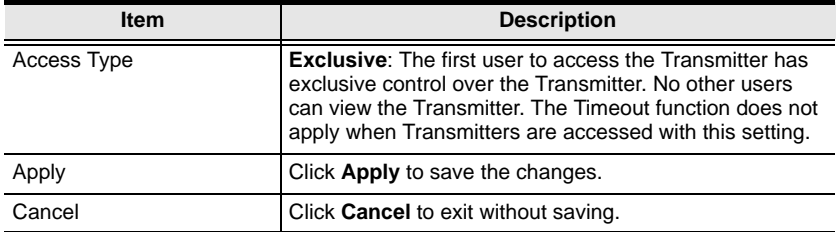

# **Receiver**

Click **Receiver** in the *System Status* panel to open the settings. The Receiver page allows you to add, delete and configure *Receivers* (physical receivers), *Multi-Display, and Video Walls*. The KE Manager automatically adds Receivers connected to the local area network with a valid IP address.

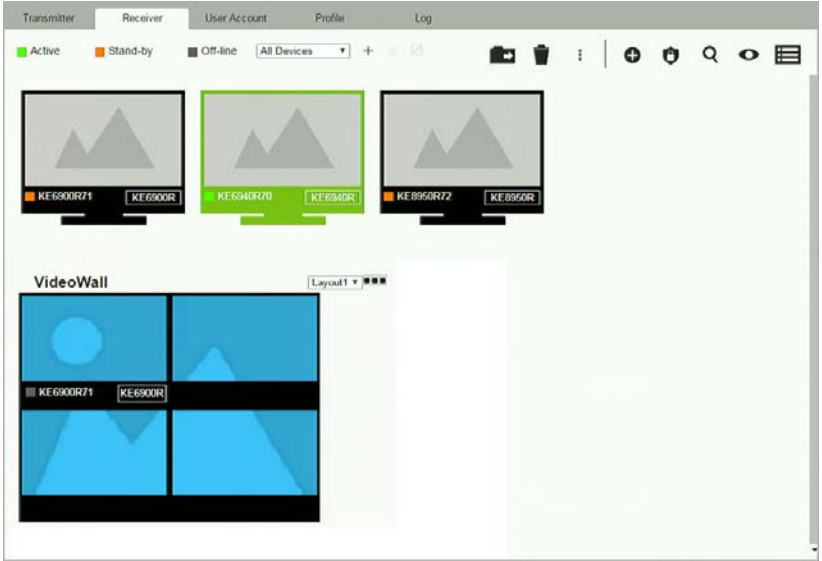

The meanings of the icons and headings on the page are straightforward and let you view and configure Receivers.

- *Active* refers to a Receiver connection that is online and in use.
- *Standby* refers to a Receiver connection that is online.
- *Offline* refers to a Receiver connection that is offline.
- $\overline{\mathsf{All} \mathsf{Devices} \ \ \ \mathsf{v}}$  Use this drop-down menu to filter Receivers by location. Use Locations to limit the Receivers seen on the page.
	- Click to add a new **Location**.
	- Select a Receiver and click the **Move to** icon to add devices to a Location.
	- $\mathsf{\times}$  Select a Location from the drop-down menu and click this icon to delete it.
	- Select a Location and click this icon to change the name.
- Click to delete selected Receivers.
- Click an option to have selected Receivers:
	- **Beeper**: Sound a Beep.
	- **Reboot**: Shut down and restart.
	- **Reset to Factory**: Reset all setting to the factory default.
- Click to *Create Multi-Display* or *Video Wall* (*pag[e 108](#page-121-0) & [109](#page-122-0)*).
- Click to set Receiver permissions (*page [111](#page-124-0)*).
- **Q** Click to search for Receivers.
- Click to filter Receivers shown on the page.
- Click to switch between *Grid View* and *List View*.

# **Receiver Configuration**

When the KE Manager discovers Receivers on the network they appear on the *Receiver* settings page. Double-click a Transmitter to configure its settings.

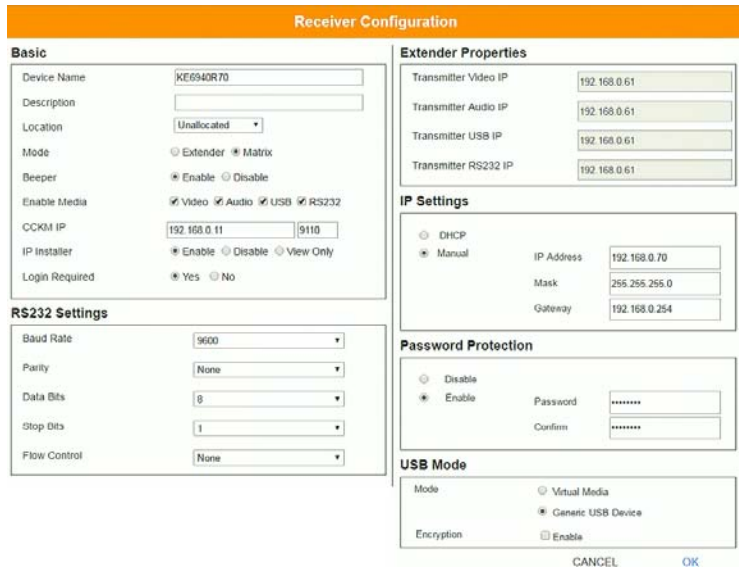

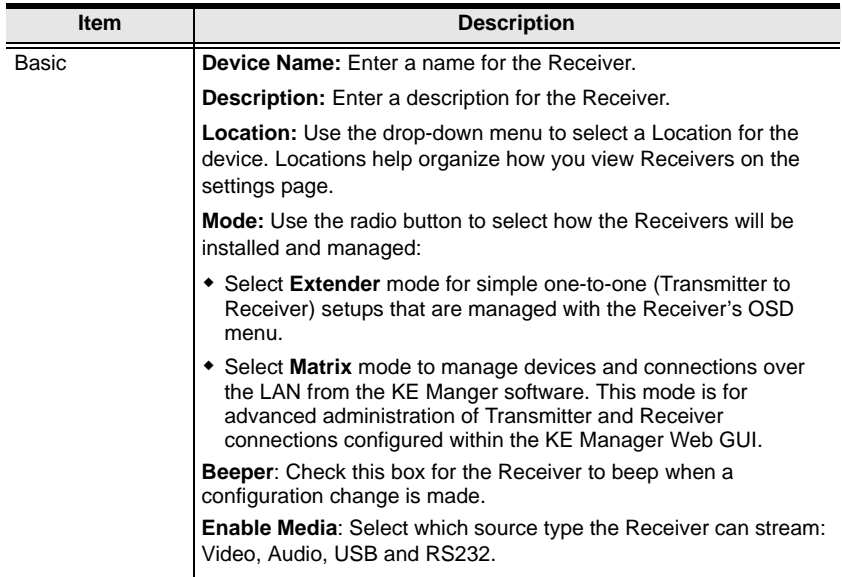

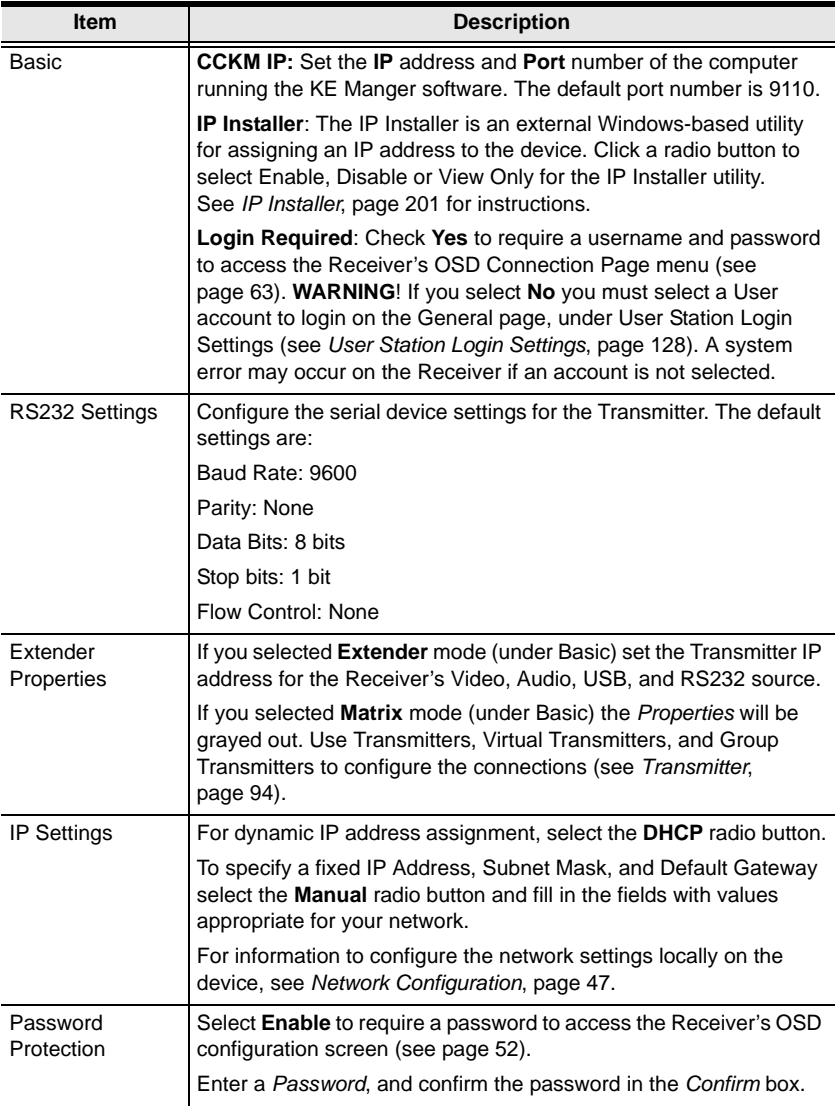

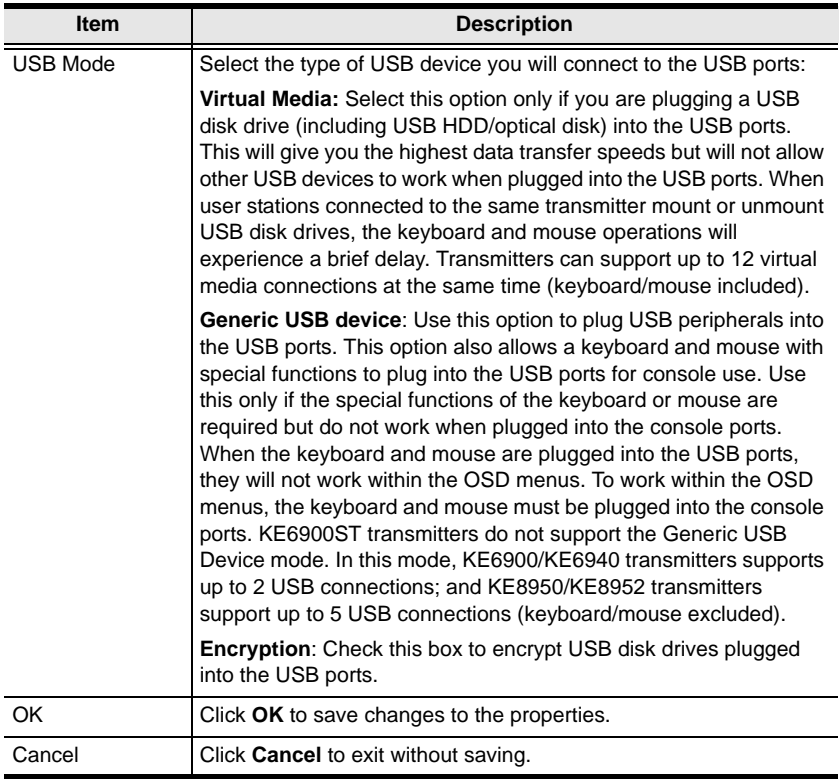

## <span id="page-121-0"></span>**Multi-Display**

Creating a *Multi-Display* allows you to connect the video from multiple transmitters to multiple Receiver displays. To use this feature, connect a **Group Transmitter** *[\(page 100](#page-113-0))* to a **Multi-Display** (see *[Instant Link](#page-99-0)*, [page 86\)](#page-99-0). Multi-Displays appear at the bottom of the *Receiver* settings page.

To create a Multi-Display, in *Receiver* settings, click **comparished and then select Create Multi-Display**.

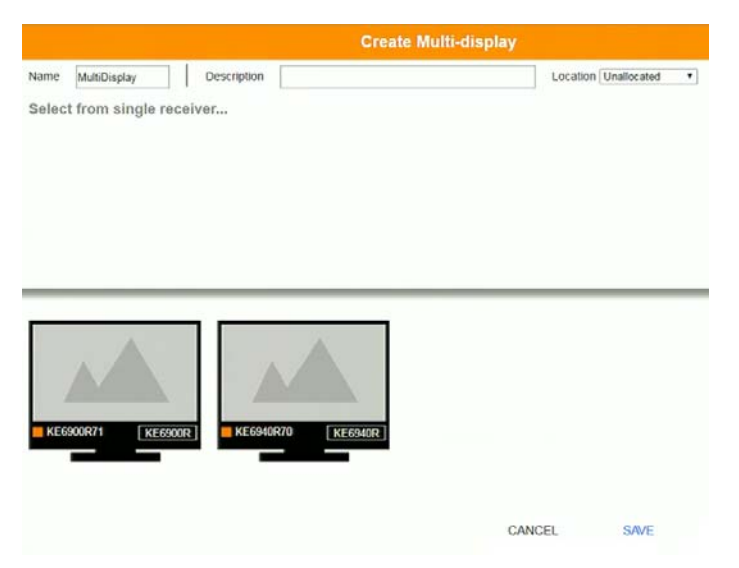

Fill in the appropriate information and then double-click or drag-and-drop Receivers to add or remove them in the top panel. The Receivers in the top panel will be used to view the video from the Group Transmitter. To connect a Group Transmitter to a Multi-Display, see *Instant Link*[, page 86.](#page-99-0)

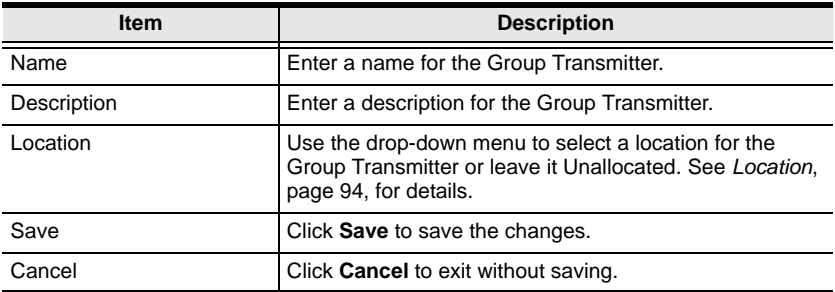

## <span id="page-122-0"></span>**Video Wall**

Creating a *Video Wall* allows you to create connections that combine Receiver displays to form a large video wall. Use the options to group multiple Receivers in the video wall. A video wall can contain multiple forms of single displays and grouped displays in various layouts. Video Walls appear listed below Receivers, on the *Receivers* settings page.

To create a Video Wall, in *Receiver* settings, click **a** and then select **Create Video Wall**.

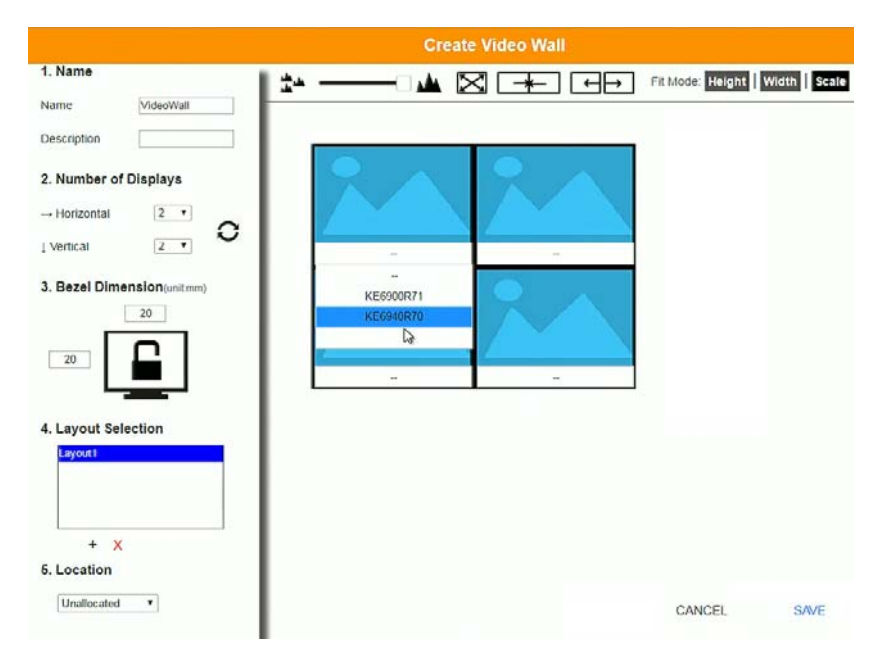

Select the number of displays and then group multiple displays to form large screens and/or use single displays for independent screens to create the video wall's layout. Click the bar -- under the display icon to select a Receiver for each display. This configuration should match the actual video wall layout.

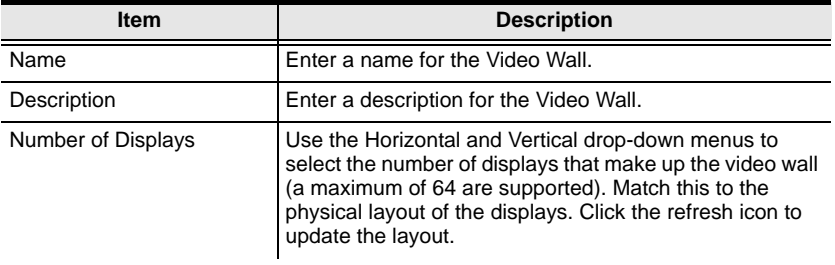

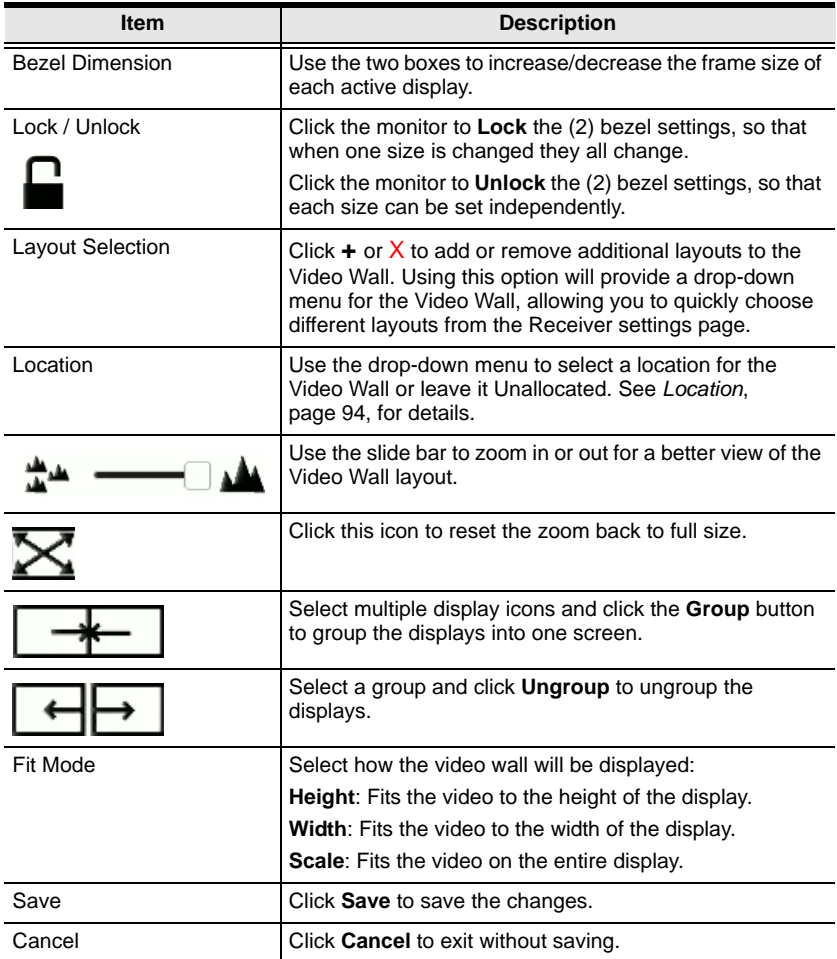

# <span id="page-124-0"></span>**Receiver Permissions**

*Receiver Permissions* sets which users and groups can access a Receiver. Select a device under the **Receiver List**, and then click under Operation to grant a user or group permission to access the device. This will allow the user to login to the Receiver's OSD menu to access the Connections tab.

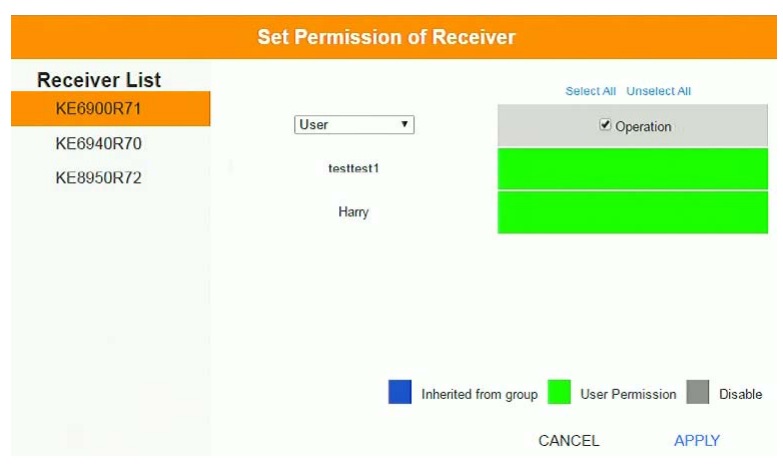

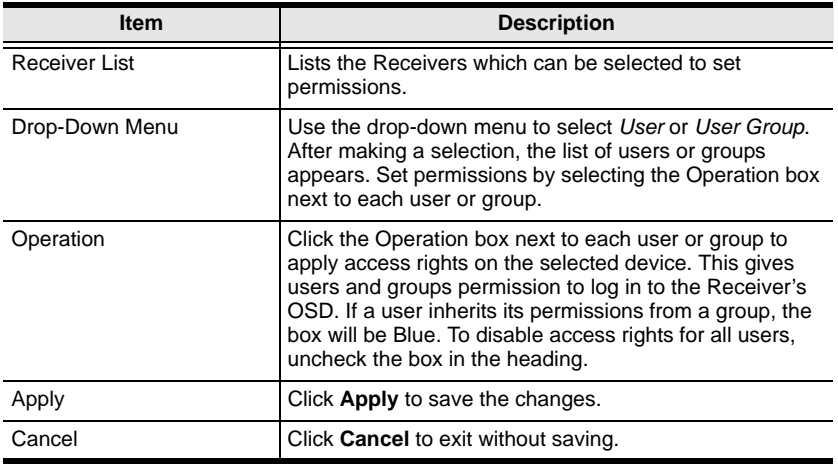

To set Receiver Permissions, in *Receiver* settings, click  $\bullet$ .

# **User Account**

Click **User**s in the *System Status* panel to open the settings. The *User Account*  page allows you to add, delete and configure user accounts. Instructions for adding users and groups is provide on [page 113](#page-126-0).

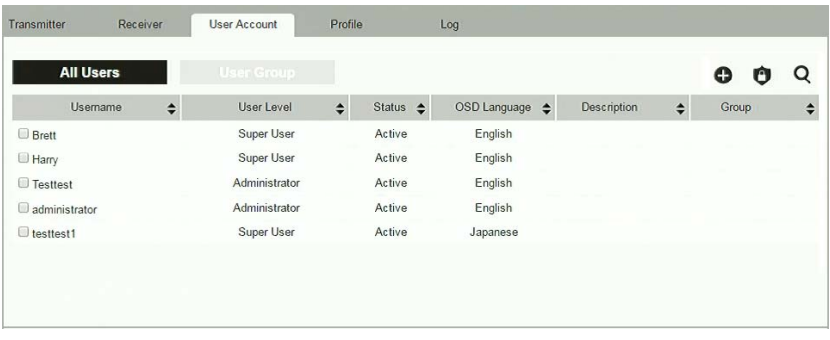

- The Users and User Group buttons appear at the top of the page.
	- Depending on the item selected, either Users or User Groups are listed on the page.
- The sort order of the information displayed can be changed by clicking the column headings.
- The icons in the main panel are used to add users and user groups and set permissions, as explained in the sections that follow.

# <span id="page-126-0"></span>**All Users**

The KE Manager supports three types of user accounts, shown in the table bellow:

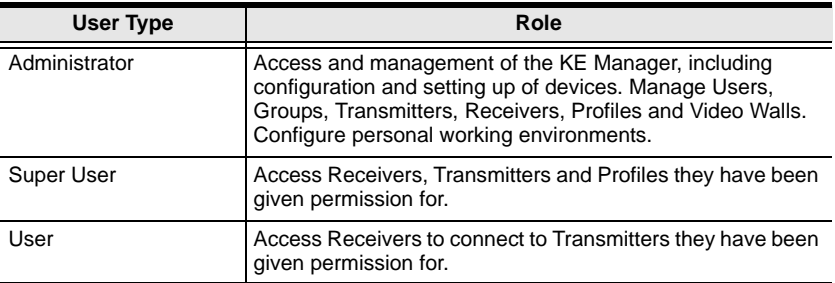

## **Adding Users**

To add a user, do the following:

- 1. Click  $\bigodot$  on the menu bar.
- 2. Select **Add New User**. The *Add New User* window opens:

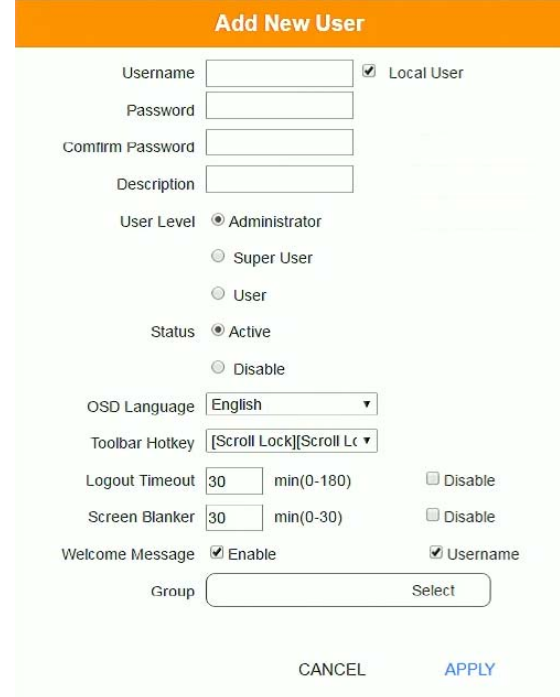

Enter the required information in the fields provided. A description of each is given in the table below:

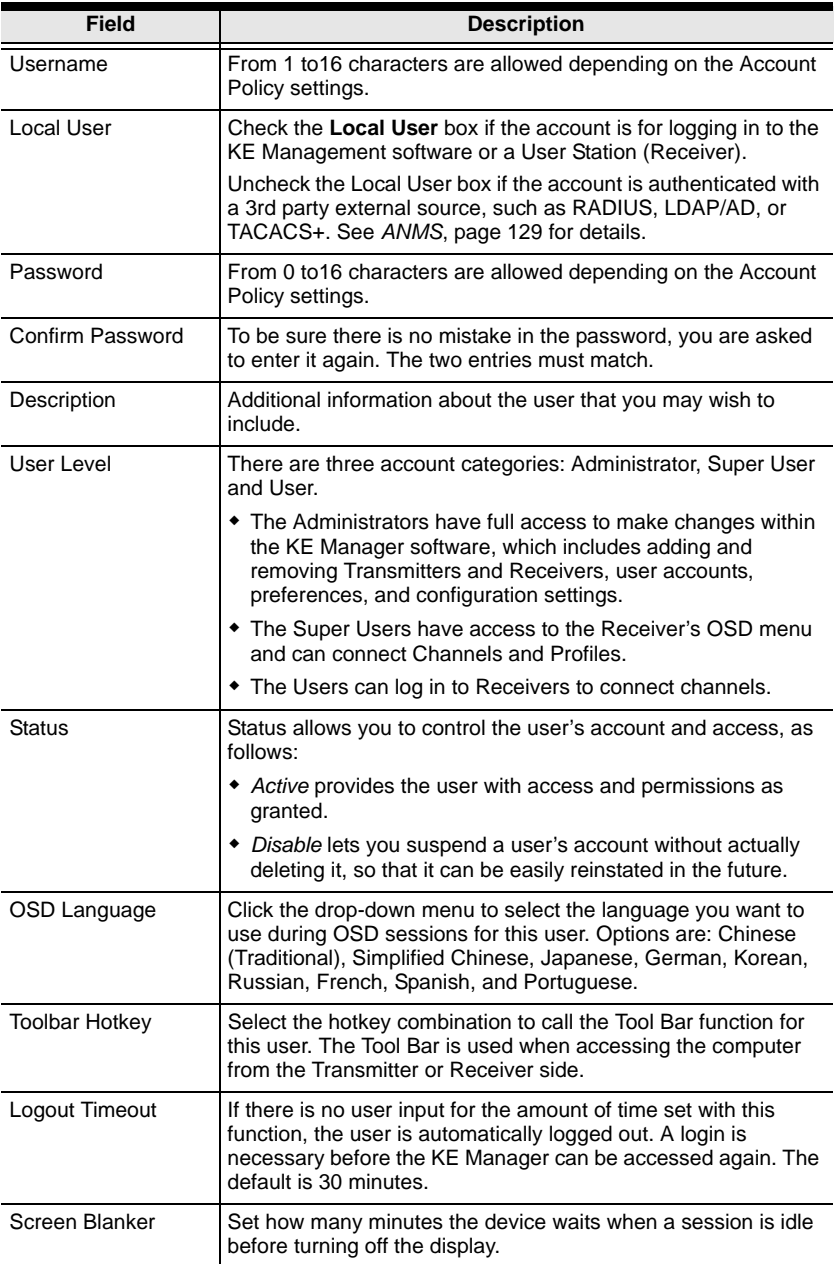

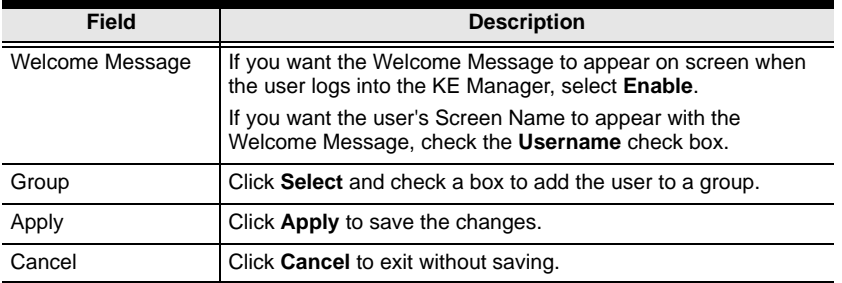

- 3. When your selections have been made click **Apply**.
- 4. When the *Operation Succeeded* message appears, click **OK**.
- 5. The new user appears on the main panel.
	- The columns show the Username; User Level, Status, OSD Language, Description; and Group.

#### **Modifying User Accounts**

To modify a user account, do the following:

- 1. In the main panel, double-click the user's name.
- 2. In the *Edit User* page that comes up, make your changes, then click **Apply**.

#### **Deleting User Accounts**

To delete a user account do the following:

- 1. In the main panel, check the box next to the user's name.
- 2. Click **.**
- 3. Click **OK**.

#### **User Groups**

Groups allow administrators to easily and efficiently manage users and devices. Since device access rights apply to anyone who is a member of the group, administrators need only set them once for the group, instead of having to set them for each user individually. Multiple groups can be defined to allow some users access to specific devices, while restricting other users from accessing them. Device permissions are discussed on [page 118.](#page-131-0)

#### **Adding Groups**

To create a group, do the following:

- 1. Click *User Group* on the User Account page.
- 2. Click **c** and then select **Add New Group**. The *Add New Group* window opens:

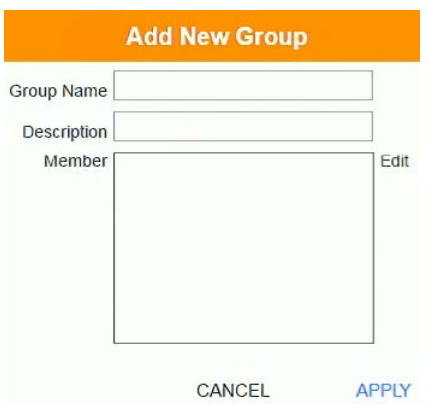

3. Enter the required information in the appropriate fields. A description of each of the fields is given in the table below:

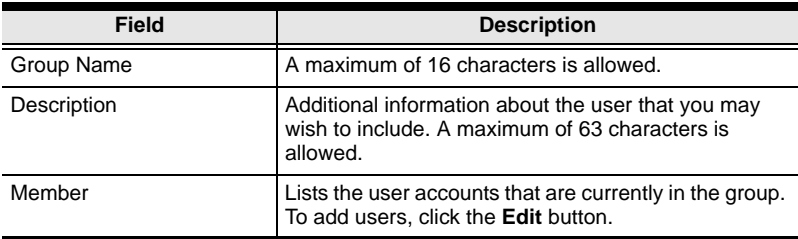

- 4. At this point you can assign users to the group by clicking **Edit**.
- 5. When your selections have been made click **Apply**.
- 6. When the *Operation Succeeded* message appears, click **OK**.
- 7. The new group appears in the main panel.
	- The columns show the Group Name, Description and Members that are in the group.

Repeat the above procedure to add additional groups.

#### **Modifying Groups**

To modify a group, do the following:

- 1. In the main panel, double-click the group's name.
- 2. Make your changes, then click **Apply**.

#### **Deleting Groups**

To delete a group do the following:

- 1. In the main panel, check the box next to the group's name.
- 2. Click  $\blacksquare$ .
- 3. Click **OK**.

# <span id="page-131-0"></span>**Permissions**

You can assign Transmitter, Receiver and Profile permissions for users and user groups from the *User Account* page.

# **Assigning Device Permissions**

To assign permissions for a user or user group from the *User Account* page, do the following:

1. Click  $\bullet$  on the menu bar. The Set Permission window opens:

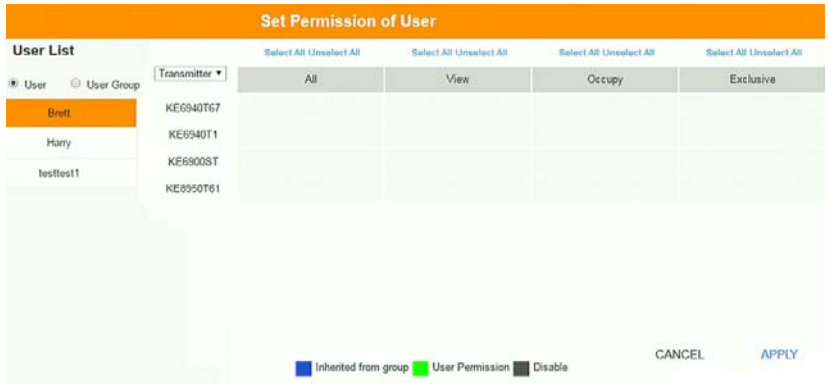

2. To set the permissions, select a user or user group, then a device and select the Access Type under each column so that it turns green. Make your permission settings for each user or user group on each device according to the information provided below:

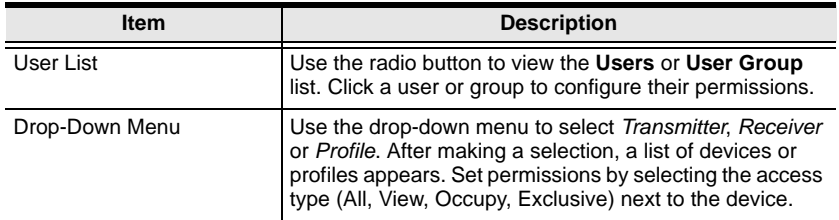

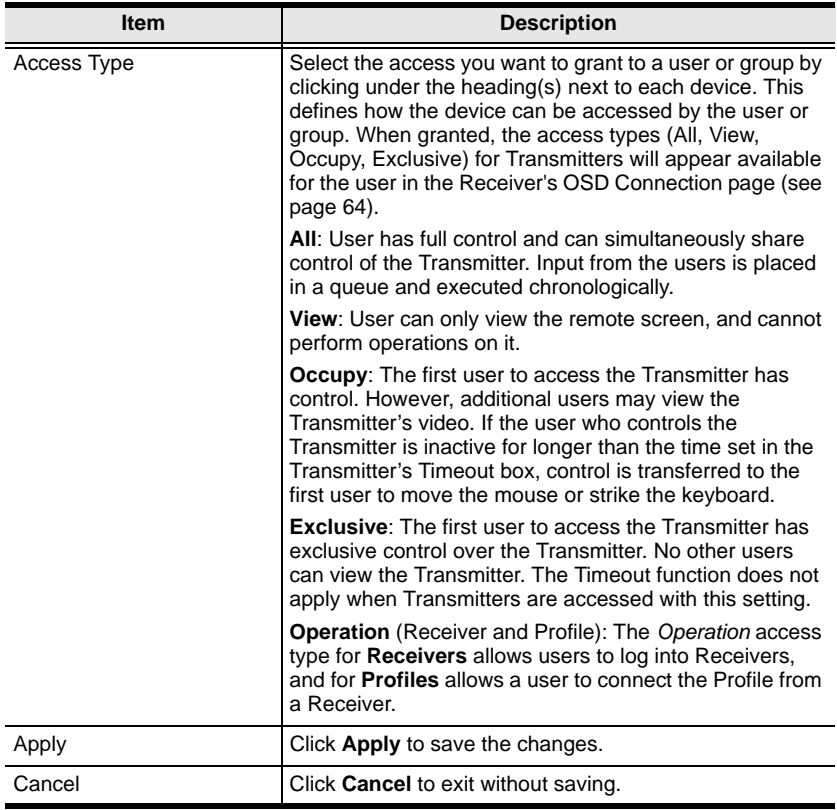

3. When you have finished making your choices, click **Apply**.

4. In the confirmation popup that appears, click **OK**.

# **Profile**

Click **Profile** in the *System Status* panel to open the settings. The *Profile* page allows you to create, run and schedule connection profiles. Profiles channel specific Receiver to Transmitter connections and can be instantly connected from the Profile page at anytime. Profiles can be also scheduled to run automatically at specific times.

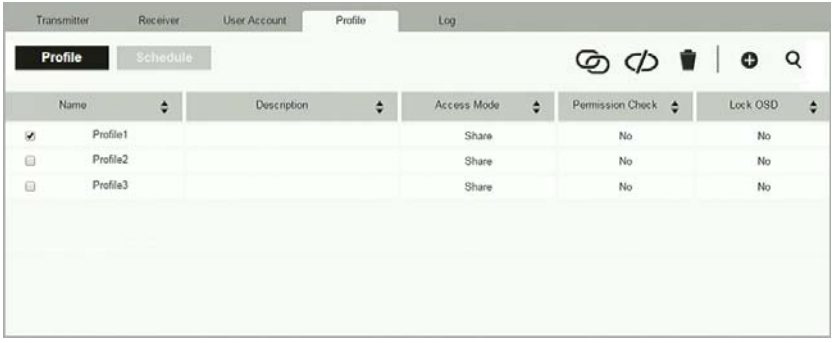

The meanings of the icons and headings on the page are straightforward and let you view and configure Profiles.

- C Click to connect the selected Profile.
- $\bigcirc$  Click to disconnect the selected Profile.
- Click to delete the selected Profile.
- Click to *Create Profile* or *Create Schedule* [\(page 121](#page-134-0) & [123](#page-136-0)).
- **Q** Click and enter text to search for a Profile.
- Check the box next to a **Profile** and click the *Connect* or *Disconnect* icon to start/stop profile connections. Check the box next to a **Schedule** and click the *Enable* or *Disable* icon to enable/disable a schedule.
- Appears on the *Schedule* page, click to enable the selected schedule.
- **Appears on the** *Schedule* page, click to disable the selected schedule.

#### <span id="page-134-0"></span>**Adding a Profile**

Creating a Profile allows you to quickly connect single or multiple Receiver to Transmitter connections.

To add a Profile, do the following:

1. On the *Profile* page click **c** and then select **Create Profile**. The *Create Profile* window appears:

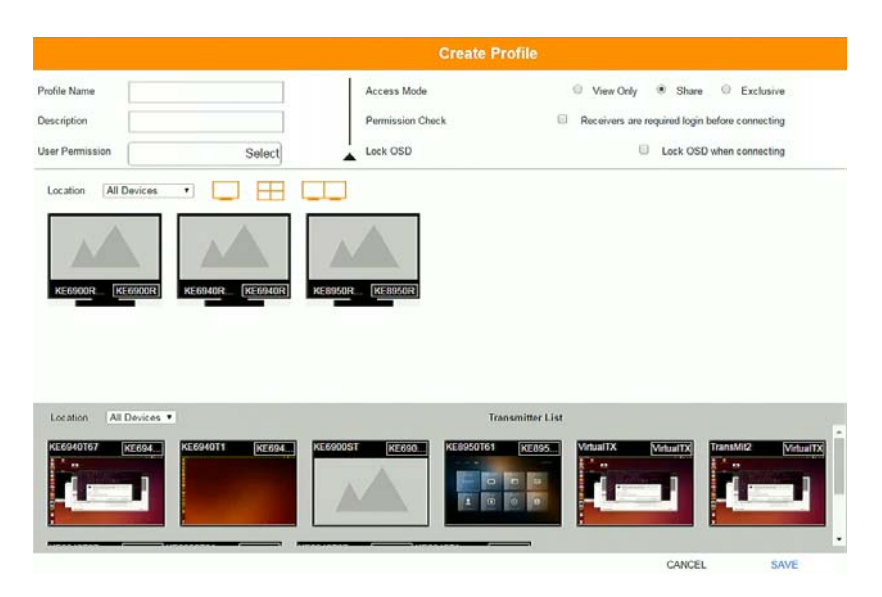

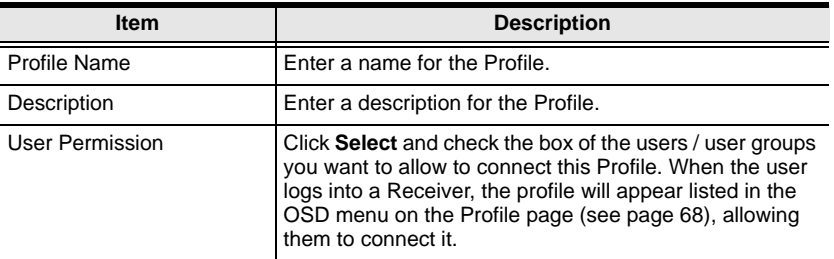

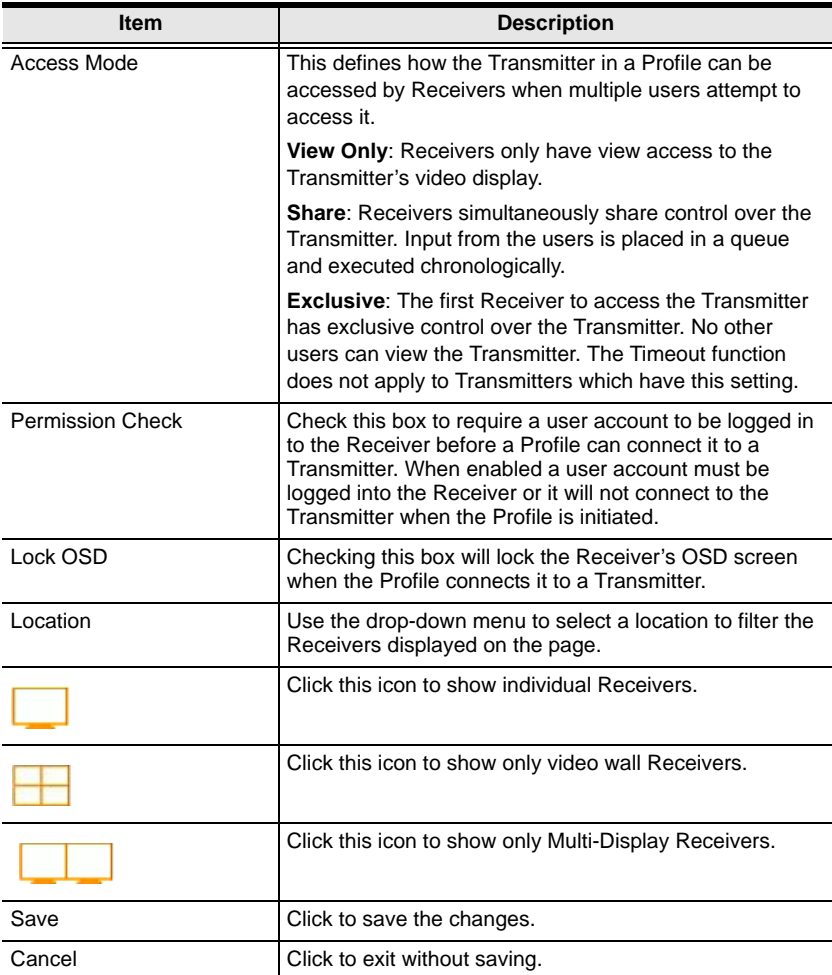

- 2. After filling in the information, click a Receiver, select **Select TX** and use the drop-down menu select a Transmitter; or use *Transmitter List* at the bottom of the page to drag-and-drop Transmitters to Receivers to create the connection.
- 3. After configuring the connections, click **Save**. The new Profile appears on the *Profile* page.
- 4. To connect Profiles, check the box of the Profile(s) you want to connect, and click  $\mathbb{G}$ .
- 5. To disconnect Profiles, click  $\overrightarrow{C}$ .

## <span id="page-136-0"></span>**Adding a Schedule**

Creating a Schedule allows you to connect Profiles at specific dates, times and intervals.

To add a Schedule, do the following:

- 1. On the *Profile* page click schedule
- 2. Click **C** and then select **Create Schedule**. The Create *Schedule* window appears:

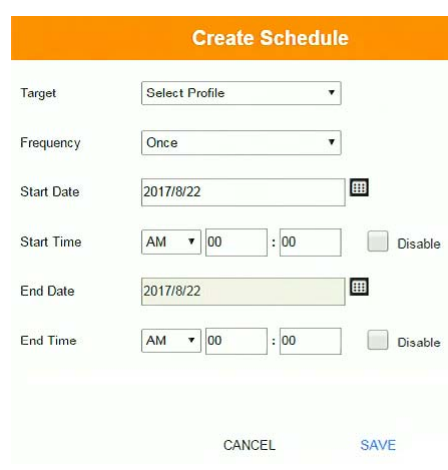

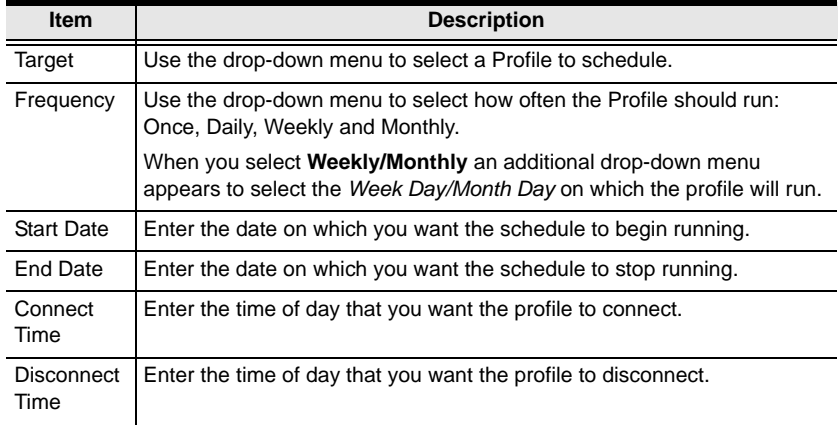

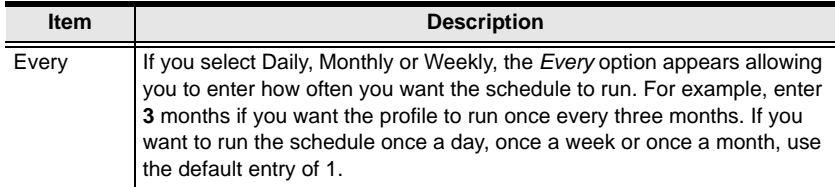

3. After the schedule is configured, click **Save**.

# **Log**

Click **Log** in the *System Status* panel to open the settings. The *Log* page lists events that take place and provides a breakdown of the time, user, severity, device, and log information. You can change the sort order of the display by clicking on the column headings.

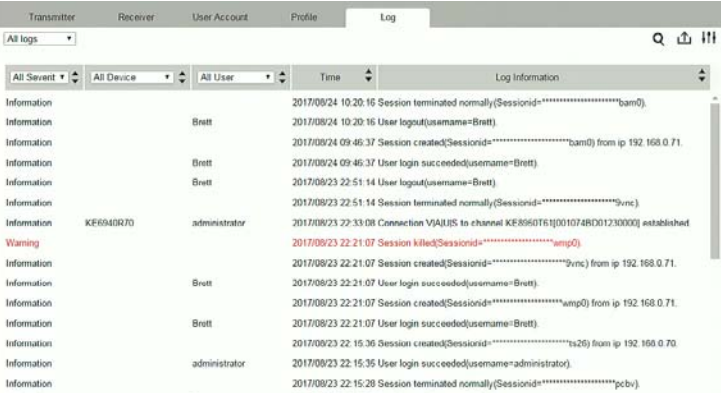

- Click the drop-down menu beside a heading to filter events into subcategories. Selecting a subcategory allows you to view only the logs that relate to the choice. The meanings of the headings at the top of the page are straightforward:
	- *All Severity* refers to the event's severity type: Information, Error, or Warning
	- *All Device* refers to the Transmitter or User Station that relates to the event. If no device is listed the event refers to the KE Management software.
	- *All User* refers to the username that the event relates to. If no username appears, the event is general system information.
	- *Time* refers to the date and time that the event occurred.
	- *Log Information* provides detailed information about each event.
- **Q** Click and enter text to search for an event log.
- $\hat{\mathbf{L}}$  Click to save the log contents to a file on your computer.
- Click to open a pop-up window that allows you to set how many days or the number of records to record before over-writing old log files. Use the radio button to select *By Period (Days)* or *By Records* and enter the number to use before overwriting the oldest log files.

# **Chapter 7 Settings**

# **Overview**

The *Settings* are accessed by clicking **o** from the **System Status** page (see *Settings*[, page 84\)](#page-97-0). There are 7 tabs to configure the KE Manager system settings: *General*, *ANMS*, *FW Upgrade*, *Redundancy*, *Backup/Restore*, *Certificates*, and *Sessions*.

# **General**

The KE Manager *Settings* open on the *General* tab, as shown below:

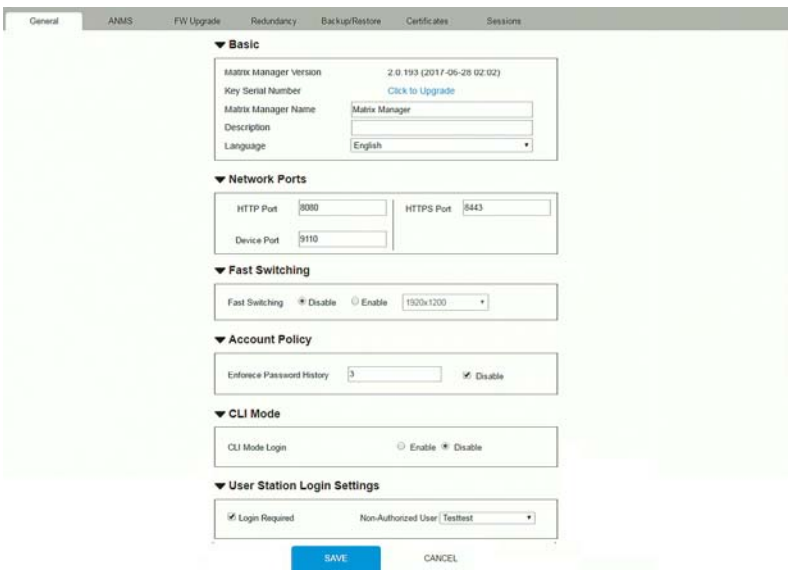

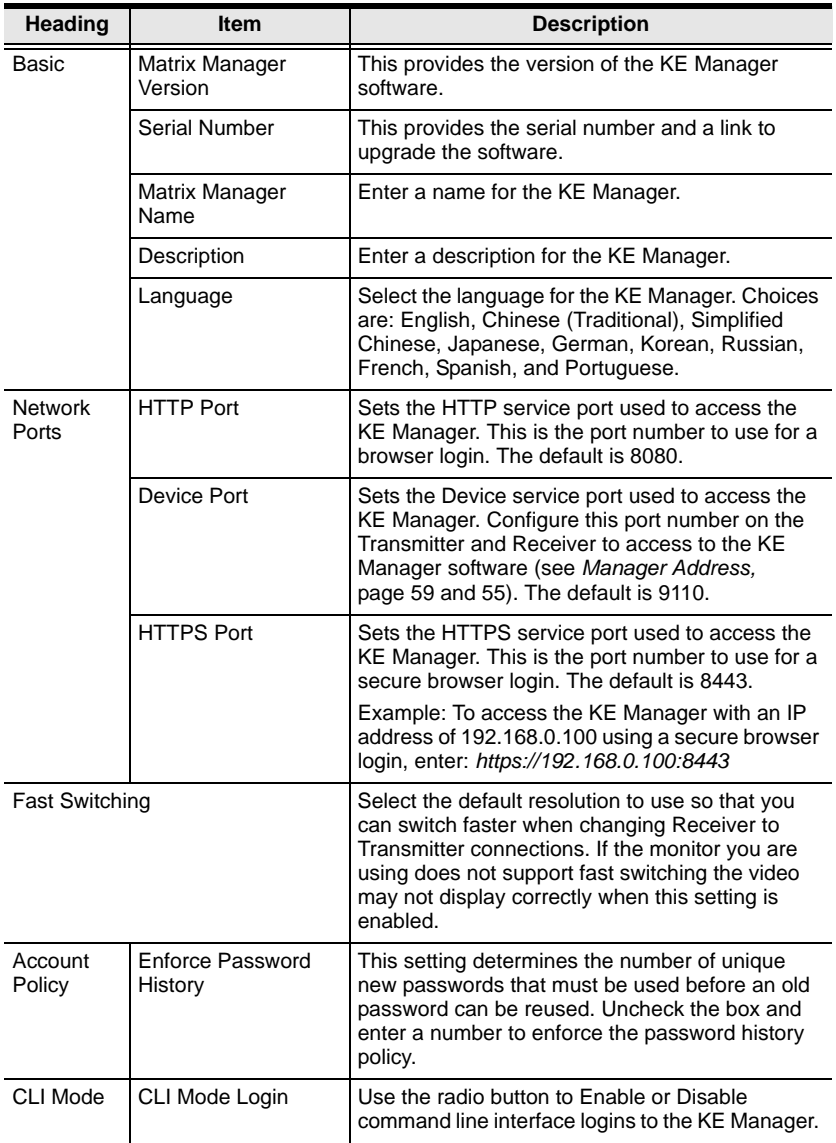

<span id="page-141-0"></span>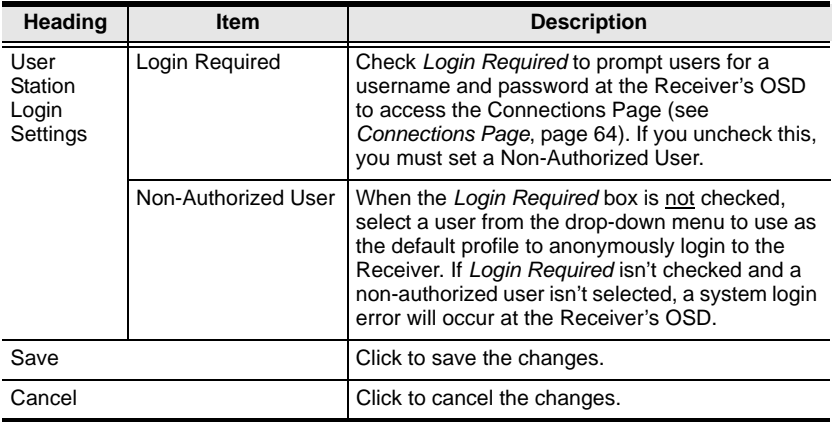

# <span id="page-142-0"></span>**ANMS**

The *ANMS* (Advanced Network Management Settings) tab is used to set up login authentication and authorization management from external sources. It is organized with two pages – each with a series of related panels, as described below.

# **Event Destination**

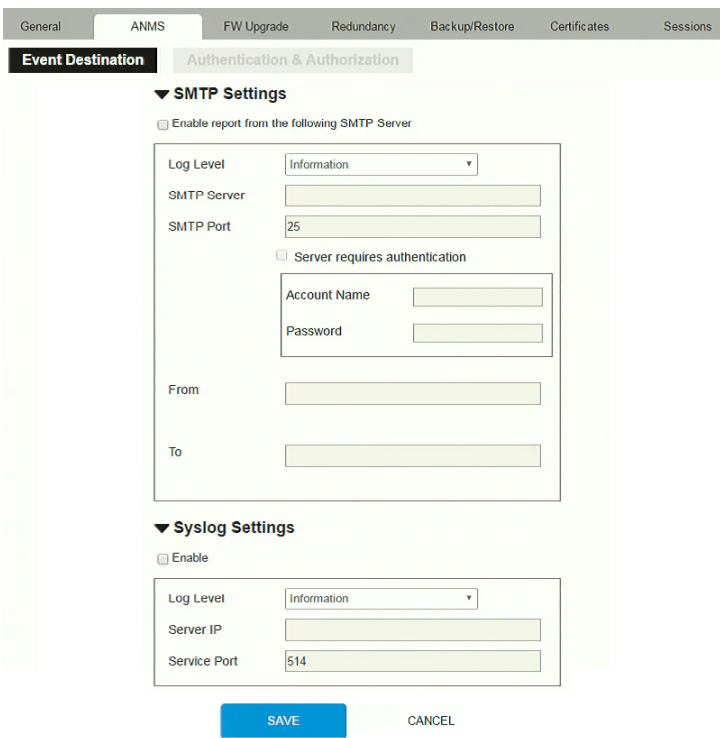

#### *SMTP Settings*

To have the KE Manager email reports from the SMTP server to you, do the following:

- 1. Enable the *Enable report from the following SMTP Server*, select the *Log Level* (Information, Warning, or Error), and key in the *SMTP Server* IP address and *SMTP Port*.
- 2. If your server requires authentication, check the *Server requires authentication* checkbox, and key in the appropriate information for the *Account Name* and *Password* fields.
- 3. Key in the email address of where the report is being sent from in the *From* field.
- **Note:** 1. Only one email address is allowed in the *From* field, and it cannot exceed 64 Bytes.
	- 2. 1 Byte = 1 English alphanumeric character.
	- 4. Key in the email address (addresses) of where you want the SMTP reports sent to in the *To* field.

**Note:** If you are sending the report to more than one email address, separate the addresses with a semicolon. The total cannot exceed 256 Bytes.

- 5. Click **Save**.
- *Syslog Settings*

To record all the events that take place on the KE Manager and write them to a Syslog server, do the following:

- 1. Check **Enable**.
- 2. Use the drop-down menu to select the *Log Level* (Information, Warning, or Error).
- 3. Key in the *Server IP* address of the Syslog server.
- 4. Key in the *Service Port* number. The valid port range is 1-65535.
- 5. Click **Save**.
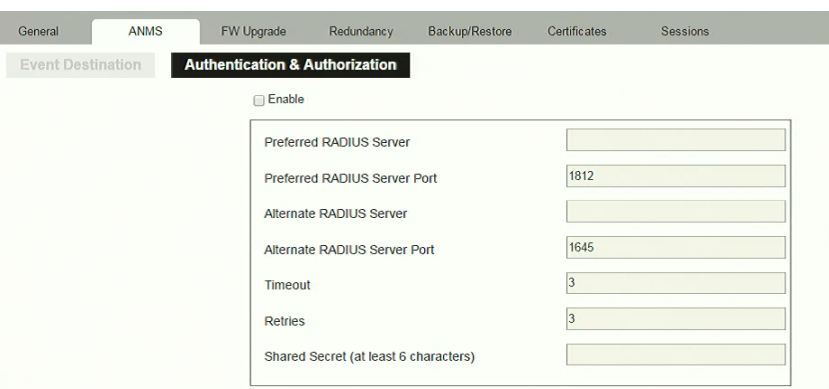

### **Authentication & Authorization**

#### *RADIUS Settings*

To allow authentication and authorization through a RADIUS server, do the following:

- 1. Check **Enable**.
- 2. Fill in the IP addresses and service port of the *Preferred RADIUS Server* and *Alternate RADIUS Server*.
- 3. In the *Timeout* field, set the time in seconds that the KE Manager waits for a RADIUS server reply before it times out.
- 4. In the *Retries* field, set the number of allowed retries.
- 5. In the *Shared Secret* field, key in the character string that you want to use for authentication between the KE Manager and the RADIUS Server. A minimum of 6 characters is required.
- 6. On the RADIUS server, Users can be authenticated with any of the following methods:
	- Set the entry for the user as **su/xxxx**

Where *xxxx* represents the Username given to the user when the account was created on the KE Manager.

- Use the same Username on both the RADIUS server and the KE Manager.
- Use the same Group name on both the RADIUS server and the KE Manager.
- Use the same Username/Group name on both the RADIUS server and the KE Manager.

In each case, the user's access rights are the ones assigned that were assigned when the User or Group was created on the KE Manager.

*LDAP / AD Settings*:

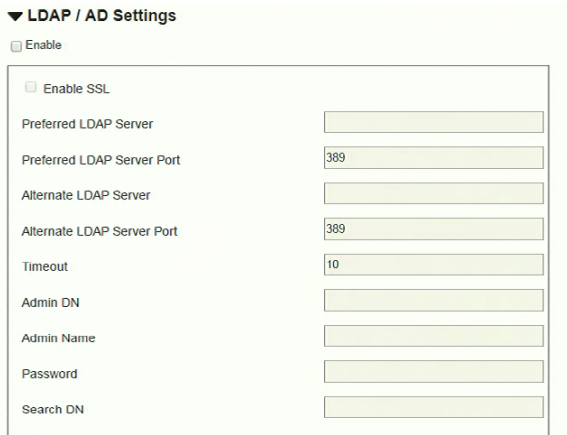

To allow authentication and authorization for the KE Manager via LDAP / AD, refer to the information in the table, below:

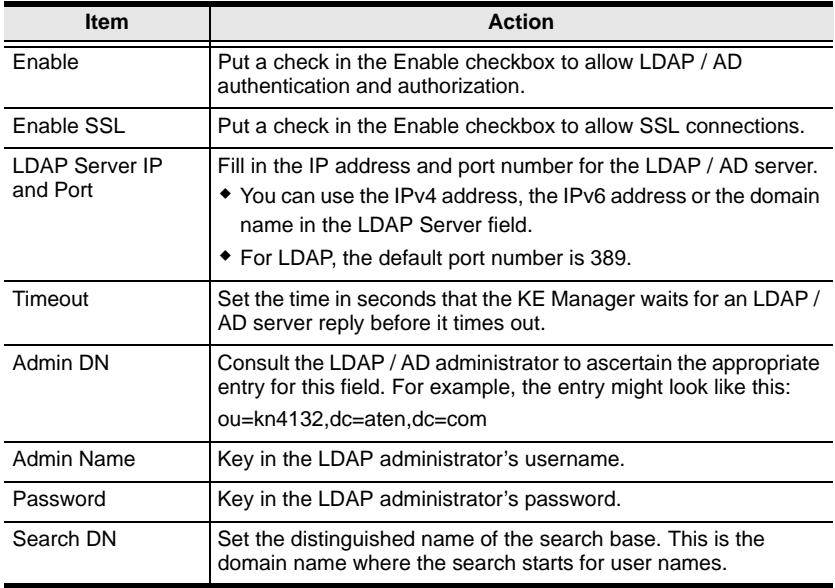

On the LDAP / AD server, Users can be authenticated with any of the following methods:

With MS Active Directory schema.

- Without schema Only the Usernames used on the KE Manager are matched to the names on the LDAP server. User privileges are the same as the ones configured in the KE Management software.
- Without schema Only Groups in AD are matched. User privileges are the ones configured for the groups he belongs to in the Matrix Manger.
- Without schema Usernames and Groups in AD are matched. User privileges are the ones configured for the User and the Groups in the Matrix Manger.
- *TACACS+ Settings:*

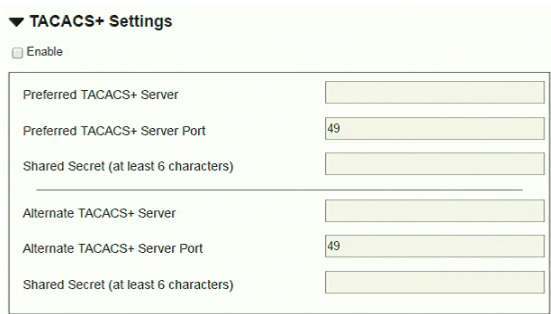

- **Enable** TACACS+ and enter the following information:
	- ◆ Preferred TACACS+ Server
	- ◆ Preferred TACACS+ Service Port
	- Shared Secret 1
	- Alternate TACACS+ Server
	- Alternate TACACS+ Service Port
	- ◆ Shared Secret 2

**Note:** If this method is used, the LDAP schema for MS Active Directory must be extended. Without schema – Only the Usernames used on the KE Manager are matched to the names on the LDAP / AD server. User privileges are the same as the ones configured in the Matrix Manger.

# **FW Upgrade**

In *FW Upgrade* all KE devices that are online are listed, allowing you to select which devices get upgraded. New firmware versions can be downloaded from our website as they become available. Check the website regularly to find the latest upgrade packages.

To upgrade the firmware do the following:

- 1. Go to our website and download the firmware upgrade package appropriate to your KE device.
- 2. Open your browser and log in to the KE Manager with an administrator's account.
- 3. Click the **Settings** icon; select the **FW Upgrade** tab. A confirmation dialog box may appear:

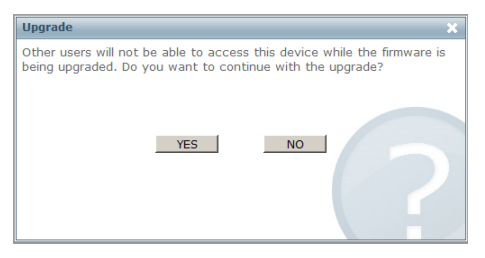

4. Click **Yes** to continue. After a short while, the *FW Upgrade* page appears:

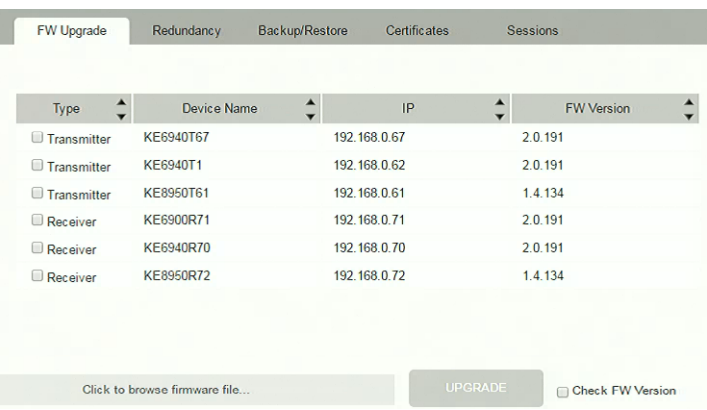

All the devices that are capable of being upgraded are listed.

**Note:** Only online devices show up in the list. Offline devices do not get upgraded.

- 5. Make sure there is a check in the checkbox in front of the devices you want to upgrade. Uncheck the devices that you do not want to upgrade.
- 6. Click **Browse**. Navigate to the directory where the firmware upgrade file is located and select it.
- 7. Enable or disable *Check FW Version*
	- If you enabled *Check FW Version* the current firmware level is compared with that of the upgrade file. If the current version is equal to or higher than the upgrade version, a popup message appears, to inform you of the situation and stops the upgrade procedure.
	- If you didn't enable *Check FW Version*, the upgrade file is installed without checking what its level is.
	- If you cancel the firmware upgrade, you have to wait 12 seconds before you can disable *Check FW Version* and restart the firmware upgrade.
- 8. Click **Upgrade** to start the upgrade procedure. As the upgrade proceeds, progress information is shown on the screen. Once the upgrade completes successfully, the devices will reset.
- 9. Log in to each device and check the firmware version to be sure it is the new one.

#### **Firmware Upgrade Recovery**

If the Upgrade Succeeded screen doesn't appear or the upgrade procedure is abnormally halted (due to computer crash, power failure, etc.), the device may become inoperable. If you find that the device does not work following a failed or interrupted upgrade, do the following

- 1. Power off the KE device.
- 2. Press the **Reset** button, then power on the KE device while holding Reset.
- 3. Hold **Reset** for 7 seconds after the device is powered on.
- 4. The device will revert to a previous firmware version and recover from the failure.
- 5. Upgrade the firmware to the most current version available.

# **Redundancy**

The *Redundancy* tab allows you to setup a backup computer in case the computer hosting the KE Manager goes offline. If the KE Manger goes offline, the secondary computer will automatically take over operations, allowing all connections to continue without disruption – with only a brief period of 30 seconds when new connections can't be started. When the primary computer comes back online it retrieves the updated database from the secondary computer and re-takes all KE Manager operations.

To setup Redundancy, do the following:

- 1. Install the KE Manager on a secondary computer with the USB license key [\(see page 74\)](#page-87-0).
- 2. On the secondary computer, login to the KE Manager, click  $\bullet$  and go to the *Redundancy* tab.

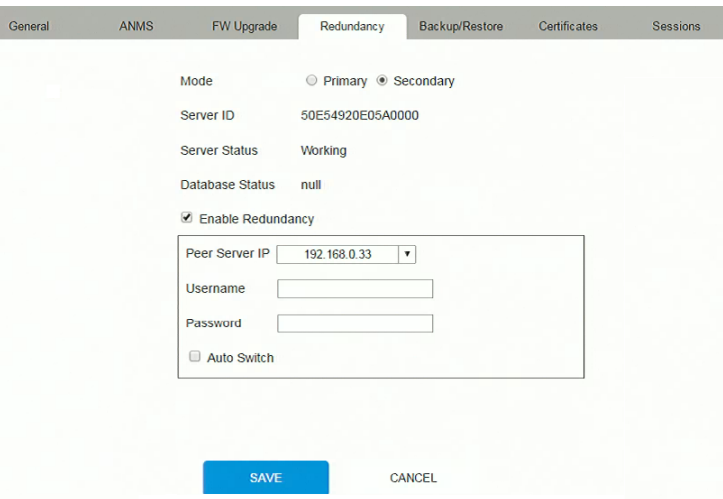

- 3. Check **Enable Redundancy** and select the **Secondary** radio button.
- 4. Use the **Peer Server IP** drop-down menu to select the primary IP address.
- 5. Click **Save**.
- 6. Redundancy is now running on the secondary computer.
- 7. Remove the USB License key and plug it into the computer running as the primary KE Manager.

8. On the primary computer, login to the KE Manager, click  $\bullet$  and go to the *Redundancy* tab.

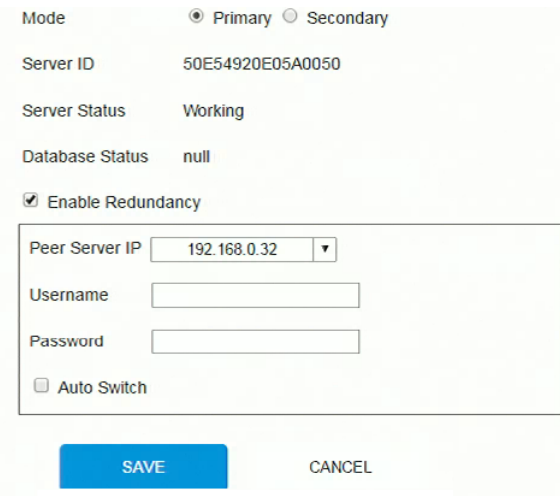

- 9. Check **Enable Redundancy** and select the **Primary** radio button.
- 10. Use the **Peer Server IP** drop-down menu to select the secondary IP address.
- 11. Enter the **Username** and **Password** of the secondary computer's local administrator account.
- 12. Check the **Auto Switch** box to automatically switch the KE Manager to the secondary computer when the primary computer is offline – and reverse the action when the primary computer is back online.
- 13. Click **Save**.
- 14. Information about the *Redundancy* status can be found in the event log (see *Log*[, page 125 for details](#page-138-0)).

## **Backup / Restore**

The *Backup/Restore* tab is divided into three panels: **Backup**, **Restore**, and **Export Device List**:

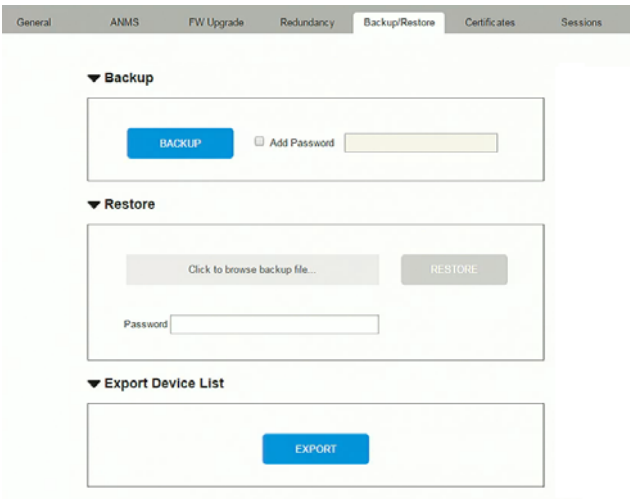

The operations to perform backup/restore procedures are described in the table below and in the section that follows:

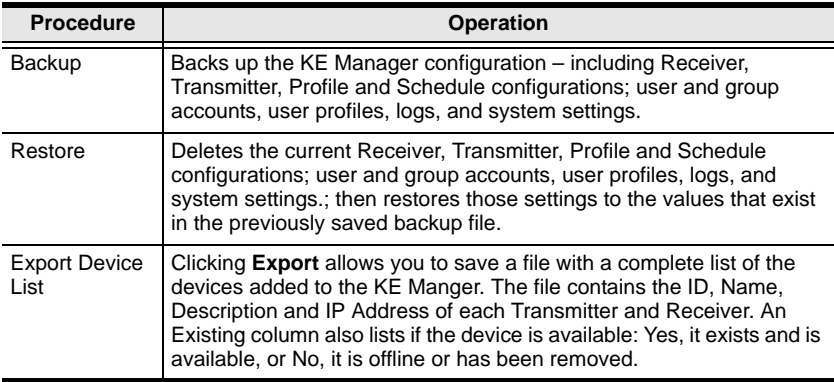

#### **Backup**

To back up system configuration settings, do the following:

1. (Optional) In the *Backup* panel, check **Add Password**, and provide a password for the backup file.

**Note:** Providing a password is a security feature – if you provide a password, you will need to give the same password in order to restore the configuration settings from this file.

- 2. Click **Backup**.
- 3. In the dialog box that comes up, Click **Save** to save the configuration file (*System.conf*) to a location on your hard disk.
- 4. Navigate to the directory where you want to save the file and click **Save**.

#### **Restore**

To restore system configuration settings, do the following:

- 1. In the *Restore* panel, click **Browse**.
- 2. Navigate to the directory where the backup file is located and select it.
- 3. When you return to the *Backup/Restore* page enter the password you set when the backup file was created.

**Note:** If you did not set a password for the file, leave the field blank.

- 4. Click **Restore**.
- 5. Click **OK** to confirm that you want to restore the configuration data.

When the Restore procedure is in process, a message stating that the KE Manager will restart will appear. After a short while the KE Manager closes and refreshes at the log in screen. When it comes back up the configuration settings that were restored from the backup file are in effect.

# **Certificates**

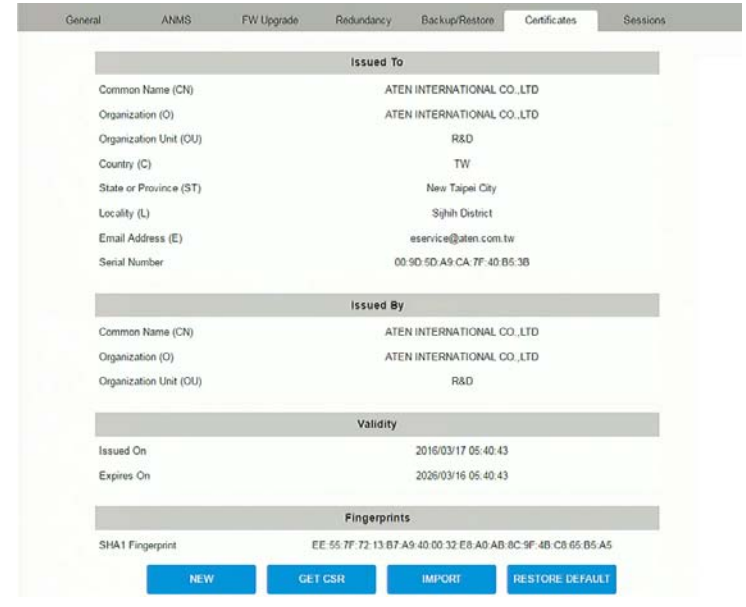

This tab provides information about *Private Certificates*:

## **Private Certificate**

When logging in over a secure (SSL) connection, a signed certificate is used to verify that the user is logging in to the intended site. For enhanced security, the *Private Certificate* section allows you to use your own private encryption key and signed certificate, rather than the default ATEN certificate.

There are two methods for establishing your private certificate: generating a self-signed certificate; and importing a third-party certificate authority (CA) signed certificate.

Generating a Self-Signed Certificate

If you wish to create your own self-signed certificate, a free utility – openssl.exe – is available for download over the web. See *[Self-Signed](#page-216-0)  Private Certificates*[, page 203 for details](#page-216-0) about using OpenSSL to generate your own private key and SSL certificate.

Obtaining a CA Signed SSL Server Certificate

For the greatest security, we recommend using a third party certificate authority (CA) signed certificate. To obtain a third party signed certificate, go to a CA (Certificate Authority) website to apply for an SSL certificate. After the CA sends you the certificate and private encryption key, save them to a convenient location on your computer.

• Importing the Private Certificate

To import the private certificate, do the following:

1. Click **Import** from the bottom of the Private Certificate page, shown here:

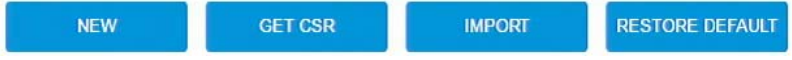

- 2. Click **Browse** to the right of *Certificate Filename*; and browse to where your certificate file is located; and select it.
- 3. Click **Import** to complete the procedure.

**Note:** Clicking **Restore Defaults** returns the device to using the default ATEN certificate.

### **Certificate Signing Request**

The Certificate Signing Request (CSR) section provides an automated way of obtaining and installing a CA signed SSL server certificate.

To perform this operation do the following:

1. Click **New**. The following dialog box appears:

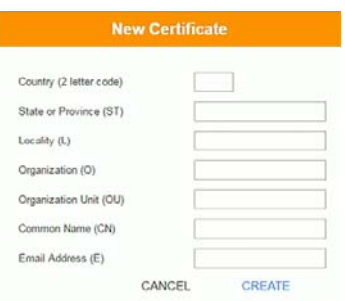

2. Fill in the form – with entries that are valid for your site – according to the example information in the following table:

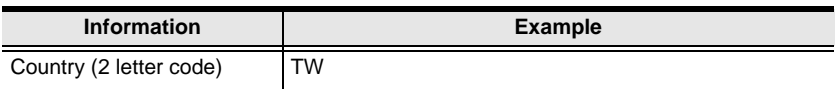

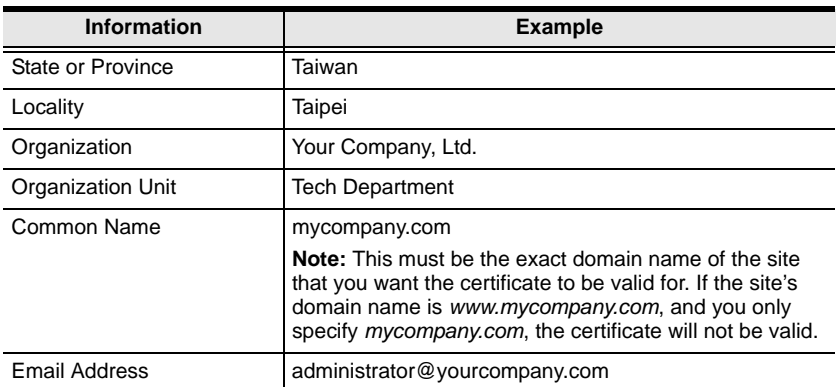

- 3. After filling in the form (all fields are required), click **Create**. A self-signed certificate based on the information you just provided is now stored on the KE Management software.
- 4. Click Get CSR, and save the certificate file (*csr.cer*) to a convenient location on your computer.

This is the file that you give to the third party CA to apply for their signed SSL certificate.

5. After the CA sends you the certificate, save it to a convenient location on your computer. Click **Import** to locate the file; then click **Import** to store it on the KE Manager.

**Note:** When you upload the file, the KE Manager checks the file to make sure the specified information still matches. If it does, the file is accepted; if not, it is rejected.

If you want to remove the certificate (to replace it with a new one because of a domain name change, for example), simply click **Restore Defaults**.

# <span id="page-156-0"></span>**Sessions**

The *Sessions* tab shows all of the users that are logged into KE Manager and OSD sessions and provides information concerning the "who, where and when" of each session. This page also gives the administrator the option of forcing a user logout by selecting the user and clicking **Kill Session** next to each user.

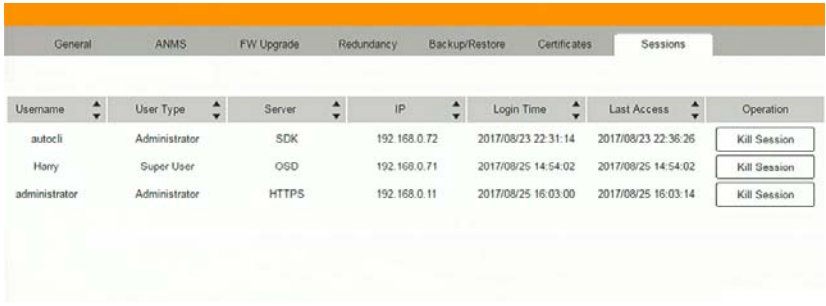

- *Username* refers to the user that logged in to establish a session.
- *User Type* refers to the account type of the user.
- *Server* refers to how the user logged into their session via KE Manger, Command Line, or OSD.
- *IP* refers to the IP address from which the user has logged in.
- *Login Time* refers to the date/time that the user logged into the session.
- *Last Access* refers to the last time the user session was active.
- *Operation* provides the **Kill Session** button to force a user logout.

# **Chapter 8 Connections**

## **Overview**

The *Connections* panel is found on the **KE Manager Main Page**, just below System Status. Connections provides a diagram of current Transmitter to Receiver connections. Before connections are established the panel appears blank, as shown below. To connect Receivers to Transmitters, use the *Instant Link* panel [\(page 86\)](#page-99-0), or create a connection *Profile* [\(page 120\)](#page-133-0).

When connections are made, clicking a device in the left column provides a way to view the connection, hovering the mouse cursor over the connection diagram in the right column allows you to disconnect the device, as explained in the sections that follows.

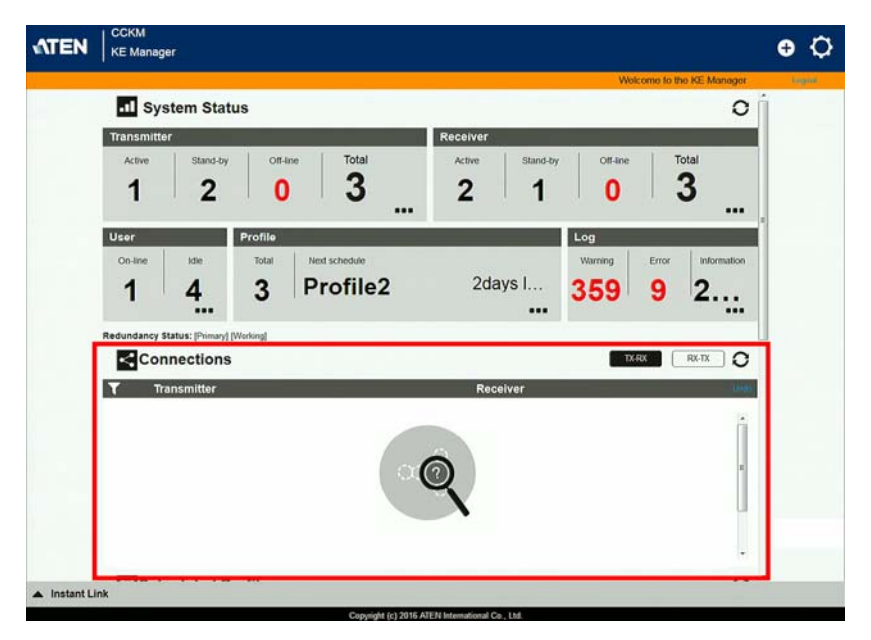

# **Connections**

When Receivers connect to Transmitters, they appears in the *Connections* panel. There are two columns – each lists either Transmitters or Receivers. The columns can be swapped by click the **TX-RX** or **RX-TX** button. Devices in the left column can be clicked to display their connection to devices, shown in the right column. Connections, shown in the right column, can be disconnected by clicking the  $\bf{X}$  over the connection diagram.

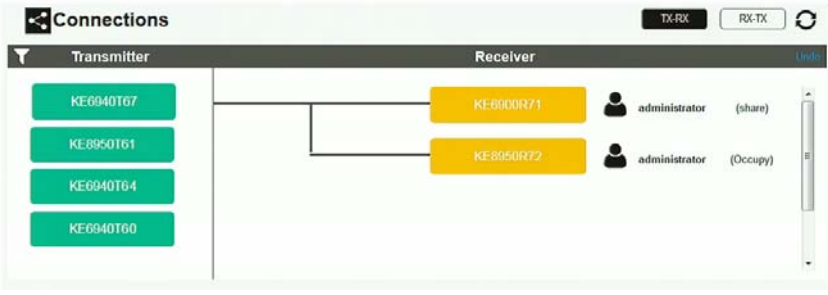

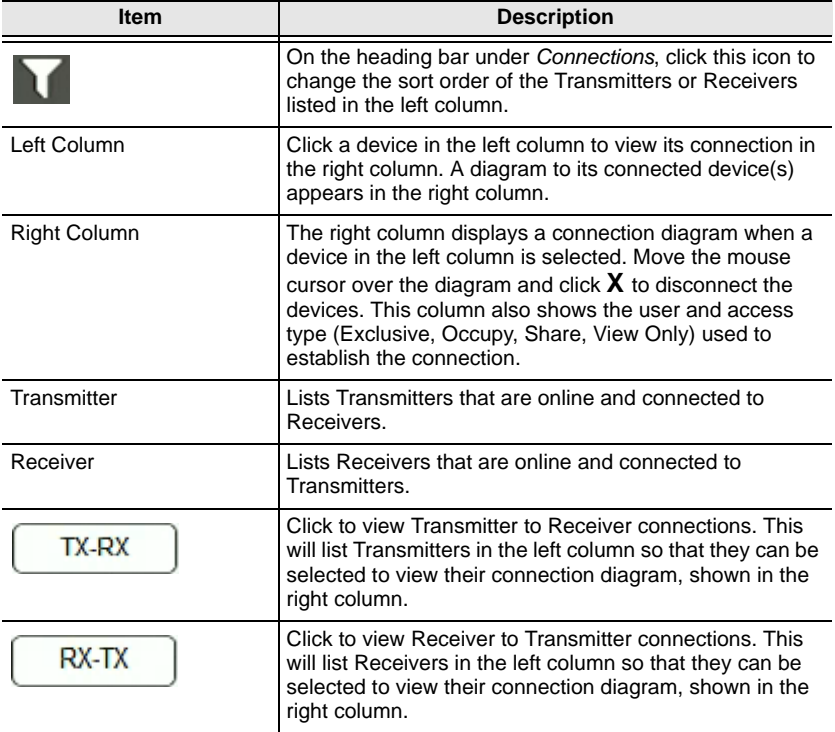

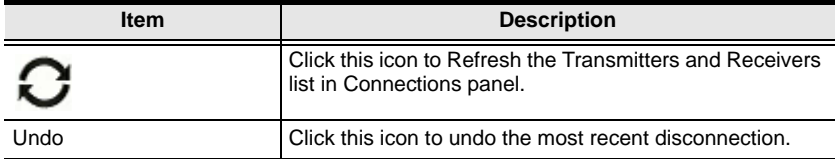

# **Chapter 9 Scheduled Profile**

## **Overview**

The *Scheduled Profile* panel is found on the **KE Manager Main Page**, just below Connections. Scheduled Profiles displays connection profiles that have been scheduled. Click **Go to Schedule** to edit and create profile schedules [\(page 123](#page-136-0)). To create Profiles, [see page 120](#page-133-0).

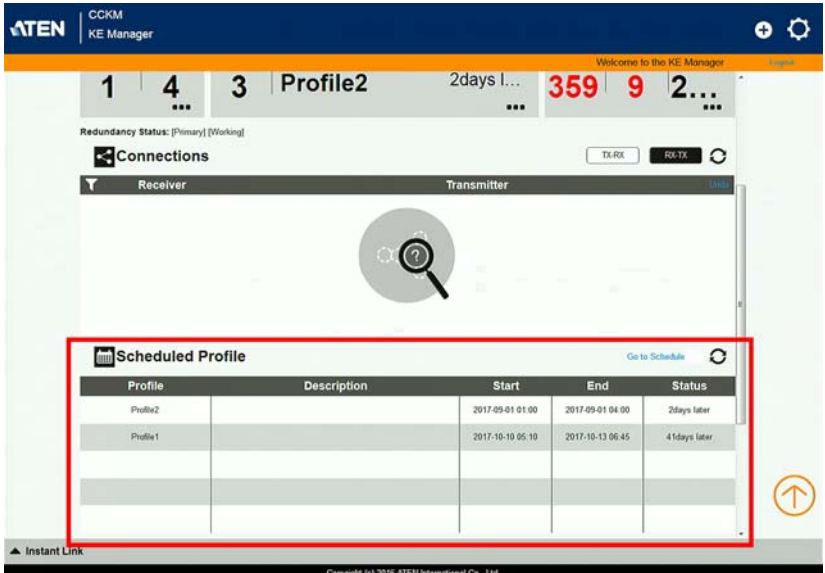

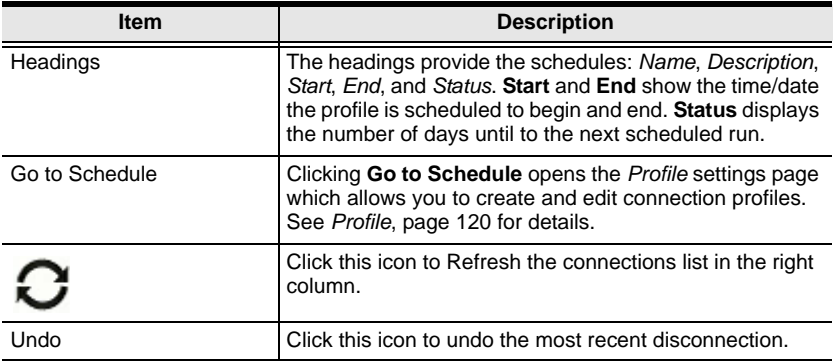

# **Chapter 10 Sessions**

## **Overview**

The *Sessions* panel is found at the bottom of the **KE Manager Main Page**, just below Scheduled Profile. Sessions displays information about users logged into devices and the KE Manager web GUI. Click **Go to Sessions** to view the settings page ([see page 143](#page-156-0)).

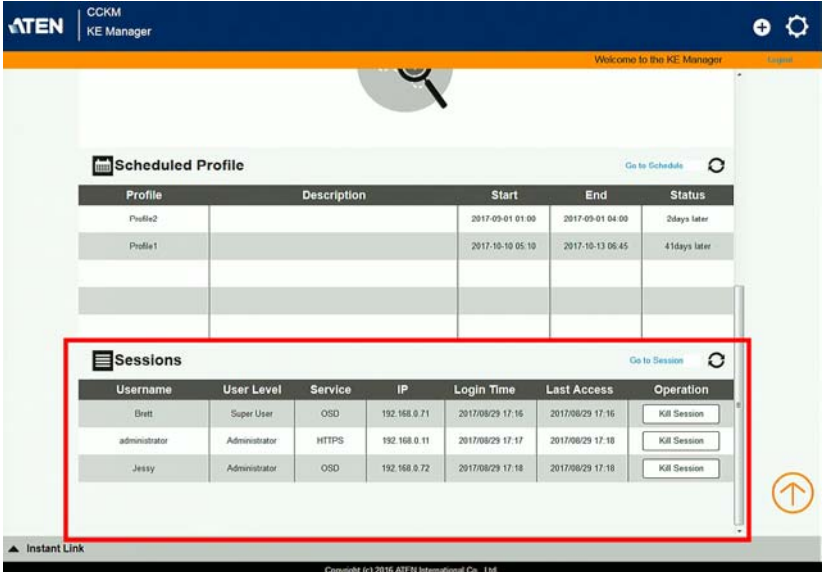

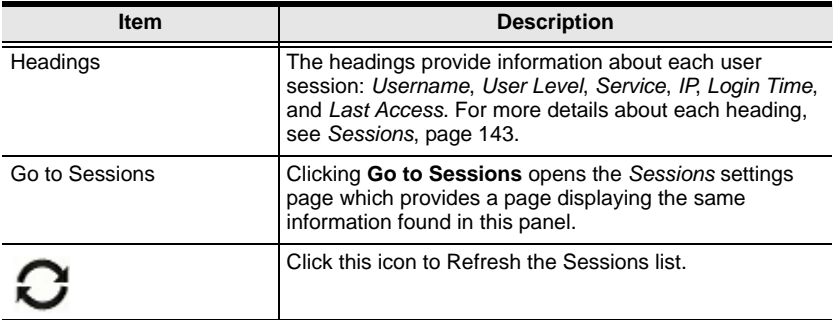

# **Chapter 11 Firmware Upgrade Utility**

The Windows-based Firmware Upgrade Utility (FWUpgrade.exe) provides a smooth, automated process for upgrading the firmware. The Utility comes as part of a Firmware Upgrade Package that is specific for each device. New firmware upgrade packages are posted on our web site as new firmware revisions become available. Check the web site regularly to find the latest packages and information relating to them:

http://www.aten.com

# **Preparation**

- 1. From a computer that is not part of your installation go to our Internet support site and choose the model name that relates to your KE device to get a list of available Firmware Upgrade Packages.
- 2. Choose the Firmware Upgrade Package you want to install (usually the most recent), and download it to your computer.
- 3. Be sure that the computer is connected to the same LAN segment as the KE devices.

## **Starting the Upgrade**

To upgrade your firmware:

1. Run the downloaded Firmware Upgrade Package file - either by double clicking the file icon, or by opening a command line and entering the full path to it. The Firmware Upgrade Utility Welcome screen appears:

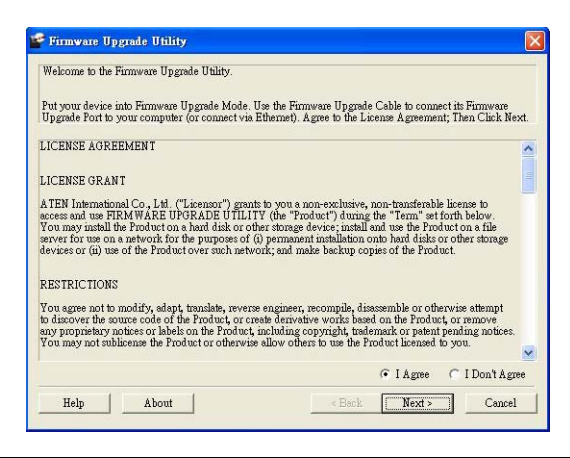

**Note:** The screens shown in this section are for reference only.

- 2. Read the License Agreement (enable the *I Agree* radio button).
- 3. Click **Next**. The Firmware Upgrade Utility main screen appears:

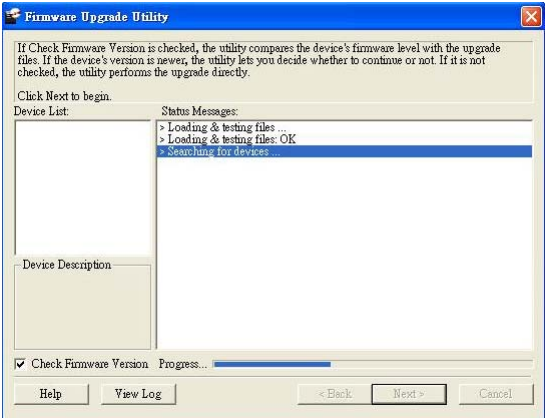

4. The Utility inspects your installation. All the devices capable of being upgraded by the package are listed in the *Select Master Device* list.

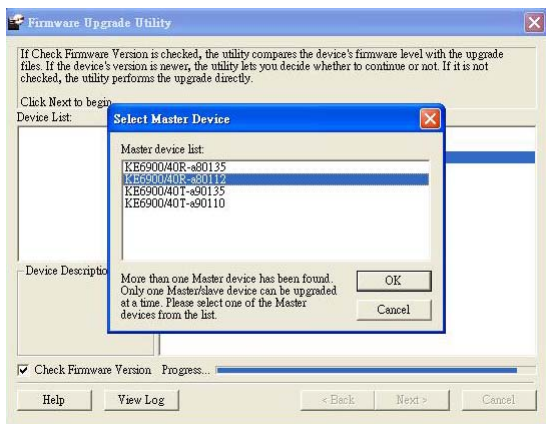

5. After you have made your device selection, Click **OK** and then **Next** to begin the upgrade.

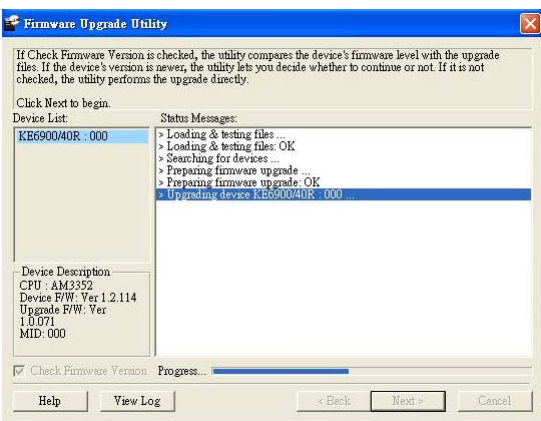

If you enabled Check Firmware Version, the Utility compares the device's firmware level with that of the upgrade files. If it finds that the device's version is higher than the upgrade version, it brings up a dialog box informing you of the situation and gives you the option to **Continue** or **Cancel**.

If you didn't enable *Check Firmware Version*, the Utility installs the upgrade files without checking whether they are a higher level, or not.

As the Upgrade proceeds status messages appear in the Status Messages panel, and the progress toward completion is shown on the *Progress* bar.

# **Upgrade Succeeded**

After the upgrade has completed, a screen appears to inform you that the procedure was successful:

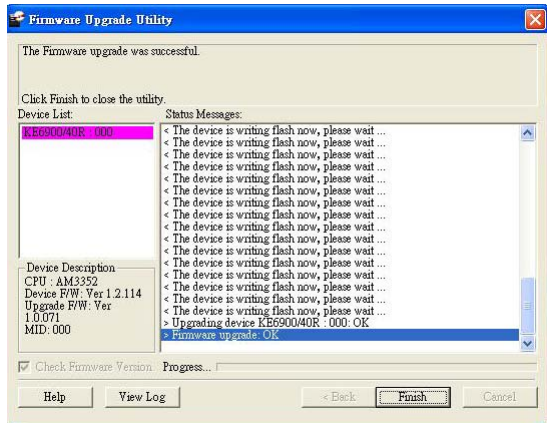

## **Firmware Upgrade Recovery**

If the Upgrade Succeeded screen doesn't appear or the upgrade procedure is abnormally halted (due to computer crash, power failure, etc.), the device may become inoperable. If you find that the device does not work following a failed or interrupted upgrade, do the following

- 1. Power off the KE device.
- 2. Press the **Reset** button, then power on the KE device while holding Reset.
- 3. Hold **Reset** for 7 seconds after the device is powered on.
- 4. The device will revert to a previous firmware version and recover from the failure.
- 5. Upgrade the firmware to the most current version available.

# **Chapter 12 CLI Commands**

# **Serial Control Protocol Commands**

The KE Series's built-in bi-directional RS-232 serial interface and LAN port connection allows system control via User Stations through a high-end controller or PC. This control feature can also be accessed via TCP/IP through a computer running Telnet. The port for Telnet commands should be set to 23.

## **Configuring the Serial Port**

The controller's serial port should be configured the same as the User Station's default configuration, as shown below:

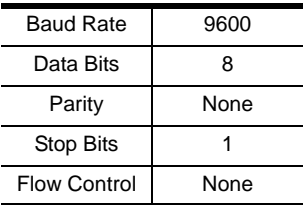

The User Station's **Function Switch** should be set to *RS-232 Config* [\(see](#page-30-0)  [page 17](#page-30-0)). Before executing RS-232 commands across a network you must install the KE Management software on a computer and ensure that it is online.

### **Device/Profile Commands**

When typing a device or profile into a command string, you can enter the name by: **IP address** (device only), **ID** or **@** with the list number in the command line interface. Use the list command to view device and profile information.

## **Verification**

After sending a command, a verification message appears at the end of the command line. Use the echo command to identify a command by number:

- **Command OK** the command is correct and performed successfully
- **Command incorrect** the command has the wrong format and/or values.
- **Echo Command** at the end of a command string, type: **e1234**  where 1234 can be any number. The verification message returns with the echo number.

### **Switch Port Command**

The formula for Switch Port commands is as follows:

#### **Command + Output + Num1 + Input + Num2 + Mode + Stream + Connect** + **[Enter]**

1. For example, if you want to switch the User Station's connection to Transmitter (192.168.0.20), type the following:

#### **sw i192.168.0.20 [Enter]**

2. For example, if you want to disconnect the User Station from its Transmitter connections, type the following:

#### **sw off [Enter]**

3. For example, if you want to connect User Station (192.168.0.99) to Transmitter (192.168.0.79) with exclusive access to stream video and audio, type the following:

#### **sw o192.168.0.99 i192.168.0.79 exclusive video audio on [Enter]**

4. For example, to disconnect User Station (192.168.0.11) from the video stream and return it to the OSD menu, type the following:

#### **sw o192.168.0.11 off [Enter]**

5. For example, to disconnect User Station (192.168.0.09) from the video stream and logout the OSD, type the following:

#### **sw o192.168.0.09 logout [Enter]**

6. For example, to disconnect the User Station's USB stream, type the following:

#### **sw usb off [Enter]**

7. For example, to switch the User Station to the 5th Transmitter listed in the command line interface, type the following:

#### **sw i@5 exclusive all on [Enter]**

8. For example, to switch the User Station to the 7th Transmitter listed in the command line interface with echo command 4312, type the following:

#### **sw i@7 exclusive all on e4312**

9. For example, to switch User Station (192.168.0.12) to the 14th Transmitter listed in the command line interface with occupy access to stream video audio and USB, type the following:

#### **sw o192.168.0.12 i@14 occupy video audio usb on [Enter]**

The following tables show the possible values for the Switch Port commands:

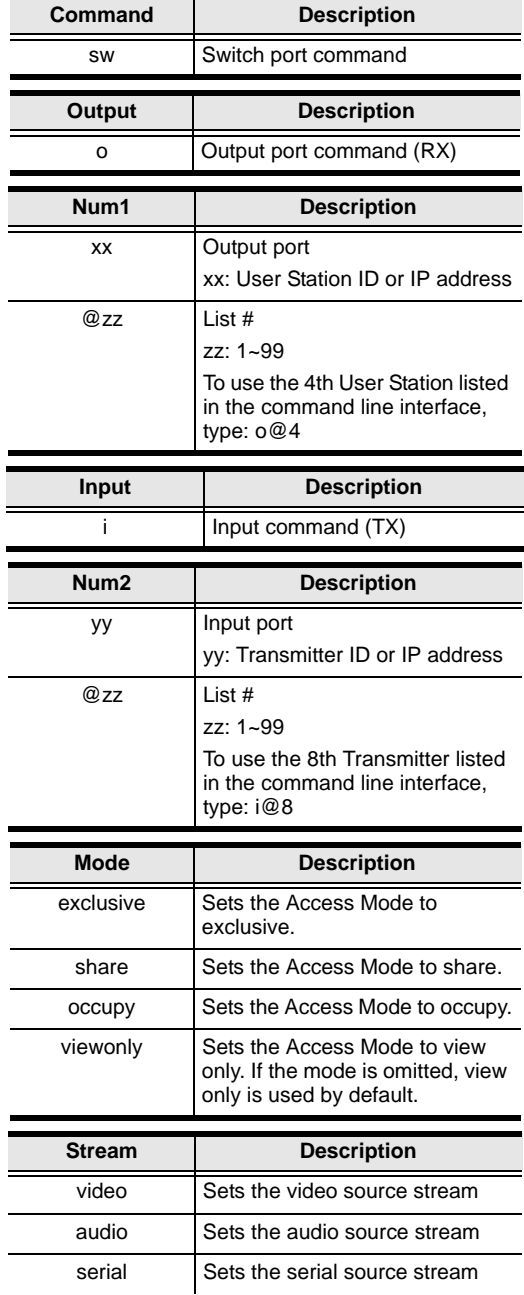

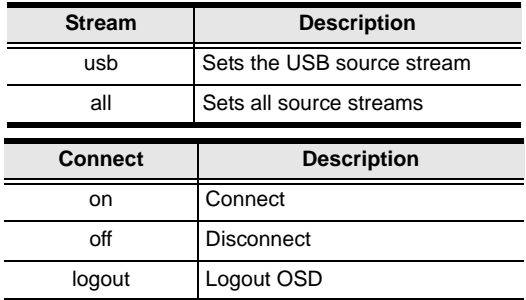

The following table lists the available Switch Port commands:

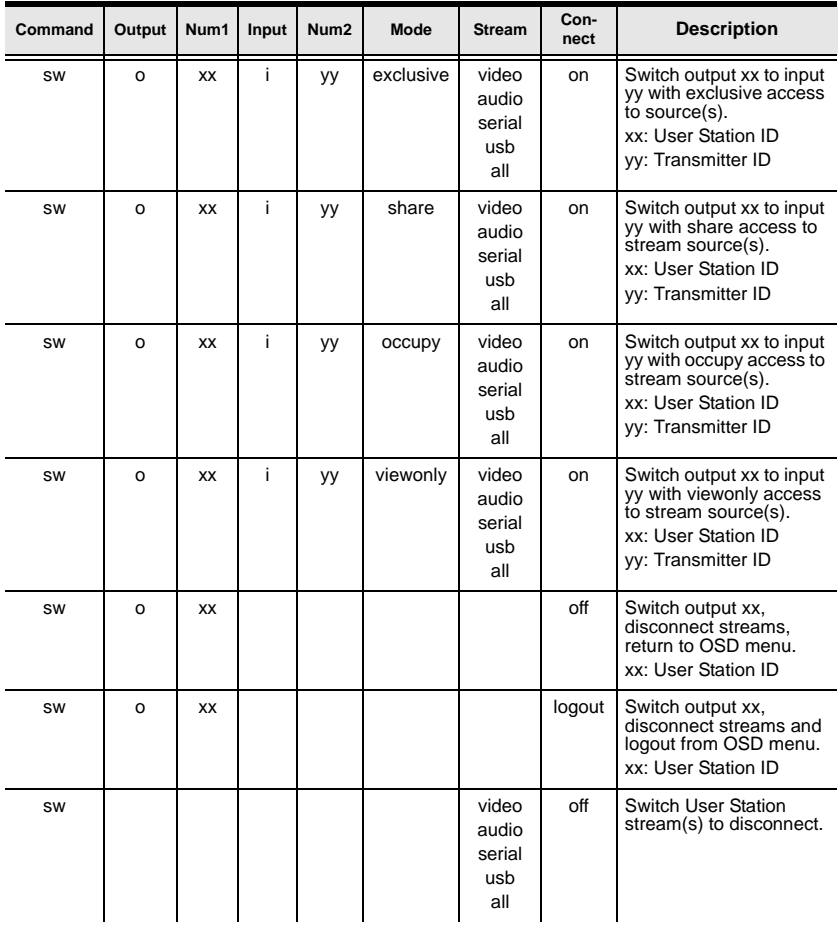

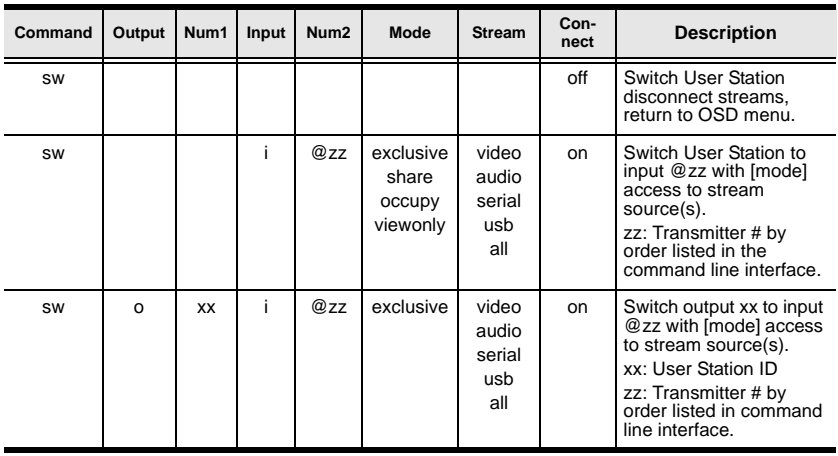

**Note:** 1. Each command string can be separated with a space.

- 2. The **Mode** command string can be skipped and **view only** will be used by default.
- 3. Skip the **Output** and **Num1** command strings to configure the local User Station.

### **Mute Command**

The Mute command allows you to enable or disable the audio.

The formula for the Mute command is as follows:

#### **Command + Output + Num1 + Control + [Enter]**

1. For example, to turn mute off (audio on) for the User Station, type the following:

#### **mute off [Enter]**

2. For example, to turn mute on for User Station (192.168.0.11), type the following:

#### **mute o192.168.0.11 on [Enter]**

3. For example, to turn mute off for User Station (192.168.0.18), type the following:

#### **mute o192.168.0.18 off [Enter]**

The following tables show the possible values for the Mute commands:

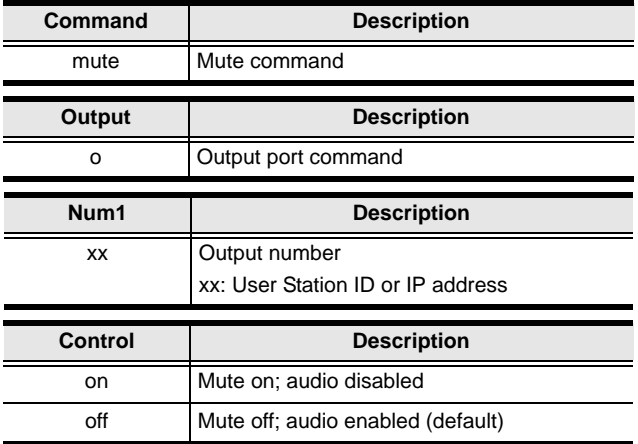

The following table lists the available Mute commands:

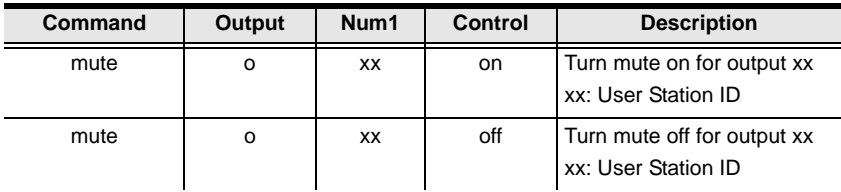

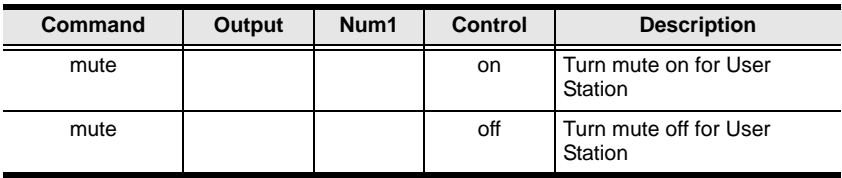

**Note:** 1. Each command string can be separated with a space.

- 2. The **Control** command string can be skipped and **off** will be used by default.
- 3. Skip the **Output** and **Num1** command strings to configure the local User Station.

### **Profile Command**

The Profile command allows you to connect profiles and video walls.

The formula for Profile commands is as follows:

#### **Command + Profile + Num1 + Control + [Enter]**

1. For example, to connect profile 8 and lock the OSD menu, type the following:

#### **profile f8 [Enter]**

2. For example, to connect profile 4 with access to the OSD menu, type the following:

#### **profile f4 release [Enter]**

3. For example, to disconnect profile 12 and return to the User Station to the OSD menu, type the following:

#### **profile f12 back [Enter]**

The following tables show the possible values for the Profile commands:

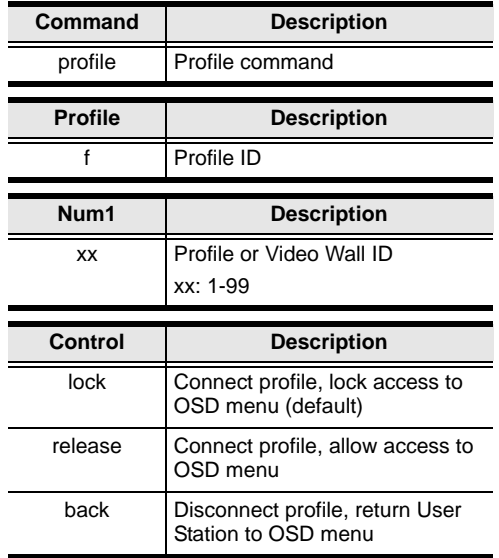

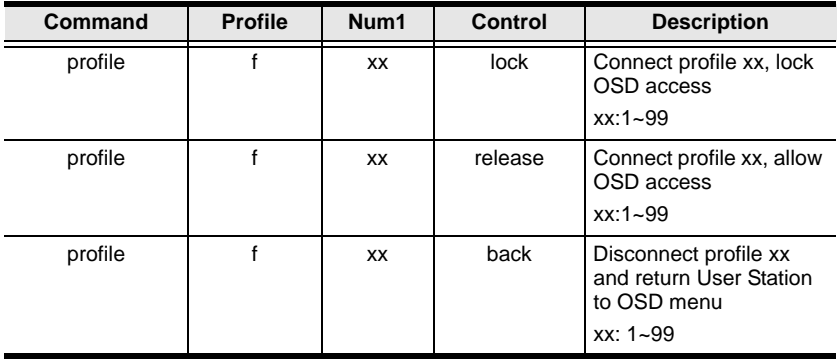

The following table lists the available Profile commands:

**Note:** 1. Each command string can be separated with a space.

2. The **Control** command string can be skipped and **lock** will be used by default.

### **EDID Command**

Extended Display Identification Data (EDID) is a data that contains a display's basic information and is used to communicate with the video source. The EDID commands allow you to change the EDID setting of a Transmitter.

The formula for the EDID command is as follows:

#### **Command + Address + Number + Control + [Enter]**

1. For example, if you want to configure device (192.168.0.3) to use the remix EDID mode, type the following:

#### **edid a192.168.0.3 remix [Enter]**

The following tables show the possible values for the EDID commands:

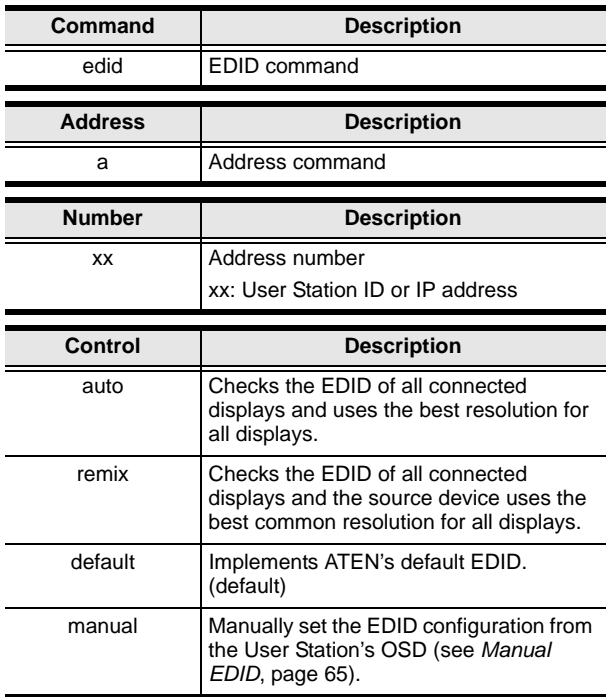

The following table lists the available EDID commands:

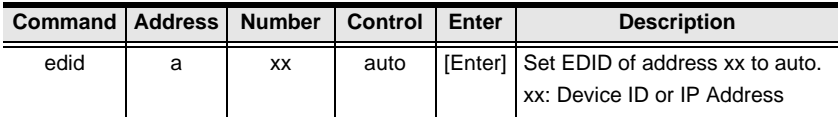

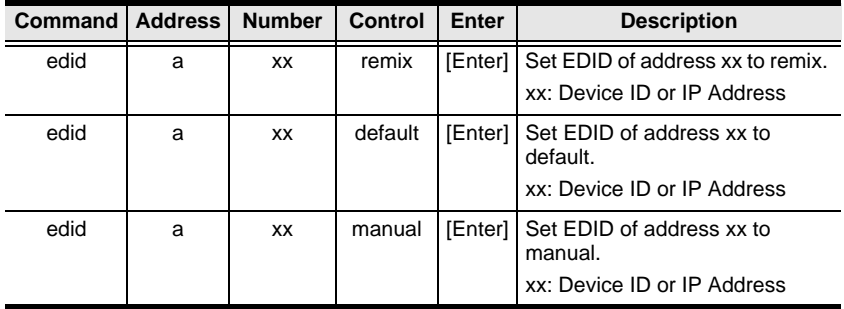

### **Reset Command**

The Reset command allows you to reset a device back to the default factory settings. Reset includes resetting the devices IP address.

The formula for the Reset command is as follows:

#### **Command + Address + Number + [Enter]**

- 1. For example, to reset device (192.168.0.95), type the following: **reset a192.168.0.95 [Enter]**
- 2. For example, to reset the User Station, type the following: **reset [Enter]**

The following tables show the possible values for the **Reset** command:

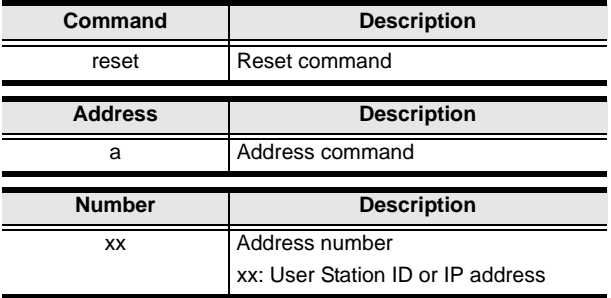

The following table lists the available Reset commands:

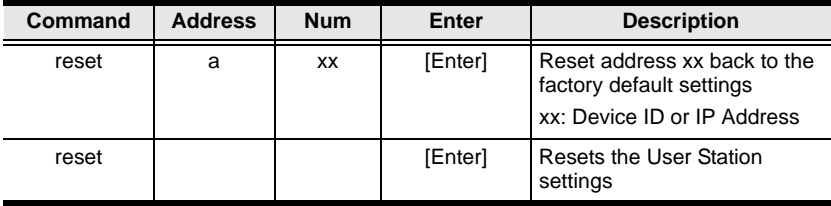

**Note:** 1. Each command string can be separated with a space.

2. Skip the **Address** and **Number** command strings to reset the local User Station.
### **RS-232 Command**

The RS-232 command allows you to set the RS-232 settings for a device.

The formula for the RS-232 command is as follows:

#### **Command + Address + Number + Baud Rate + Parity + Data Bit + Stop Bit + Flow Control [Enter]**

1. For example, to set device (192.168.0.33) with a baud rate of 38400, parity of none, data bit of 8, and stop bit of 1, type the following:

#### **baud a192.168.0.33 38400 none 8 1 [Enter]**

2. For example, to set the local device with a baud rate of 19200, type the following:

#### **baud 19200 [Enter]**

The following tables show the possible values for the RS-232 command:

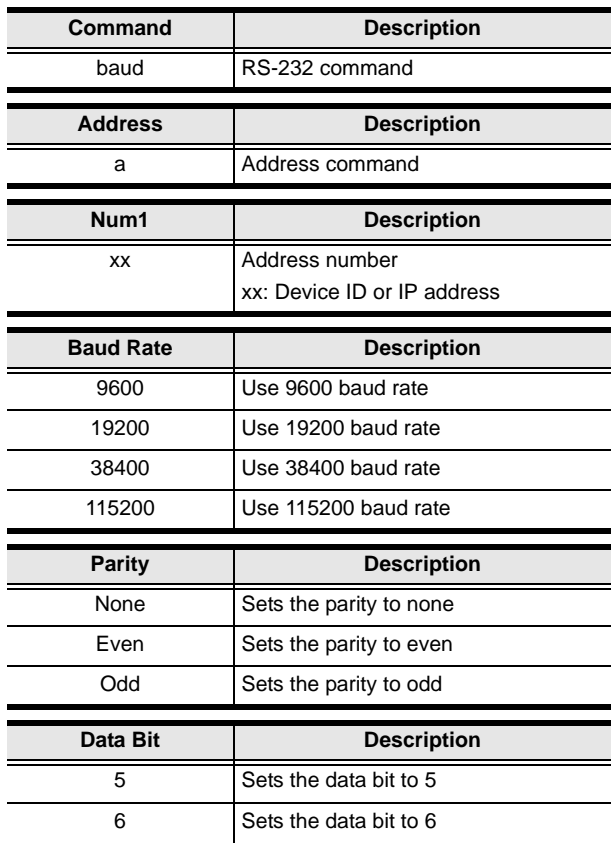

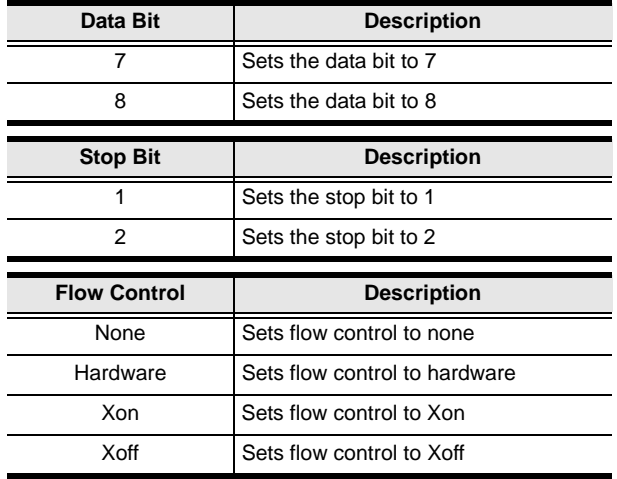

The following table lists the available Baud Rate commands:

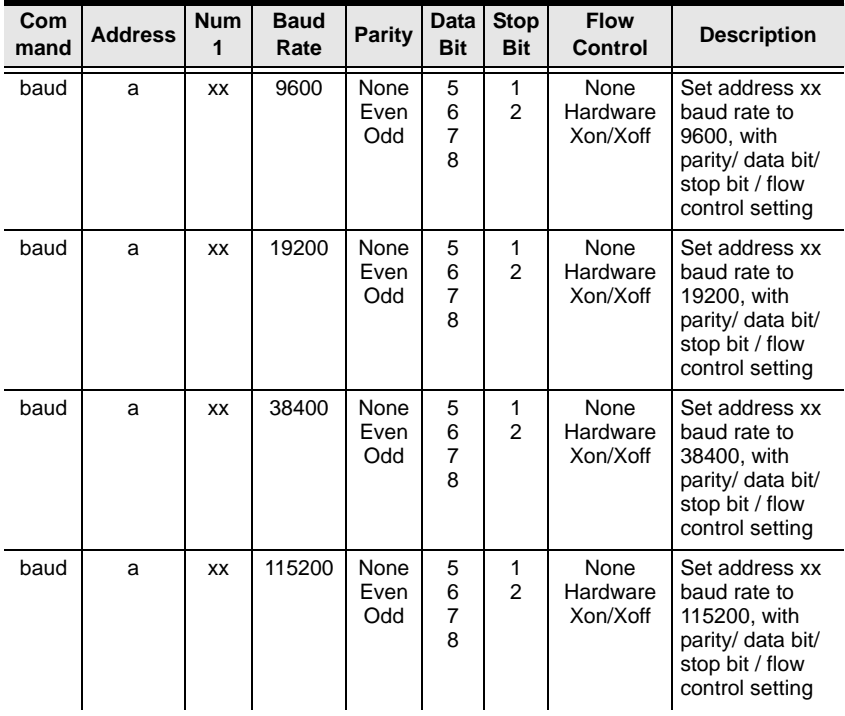

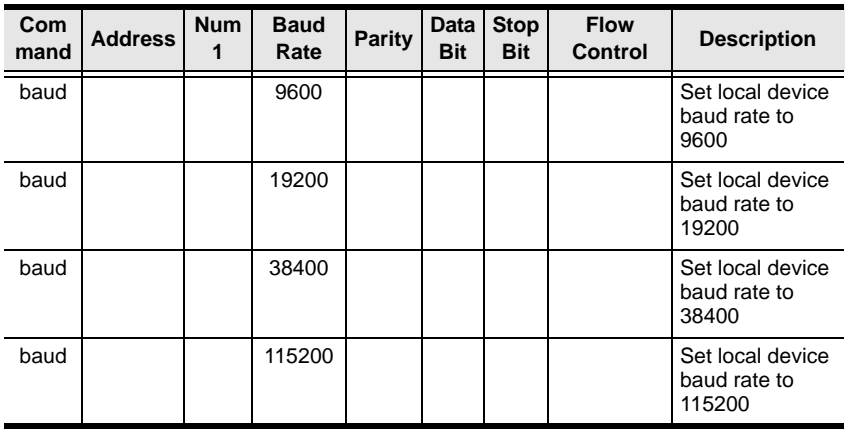

**Note:** 1. Each command string can be separated with a space.

- 2. The **Baud Rate** value is required but **Parity**, **Data Bit** and **Stop Bit**  can be skipped and their setting will not change.
- 3. Skip the **Address** and **Number** command strings to configure the local device settings.

# **OSD Command**

To enable or disable the On-Screen Display (OSD) menu for a User Station, use the following command:

#### **Command + Output + Number + Control + [Enter]**

- 1. For example, to enable the OSD for User Station 192.168.0.51, type: **osd o192.168.0.51 on [Enter]**
- 2. For example, to disable the OSD for the local User Station, type: **osd off [Enter]**

The following tables show the possible values for the OSD command:

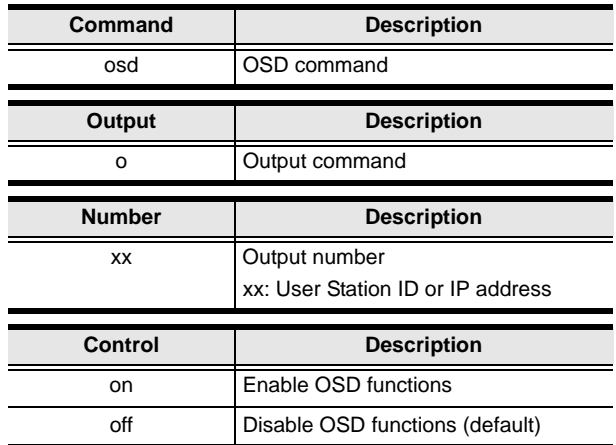

The following table lists the available OSD commands:

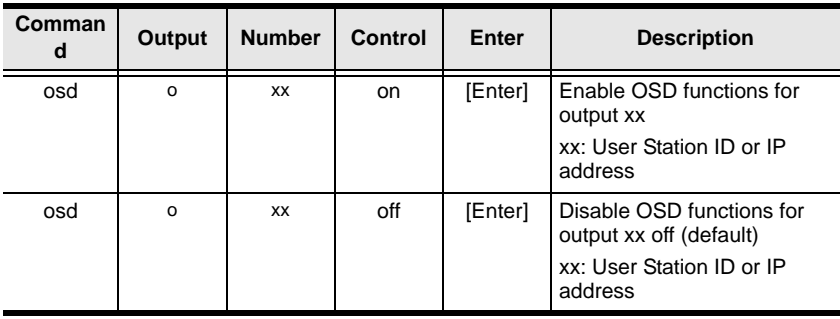

**Note:** 1. Each command string can be separated with a space.

2. Skip the **Output** and **Number** command strings to configure the local User Station.

### **List Command**

The List command allows you to retrieve information about users, settings and connections.

The formula for the List command is as follows:

#### **Command + Output + Input + Number + Control [Enter]**

- 1. For example, for a complete list of available channels, type the following: **list channel [Enter]**
- 2. For example, for a complete list of available profiles, type the following: **list profile [Enter]**
- 3. For example, to list all users logged into all OSD menus, type the following:
- 4. **list login [Enter]**
- 5. For example, to list the user logged into the OSD on User Station (192.168.0.44), type the following:

#### **list o192.168.0.44 login [Enter]**

6. For example, for a complete list of available connections, type the following:

#### **list connection [Enter]**

7. For example, to list the current connections on Transmitter (192.168.0.88), type the following:

#### **list i192.168.0.88 connection [Enter]**

The following tables show the possible values for the List command:

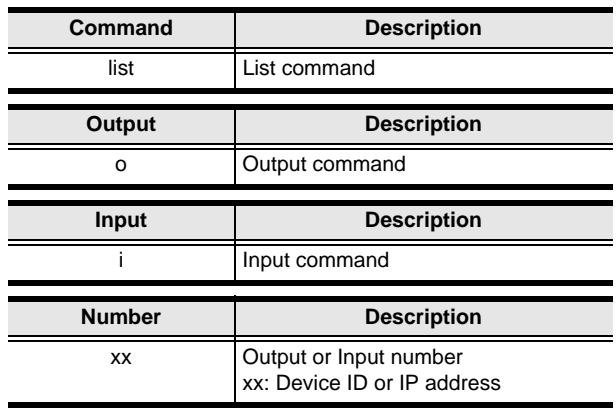

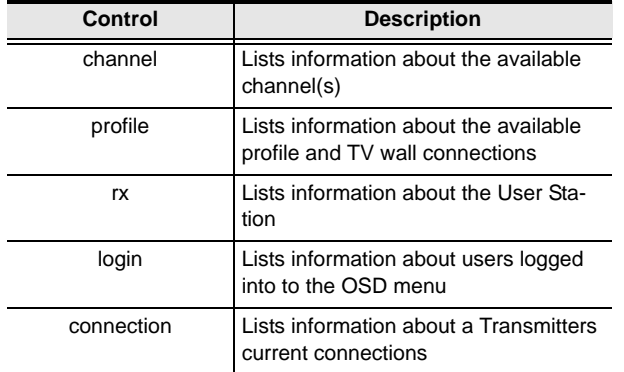

The following table lists the available List commands:

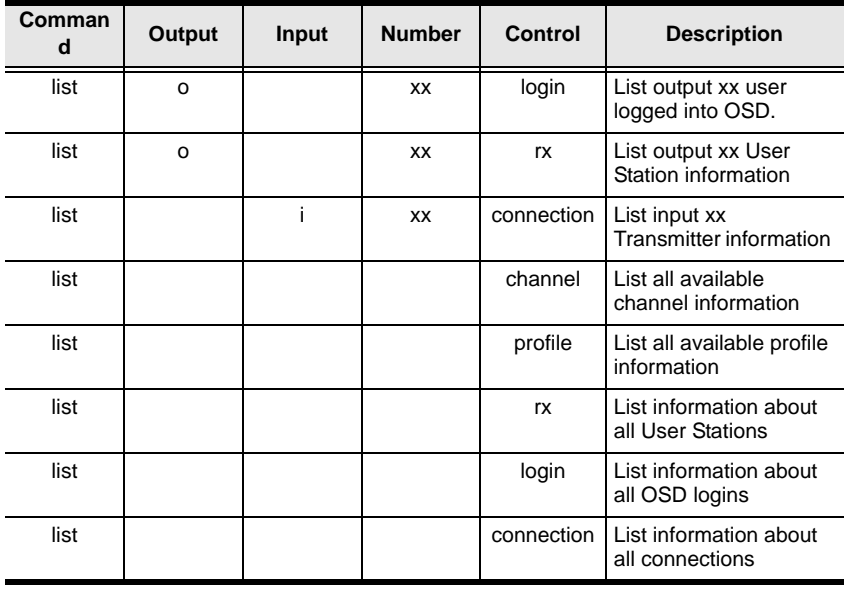

**Note:** 1. Each command string can be separated with a space.

2. Skip the **Output** or **Input** and **Number** command strings to view the local User Station.

### **Read Command**

The Read command allows you to retrieve the properties of a device.

The formula for the Read command is as follows:

#### **Command + Output + Input + Number + Control [Enter]**

1. For example, to read all of the local User Station's properties, type the following:

#### **read all [Enter]**

2. For example, to read all of User Station (192.168.0.19) device properties, type the following:

#### **read o192.168.0.19 all [Enter]**

3. For example, to read all of Transmitter (192.168.0.28) device properties, type the following:

#### **read i192.168.0.28 all [Enter]**

4. For example, to read the basic properties of User Station (192.168.0.61), type the following:

#### **read o192.168.0.61 basic [Enter]**

5. For example, to read the network properties of Transmitter (192.168.0.71), type the following:

#### **read i192.168.0.71 network [Enter]**

The following tables show the possible values for the Read command:

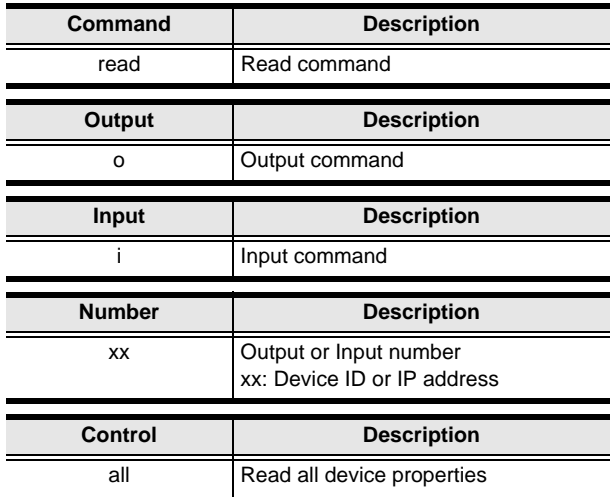

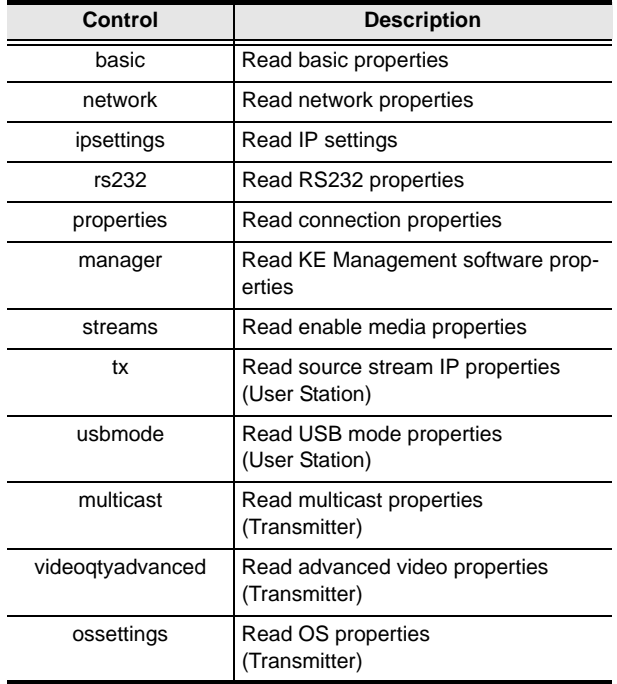

The following table lists the available Read commands:

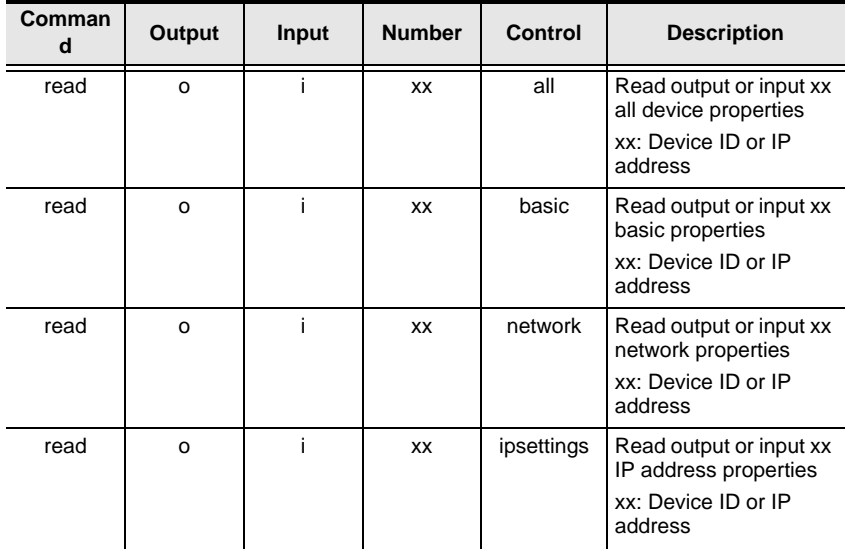

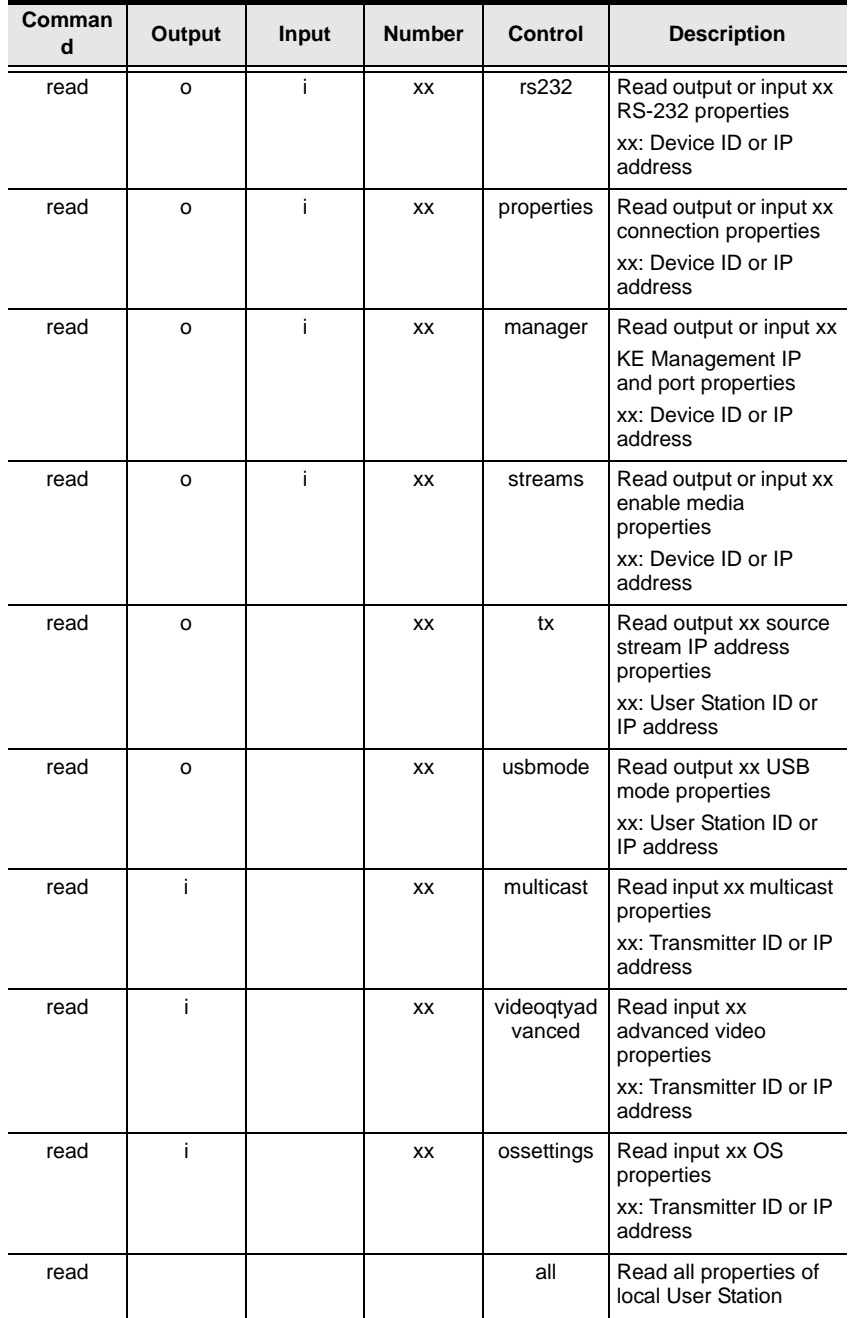

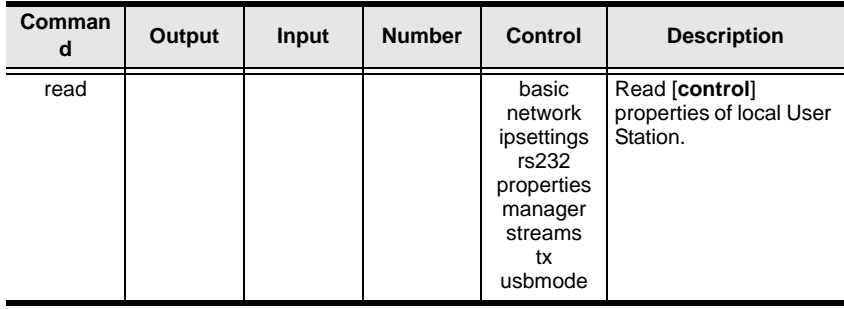

**Note:** 1. Each command string can be separated with a space.

2. Skip the **Output** or **Input** and **Number** command strings to read the local User Station properties.

# **Set Command**

The Set command allows you to configure the properties of a device. Some settings require that both the device and Matrix Manger are online or the command will fail.

The formula for the Set command is as follows:

#### **Command + Output + Input + Number + Control + Value + [Enter]**

1. For example, to set the name of the local User Station to KE6940TX1, type the following:

#### **set Name=KE6940TX1 [Enter]**

2. For example, to set the description of Transmitter (192.168.0.33) to KE Room B, type the following:

#### **set o192.168.0.19 Description=KE Room B [Enter]**

3. For example, to set the DHCP settings of Transmitter (192.168.0.28) to static, type the following:

#### **set i192.168.0.28 dhcpFlag=STATIC [Enter]**

4. For example, to set the IP settings of the local User Station to 192.168.0.2, type the following:

#### **set ipAddr=192.168.0.2 [Enter]**

5. For example, to set the Transmitter Video IP setting to 192.168.0.44 for User Station (192.168.0.56), type the following:

#### **set o192.168.0.56 TxVideoIP=192.168.0.44 [Enter]**

The following tables show the possible values for the Set command:

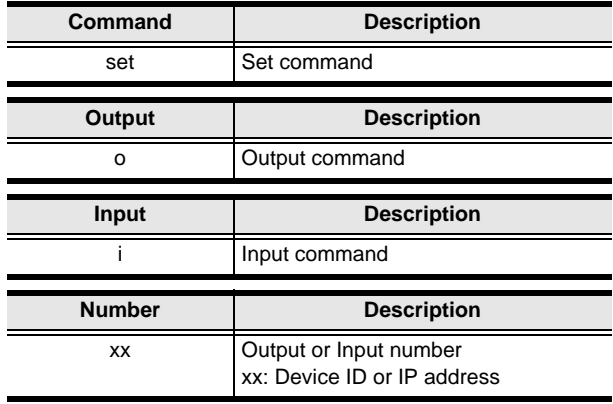

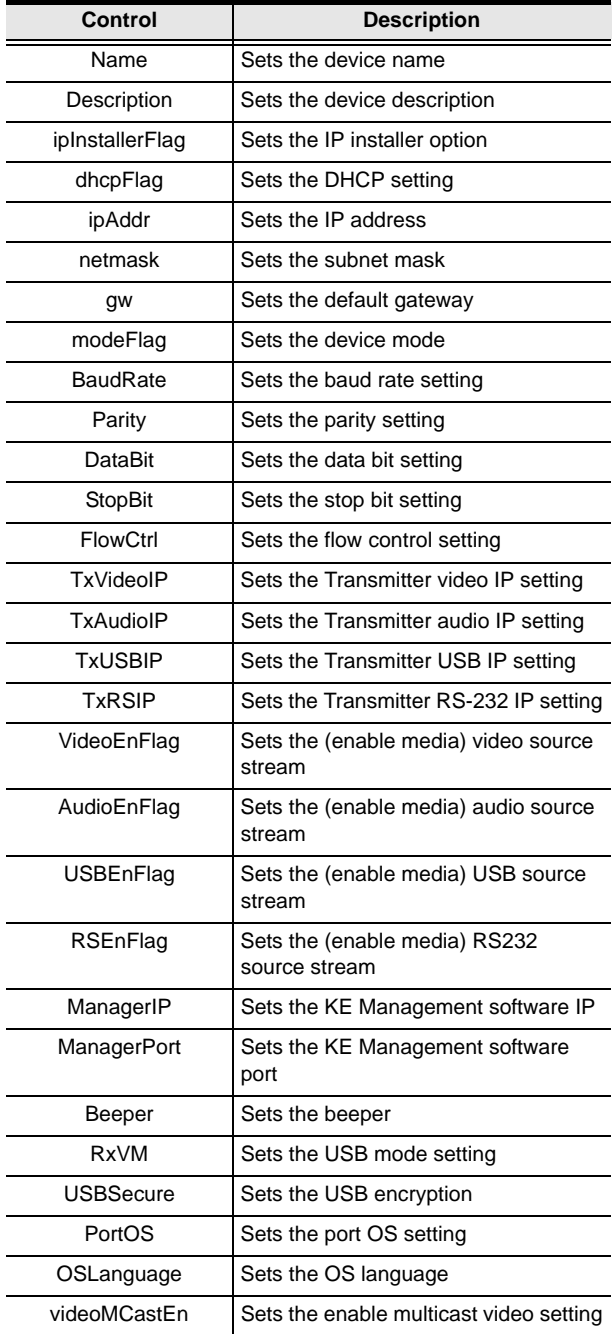

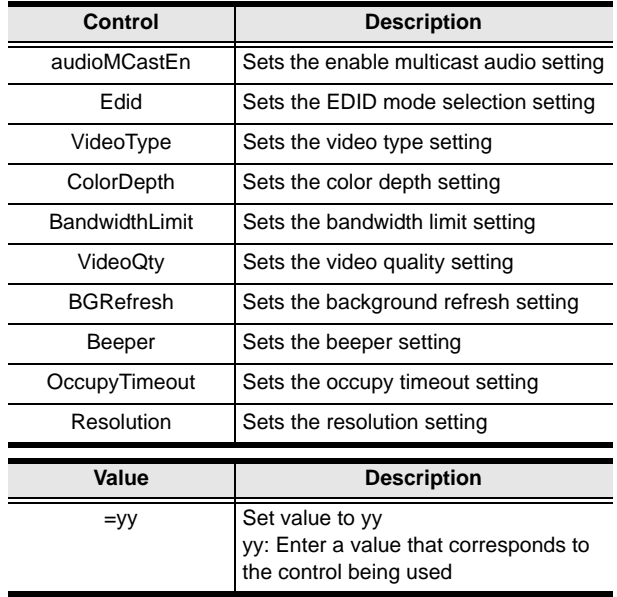

The following table lists the available Set commands:

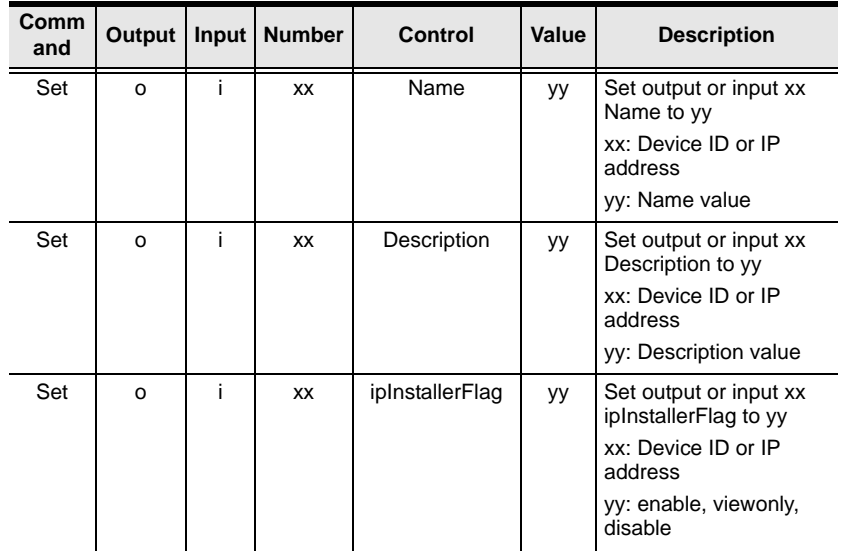

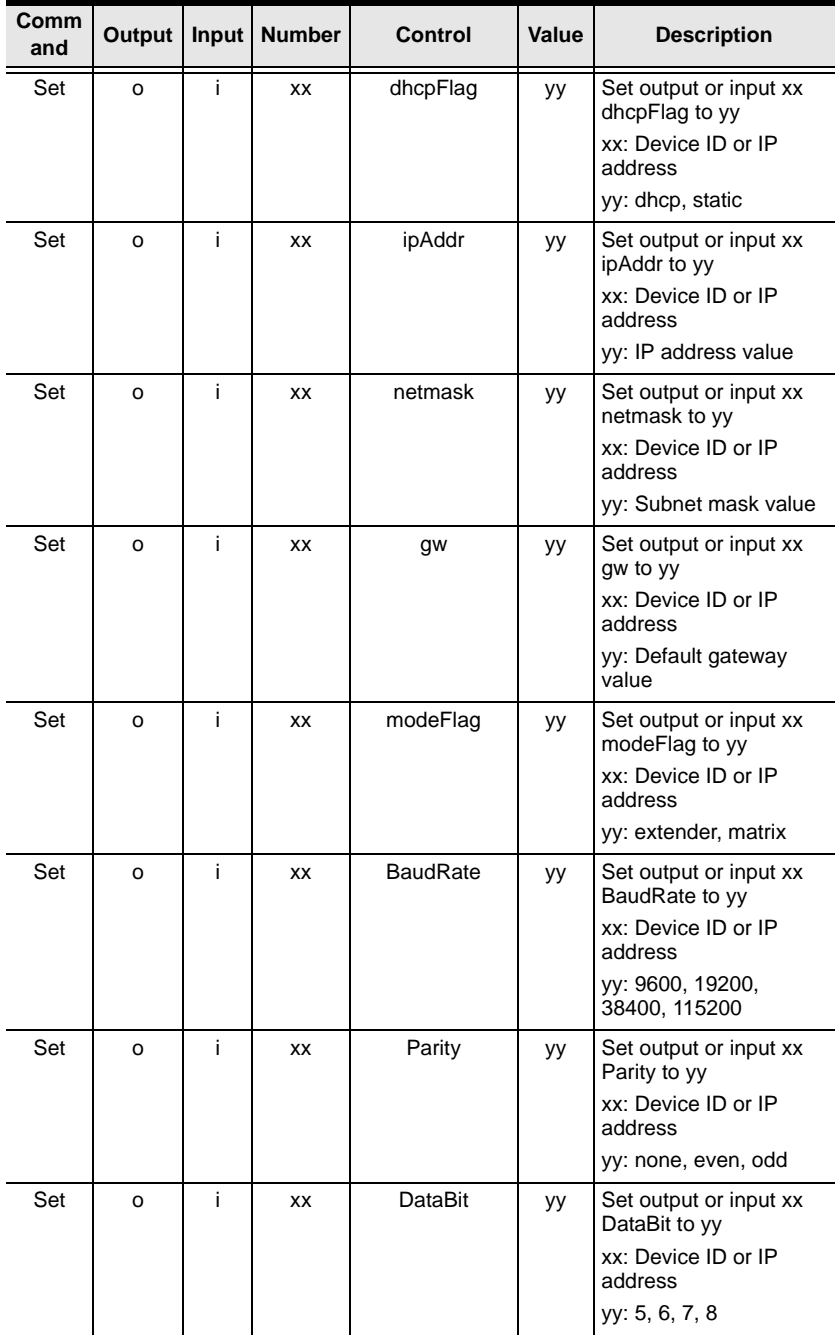

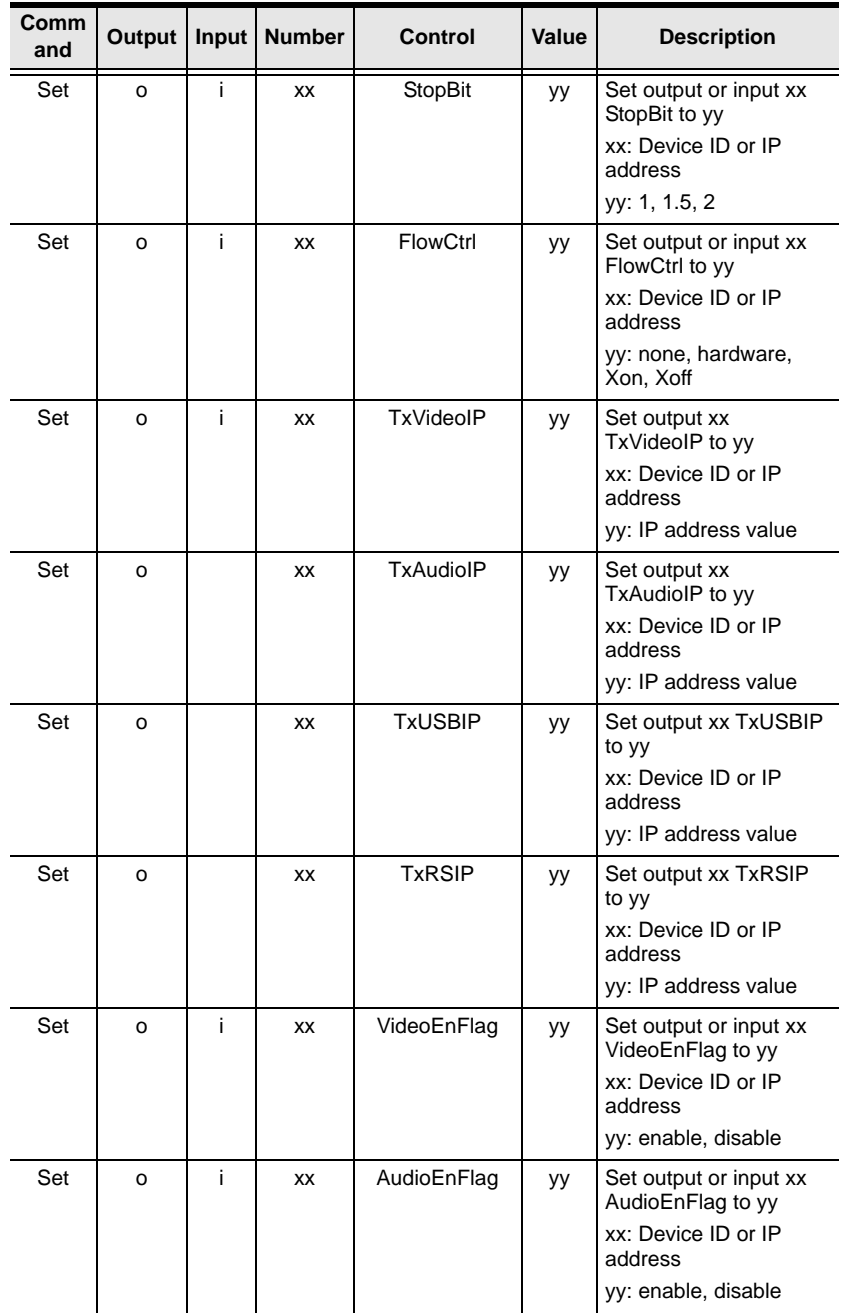

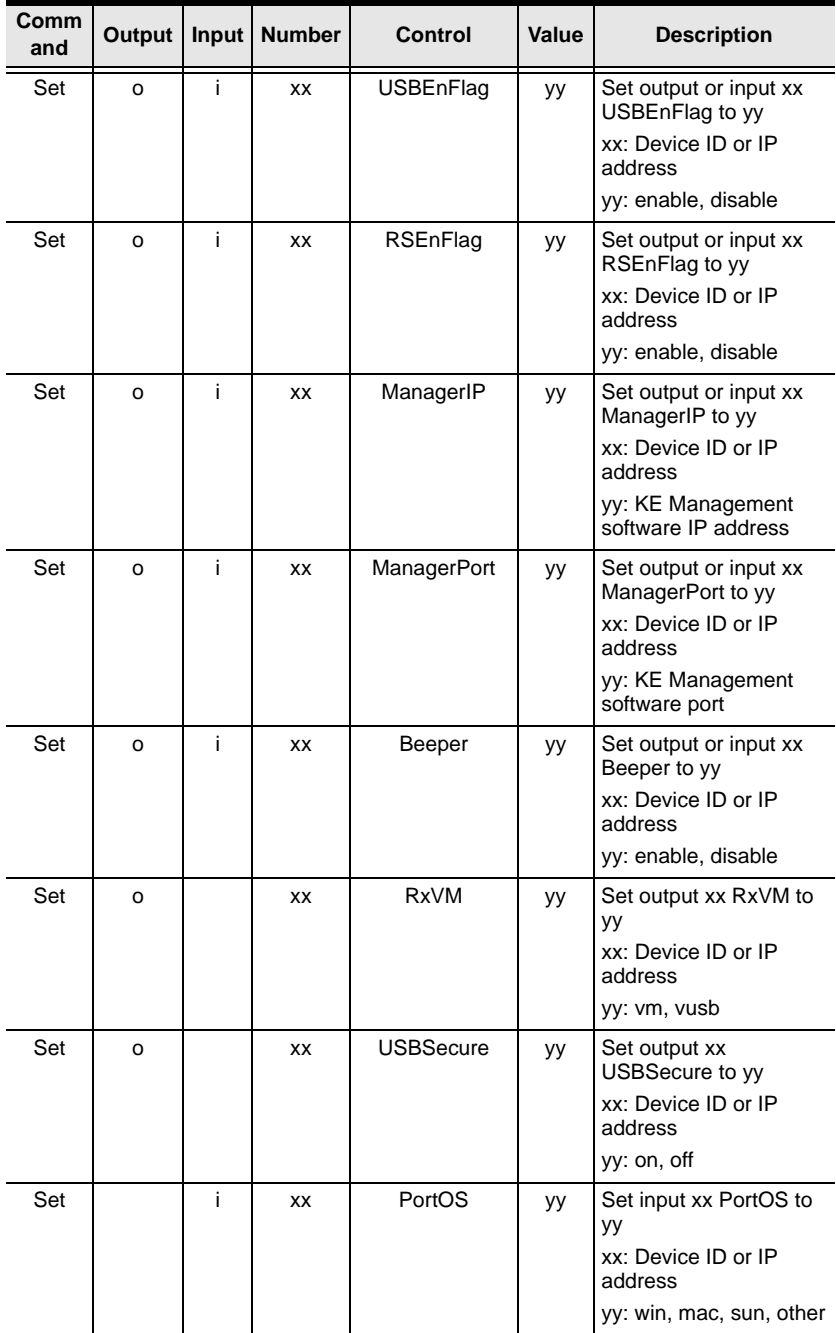

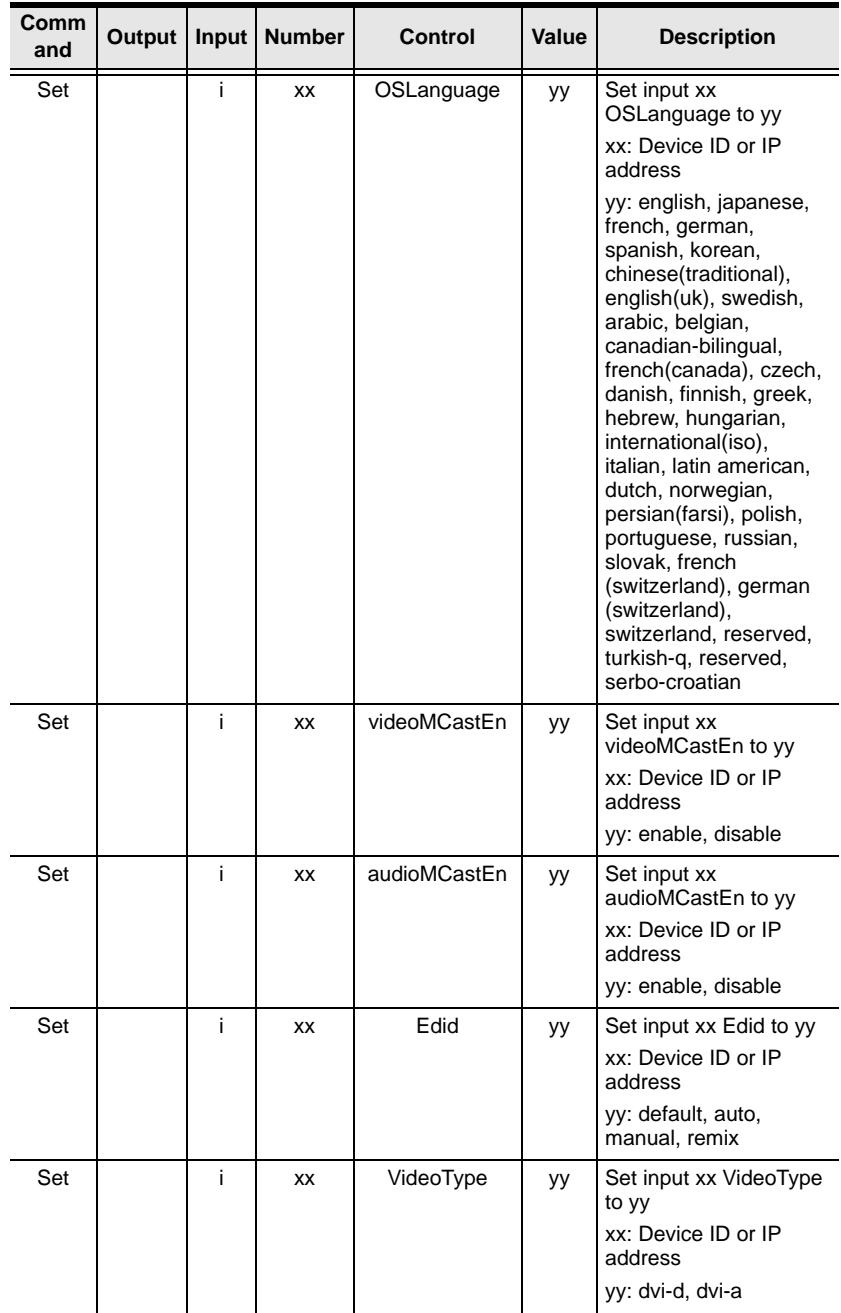

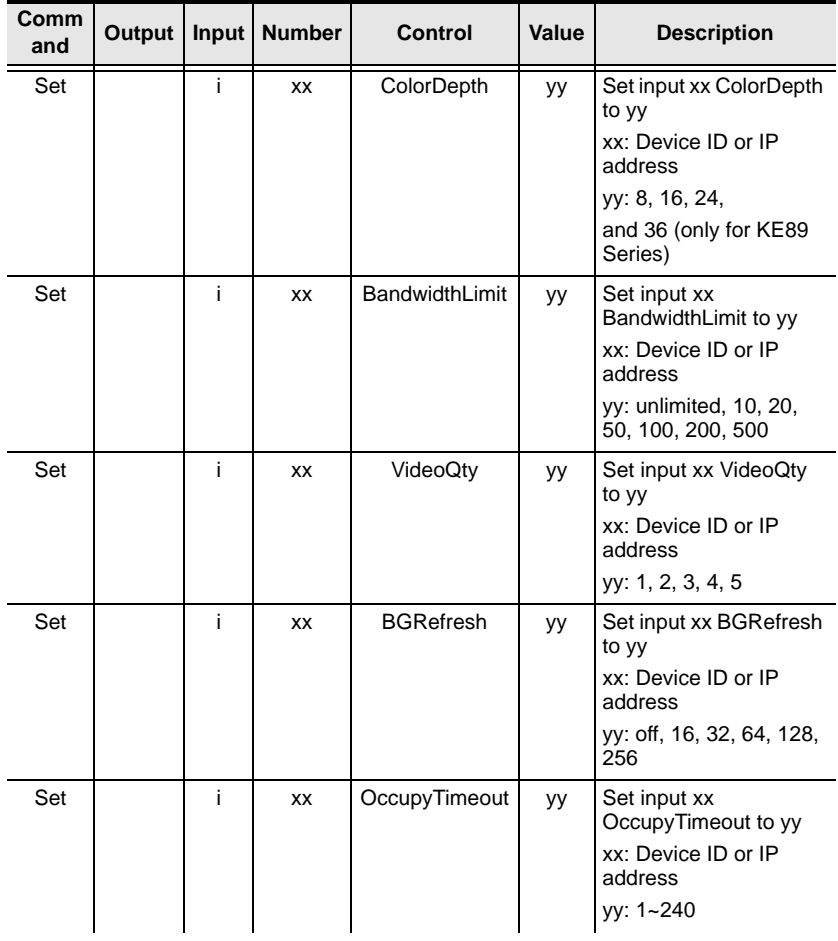

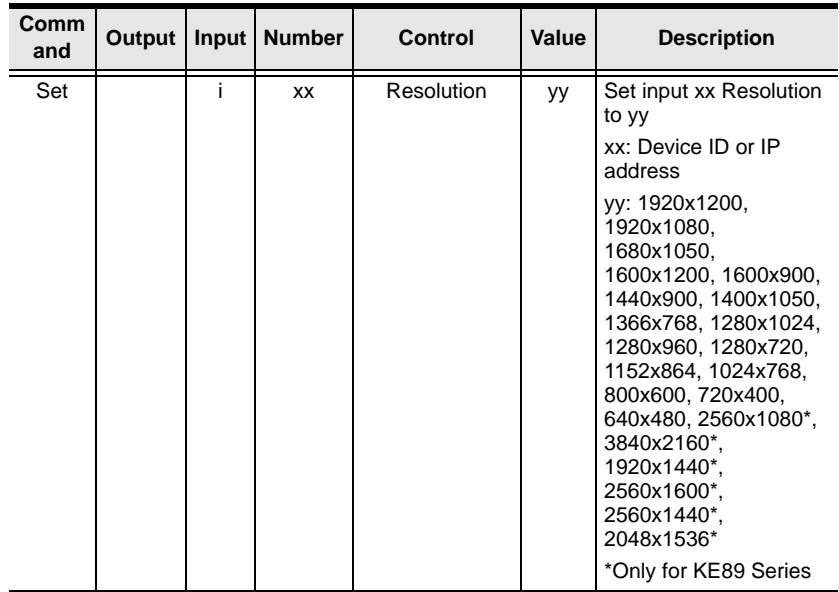

# **Safety Instructions**

### **General**

- This product is for indoor use only.
- Read all of these instructions. Save them for future reference.
- Follow all warnings and instructions marked on the device.
- Do not place the device on any unstable surface (cart, stand, table, etc.). If the device falls, serious damage will result.
- Do not use the device near water.
- Do not place the device near, or over, radiators or heat registers.
- The device cabinet is provided with slots and openings to allow for adequate ventilation. To ensure reliable operation, and to protect against overheating, these openings must never be blocked or covered.
- The device should never be placed on a soft surface (bed, sofa, rug, etc.) as this will block its ventilation openings. Likewise, the device should not be placed in a built in enclosure unless adequate ventilation has been provided.
- Never spill liquid of any kind on the device.
- Avoid circuit overloads. Before connecting equipment to a circuit, know the power supply's limit and never exceed it. Always review the electrical specifications of a circuit to ensure that you are not creating a dangerous condition or that one doesn't already exist. Circuit overloads can cause a fire and destroy equipment.
- Unplug the device from the wall outlet before cleaning. Do not use liquid or aerosol cleaners. Use a damp cloth for cleaning.
- The device should be operated from the type of power source indicated on the marking label. If you are not sure of the type of power available, consult your dealer or local power company.
- The device is designed for IT power distribution systems with 230V phase-to-phase voltage.
- To prevent damage to your installation it is important that all devices are properly grounded.
- The device is equipped with a 3-wire grounding type plug. This is a safety feature. If you are unable to insert the plug into the outlet, contact your electrician to replace your obsolete outlet. Do not attempt to defeat the

purpose of the grounding-type plug. Always follow your local/national wiring codes.

- Do not allow anything to rest on the power cord or cables. Route the power cord and cables so that they cannot be stepped on or tripped over.
- If an extension cord is used with this device make sure that the total of the ampere ratings of all products used on this cord does not exceed the extension cord ampere rating. Make sure that the total of all products plugged into the wall outlet does not exceed 15 amperes.
- To help protect your system from sudden, transient increases and decreases in electrical power, use a surge suppressor, line conditioner, or uninterruptible power supply (UPS).
- Position system cables and power cables carefully; Be sure that nothing rests on any cables.
- Never push objects of any kind into or through cabinet slots. They may touch dangerous voltage points or short out parts resulting in a risk of fire or electrical shock.
- Do not attempt to service the device yourself. Refer all servicing to qualified service personnel.
- If the following conditions occur, unplug the device from the wall outlet and bring it to qualified service personnel for repair.
	- The power cord or plug has become damaged or frayed.
	- Liquid has been spilled into the device.
	- The device has been exposed to rain or water.
	- The device has been dropped, or the cabinet has been damaged.
	- The device exhibits a distinct change in performance, indicating a need for service.
	- The device does not operate normally when the operating instructions are followed.
- Only adjust those controls that are covered in the operating instructions. Improper adjustment of other controls may result in damage that will require extensive work by a qualified technician to repair.

# **Rack Mounting**

- Before working on the rack, make sure that the stabilizers are secured to the rack, extended to the floor, and that the full weight of the rack rests on the floor. Install front and side stabilizers on a single rack or front stabilizers for joined multiple racks before working on the rack.
- Always load the rack from the bottom up, and load the heaviest item in the rack first.
- Make sure that the rack is level and stable before extending a device from the rack.
- Use caution when pressing the device rail release latches and sliding a device into or out of a rack; the slide rails can pinch your fingers.
- After a device is inserted into the rack, carefully extend the rail into a locking position, and then slide the device into the rack.
- Do not overload the AC supply branch circuit that provides power to the rack. The total rack load should not exceed 80 percent of the branch circuit rating.
- Make sure that all equipment used on the rack including power strips and other electrical connectors – is properly grounded.
- Ensure that proper airflow is provided to devices in the rack.
- Ensure that the operating ambient temperature of the rack environment does not exceed the maximum ambient temperature specified for the equipment by the manufacturer.
- Do not step on or stand on any device when servicing other devices in a rack.

# **Technical Support**

# **International**

- For online technical support including troubleshooting, documentation, and software updates: **http://support.aten.com**
- For telephone support, See *[Telephone Support](#page-2-0)*, page iii:

# **North America**

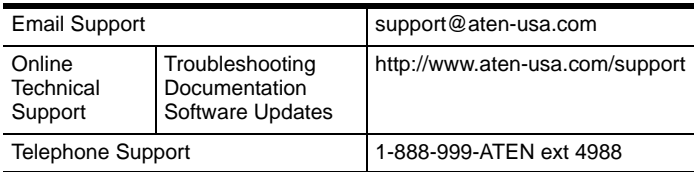

When you contact us, please have the following information ready beforehand:

- Product model number, serial number, and date of purchase.
- Your computer configuration, including operating system, revision level, expansion cards, and software.
- Any error messages displayed at the time the error occurred.
- The sequence of operations that led up to the error.
- Any other information you feel may be of help.

# **Specifications**

# **KE6900T / KE6940T**

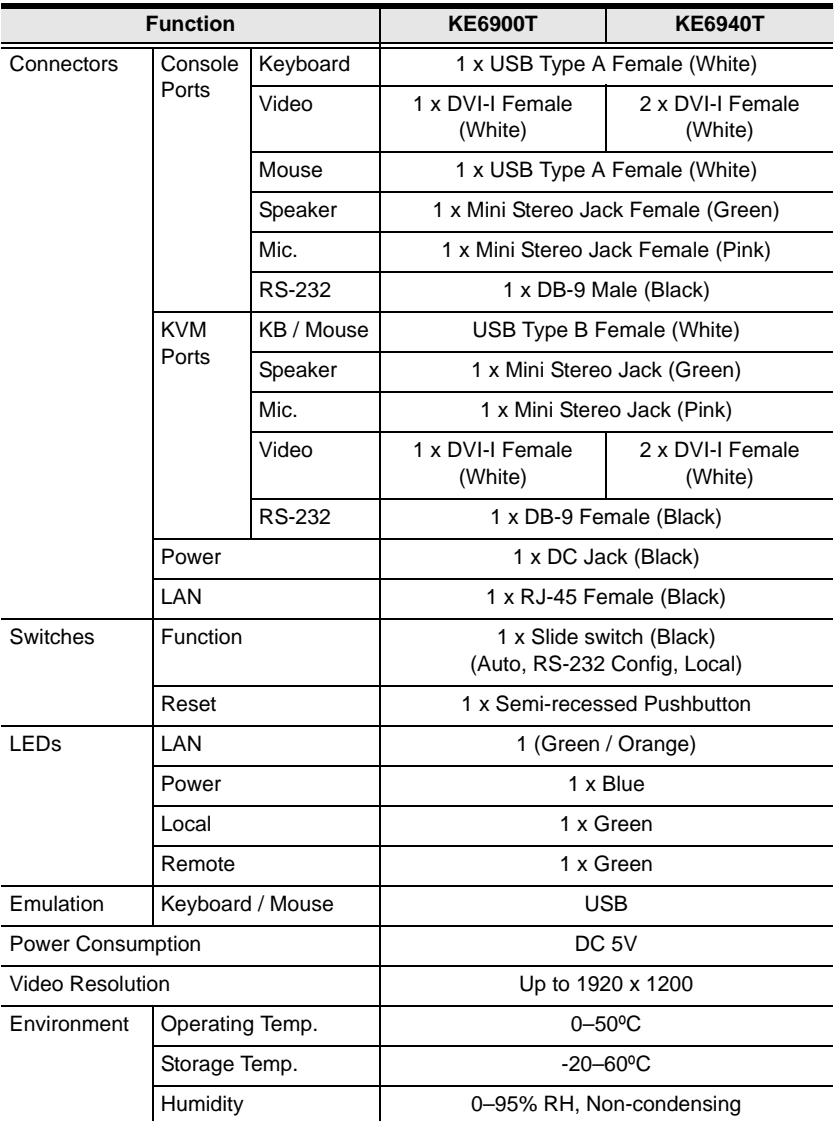

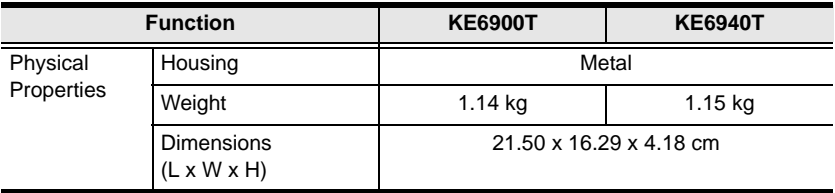

# **KE6900R / KE6940R**

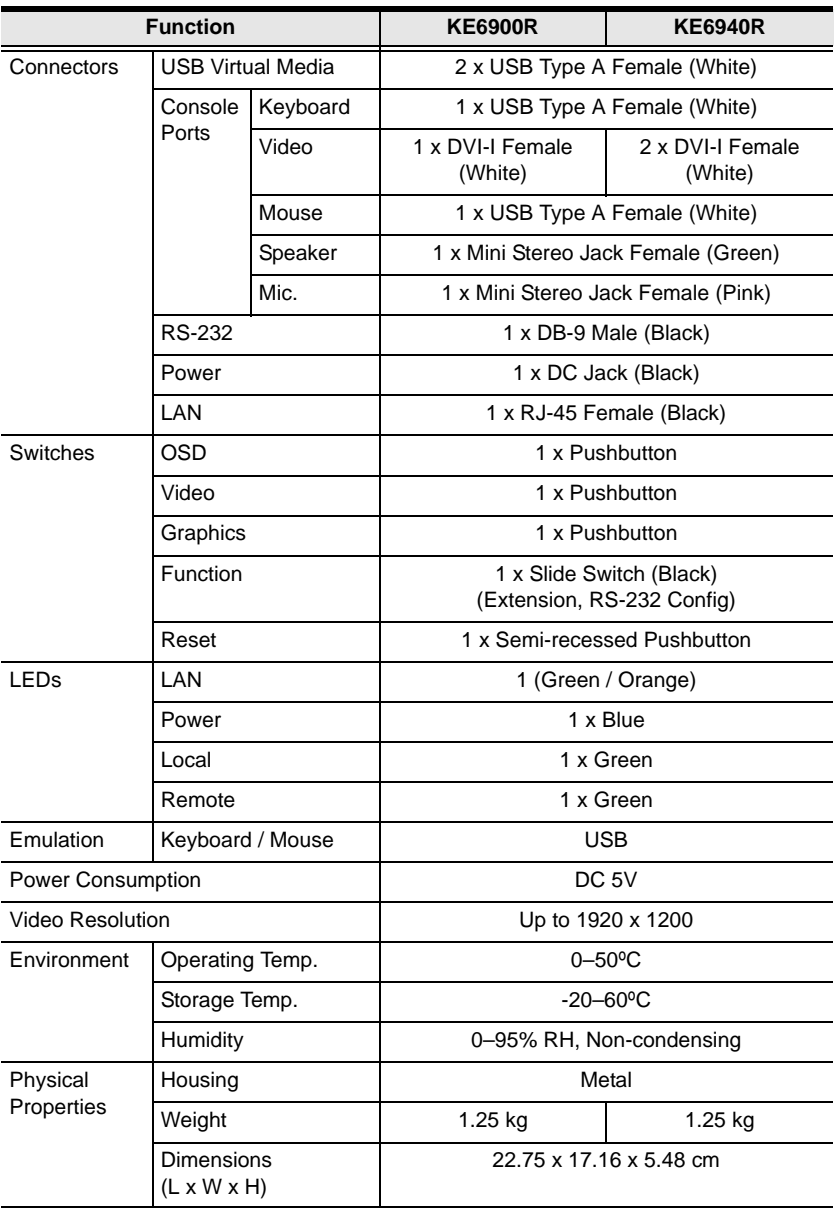

# **KE6900ST**

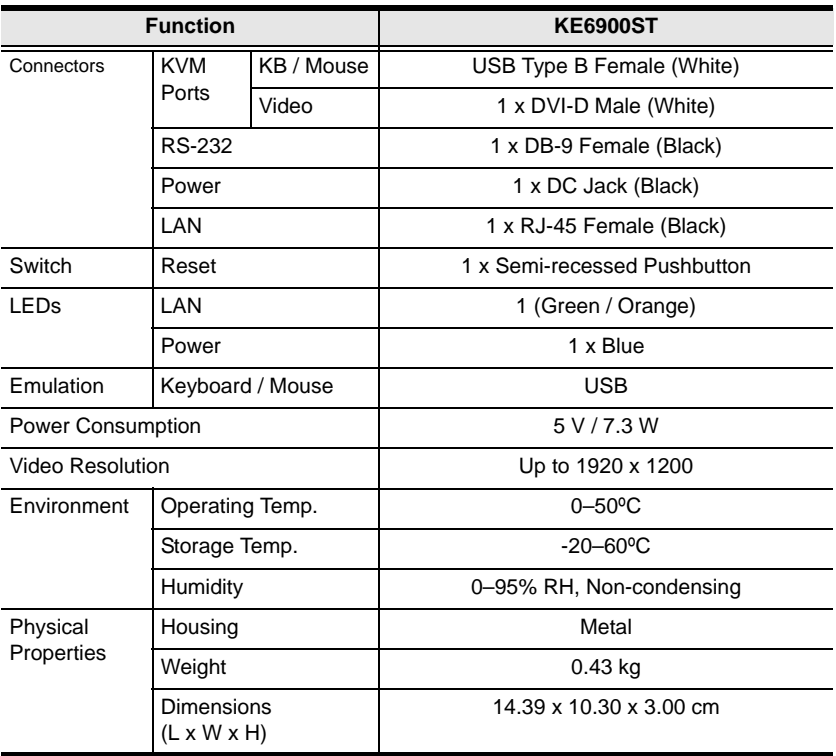

# **KE8950T / KE8952T**

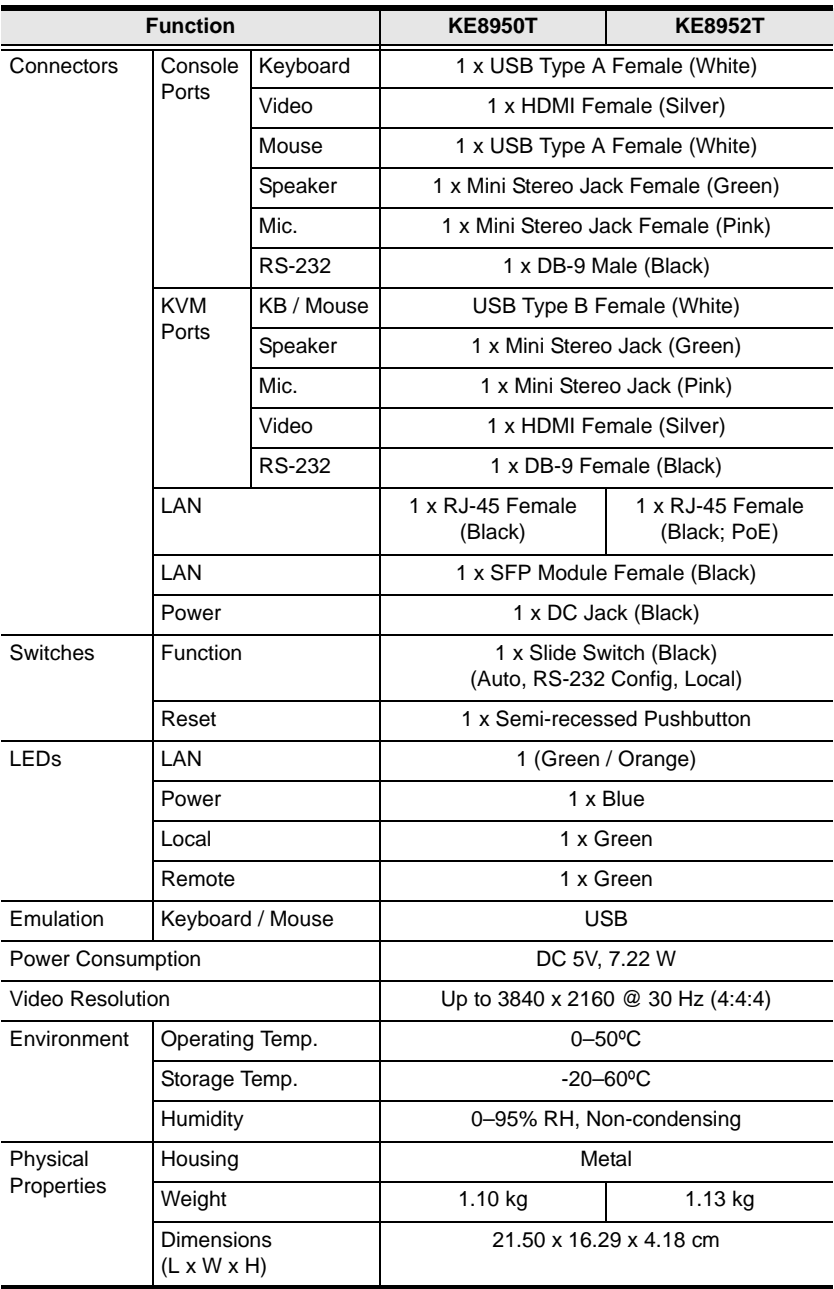

# **KE8950R / KE8952R**

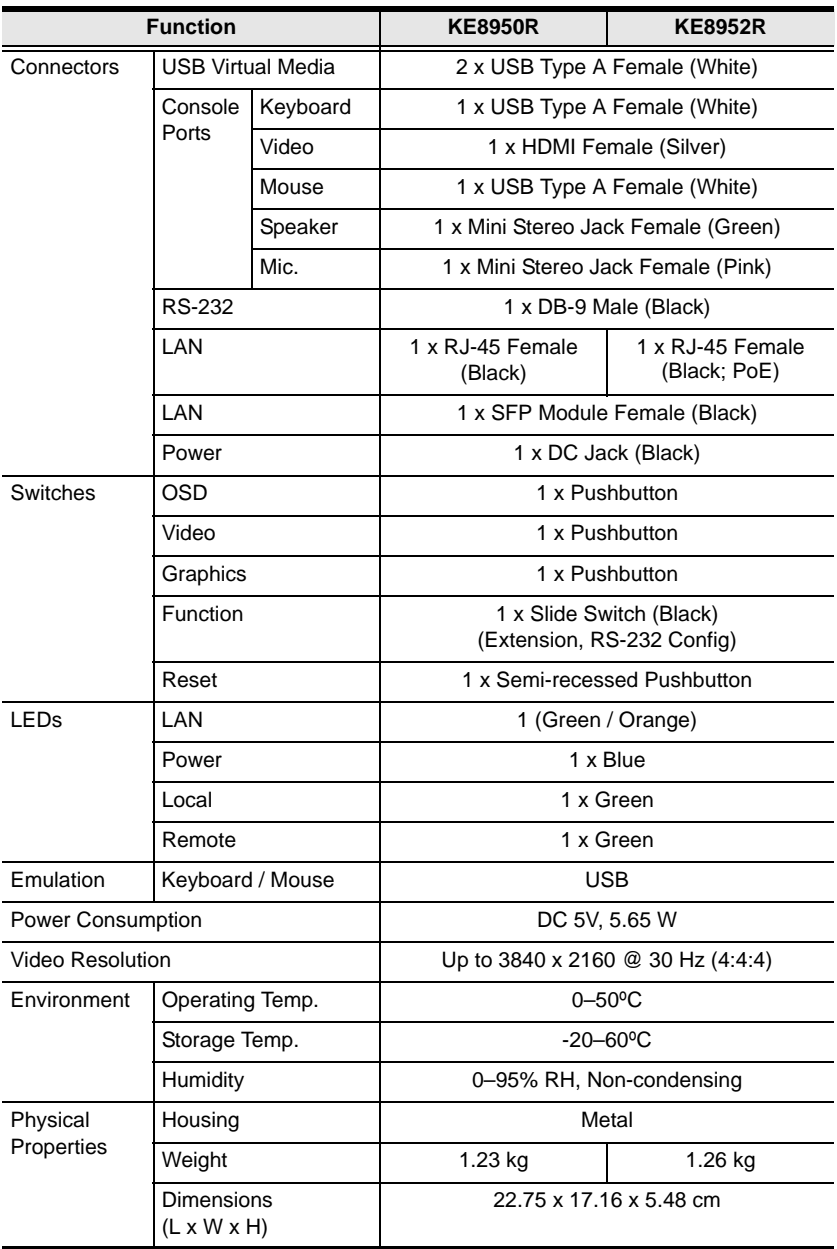

# **Optional Rack Mounting**

For convenience and flexibility, two optional rack mounting kits are available as shown in the following table:

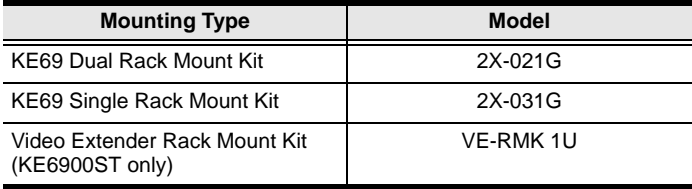

### **Dual Rack Mounting**

The 2X-021G Dual Rack Mounting Kit installs two KE6900/KE8950 units side by side in 1U of server rack space.

1. Remove four screws from the units and then use the same screws to secure the units together with the link bracket.

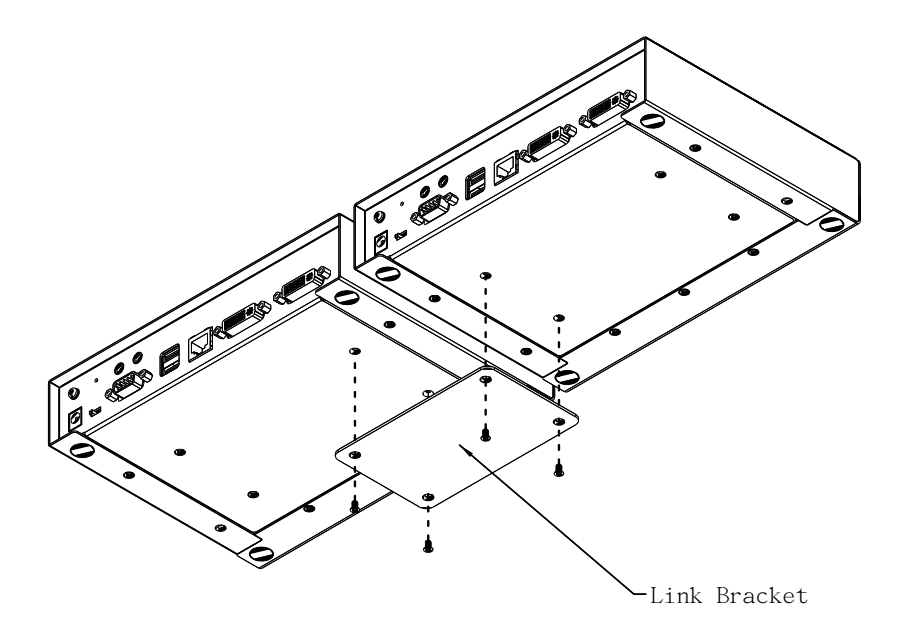

*(Continues on next page.)*

2. Remove the bottom and side screw from each unit.

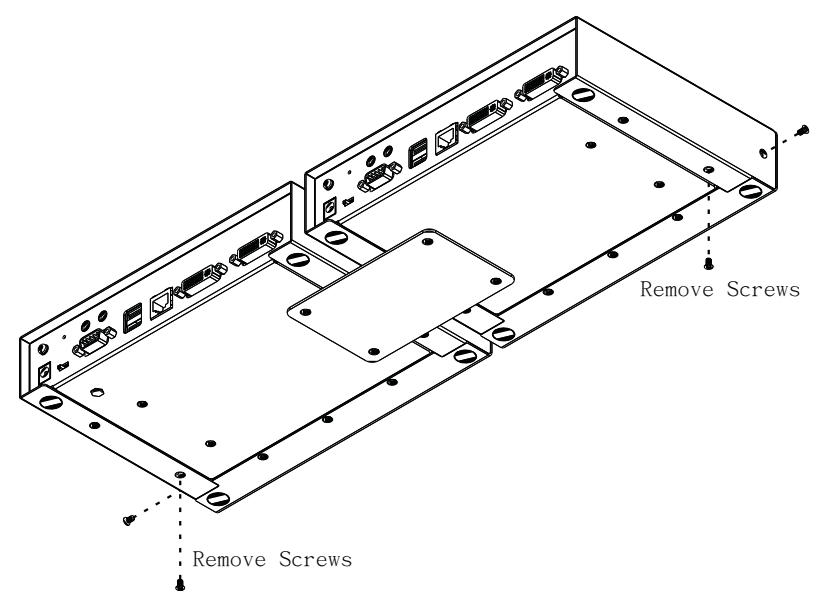

3. Use the screws in step 2 to install the left and right mounting brackets.

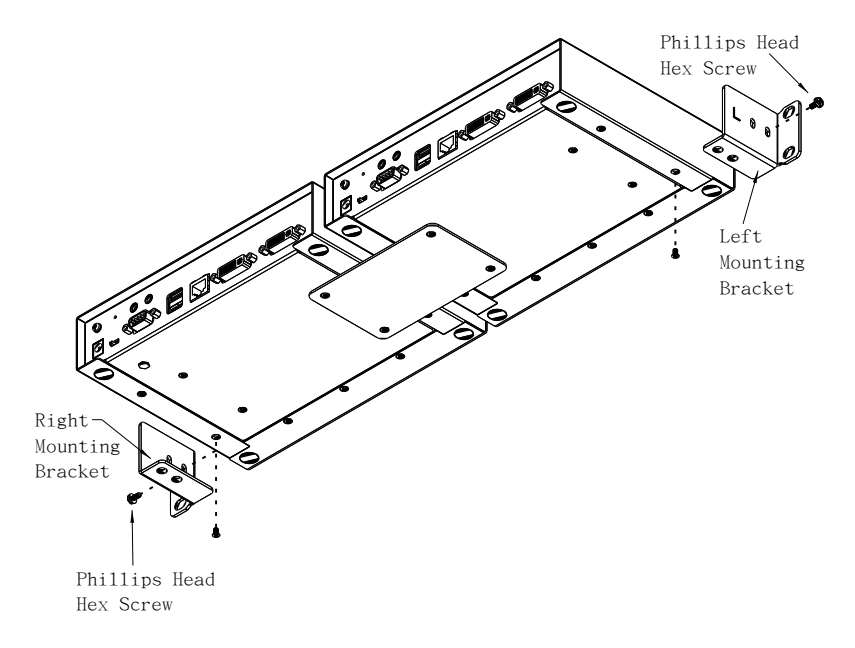

4. Screw the mounting brackets to the rack.

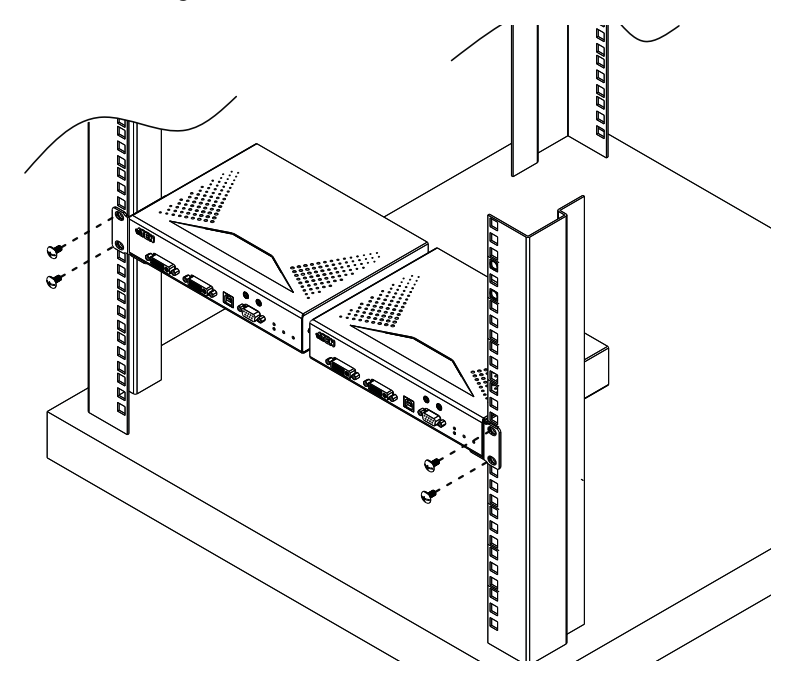

# **Single Rack Mounting**

The 2X-031G Single Rack Mounting kit installs one KE6900/KE8950 unit in 1U of server rack space.

1. Remove the eight screws and plastic guards from the unit.

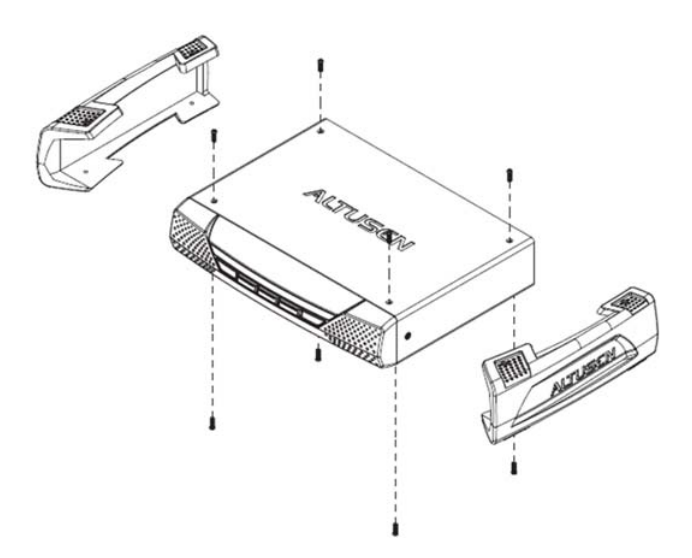

2. Remove the bottom and side screws from the unit.

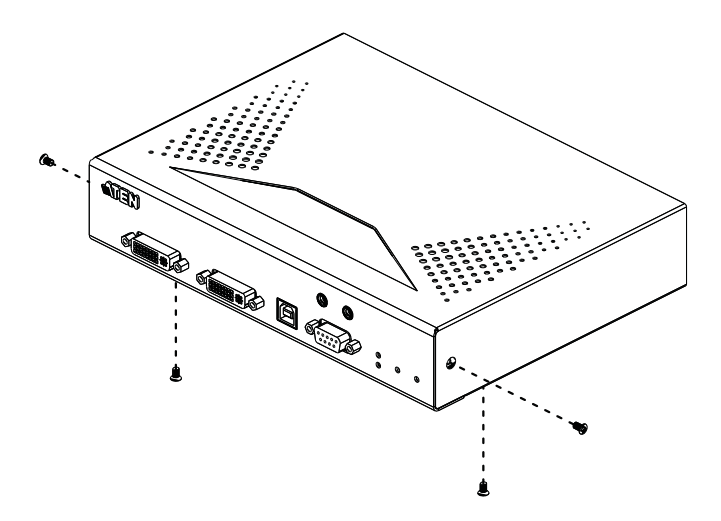

*(Continues on next page.)*

3. Use the screws in step 2 to install the right and left mounting brackets.

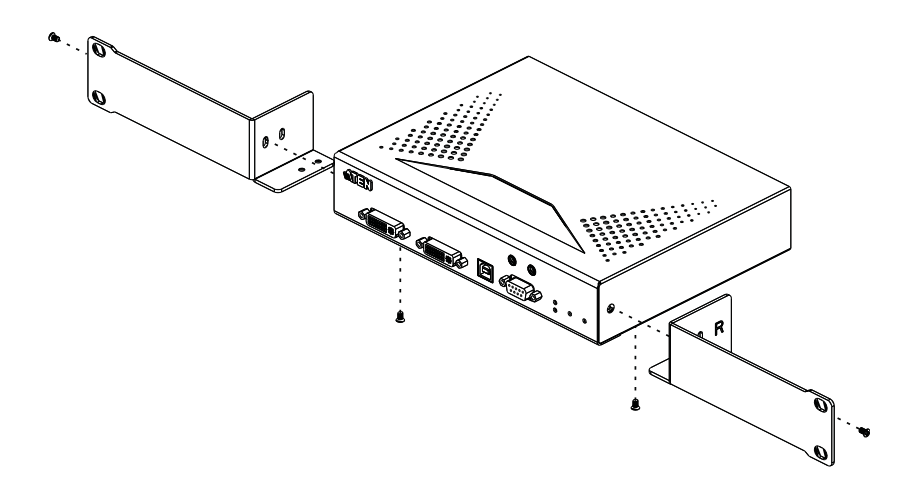

4. Screw the mounting brackets to the rack.

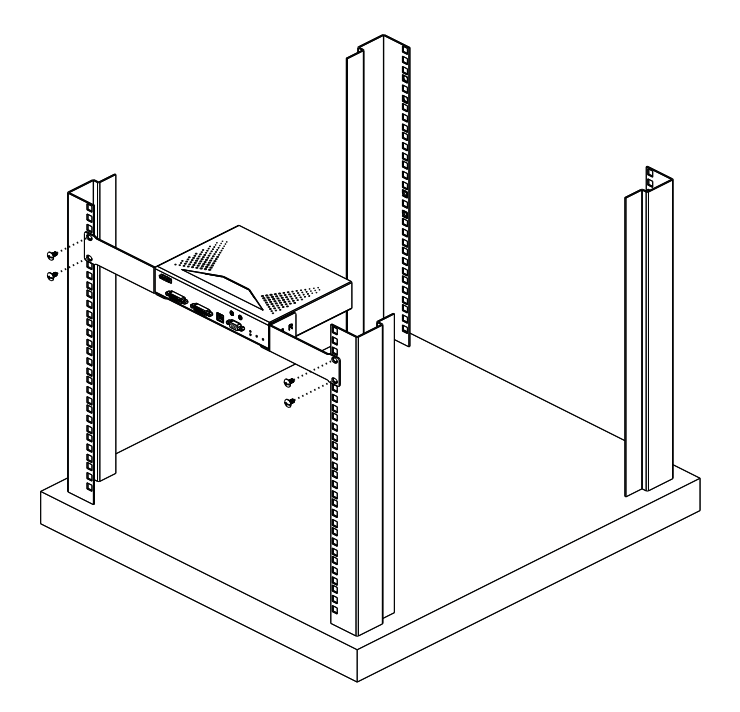

# **IP Installer**

From a client computer running Windows, an IP address for a transmitter or receiver can be assigned with the IP Installer utility. The utility can be obtained from the Download area of our website or from the product page on the *Software & Driver* tab. After downloading the utility to your client computer, do the following:

- 1. Unzip the contents of IPInstaller.zip to a directory on your hard drive.
- 2. Go to the directory that you unzipped the IPInstaller program to and run IPInstaller.exe. A dialog box similar to the one below appears:

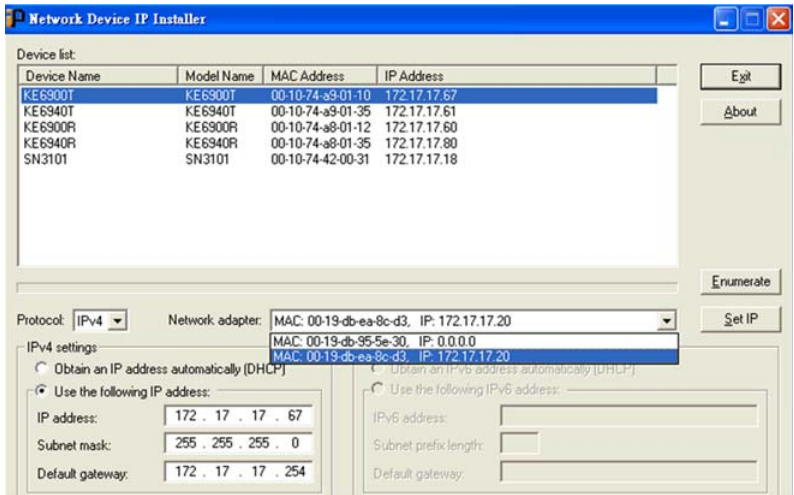

3. Select the Transmitter or Receiver in the Device List.

Note: 1. If the list is empty, or your device doesn't appear, click **Enumerate** to refresh the Device List.

- 2. If there is more than one device in the list, use the MAC address to pick the one you want. The MAC address is located on the devices bottom panel.
- 4. Select either *Obtain an IP address automatically (DHCP)*, or *Specify an IP address*. If you chose the latter, fill the IP Address, Subnet Mask, and Gateway fields with the information appropriate to your network.
- 5. Click **Set IP**.
- 6. After the IP address shows up in the Device List, click **Exit**.

# **Trusted Certificates**

### **Overview**

When you try to log in to the device from your browser, a Security Alert message appears to inform you that the device's certificate is not trusted, and asks if you want to proceed.

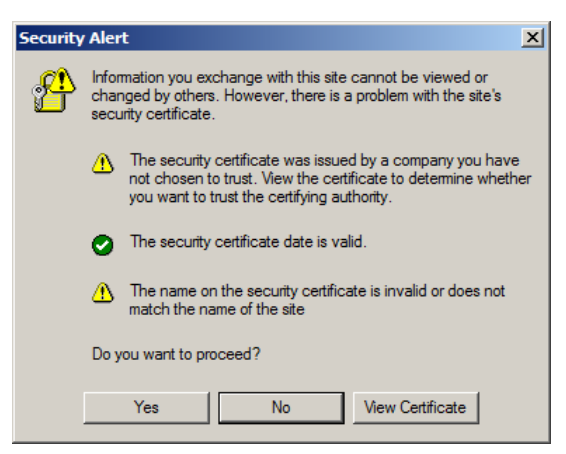

The certificate can be trusted, but the alert is triggered because the certificate's name is not found on the Microsoft list of Trusted Authorities. You can ignore the warning and click **Yes** to go on.
# <span id="page-216-0"></span>**Self-Signed Private Certificates**

If you wish to create your own self-signed encryption key and certificate, a free utility – openssl.exe – is available for download over the web at

**www.openssl.org**. To create your private key and certificate do the following:

- 1. Go to the directory where you downloaded and extracted *openssl.exe* to.
- 2. Run openssl.exe with the following parameters:

```
openssl req -new -newkey rsa:1024 -days 3653 -nodes -x509 
-keyout CA.key -out CA.cer -config openssl.cnf
```
- **Note:** 1. The command should be entered all on one line (i.e., do not press [Enter] until all the parameters have been keyed in).
	- 2. If there are spaces in the input, surround the entry in quotes (e.g., "ATEN International").

To avoid having to input information during key generation the following additional parameters can be used:

**/C /ST /L /O /OU /CN /emailAddress**.

## **Examples**

```
openssl req -new -newkey rsa:1024 -days 3653 -nodes -x509 
-keyout CA.key -out CA.cer -config openssl.cnf -subj
"/C=yourcountry/ST=yourstateorprovince/L=yourlocationor 
city/O=yourorganiztion/OU=yourorganizationalunit/
CN=yourcommonname/emailAddress=name@yourcompany.com
```

```
openssl req -new -newkey rsa:1024 -days 3653 -nodes -x509 
-keyout CA.key -out CA.cer -config openssl.cnf -subj 
"/C=CA/ST=BC/L=Richmond/O=ATEN International/OU=ATEN
/CN=ATEN/emailAddress=eservice@aten.com.tw
```
#### **Importing the Files**

After the opensslexe program completes, two files  $-$  CA.key (the private key) and CA.cer (the self-signed SSL certificate) – are created in the directory that you ran the program from.

# **RS-232 Pin Assignments**

Pin assignments for the Transmitter and Receiver's rear RS-232 port that is used for connecting to a serial terminal are given in the table, below:

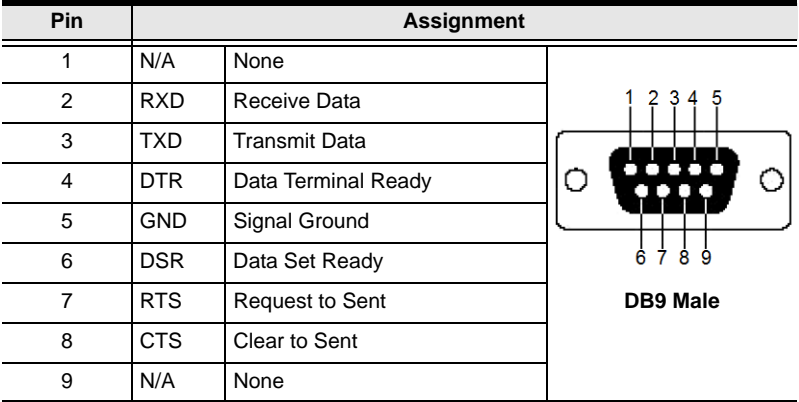

#### **Transmitter Front RS-232 Port**

Pin assignments for the Transmitter's front RS-232 port that is used for connecting to a computer for serial control are given in the table, below:

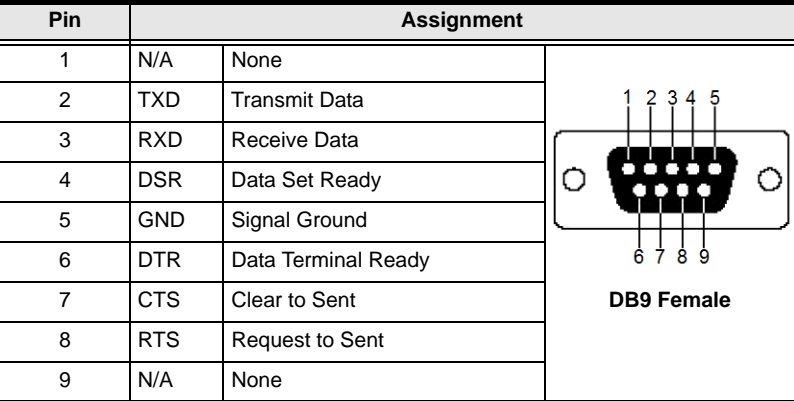

# **Multicast IP Address**

Multicasting helps to broadcast audio and video data from a transmitter to multiple user stations over a network. To setup up Multicasting on a network switch you must know the Audio and Video Multicast IP address which can be found on the KE Transmitter. To determinate the default Multicast IP address set by the KE device use the instructions below. The Multicast IP addresses can be set manually using Telnet.

# **KE Multicast Rule**

All Audio and Video Multicast IP addresses use the format: 230 X Y Z.

X.Y.Z relates to the Transmitter's IP address and **230** is always the first octet of a Multicast IP address. You use the Transmitter's IP address to find **X** and then use it to calculate the Audio and Video Multicast IP address.

# **Multicast IP Formula**

To calculate the Audio and Video Multicast IP address, use the Transmitter's IP address to determine **X** and then use the appropriate table below to calculate the Multicast IP address for each data stream (audio/video).

#### **Example:**

Transmitter IP Address: 172.**16**.27.146; (172.**X**.Y.Z)

 $X = 16$ 

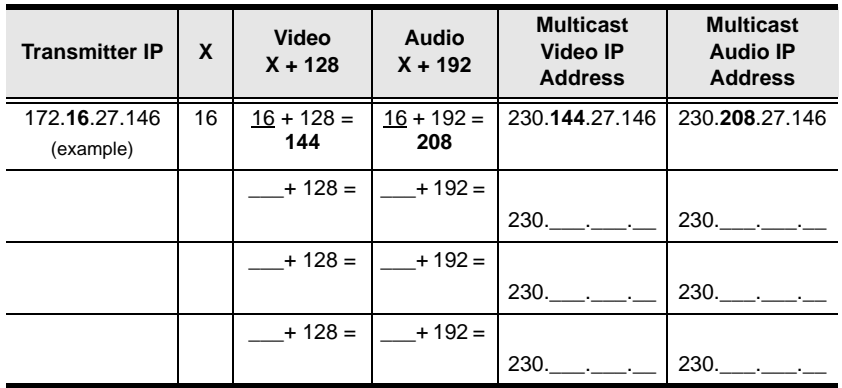

#### **If X is between 0 ~ 127**

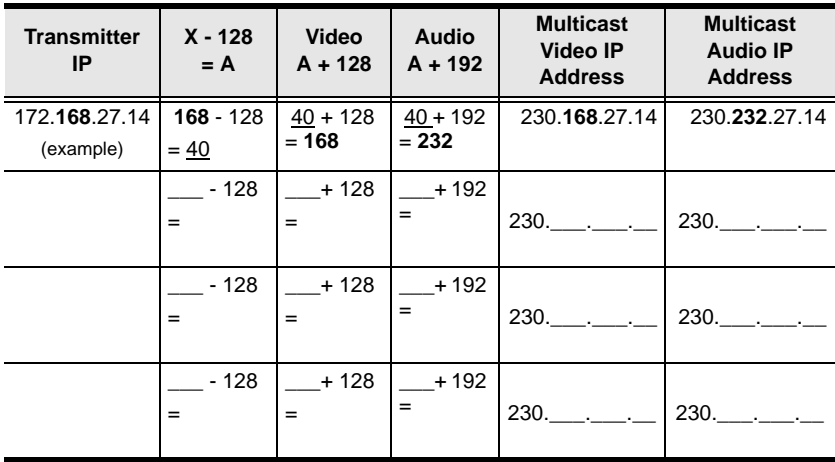

#### **If X is between 128 ~ 192**

# **If X is 192 or higher**

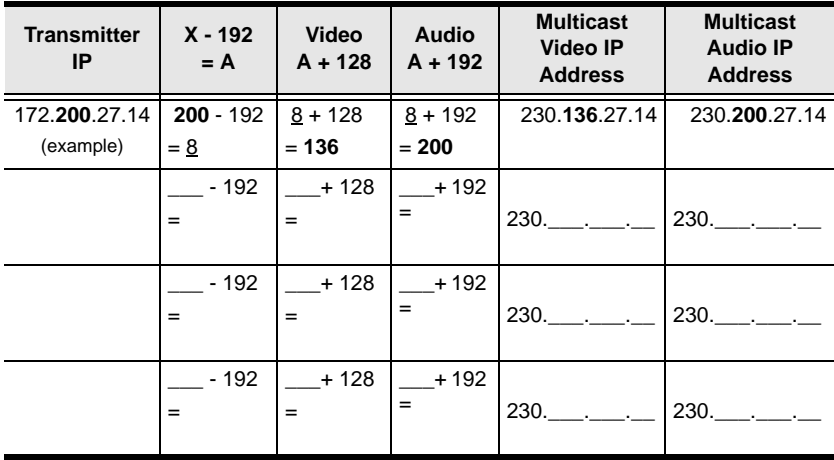

# **Keys to Network Performance**

For optimum performance, KE Series devices requires high amounts of data to be transferred across a network; therefore we recommend the following strategies to setup KE Series devices. Using our suggestions will provide better performance and the highest video resolutions possible. Use each of the keys to ensure the best transmission of data and the highest throughput possible.

# **Build a Network Diagram**

To build an effective KE installation, start by mapping out the layout. Create a diagram with the KE devices, computers and routers along with how they will be connected across the network. It also helps to write out how the devices will interact. Use this diagram as the frame work as you decide what devices to purchase and how to build the network effectively for the best data throughput.

Considerations:

- If possible, create a private network for the KE devices
- Use the same switch model throughout
- Use a flat cascaded layout
- Avoid a tree or pyramid structure
- Limit cascades to two levels
- Install network switches near each other
- $\bullet$  Minimize the distance of connections
- Install Matrix Manger (CCKM) computer and KE devices on the same subnet
- Check the 3 Other Factors before installation

# **Other Factors**

## ■ Choose the Right Cable

Always use Cat 5/6e Ethernet cable or higher installed by a professional between any two devices you are installing. We recommend using ATEN Brand Ethernet cable to ensure the quality. It's best when installing KE devices to use brand new Ethernet cabling for each part of the installation to ensure the reliability of the data being transmitted. This is a key to getting the best uninterrupted video resolution across the network.

#### ■ Determine the Distance

Distance is an important factor when setting up networks, with a shorter distance and fewer hops through routers, data can be transmitted more efficiently. So whenever possible decrease the distance and direct network traffic effectively between subnets that communicate with each other to increase the data throughput.

#### **Ensure the Bandwidth**

Ensuring the bandwidth ahead of time will guarantee performance before installing KE devices on a network. This will eliminate the primary cause of problems related to video quality and transmission of data. If the speed is right at all ends of your network, then the only other causes are derived from device failure or limits caused by a router, switch or device setting.

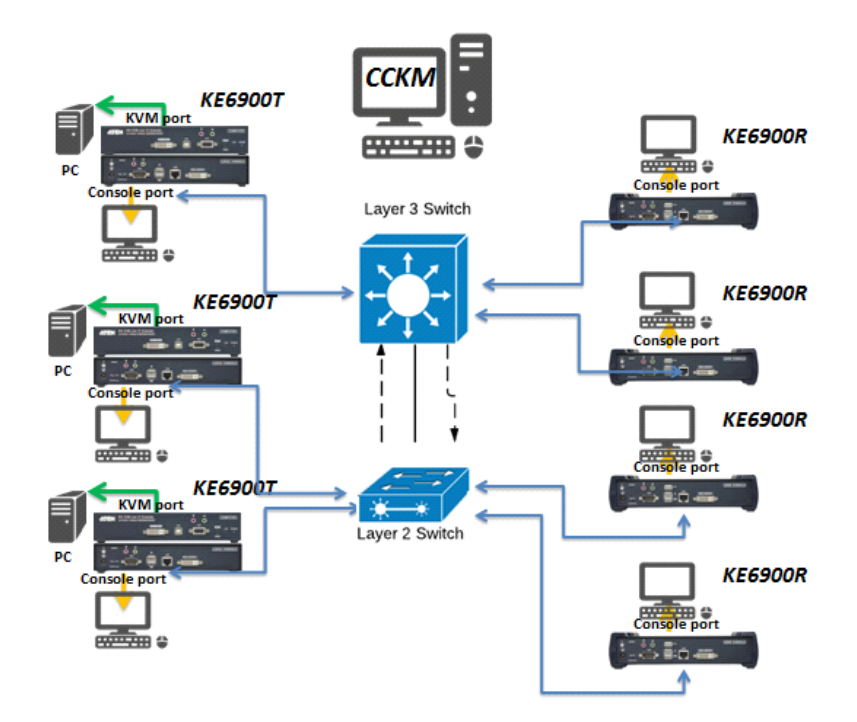

#### **Sample Network Diagram**

# **Choose a High Performance Switch**

A high performance network switch is the means of a successful KE setup. When choosing a network switch, first select the type:

### **Layer 2 or Layer 3 Switches**

You'll need to determine whether you need a layer 2 or a layer 3 switch for your KE network. Layer 3 switches cost more than layer 2 switches because they are more complex and handle more network traffic. The best way to calculate which type of switch you need is to first determine if you will have a dedicated network for the KE devices or if the KE devices will be on a network that shares throughput with other network equipment such as computers, servers and printers. If they share the network with other devices its best to consider a layer 3 switch and use layer 2 switches exclusively for the KE device connections. For larger installations we recommend using Layer 3 switches. The major differences are:

**Layer 3 Switch:** IP addresses in packets are examined and intelligent forwarding decisions are made. On a larger network broken into subnets across long distances, a layer 3 switch becomes the best choice as they can improve network efficiency and provide better traffic flow. They are better at directing more traffic to different locations on a larger more complex network, and with layer two switches working below them.

**Layer 2 Switch:** Packets are examined and forwarded using only the MAC address. If you have a small central network, a layer 2 switch should do the job. If the network is exclusive and will only transmit the bandwidth of KE devices, layer 2 switches with the correct settings can get the job done effectively.

# **Considerations**

#### **Number of ports**

Choose a switch that has enough ports to match the number of KE devices you will be installing. Switches typically come in 5, 8, 10, 16, 24, 28, 48, and 52port configurations. If you are installing 13 KE transmitters and 13 KE receivers, you will need to purchase a switch with at least 28 ports.

#### **Stackable verse Standalone**

Stackable switches allow you to easily manage and configure ports spanning across multiple switches that the KE devices are connected through. This provides a centralized method to configure and troubleshoot the initial setup of KE devices on a network which makes fine tuning the bandwidth, data throughput and video quality easier. Stackable switches can be configured to direct the KE transmissions between many units more specifically and effectively. Standalone switches provide the same configuration features as Stackable switches but they must be set individually.

Stackable switches provide an easy way to manage multiple switches, as one unit. For example, instead of configuring, managing, and troubleshooting 6 28 port switches individually, you can manage the six as if they are a single unit using Stackable Switches. The six switches (168 ports) function as a single switch and are managed from one web or GUI interface.

#### **What Stackable Switches Can do:**

- 1. Create a link aggregation group with one port in one unit of the stack and another port of that group in another switch in the stack.
- 2. Select a port on one switch in the stack and mirror the traffic to a switch port on another unit of the stack; thus copy the configuration to direct traffic more effectively between KE devices.
- 3. Apply custom ACL security settings to any port on any switch in the stack.
- 4. Stackable switches can be setup in a ring configuration, so that if a port or cable fails, the stack automatically routes around the failure, at microsecond speeds. Stackable Switches also allow you to add and remove stack "members" which are automatically updated and recognized as such.

#### **Switch Specifications**

The following specifications are recommended when choosing a layer 2 or layer 3 switch:

- 1000Mbps Gigabit Ethernet switches (1000Mbps or faster Ethernet ports)
- High bandwidth between switches, if possible using Fibre Channel
- Layer 3 switches that efficiently processes IGMP queries
- IGMP Snooping v2 or v3
- Flow Control Functions
- Throughput of: Full Duplex, 1Gbps up- and down- stream speeds per port
- Performance of their most onerous tasks (e.g. IGMP snooping) with multiple dedicated processors (ASICS)
- Use the same switch make and model throughout each subnet

 The maximum number of simultaneous 'snoopable groups' the switch can handle meets or exceeds the number of KE transmitters that will be used to create Channel groups

# **Configuring Switches and KE Devices**

Configuring the switch correctly will pass data more efficiently, allowing a better stream across the network to each KE device. The following settings will help optimize your network traffic through a switch:

- Enable IGMP Snooping on L2 switches
- Enable IGMP Querier on the L3 switch
- Enable IGMP Fast-Leave on all switches where KE units are directly connected
- Enable Spanning Tree Protocol (STP) on all switches and enable Portfast exclusively on switch ports that have KE units connected
- Pick an appropriate forwarding mode on all switches. Use Cut-through if available, or Store and Forward (see *Recommended Network Switches* below)

#### **KE transmitter Settings:**

- Adjust the KE transmitter settings one at a time, in small intervals, and view the images as you do, so that you can adjust to the positive or negative results and achieve the best quality and bandwidth possible
- If the quality of color is important, set the Color Depth to 24 bits (KE69) Series) or 36 bits (KE89 Series) and manually adjust other settings until you are satisfied with the visual appearance
- If moving video images are shown frequently, increase the Video Quality setting to the highest level and reduce the Bandwidth Limit and Color Depth setting.
- When images on the screen are more often static, increase the Background Refresh and/or the Video Quality settings
- Check that all KE units have been updated with the latest firmware version

## **Recommended Network Switches**

- Cisco Catalyst 2960X, Catalyst 2960XR, Catalyst 3750
- $\bullet$  HP Procurve 2920
- $\bullet$  H3C S5120
- $\bullet$  Huawei S5700

# **Limited Hardware Warranty**

ATEN warrants its hardware in the country of purchase against flaws in materials and workmanship for a Warranty Period of two [2] years (warranty period may vary in certain regions/countries) commencing on the date of original purchase. This warranty period includes the LCD panel of ATEN LCD KVM switches. Select products are warranted for an additional year (see *A+ Warranty* for further details). Cables and accessories are not covered by the Standard Warranty.

#### **What is covered by the Limited Hardware Warranty**

ATEN will provide a repair service, without charge, during the Warranty Period. If a product is defective, ATEN will, at its discretion, have the option to (1) repair said product with new or repaired components, or (2) replace the entire product with an identical product or with a similar product which fulfills the same function as the defective product. Replaced products assume the warranty of the original product for the remaining period or a period of 90 days, whichever is longer. When the products or components are replaced, the replacing articles shall become customer property and the replaced articles shall become the property of ATEN.

To learn more about our warranty policies, please visit our website:

http://www.aten.com/global/en/legal/policies/warranty-policy/

# **Index**

# **A**

[Adding Users, 113](#page-126-0)

# **C**

[Components, 8](#page-21-0) Control Center [Screen Components, 84](#page-97-0) [User Interface, 52](#page-65-0) [Creating Groups, 116](#page-129-0)

# **D**

[Deleting groups, 117](#page-130-0) [Deleting user accounts, 115](#page-128-0) Device Permissions [assigning, 118](#page-131-0)

# **F**

[Firmware Upgrade, 149](#page-162-0) [Firmware upgrade recovery, 135](#page-148-0)

# **G**

**Groups** [creating, 116](#page-129-0) [Deleting, 117](#page-130-0) [Managing, 116](#page-129-1) [Modifying, 117](#page-130-1)

## **M**

[Managing Groups, 116](#page-129-1) [Managing Users, 113](#page-126-1) [Modifying groups, 117](#page-130-1) [Modifying user accounts, 115](#page-128-1)

# **O**

**Online** [Registration, iii](#page-2-0)

# **P**

Password [System administrator, 63,](#page-76-0) [83](#page-96-0) [Private Certificates, 203](#page-216-0)

# **R**

[Rack mounting, 26,](#page-39-0) [29](#page-42-0) Requirements [Operating Systems, 7](#page-20-0) [OS Support, 7](#page-20-1) [RoHS, ii](#page-1-0)

## **S**

Safety Instructions [General, 186](#page-199-0) [Rack Mounting, 188](#page-201-0) [Self-signed certificates, 203](#page-216-0) [Specifications, 190](#page-203-0) [System administrator password, 63,](#page-76-0)  [83](#page-96-0) System Requirements [Computers, 5](#page-18-0)

# **T**

[Technical Support, 189](#page-202-0) [Telephone support, iii](#page-2-1) [Trusted Certificates, 202](#page-215-0)

## **U**

[User Interface, 52](#page-65-0) [User Notice, iii](#page-2-2) Users [Adding, 113](#page-126-0) [Deleting, 115](#page-128-0) [Managing, 113](#page-126-1) [Modifying, 115](#page-128-1)